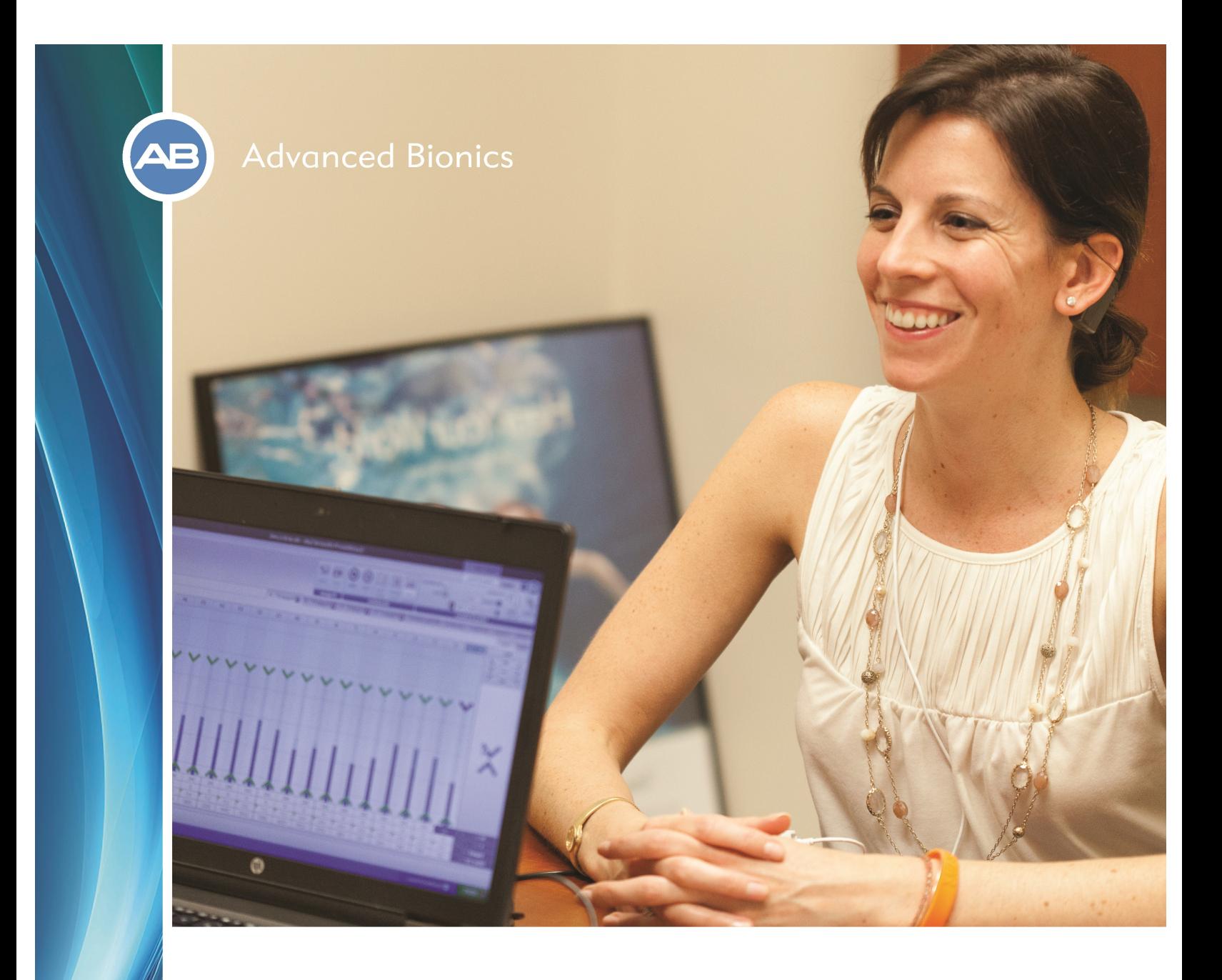

# SOUNDWAVE<sup>™</sup> 3.1 **Software Fitting Manual**

The Advanced Bionics and HiResolution logo and text are registered trademarks of Advanced Bionics. Other product names or services identified are trademarks of Advanced Bionics. All other organizations, product names or services are registered trademarks or trademarks of their respective companies.

© 2017 Advanced Bionics. All rights reserved.

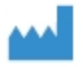

**Advanced Bionics AG** Laubisrütistrasse 28 8712 Stäfa, Switzerland +41 58 928 78 00

Manufactured by: Advanced Bionics LLC California, U.S.A. +1 661 362 1400

AdvancedBionics.com

029-M644-03 Rev A

# **Trademarks - Property of Advanced Bionics**

SoundWave™ fitting software HiResolution™ bionic ear system HiRes™ Optima sound processing HiRes Fidelity 120™ software ClearVoice™ sound processing CII Bionic Ear™ system HiRes 90K™ implant HiRes 90K™ Advantage implant HiRes™ Ultra implant HiFocus™ 1j electrode HiFocus Helix™ electrode HiFocus™ MS electrode IntelliLink™ safety feature Platinum BTE™ sound processor Auria™ Harmony™ BTE sound processor Neptune™ sound processor FireFly™ status indicator T-Mic™ microphone

PowerCel™ batteries

# **Warnings**

- . In order to avoid delivering an overly loud stimulation to the patient:
	- Exercise caution when making large increases in M levels especially while stimulating the patient.
	- Exercise caution when making large increases in M levels in interpolation mode especially while stimulating the patient.
	- Note that patients should be advised to use the programmed Harmony sound processor only with the C1 implant that was stimulated during fitting.
- All instructions in this manual apply to both C1 and CII Family implants except where stated otherwise.
- You should instruct those patients capable of understanding your communications to remove the headpiece if uncomfortable stimulation is encountered.
- Any adjustment made to a new program may affect the perception of familiar sounds.
- Some patients accustomed to S-Series processors using the SAS strategy may not accept the sound quality. Sound quality issues may be resolved by counseling and/or extended use.
- Advanced Bionics has a toll free technical hotline phone number (877-271-6727) where AB audiologists may be contacted from 5:00AM to 5:00PM Monday through Friday Pacific Time to answer questions about SoundWave, related hardware or other technical issues.
- If you are outside the U.S. and Canada, technical support is provided locally. If you have any questions about SoundWave, related hardware or other technical issues, please contact your local Advanced Bionics representative.

# <span id="page-4-0"></span>**Table of Contents**

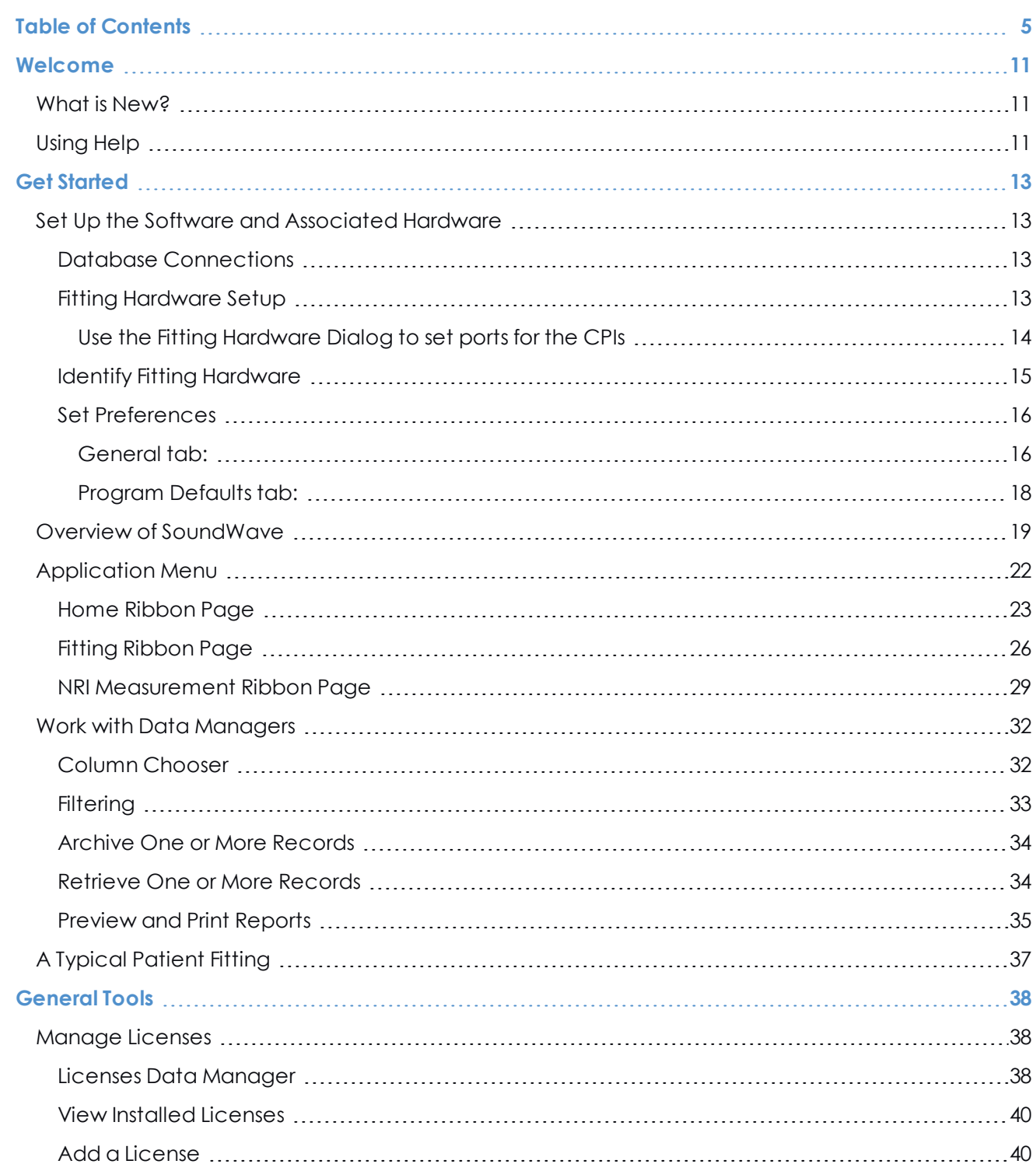

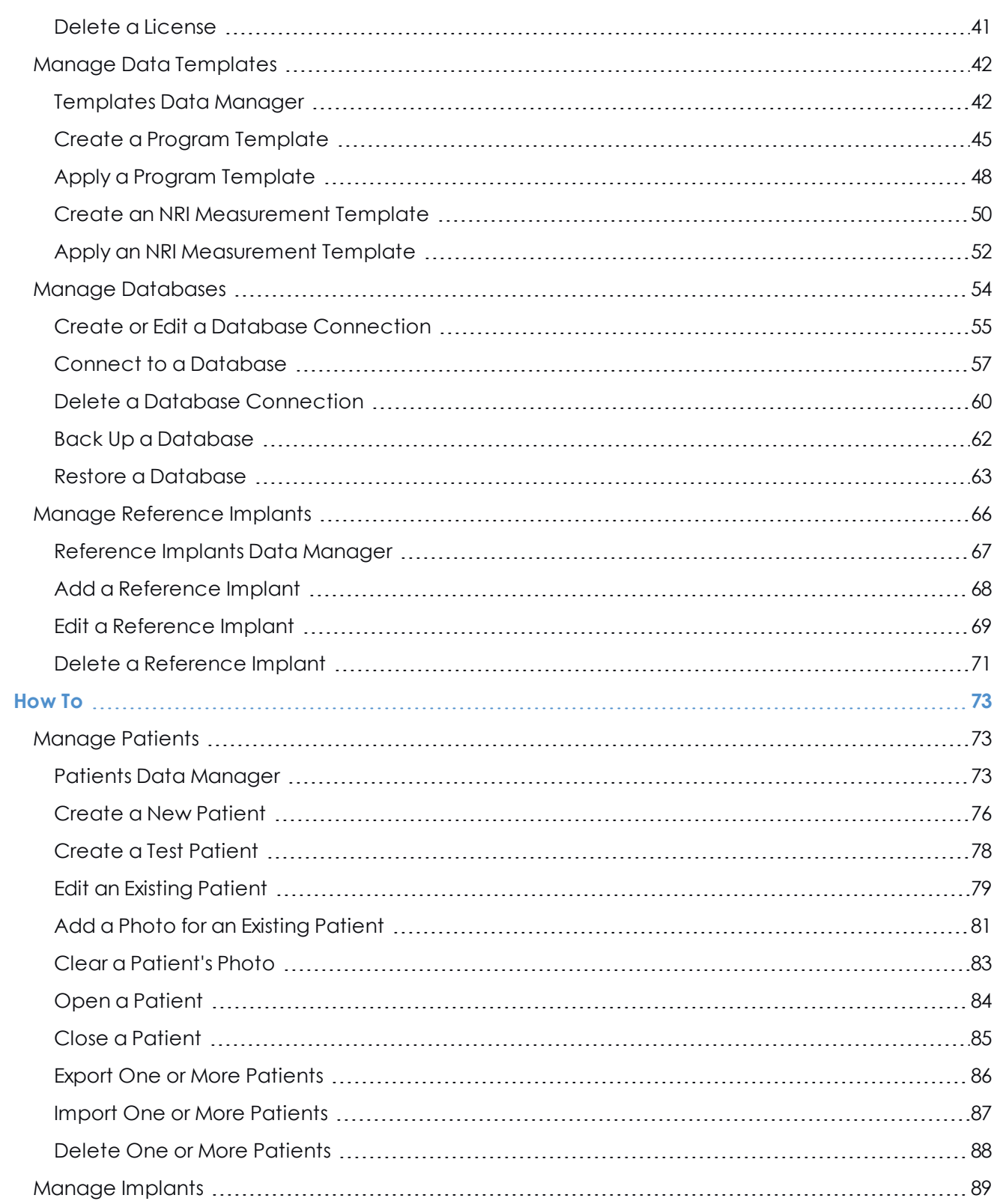

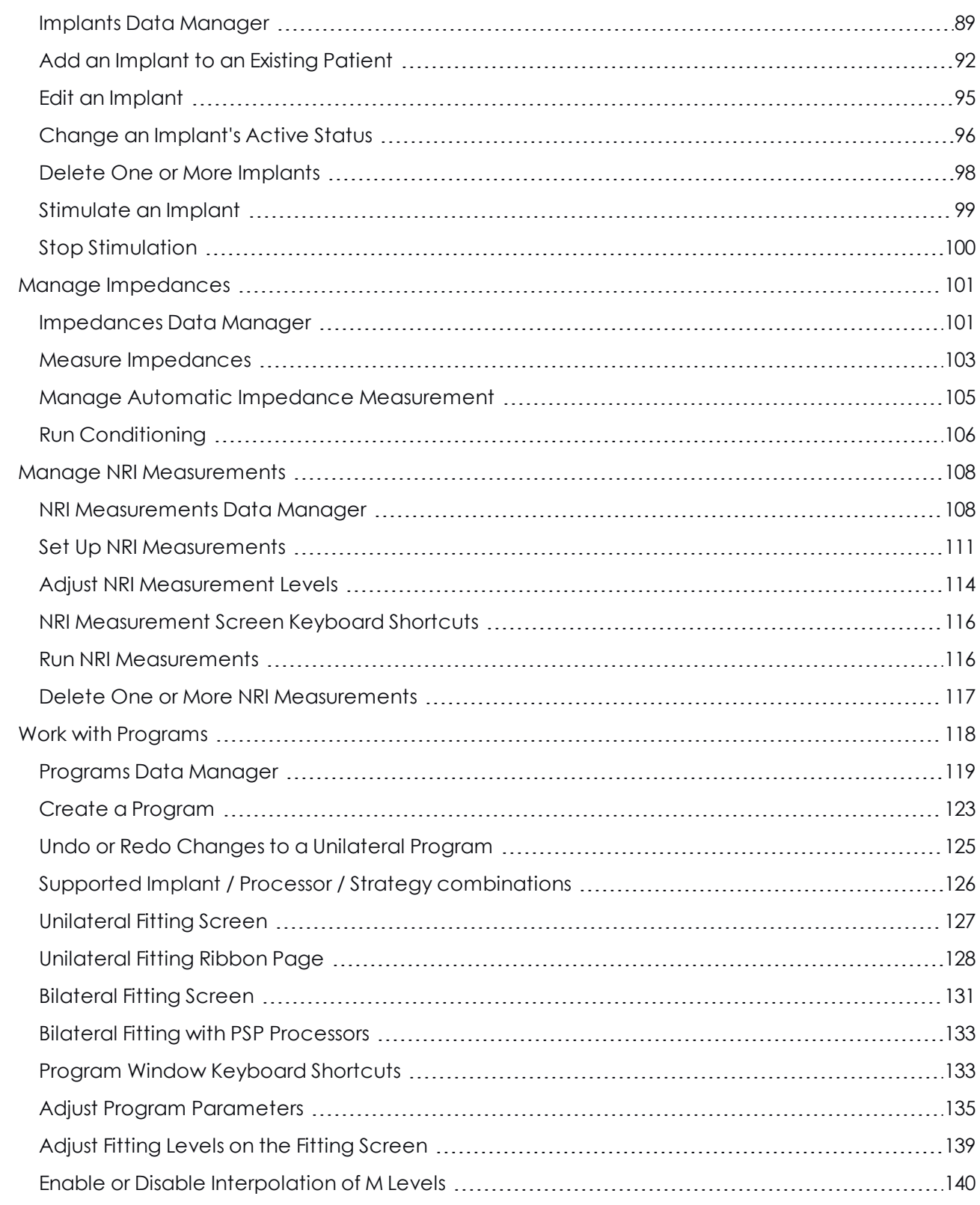

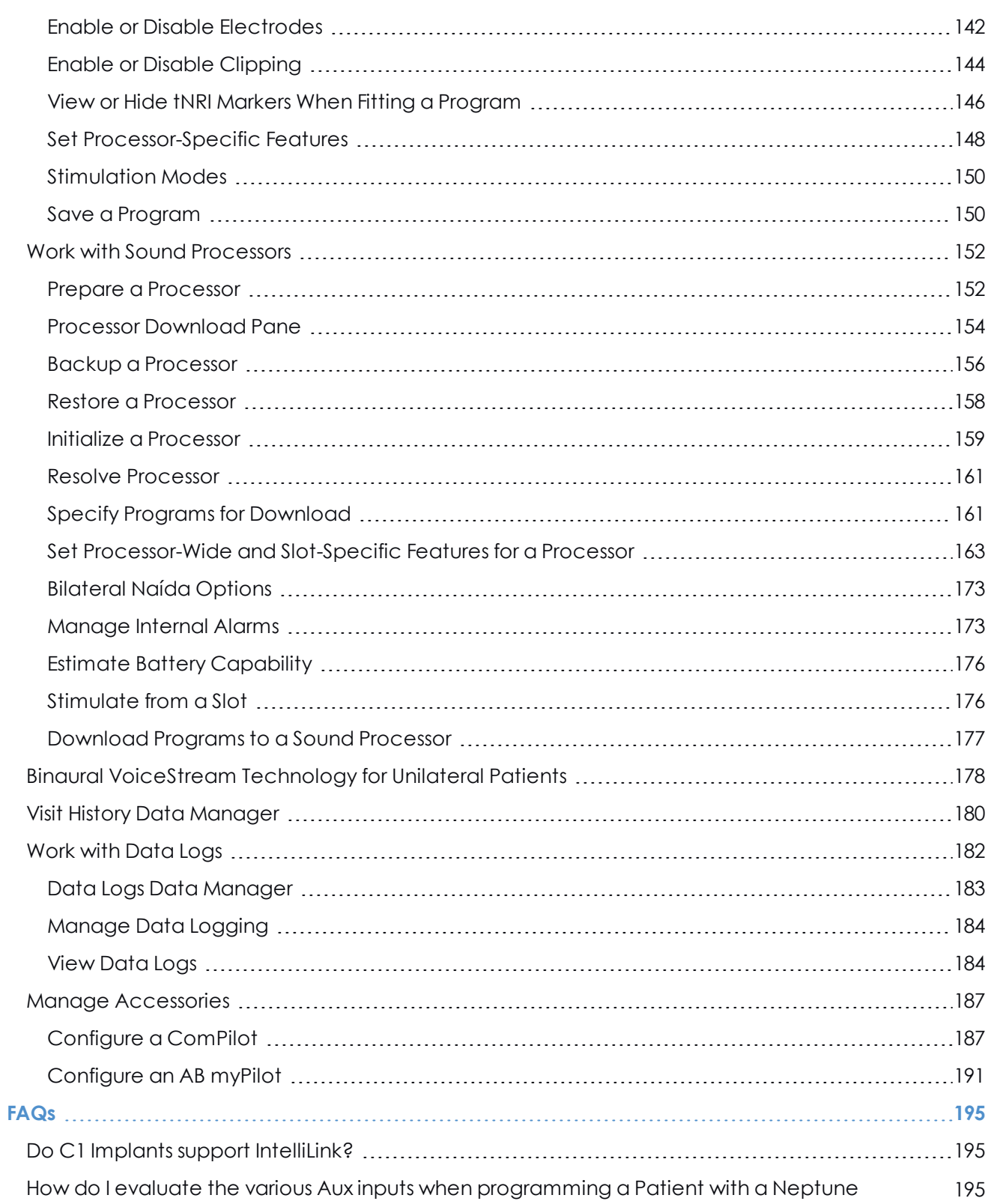

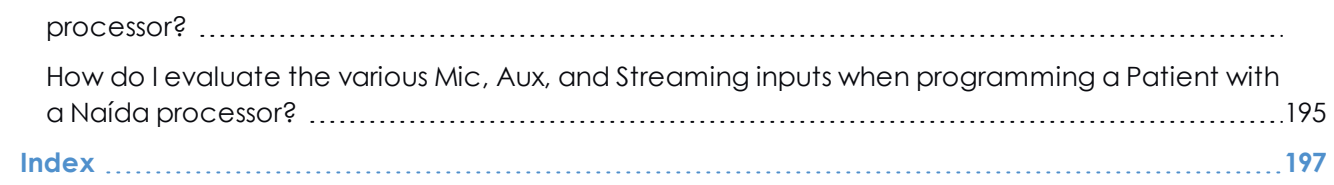

SoundWave 3.1 Fitting Manual

# <span id="page-10-0"></span>**Welcome**

# <span id="page-10-1"></span>**What is New?**

SoundWave 3.1, the latest version of fitting software from Advanced Bionics, introduces several new features and fitting possibilities while continuing to support legacy processors.

- Unilateral Naída CI Q70 and Q90 sound processors can now be initialized to receive input from a compatible wireless microphone worn on the contralateral ear.
- Simple fitting of auto DM input, allowing patients who use DM boots or other auxiliary receivers automatic access to input without a program change.
- Easily create progressive programs to your preferred increments without adding time or complexity to your fitting session.
- New program template configuration allows the professional the opportunity to set-up programs based on personalized fitting preferences.

SoundWave 3.1 software also delivers other minor changes and modifications that improve the overall performance of the application.

# <span id="page-10-2"></span>**Using Help**

This Help System allows you to easily navigate to topics that will provide explanation and instructions for accomplishing patient fittings.

Use the following headings to navigate to the information you seek.

#### **Get [Started](#page-12-0) (see page 13)**

The Get Started topic provides information on setting up SoundWave for the first time, as well as information on the overall layout of the application.

#### **How To (see [page](#page-72-0) 73)**

Step-by-step instructions for common tasks are organized by General Tools (those that affect more than one patient), Patients Data Manager, and Patient Management.

#### **FAQs (see [page](#page-194-0) 195)**

The FAQs topic provides answers to Frequently Asked Questions.

### **[Index](#page-196-0) (see page 197)**

Use the Index to find information related to specific concepts.

# <span id="page-12-0"></span>**Get Started**

# <span id="page-12-1"></span>**Set Up the Software and Associated Hardware**

## <span id="page-12-2"></span>**Database Connections**

SoundWave Patients are contained in a database on a database server, running either locally or on a network. SoundWave allows you to configure the database connection, and to backup and restore the contents of a database.

#### **Related Topics**

Manage [Databases](#page-53-0)

### <span id="page-12-3"></span>**Fitting Hardware Setup**

You will need the following fitting hardware in conjunction with the SoundWave software.

If you are using a **CPI-2**:

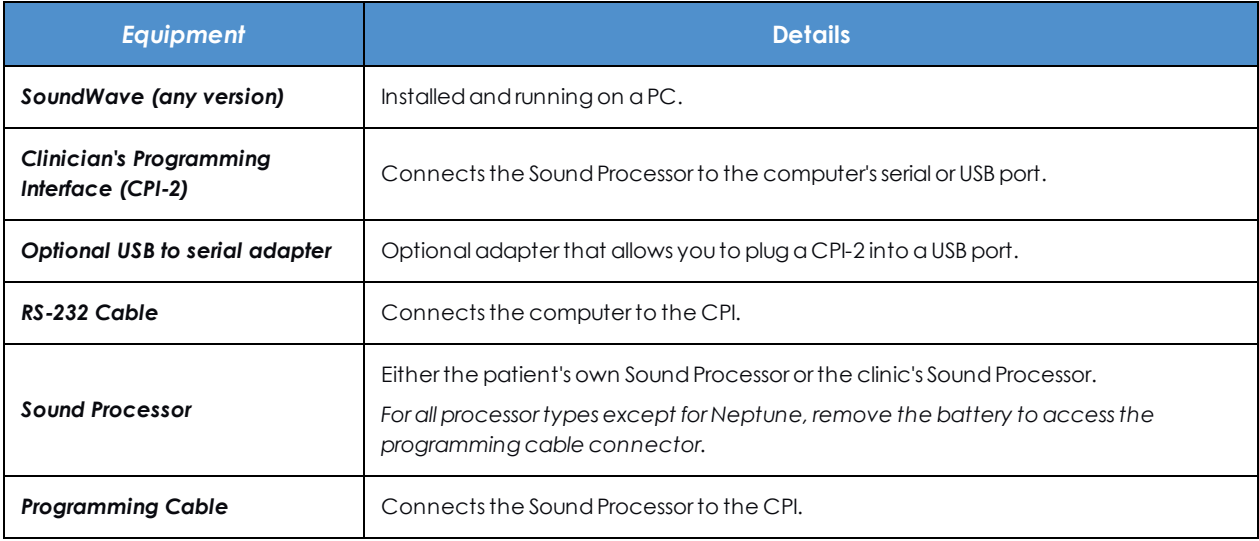

If you are using a **CPI-3**:

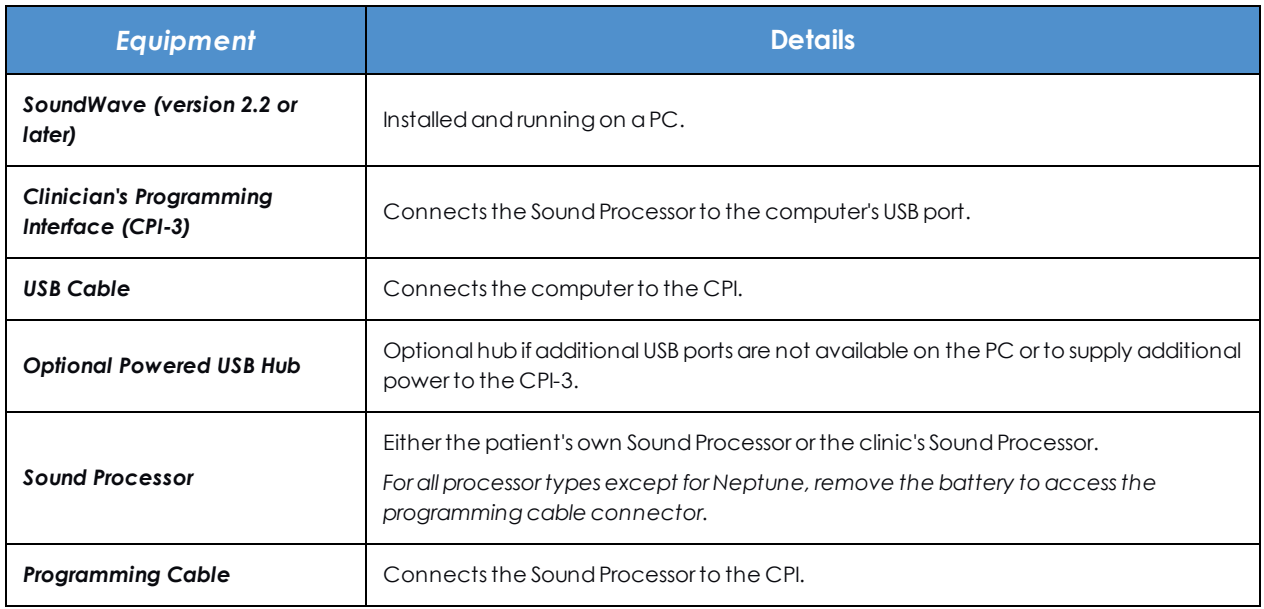

NOTE: SoundWave supports connecting two sets of fitting hardware so that you can connect simultaneously to both left and right implants or to primary and backup sound processors.

To connect the **ComPilot** and **AB myPilot** accessories, you will also need a mini USB cable.

### <span id="page-13-0"></span>**Use the Fitting Hardware Dialog to set ports for the CPIs**

The Fitting Hardware Dialog is accessible from the Application Menu. This dialog indicates available COM Ports (used to connect CPI-2s) and available CPI-3s.

Selecting the **Auto Configure Ports** button will attempt to auto populate each Port for you.

Alternately, you can select the down arrow next to the Port display and select the appropriate Port manually.

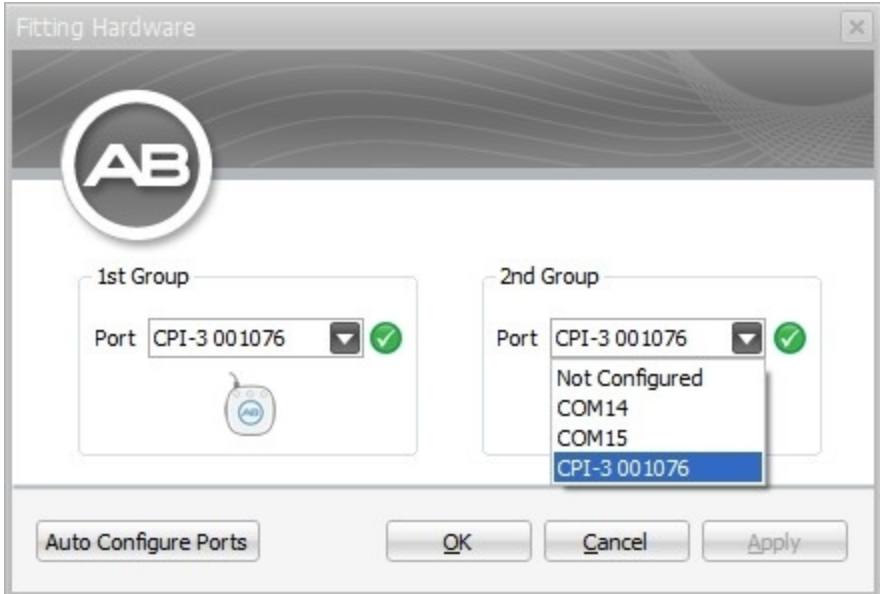

The CPI-3 has two ports. The CPI-3's serial number appears in the Port dropdown menu for both groups. The icon below the menus includes a cable. The location of the cable indicates the location of each port.

Due to power requirements, a single CPI-3 cannot be used to fit two PSP processors simultaneously. In order to fit two PSP processors at the same time, it is required to have two CPIs (in any combination of CPI-2 and CPI-3). If SoundWave is configured to use a single CPI-3 and two PSP processors are connected, the Fitting Hardware group in the Home Ribbon Page provides buttons to power up one PSP and power down the other.

# <span id="page-14-0"></span>**Identify Fitting Hardware**

To identify the Fitting Hardware:

- 1. Click on the dropdown menu for the CPI, the processor, or the implant in the Fitting Hardware Group.
- 2. Click on **Identify Fitting Hardware**.

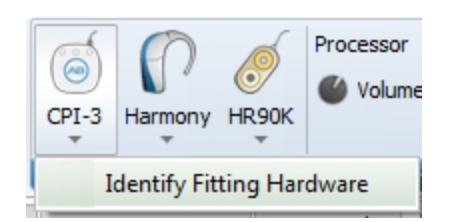

You will see an icon **informing you that SoundWave is identifying the Fitting Hardware.** 

If the associated hardware chain is connected to a CPI-2, the LED on the CPI-2 will blink for several seconds, along with the LED on any connected processor (if the processor has an LED).

If the associated hardware chain is connected to a CPI-3, the LED on the corresponding port of the CPI-3 will blink for several seconds, along with the LED on any connected processor (if the processor has an LED).

### <span id="page-15-0"></span>**Set Preferences**

You can access the Preferences Dialog from the Application Menu.

The Preferences Dialog is where you can set preferences for fittings, the user interface, reports, program defaults, and general settings.

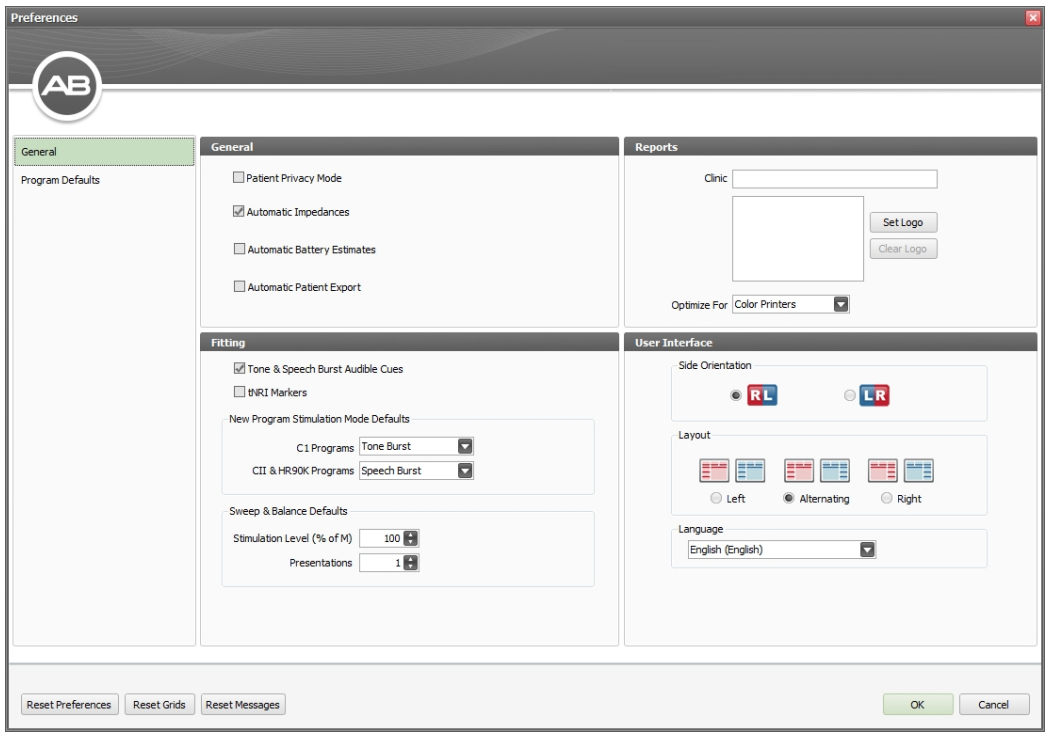

### <span id="page-15-1"></span>**General tab:**

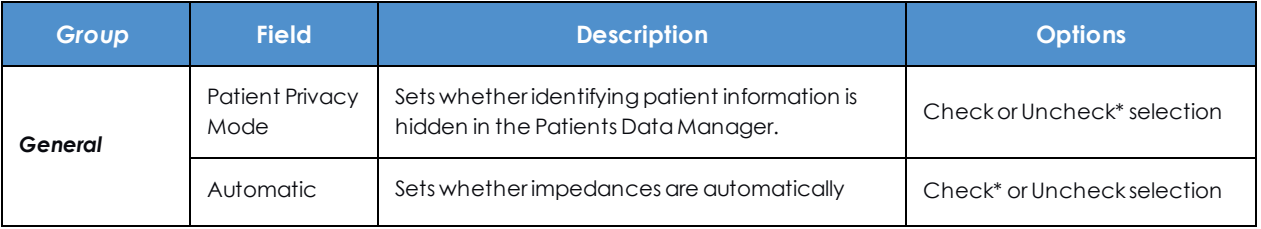

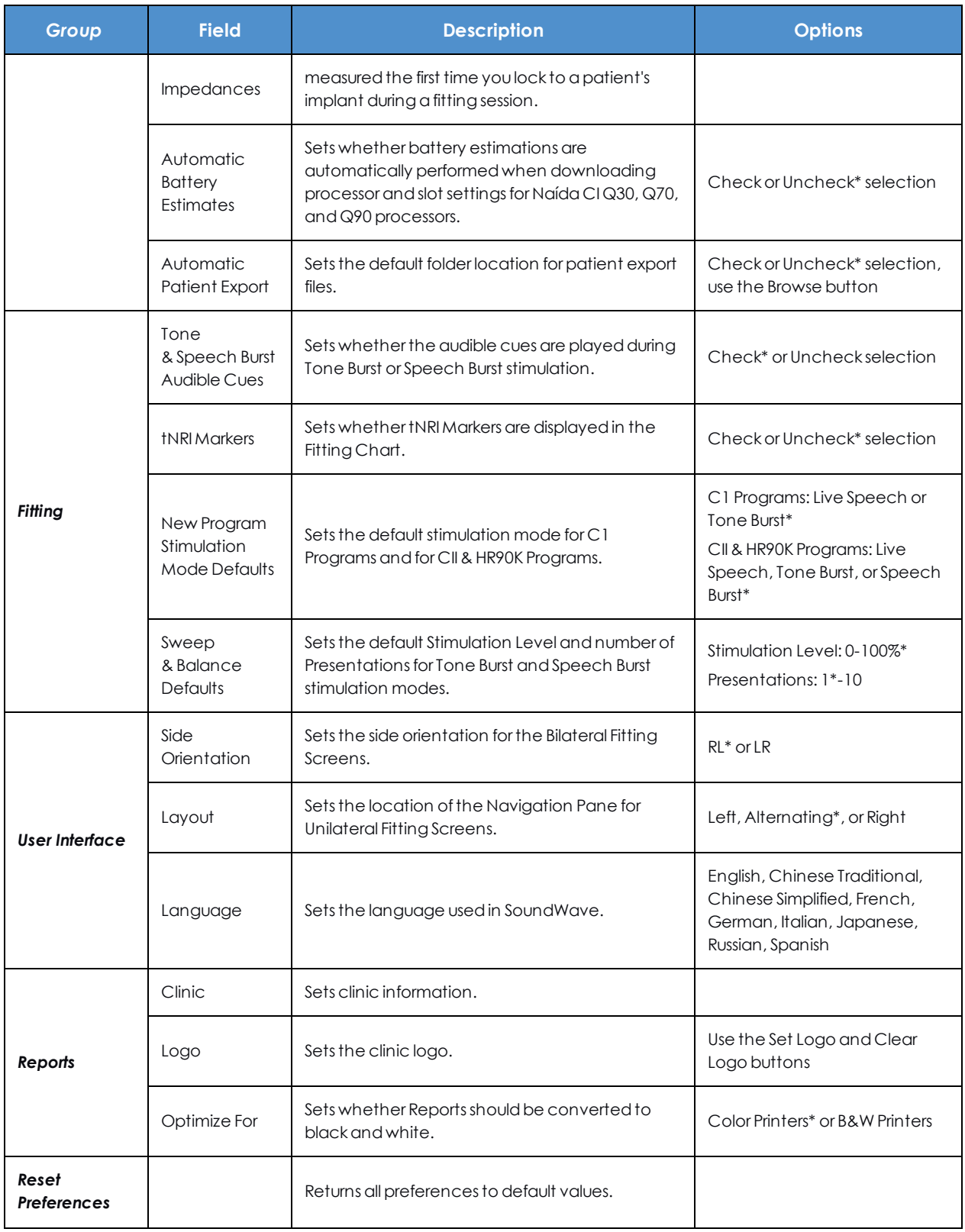

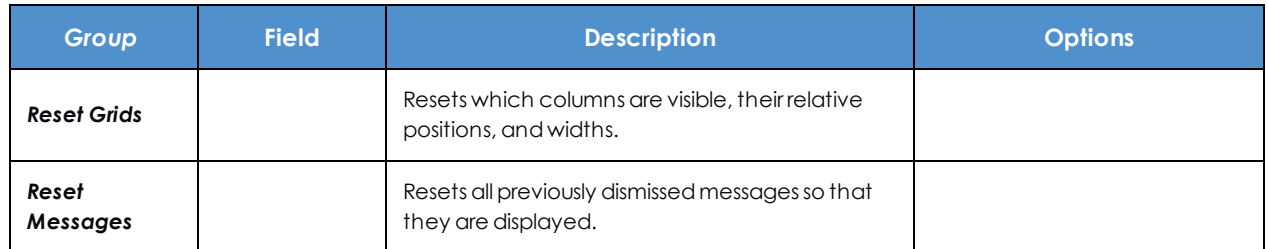

*\* Indicates the option selected by default.*

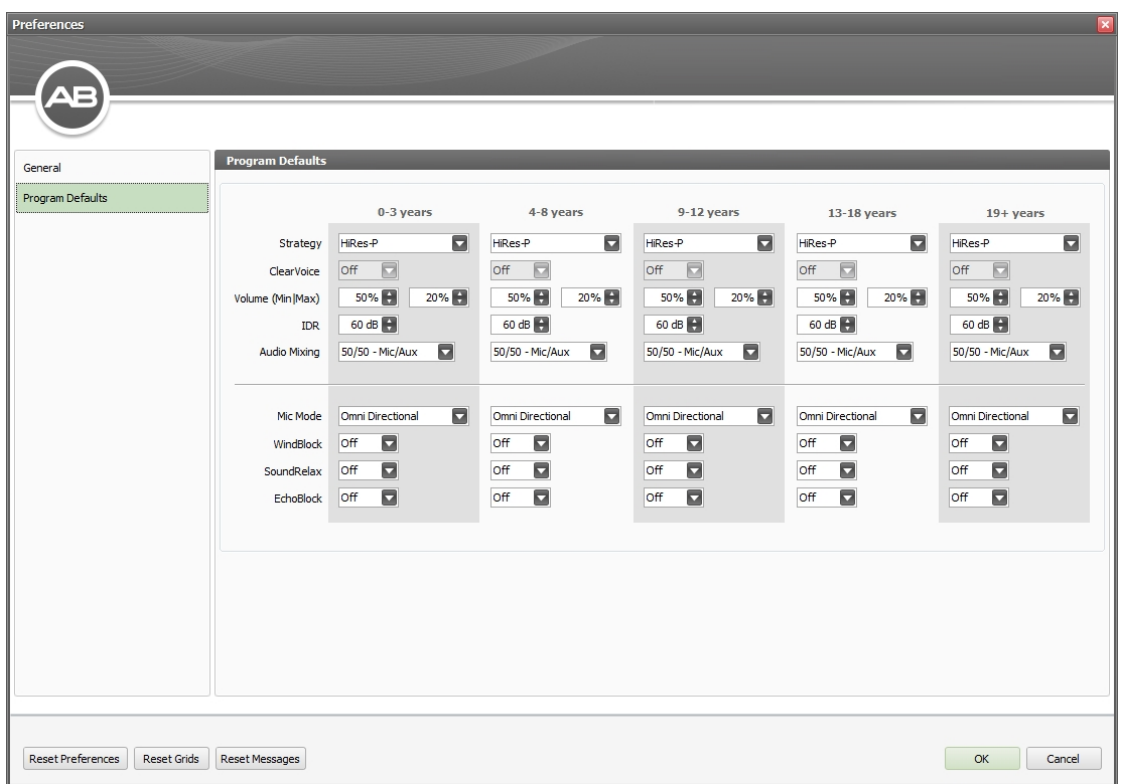

# <span id="page-17-0"></span>**Program Defaults tab:**

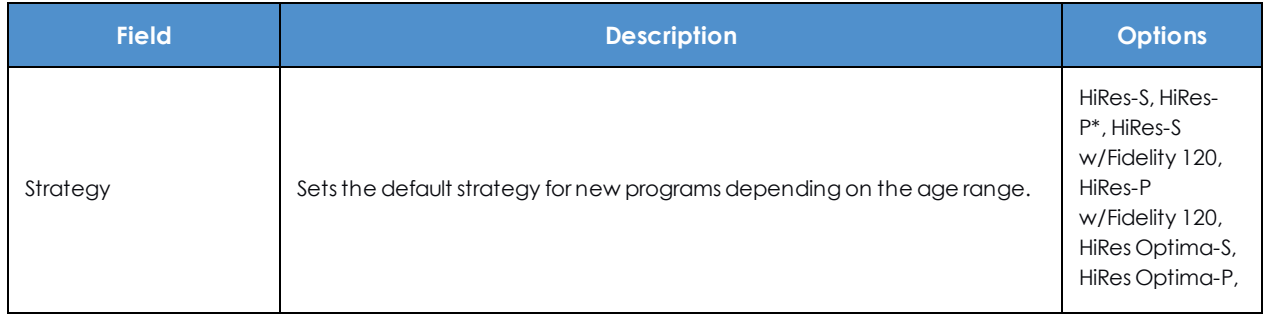

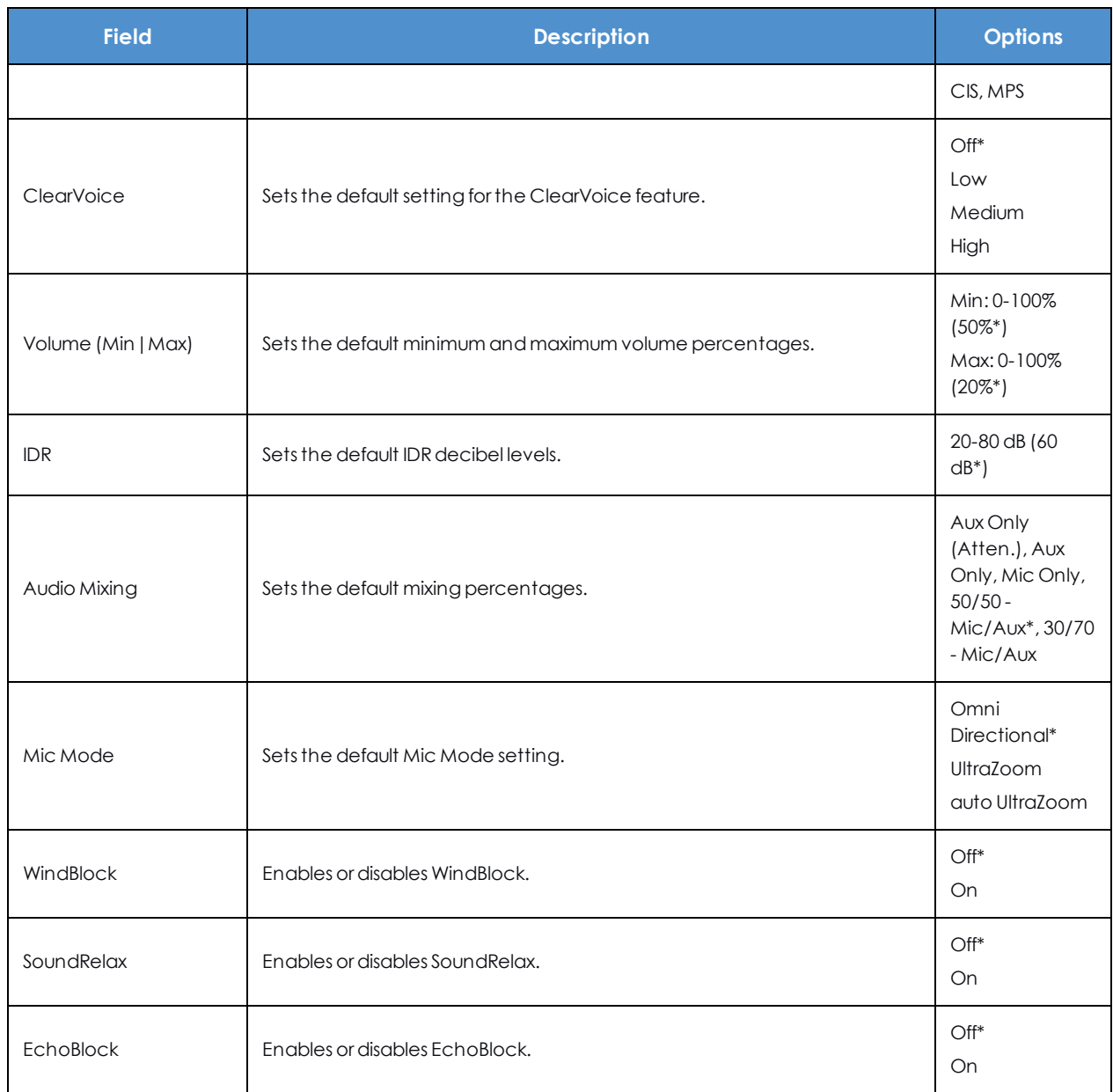

*\* Indicates the option selected by default.*

# <span id="page-18-0"></span>**Overview of SoundWave**

The SoundWave application is organized around a series of Data Managers arranged in tabs in the main window. Each Data Manager follows a common layout as shown below, with an Action Pane, a

Management Grid, and a Preview Pane. Within the Management Grid, you may select and highlight a record by clicking on it. You can select multiple records by pressing Ctrl on the keyboard and clicking with the mouse on each row. When rows are selected, available options (such as Open or Archive) will appear in the Action Pane. The Preview Pane provides detailed information on the record that you selected. If the Preview Pane is not visible, click on the bar with the triangles at the bottom of the Management Grid.

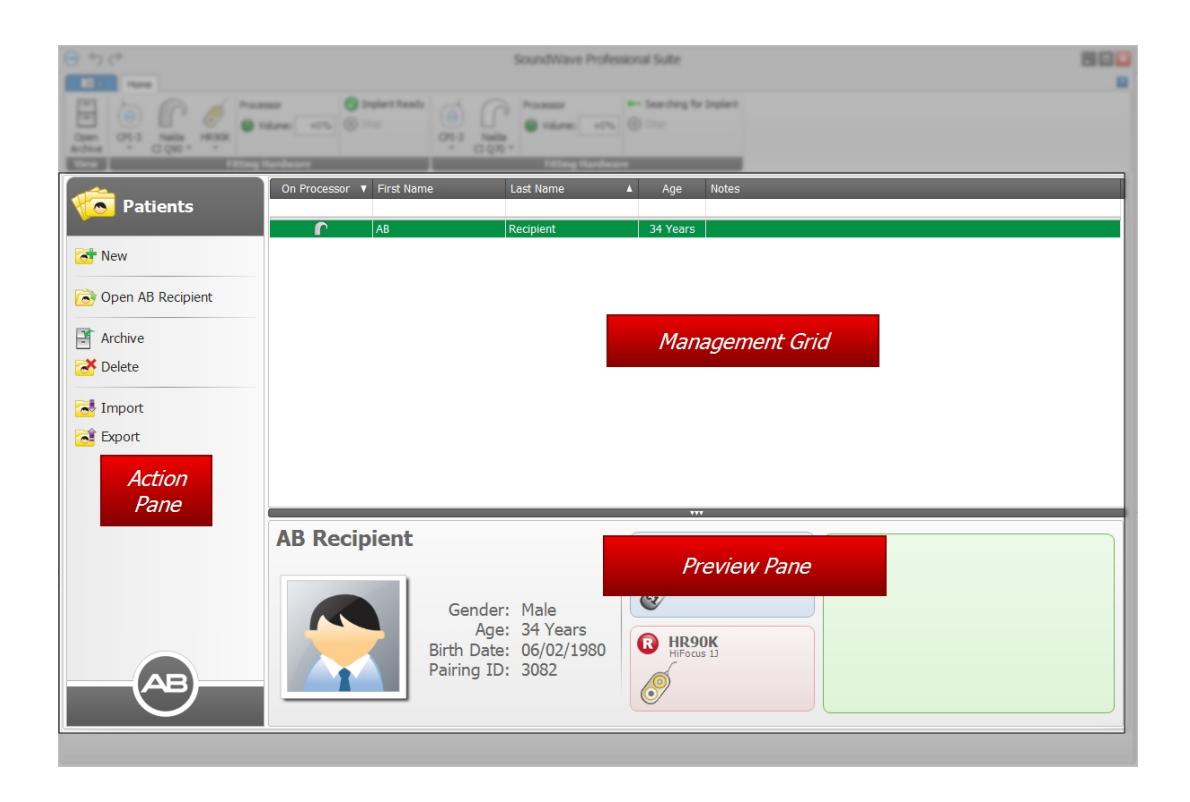

In addition to the Data Managers, there is a Ribbon Control across the top of the page. The Ribbon Control has context-dependent pages that provide functionality related to the current task.

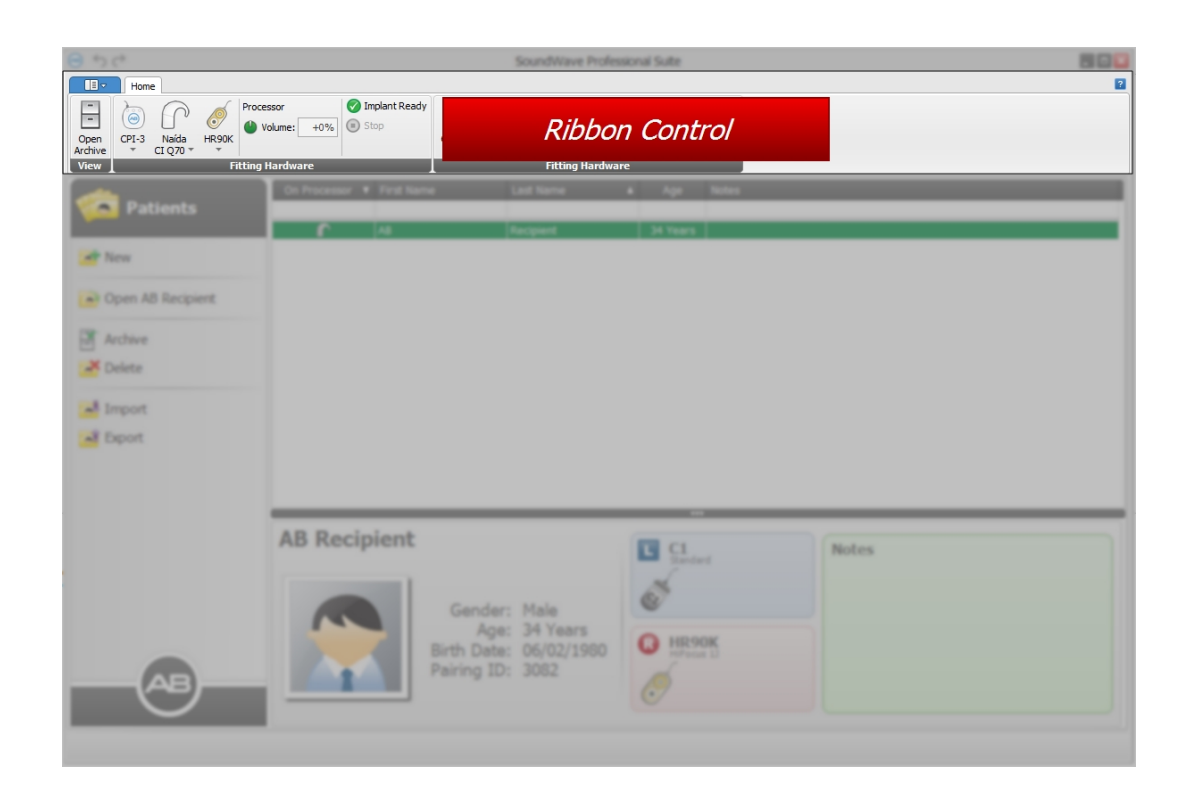

Finally, the Application Menu provides access to common functions that affect the overall application.

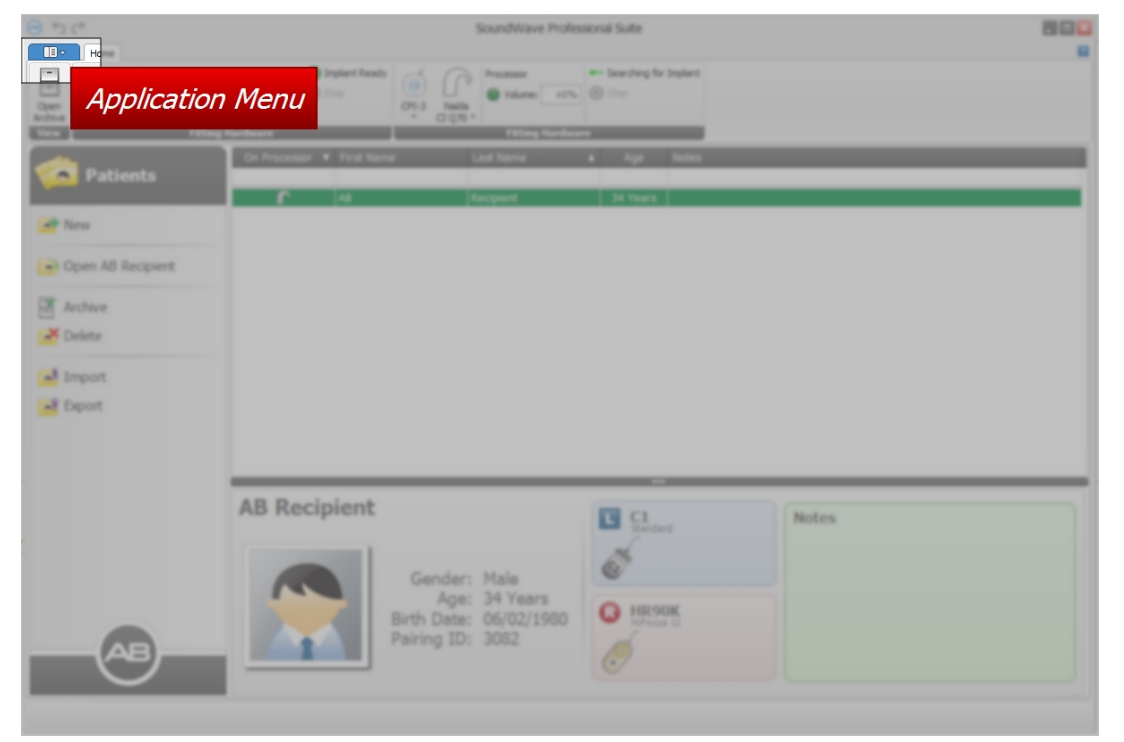

#### **Related Topics**

Work with Data [Managers](#page-31-0) (see page 32)

# <span id="page-21-0"></span>**Application Menu**

The Application Menu opens when you click the  $\Box$  Application tab, located to the left of the Ribbon Page Tabs.

This menu has the following items:

# **Configuration**

Opens the Configuration Submenu where you can select from the following items:

## **Preferences**

Opens the Preferences Dialog, where you can set your preferences for fittings, the User Interface, Reports, and general settings.

# **Fitting Hardware**

Opens the Fitting Hardware Dialog where you can select the ports for the CPIs.

### **Database Connections**

Opens the Database Connections Dialog where you can manage the Database Connections.

#### **Licenses**

Opens the Licenses Data Manager, where you can view existing licenses and add or delete licenses.

# **Reference Implants**

Opens the Reference Implants Data Manager where you can manage your Reference Implants.

# **Templates**

Opens the Templates Data Manager where you can view the existing templates and use them to create new program or NRI measurements.

# **B** Help

Opens the electronic Help file which contains the topics in this document.

# **About**

Opens a screen that shows information about the current version of SoundWave.

# **Exit**

Closes the SoundWave application.

## <span id="page-22-0"></span>**Home Ribbon Page**

The Home Ribbon Page is always available.

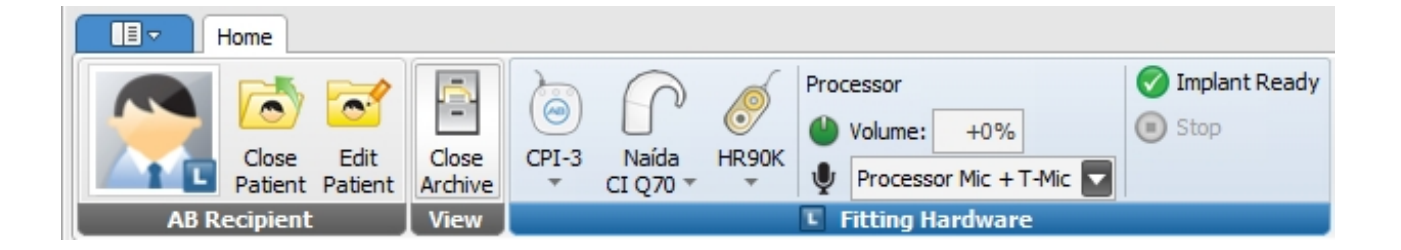

#### **Patient Group**

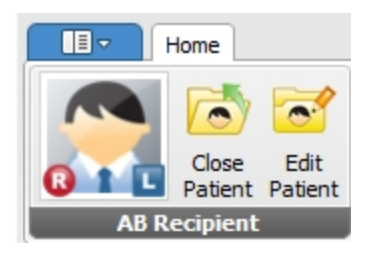

The Patient Group has the following items:

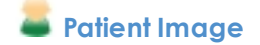

Displays the Patient's name, photo, and the icons for which sides the patient has implants. Hover the mouse over the Patient image to display the patient information.

### **Close Patient**

Closes the open Patient record and returns the display to the Patients Data Manager.

### **Edit Patient**

Opens the Edit Patient Dialog, where you can update Patient information and set the Patient's photo.

#### **View Group**

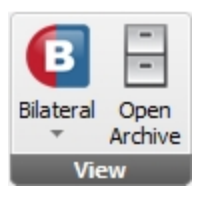

The View Group has the following items:

## **Bilateral**

Toggles among the options to view both implants (bilateral), the left implant, or the right implant.

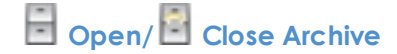

Opens or closes the archive.

#### **Fitting Hardware Group**

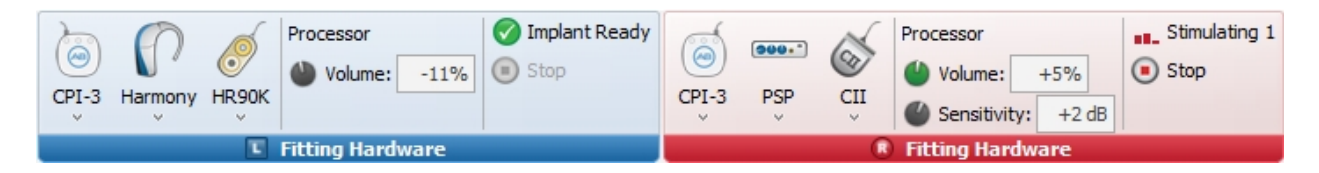

When a processor connected to a Fitting Hardware group is locked to an implant that is registered for the open Patient, the color of the group will indicate the designated side of the implant. The group will be colored red for a Right implant and blue for a Left implant.

The Fitting Hardware group has the following items:

**CPI**

Clicking on the item displays the option to Identify Fitting Hardware. Hover the mouse over the CPI image to display the CPI information.

# **Processor**

Clicking on the item displays the options to Identify Fitting Hardware, Initialize Processor, Backup Processor, and Restore Processor. Hover the mouse over the processor image to display the processor information. If the connected processor was initialized in a supported version of SoundWave prior to SoundWave 2.0, there will also be an item to Import Version 1 Patient.

## **Implant**

Clicking on the item displays the options to Identify Fitting Hardware, Measure Impedances, and Run Conditioning. Hover the mouse over the implant image to display the implant information. If the implant status indicates an "Unsupported Implant", please update to the newest version of SoundWave.

#### **Processor**

Displays the current settings for the volume and sensitivity dials and for the Mic Source selection, as applicable for the connected processor.

# **Hardware Status**

Displays the hardware status. This area also includes current status of ComPilot, DuoPhone, and ZoomControl functionality, as applicable. If the hardware status indicates an "Unsupported Implant", please update to the newest version of SoundWave.

# **Stop Stimulation**

Stops stimulation to the connected processor if the connected processor is currently stimulating.

#### **Accessories Group**

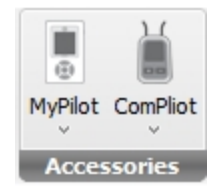

NOTE: The Accessories group displays only when one or more supported accessories are connected.

The Accessories Group can have the following items:

### **myPilot**

Clicking on the item displays the option to configure the AB myPilot accessory.

**ComPilot**

Clicking on the item displays the option to configure the ComPilot accessory.

### <span id="page-25-0"></span>**Fitting Ribbon Page**

The Fitting Ribbon Page overlays the Home Ribbon Page when a fitting screen is open.

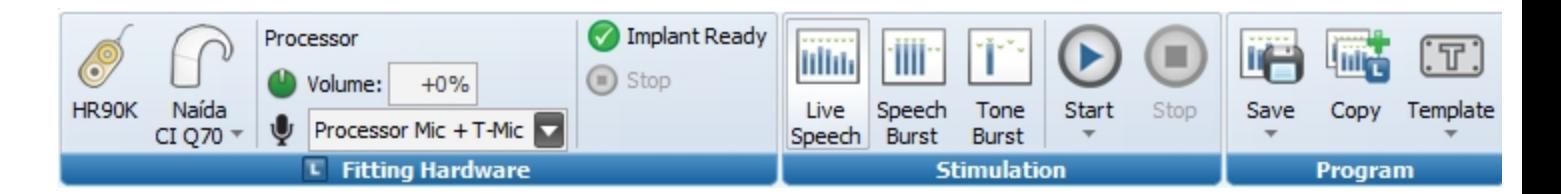

There are actually two Fitting Ribbon Pages. The Unilateral Fitting Ribbon opens when fitting a Patient who has one implant, or when you select a unilateral view for a Bilateral Patient from the Home Ribbon Page.

The Bilateral Ribbon Page opens during fitting for a Bilaterally implanted Patient when you have selected a bilateral view on the Home Ribbon Page.

The only difference between these two Fitting Ribbon Pages is the number of Fitting Hardware Groups displayed. A Bilateral Fitting Ribbon Page displays Fitting Hardware Groups for both right and left implants.

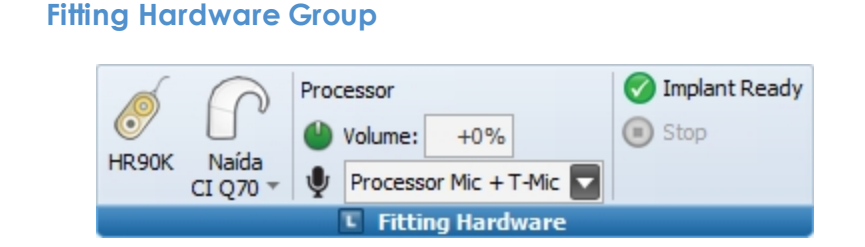

As with the Fitting Group on the Home Ribbon Page, the color of the Fitting group is blue for a Left implant and red for a Right implant. When viewing both implants for a Bilateral Patient, both right and left groups display.

The Fitting Hardware Group has the following items:

#### **Fitting Hardware**

Hovering your mouse over the icon displays the fitting hardware connected to your computer, the type of CPI, the side of the CPI that is connected to the processor, and the port that is connected to the CPI. From the dropdown menu, you can identify the fitting hardware.

# **Processor**

Displays the connected processor type. Hover the mouse over the processor image to display the processor information. From the dropdown menu, you can enable or disable any optional features or accessories.

#### **Processor Info**

Select one of several microphone options from the dropdown, and adjust the microphone volume in the Volume field above the dropdown when allowed by the connected processor.

# **Implant**

Hovering your mouse over the implant icon displays the implant type, IntelliLink ID, which side(s) the patient has an implant, and the name of the patient assigned to the implant. From the dropdown menu, you can identify the fitting hardware, measure impedances, and run conditioning.

# **Hardware Status**

Displays the hardware status.

# **Stop Stimulation**

Stops stimulation to the connected processor if stimulation is in progress.

#### **Stimulation Group**

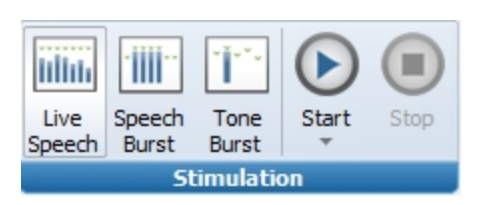

The Stimulation Group has the following items:

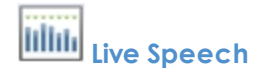

Chooses the Live Speech media file associated with the selected fitting program.

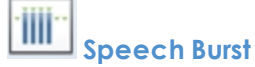

Chooses the Speech Burst media file associated with the selected fitting program.

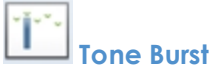

Chooses the Tone Burst media file associated with the selected fitting program.

# **Start**

Starts stimulation to the connected processor.

# **Stop**

Stops stimulation to the connected processor if the connected processor is currently stimulating.

#### **Program Group**

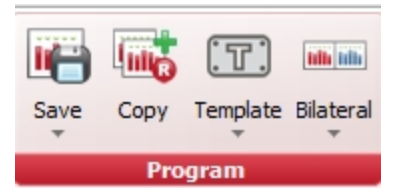

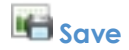

Click the down arrow to open a dropdown menu containing:

- Save: saves the open program.
- Save and Close: saves and closes the open program.

# **Copy**

Opens a copy of the selected program.

#### **Template**

Apply an existing Template to the Program. Click the down arrow below the icon to select New and save the current program as a Template, or to apply an existing template.

#### **Bilateral**

Displays when the Patient has two Implants and the Bilateral View is selected on the Home Ribbon Page. Click the down arrow to select Open Bilateral with New Program.

### <span id="page-28-0"></span>**NRI Measurement Ribbon Page**

When an NRI Measurement is in focus, you will see the NRI Measurement Ribbon Page under the NRI Tools Ribbon Page Category.

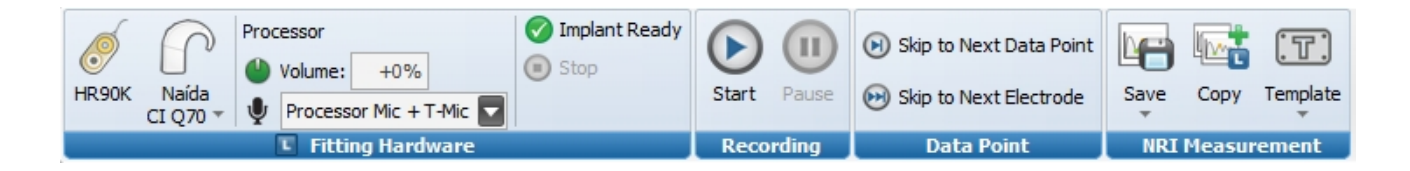

#### **Fitting Hardware Group**

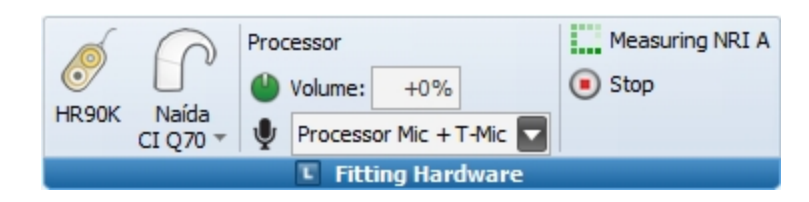

The Fitting Hardware Group has the following items:

# **Implant**

Displays the implant type.

# **Processor**

Displays the connected processor type. Hover the mouse over the processor image to display the processor information. From the dropdown menu, you can enable or disable any optional features or accessories.

#### **Processor Info**

Displays the current settings for the volume and sensitivity dials and for the Mic Source selection, as applicable for the connected processor.

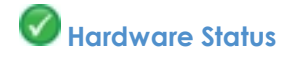

Displays the hardware status.

# **Stop Stimulation**

Stops stimulation to the connected processor if the connected processor is currently stimulating.

The Fitting Hardware displayed in this Group is from the perspective of the patient's implant. To view the *complete set of Fitting Hardware, see the Home Ribbon Page.*

#### **Recording Group**

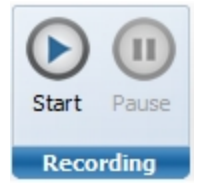

The Recording Group has the following items:

**Start**

Starts recording the NRI Measurement.

# **Pause**

Pauses recording of the NRI Measurement.

#### **Data Point Group**

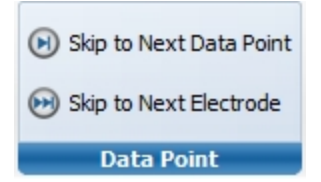

The Data Point Group has the following items:

# **Skip to Next Data Point**

Skips to the next Data Point for the same electrode without taking any more measurements for the current stimulation level.

### **Skip to Next Electrode**

Skips to the next Electrode and discontinues measurements for the current electrode.

#### **NRI Measurement Group**

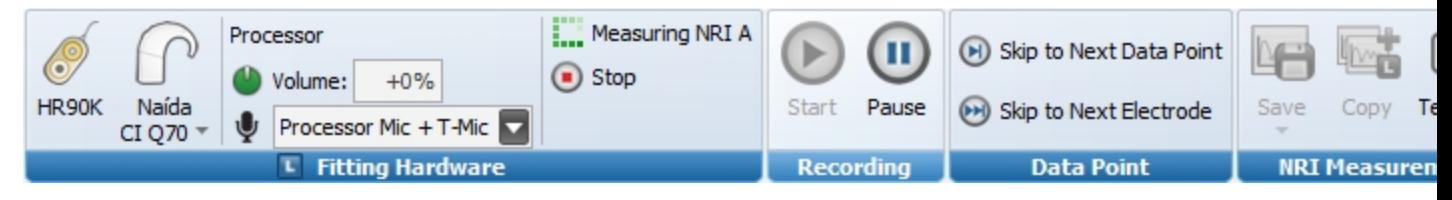

The NRI Measurement Group has the following items:

### **LE** Save

Saves the NRI Measurement.

Clicking on the dropdown displays the options to Save or to Save and Close.

### **Copy**

Makes a copy of the NRI Measurement.

### **Template**

Clicking on the dropdown displays the options to create a new template or apply an NRI Measurement template to the NRI Measurement window.

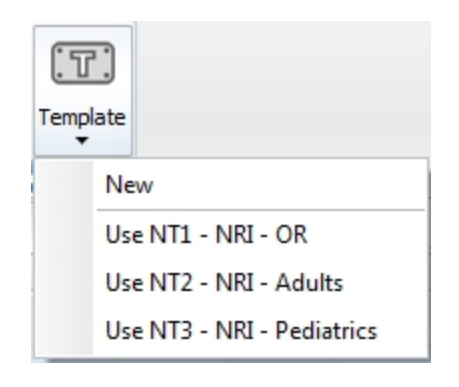

# <span id="page-31-0"></span>**Work with Data Managers**

Data Mangers access the SoundWave database. What is displayed changes according to which Data Manager you are looking at, but all Data Managers display a list of what information is available in the Management Grid. And on all Data Managers, you can customize how that information is displayed by changing column widths, filtering, and choosing which columns you want to display.

#### **Related Topics**

Column [Chooser](#page-31-1) (see page 32) [Filtering](#page-32-0) (see page 33) [Preview](#page-34-0) and Print Reports (see page 35) Archive One or More [Records](#page-33-0) (see page 34) [Retrieve](#page-33-1) One or More Records (see page 34)

# <span id="page-31-1"></span>**Column Chooser**

Clicking on the Column Chooser opens the Customization dialog in the Management Grid of a screen. SoundWave allows you to drag and drop the different column headings to and from the dialog so that you can customize which columns are displayed and the display order.

You can access the Column Chooser by right-clicking in the column headings of the Management Grid.

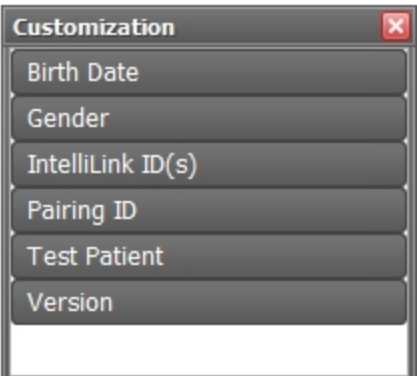

#### **Adding a Column**

You can select which columns you want to have visible in the Management Grid by using the Column Chooser. To add a column, either double-click on the column name in the Column Chooser to add it as the last column or select the column of choice and drag it to the desired location in the title row.

#### **Moving a Column**

You can move a column by dragging the column to where you want it to be in the title row.

#### **Removing a Column**

You can remove a column either by dragging the column outside the title row until an X appears or by right-clicking on the column heading and choosing Remove This Column.

### <span id="page-32-0"></span>**Filtering**

When you are working in the Management Grid of any screen, SoundWave allows you to filter the different columns.

#### **You can filter a given column by:**

- Typing a value in the text fields below the filter row
- Using the Filter Editor to enter a value for a specific field
- Using the built-in filters for a column

#### **You can sort by:**

- Clicking on a specific heading to sort
- Right-clicking on a heading to Sort Ascending or Sort Descending

These options will allow you to customize the filters in the Management Grid to work well with your needs.

#### **Related Topics**

Column [Chooser](#page-31-1) (see page 32)

### <span id="page-33-0"></span>**Archive One or More Records**

The data managers for Patients, Implants, Programs, Visit History, Impedances, NRI Measurements, Templates, and Data Logs allow you to archive individual records so that they are hidden from view whenever the Archive is closed.

To archive a record:

- 1. Select the record(s) you want to archive.
- 2. Click **Archive** in the Action Pane, or Right-click to open the right-click menu and select **Archive**.

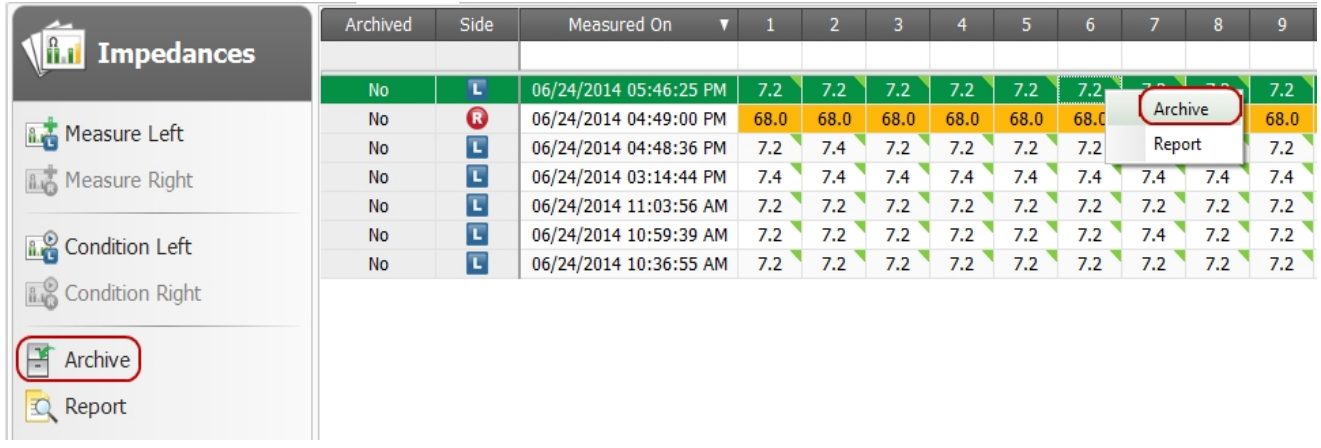

The record(s) will be hidden from view if the Archive is closed.

Once a record has been archived, you have the option to retrieve it.

### <span id="page-33-1"></span>**Retrieve One or More Records**

Once a record has been archived, you have the option to retrieve it.

To retrieve one or more records:

1. Click **Open Archive** in the View Group of the Ribbon Page. Archive is a toggle: if the button in the View Group reads **Close Archive**, then the Archive is already open.

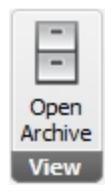

You will see all of the records in the Management Grid, and the archived records will be labeled with a "Yes" in the "Archived" column.

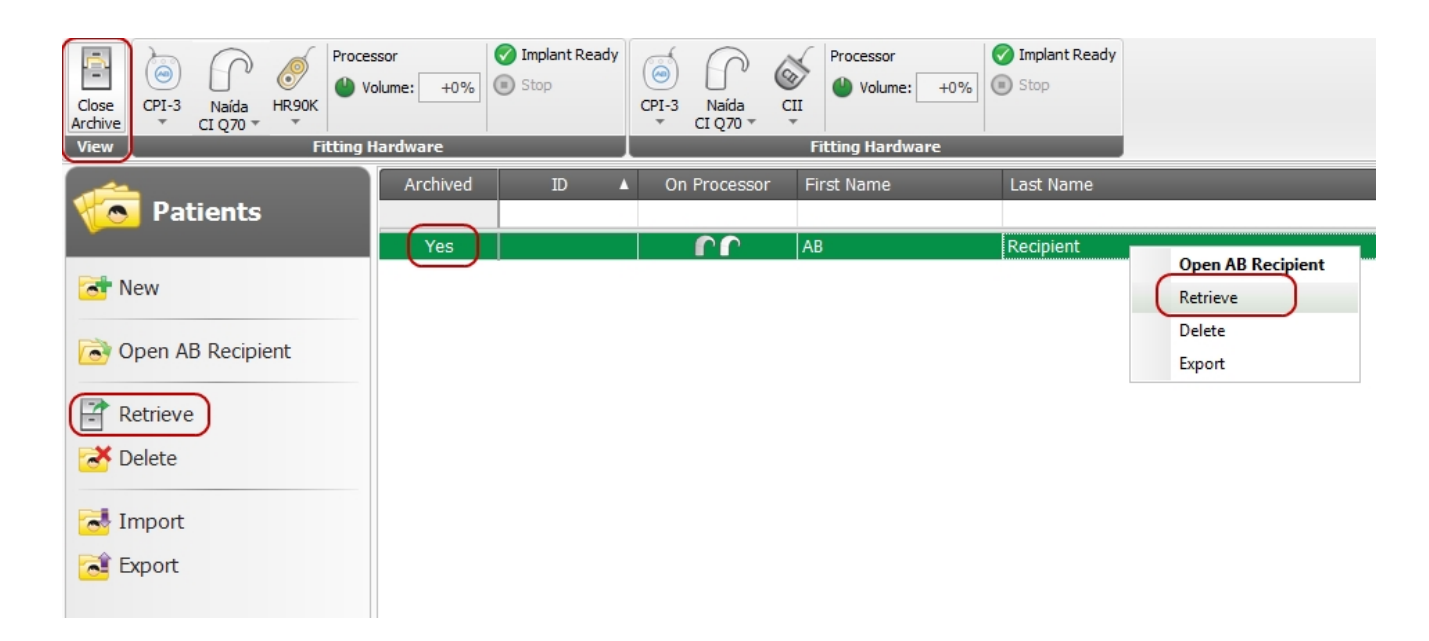

- 2. Click on the archived records(s) you wish to retrieve.
- 3. Click **Retrieve** in the Action Pane, or right-click on one of the selected records and then select **Retrieve** from the right-click menu.

**Retrieve** is shown only if the focused record is archived.

After records are retrieved, the "Yes" label in the Archived column will change to "No", and the records will be visible at all times, regardless of whether the Archive is open or closed.

#### **Related Topics**

Archive One or More [Records](#page-33-0) (see page 34)

#### <span id="page-34-0"></span>**Preview and Print Reports**

The data managers for Programs, Visit History, Impedances, and NRI Measurements allow you to preview and print reports for their records.

#### **Generate Report Previews**

- 1. You may either:
	- <sup>o</sup> Click on **Report** in the Action Pane, or
	- <sup>o</sup> Right-click on the record(s) and click on **Report**.

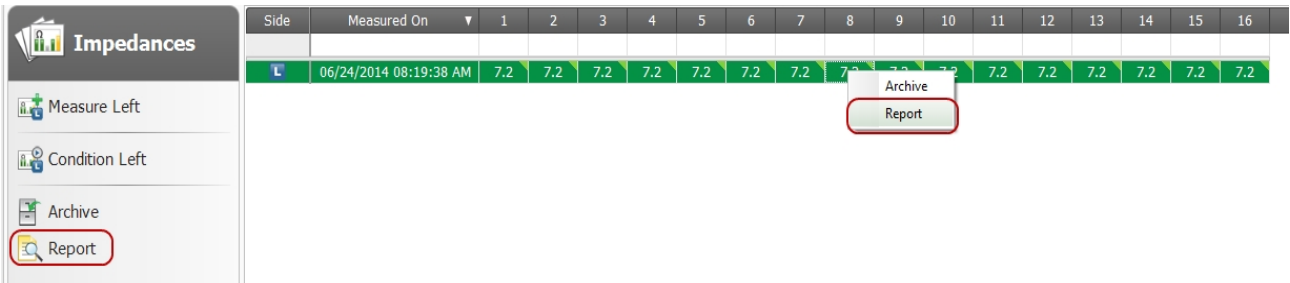

A preview of the report opens in a new tab.

2. Click on the tab containing the report preview.

#### **Work with Reports**

NOTE: Always generate reports for use in a paper file. Reports will not be retained in this software.

Use the controls at the top of the report tab to work with a report.

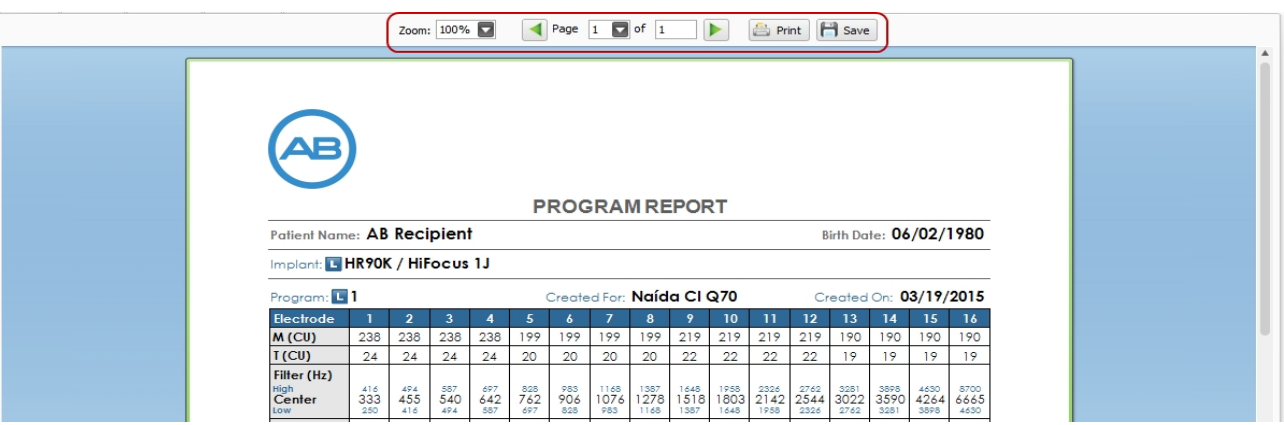

- **.** Use the **Zoom** dropdown to change the zoom level.
- **.** Use the **Page** controls or the scroll bar on the right to scan through a multi-page report.
- **.** Use the **Print** button to bring up a dialog to print the report.
- **.** Use the **Save** button to bring up a dialog to save a PDF version of the report.
# **A Typical Patient Fitting**

A patient fitting session typically includes the following tasks:

- 1. [Create](#page-75-0) a New Patient (see page 76): For a new patient, create a database record specific to the Patient. For an existing patient, open the patient's record. The patient record includes the patient's name, date of birth, and gender, and links to patient details such as implants, Programs, impedances, NRI measurement results, and data logs.
- 2. Add an [Implant](#page-91-0) to an Existing Patient (see page 92): Specify which implant(s) the patient is using or has used in the past.
- 3. Run [Conditioning](#page-105-0) (see page 106): Prepare the electrodes for stimulation prior to programming.
- 4. Measure [Impedances](#page-102-0) (see page 103): Collect information relating to the status of the patient's electrode array.
- 5. Set Up NRI [Measurements](#page-110-0) (see page 111): Ensure the Fitting Hardware is working during surgery and provide a basis for fitting a patient from whom subjective feedback is difficult to obtain.
- 6. Create a [Program](#page-122-0) (see page 123): Create Programs to fit to your patient.
- 7. Specify Programs for [Download](#page-160-0) (see page 161): Specify programs and options for download to a processor.
- 8. [Preview](#page-34-0) and Print Reports (see page 35): Preview and print reports for Programs, the Visit History, Impedances, and NRI Measurements.

# **General Tools**

General Tools describes the Data Managers that affect all Patients. This includes the Licenses Data Manager, the Templates Data Manager, and the Reference Implants Data Manager.

Changes made to these Data Managers are applied to all Patients in the Patients Data Manager.

### **Related Topics**

Manage Data [Templates](#page-41-0) (see page 42) Manage [Databases](#page-53-0) (see page 54) Manage [Reference](#page-65-0) Implants (see page 66)

# **Manage Licenses**

Licenses are used to unlock some features in SoundWave.

They are usually installed along with the software installer. Otherwise, they can be obtained through release letters, which have licenses printed on them, or through support from your local AB Representative.

### **Related Topics**

Add a [License](#page-39-0) (see page 40) View Installed [Licenses](#page-39-1) (see page 40) Delete a [License](#page-40-0) (see page 41)

### **Licenses Data Manager**

The Licenses Data Manager lists your software licenses and allows you to add and delete licenses.

To open the Licenses Data Manager, click the **Application Menu** button, then choose **Configure** and then **Licenses**.

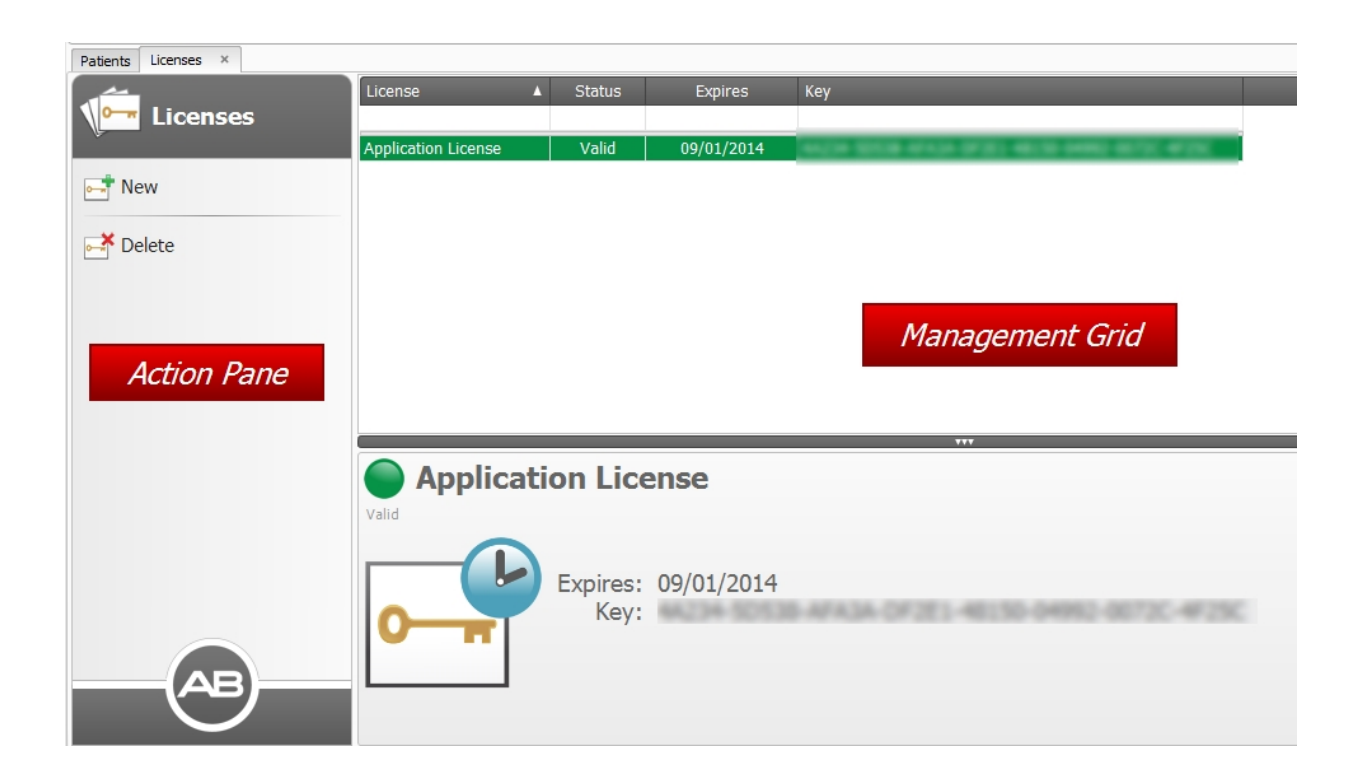

### **Management Grid**

The Licenses Management Grid lists any licenses that have been entered in SoundWave. SoundWave displays the following columns by default:

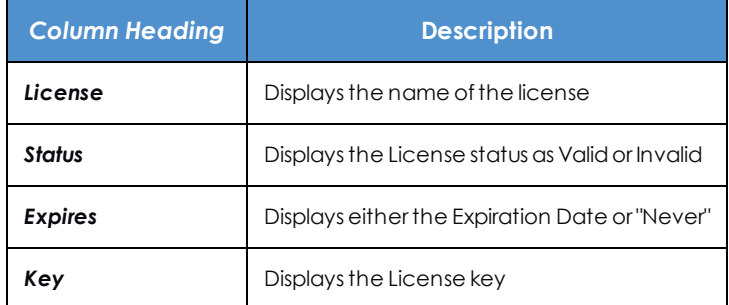

You can customize the information displayed in the Management Grid by using the Column Chooser and by filtering.

### **Preview Pane**

The Preview Pane displays the details for the license that has focus.

Work with Data [Managers](#page-31-0) (see page 32)

### <span id="page-39-1"></span>**View Installed Licenses**

You can view your installed licenses from the Licenses Data Manager.

To open the Licenses Data Manager:

- 1. Close any open Patient. The Licenses Data Manager is not available when a Patient record is open.
- 2. Click on **Application Menu** at the top left corner of the application window.
- 3. Select **Configuration** on the Application Menu.
- 4. Select<sup>on</sup> Licenses to open the Licenses Data Manager.

#### **Related Topics**

Delete a [License](#page-40-0) (see page 41)

### <span id="page-39-0"></span>**Add a License**

To add a License:

- 1. Close any open Patient. The Licenses Data Manager is not available when a Patient record is open.
- 2. Click on **Application Menu** at the top left corner of the application window.
- 3. Select **Configuration** on the Application Menu.
- 4. Select<sup>on</sup> Licenses to open the Licenses Data Manager.
- 5. Click **New** in the Action Pane to open the New License dialog.

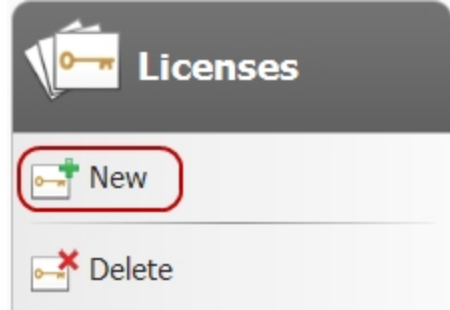

6. Enter the License Key in the **Key** field. You can type the key, or you may cut-and-paste. The OK button becomes enabled when a valid license key is entered.

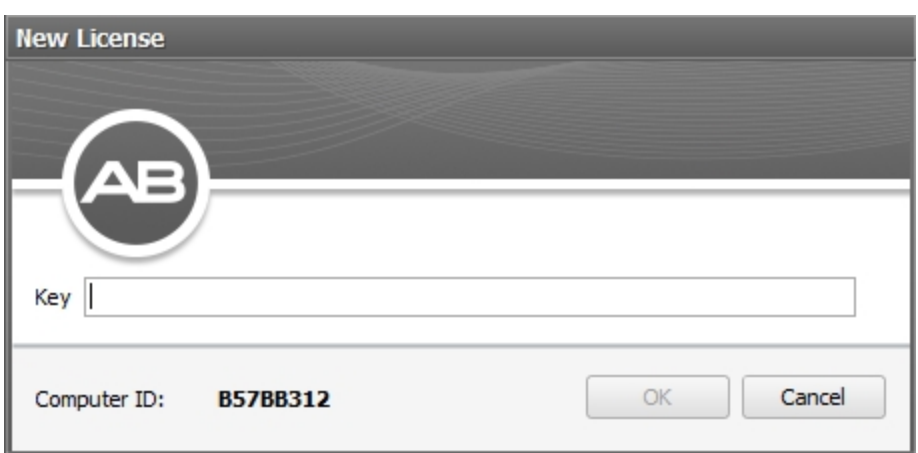

NOTE: Advanced Bionics may ask for the Computer ID the new license is machine-specific.

7. Click **OK**. The new license is added to the Management Grid.

### <span id="page-40-0"></span>**Delete a License**

**WARNING:** Deleting a license will result in a corresponding loss of application functionality and should be done only under the direction of AB personnel.

To delete a License:

- 1. Close any open Patient. The Licenses Data Manager is not available when a Patient record is open.
- 2. Click on **Application Menu** at the top left corner of the application window.
- 3. Select **Configuration** on the Application Menu.
- 4. Select<sup>on</sup> Licenses to open the Licenses Data Manager.
- 5. You may either:
	- <sup>o</sup> Select the License in the Management Grid, and click on **Delete** in the Action Pane, or
	- <sup>o</sup> Right-click the License in the Management Grid to open the right-click menu, then click **Delete**.

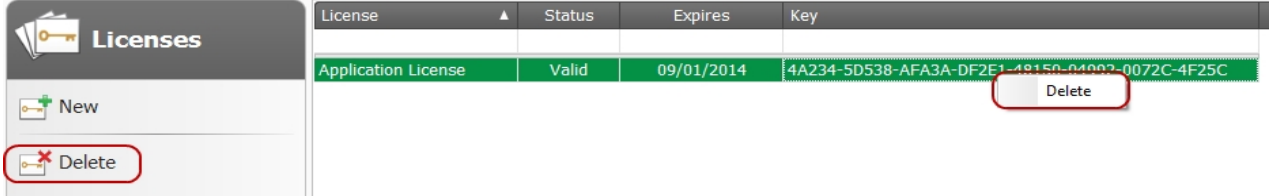

Both methods open the Delete License dialog.

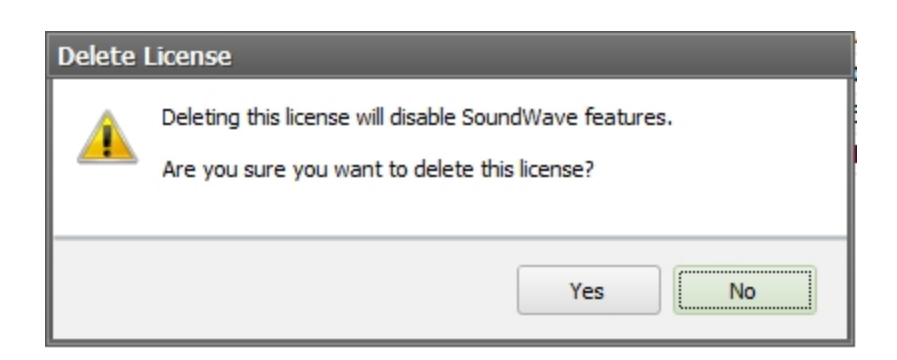

6. Click **Yes** to delete the license, or click **No** to close the dialog without deleting the license.

#### **Related Topics**

```
Add a License (see page 40)
```
# <span id="page-41-0"></span>**Manage Data Templates**

Templates are predefined programs that can be used as the basis for any Patient Program or NRI Measurement. Use the templates provided by Advanced Bionics or create your own.

#### **Related Topics**

Create a Program [Template](#page-44-0) (see page 45) Apply a Program [Template](#page-47-0) (see page 48) Create an NRI [Measurement](#page-49-0) Template (see page 50) Apply an [NRI Measurement](#page-51-0) Template (see page 52)

### **Templates Data Manager**

The Templates Data Manager allows you to use Program and NRI Measurement Templates to create new programs and NRI measurements and delete, archive, import, and export templates.

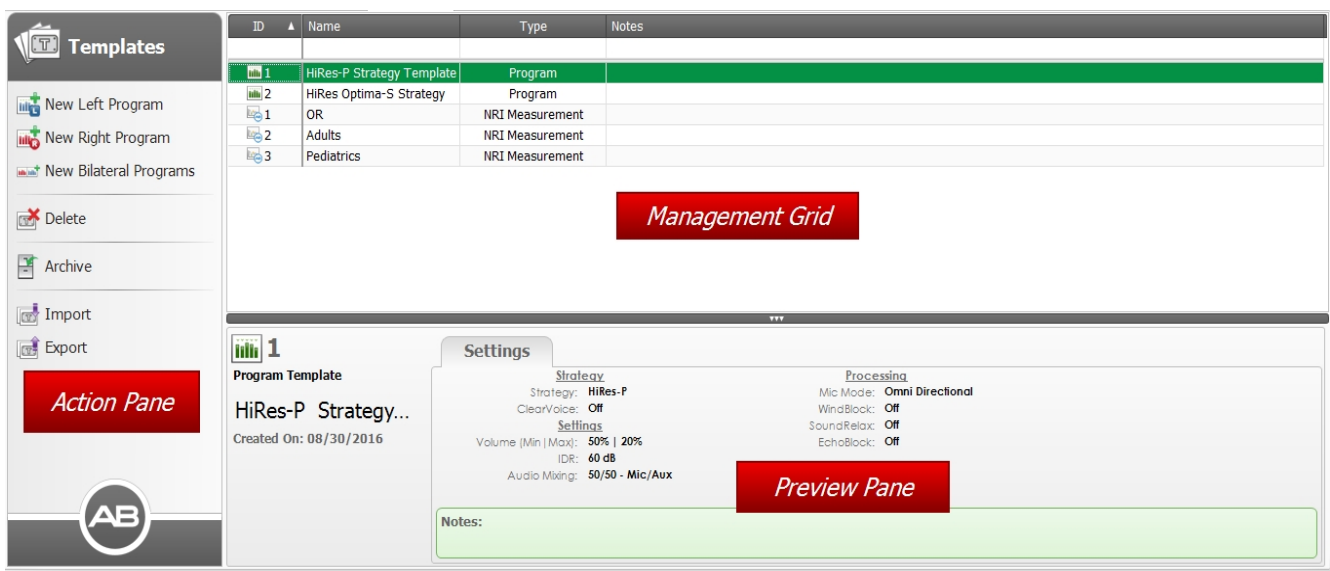

### **Action Pane**

The Action Pane has the following items:

### **New Left Program**

Opens a new Unilateral Fitting Window for the left side using the settings in the selected Program template.

### **New Right Program**

Opens a new Unilateral Fitting Window for the right side using the settings in the selected Program template.

#### **New Bilateral Programs**

Opens a new Bilateral Fitting Window using the settings in the selected Program template.

### **New Left NRI**

Opens a new NRI Measurement Screen for the left side using the settings in the selected NRI Measurement template.

### **New Right NRI**

Opens a new NRI Measurement Screen for the right side using the settings in the selected NRI Measurement template.

### **M** Delete

Deletes the template that has focus.

**Archive/ Retrieve**

Archives or, if already archived, retrieves the selected template.

### **Import**

Displays a dialog to select one or more templates to import.

**Export** 

Exports the selected template.

### **Management Grid**

The Management Grid displays Templates, the type of Template, and other information such as the Created On date.

To select a single template, click on one template record. To select multiple templates, hold the Ctrl key while clicking on each record.

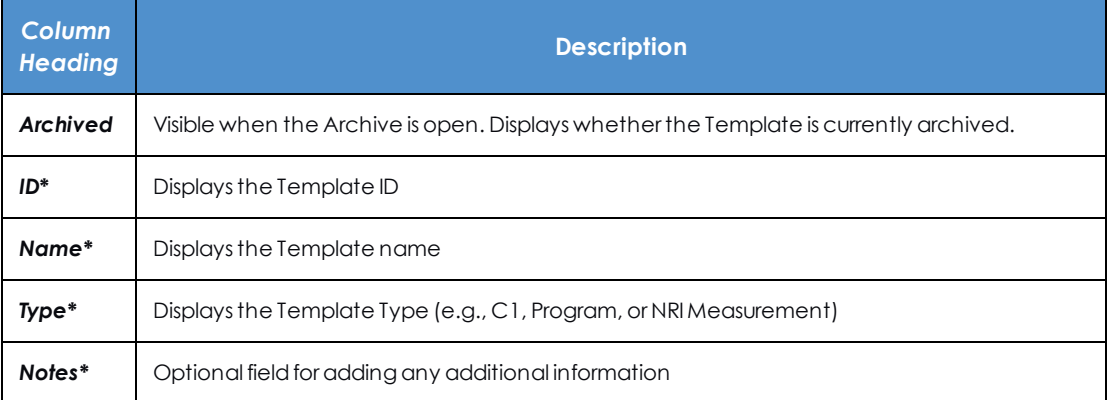

*\* Indicates a column that is displayed by default.*

Use the Column Chooser, sorting, and filtering to customize how SoundWave displays the information in the Management Grid.

### **Preview Pane**

The Preview Pane provides a summary of the selected Template.

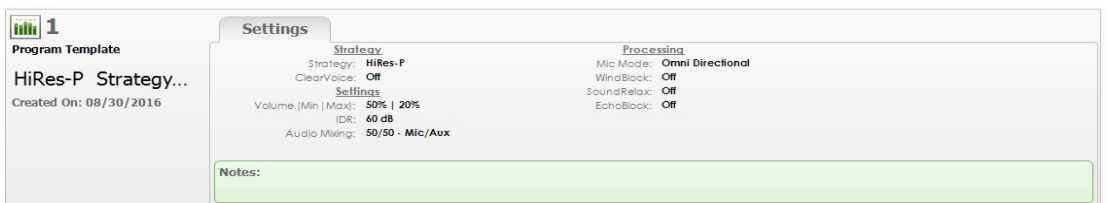

The Preview Pane contains template identifier info.

When a Program Template is selected, one tab is available:

**.** The **Settings** tab contains basic information about the template's baseline settings.

When an NRI Measurement Template is selected, two tabs are available.

- . The Details tab contains High (CU), Low (CU), Data Points, and the Recorded On values in a table format.
- <sup>l</sup> The **Settings** tab contains all Program or NRI Measurement parameters that are not specific to a particular channel and that were selected for the template.

### **Related Topics**

Create a Program [Template](#page-44-0) (see page 45) Apply a Program [Template](#page-47-0) (see page 48) Create an NRI [Measurement](#page-49-0) Template (see page 50) Apply an [NRI Measurement](#page-51-0) Template (see page 52)

### <span id="page-44-0"></span>**Create a Program Template**

New program templates are created from any Patient program.

To create a Program Template:

- 1. Open a Program:
	- <sup>o</sup> Open a patient's program and click the down arrow below the **Template** icon in the Program Group. Select **New**.
- 2. The New Template dialog opens.

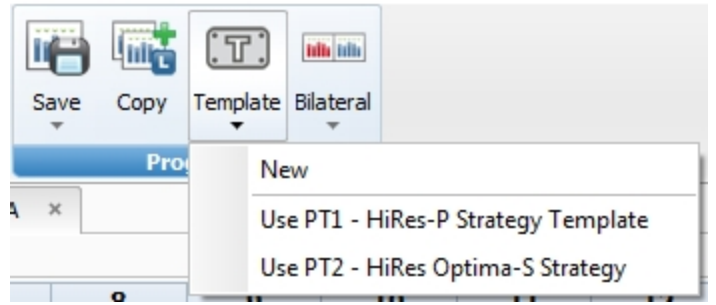

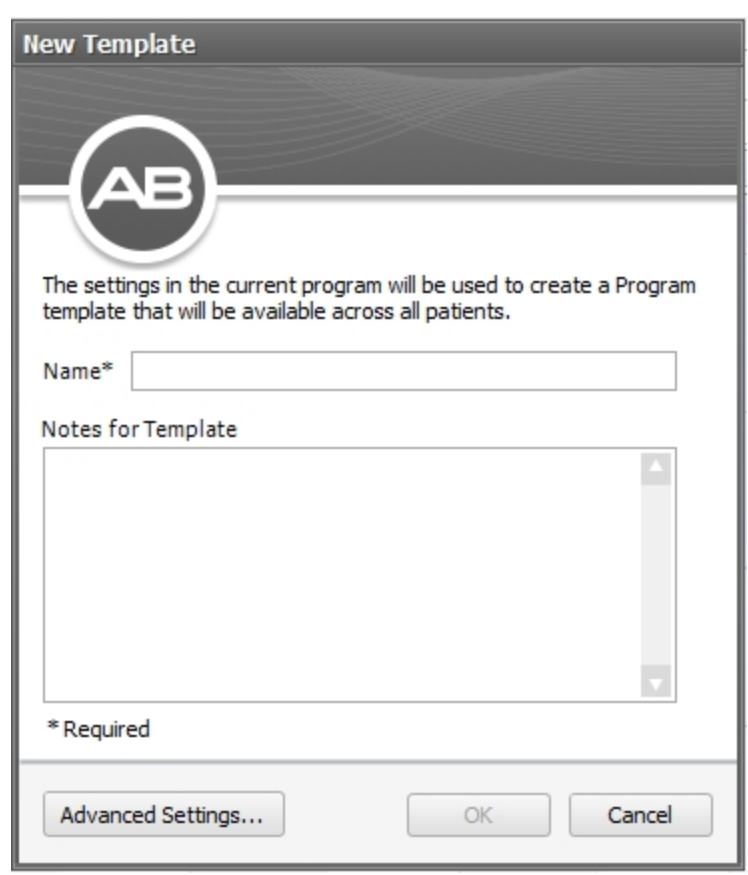

- 3. Enter Template Name in the **Name** field.
- 4. (Optional) Click the **Advanced Settings** button to expand the New Template dialog and select the Program settings to apply when using the template.

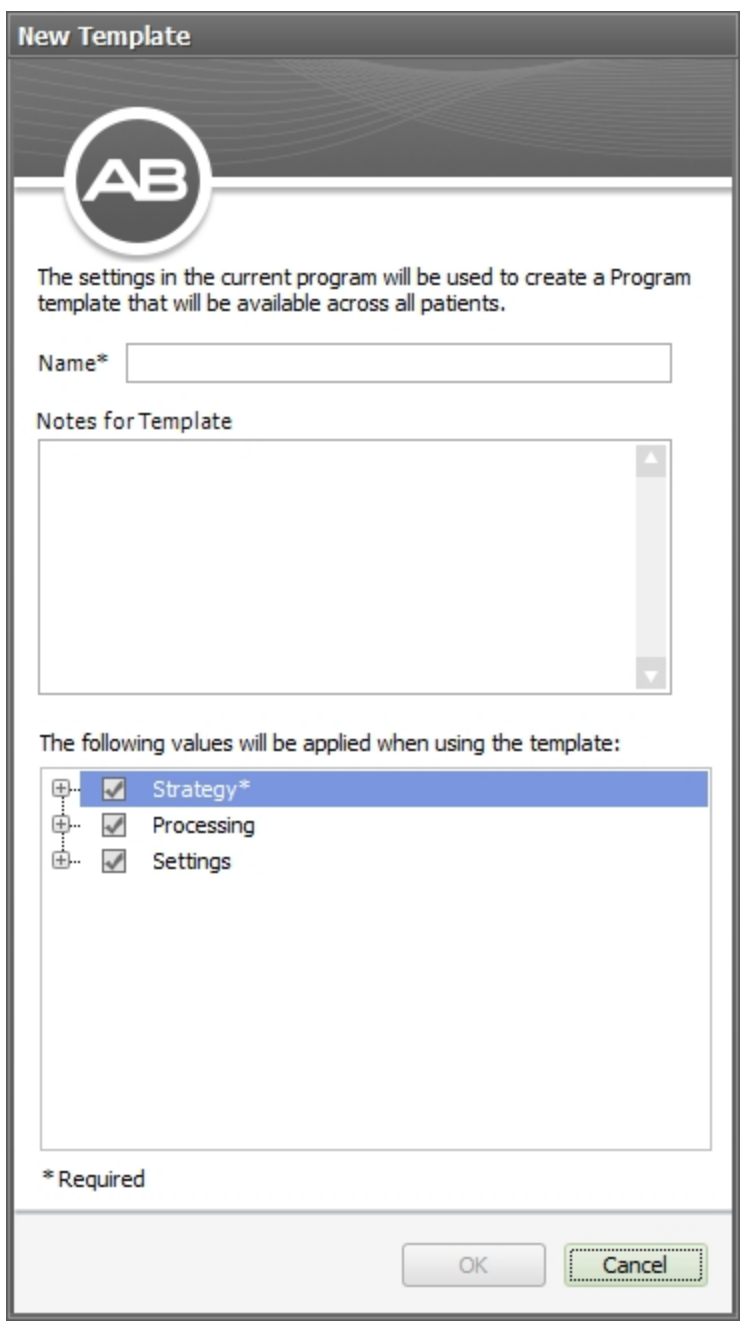

- 5. When all entries have been made, click **OK** to save the Template and close the dialog, or click **Cancel** to close the dialog without saving.
- 6. The new Template appears in the Templates Management Grid.

Apply a Program [Template](#page-47-0) (see page 48)

Create an NRI [Measurement](#page-49-0) Template (see page 50) Apply an [NRI Measurement](#page-51-0) Template (see page 52)

### <span id="page-47-0"></span>**Apply a Program Template**

There are several ways to apply a Program template.

#### **A. From a Unilateral Fitting Window:**

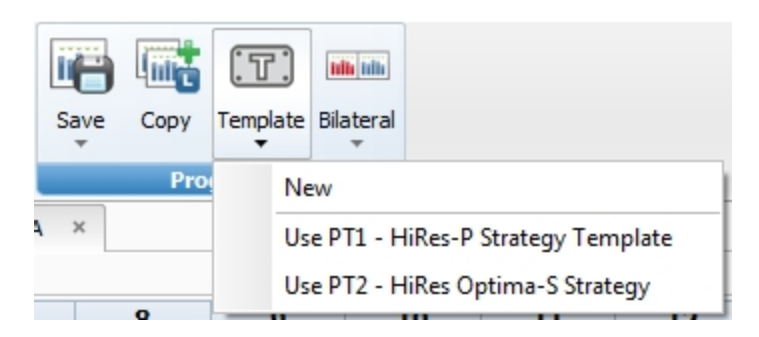

- 1. Click **Templates** in the Program Group.
- 2. Select an available Program Template from the list. This opens the Use Template dialog.
- 3. Click **Yes** to apply the selected template and close the dialog, or click **No** to close the dialog without applying the template.
- 4. This applies the values in the selected Program Template to the current Fitting Window.

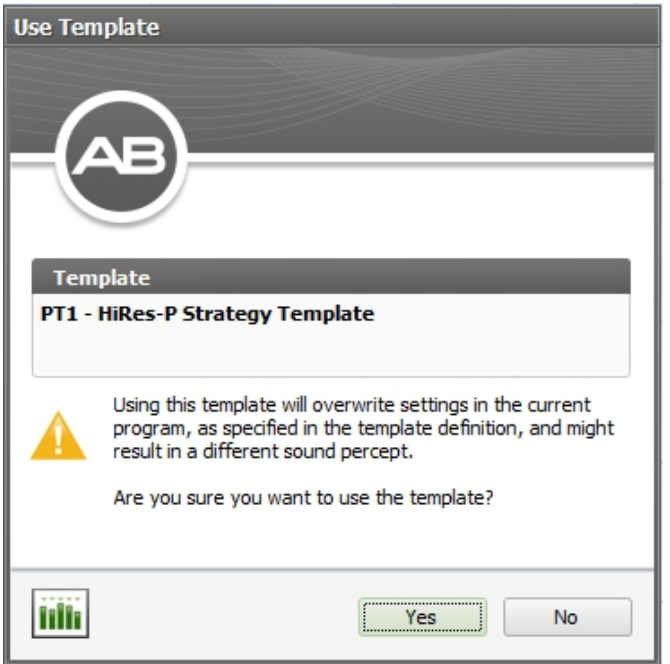

### **B. From the Programs Data Manager:**

- 1. In the Action Pane, click arrow next to **New Left**, **New Right**, or **New Bilateral** to open a dropdown list.
- 2. The dropdown list displays a list of Program Templates that are applicable to the implant.

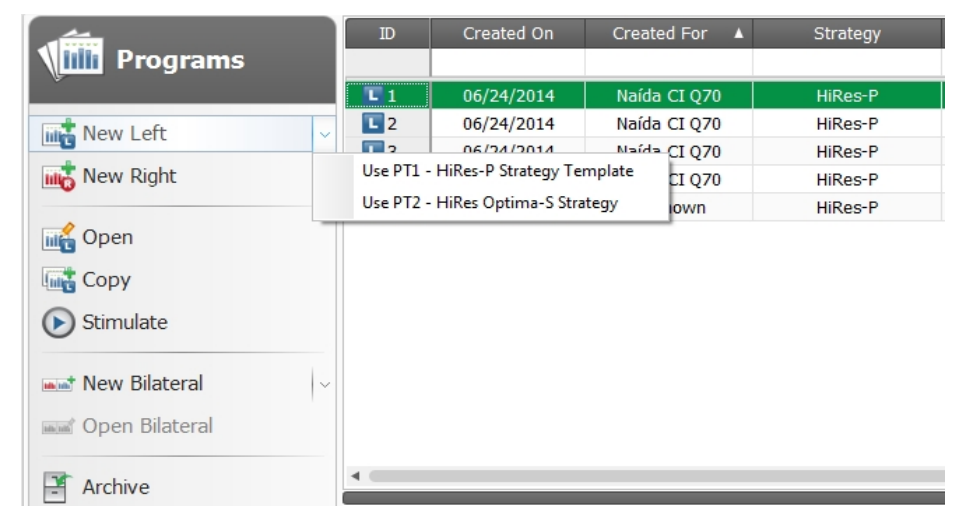

3. This opens a new Fitting Window using the values in the selected Program Template.

### **C. From the Templates Data Manager:**

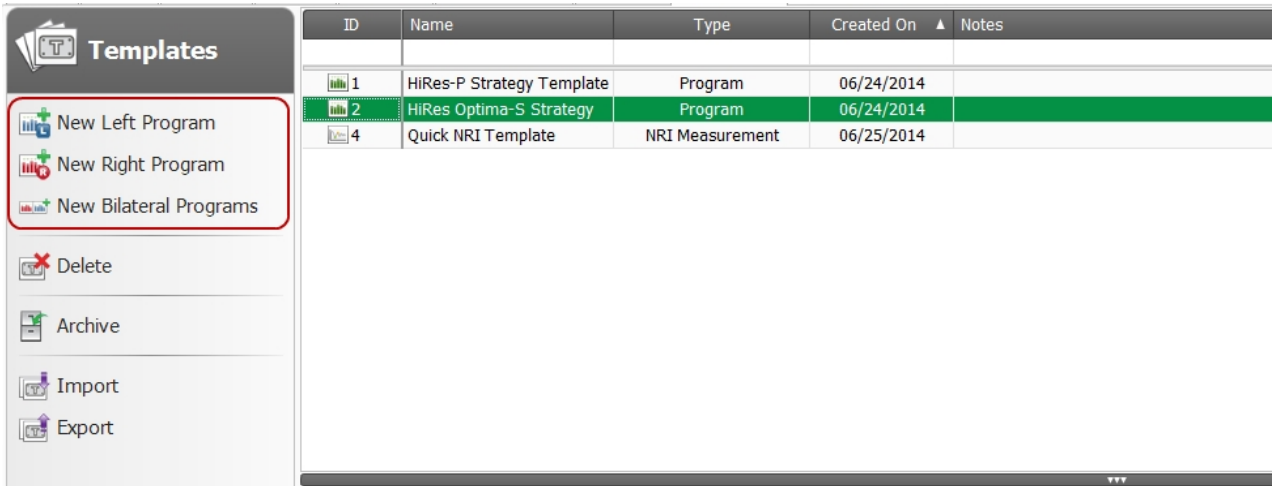

- 1. Select the appropriate Program Template in the Management Grid.
- 2. Click **New Left Program**, **New Right Program**, or **New Bilateral Programs** in the Action Pane.
- 3. This opens a new Fitting Window using the values in the selected Program Template.

NOTE: Template parameters or values that cannot be applied to the Fitting Window cause a Use Template dialog to open. The dialog displays a list of settings that cannot be applied.

#### **Related Topics**

Create a Program [Template](#page-44-0) (see page 45) Create an NRI [Measurement](#page-49-0) Template (see page 50) Apply an [NRI Measurement](#page-51-0) Template (see page 52)

### <span id="page-49-0"></span>**Create an NRI Measurement Template**

To create an NRI Measurement Template:

- 1. Open an NRI Measurement screen, then click the down arrow below the **Template** icon in the NRI Measurements Ribbon Page and click **New**.
- 2. The New Template dialog opens.

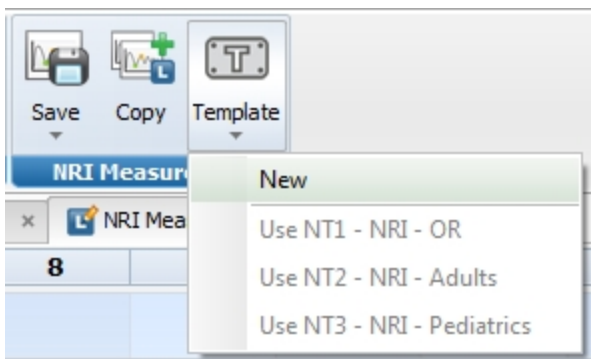

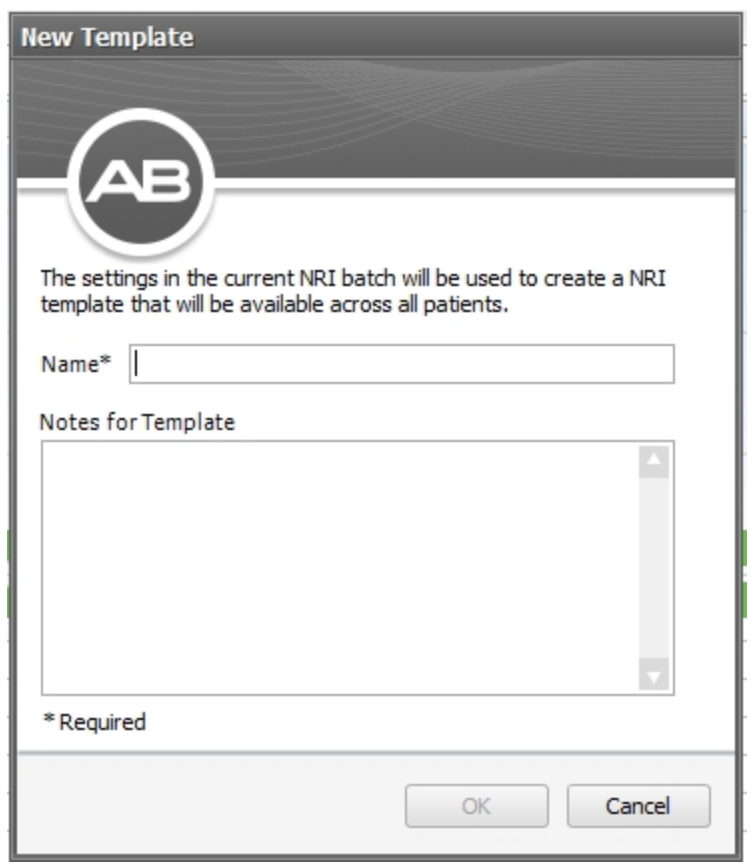

- 3. Enter the Template Name in the **Name** field.
- 4. The new Template appears in the Templates Management Grid.

Apply an [NRI Measurement](#page-51-0) Template (see page 52) Create a Program [Template](#page-44-0) (see page 45)

Apply a Program [Template](#page-47-0) (see page 48)

### <span id="page-51-0"></span>**Apply an NRI Measurement Template**

There are several ways to apply an NRI Measurement template.

**A. From an NRI Measurement Window:**

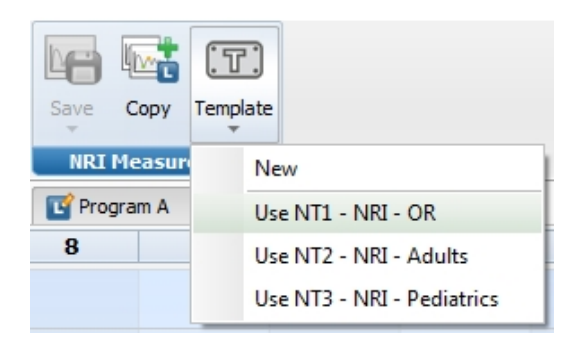

- 1. Click **Templates** in the NRI Measurement Group to open a list of available templates.
- 2. Click one of the NRI Measurement Templates. This opens the Use Template dialog.
- 3. Click **Yes** to apply the template and close the dialog, or click **No** to close without applying the template.
- 4. This applies the values in the selected NRI Measurement Template to the current NRI Measurement Window.

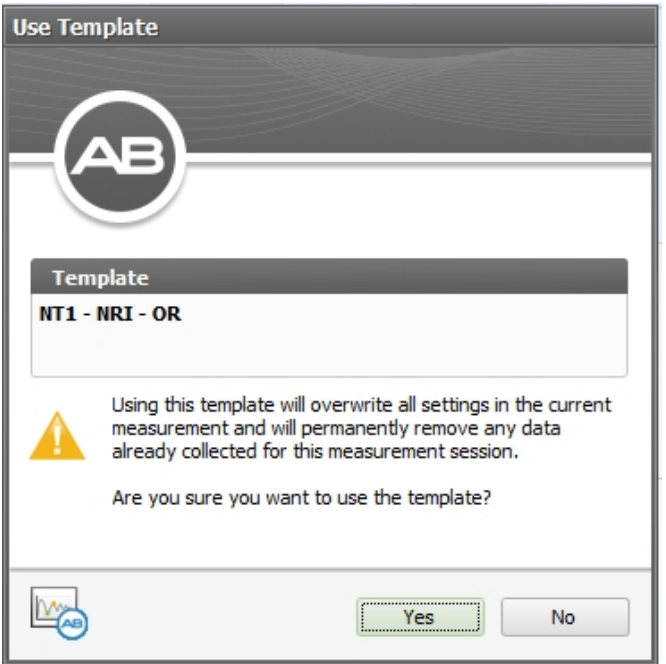

### **B. From the NRI Measurements Data Manager:**

- 1. In the Action Pane, click the down arrow next to **New Left**, **New Right**, or **New Bilateral**.
- 2. This opens a list of available NRI Measurement Templates. Select one.

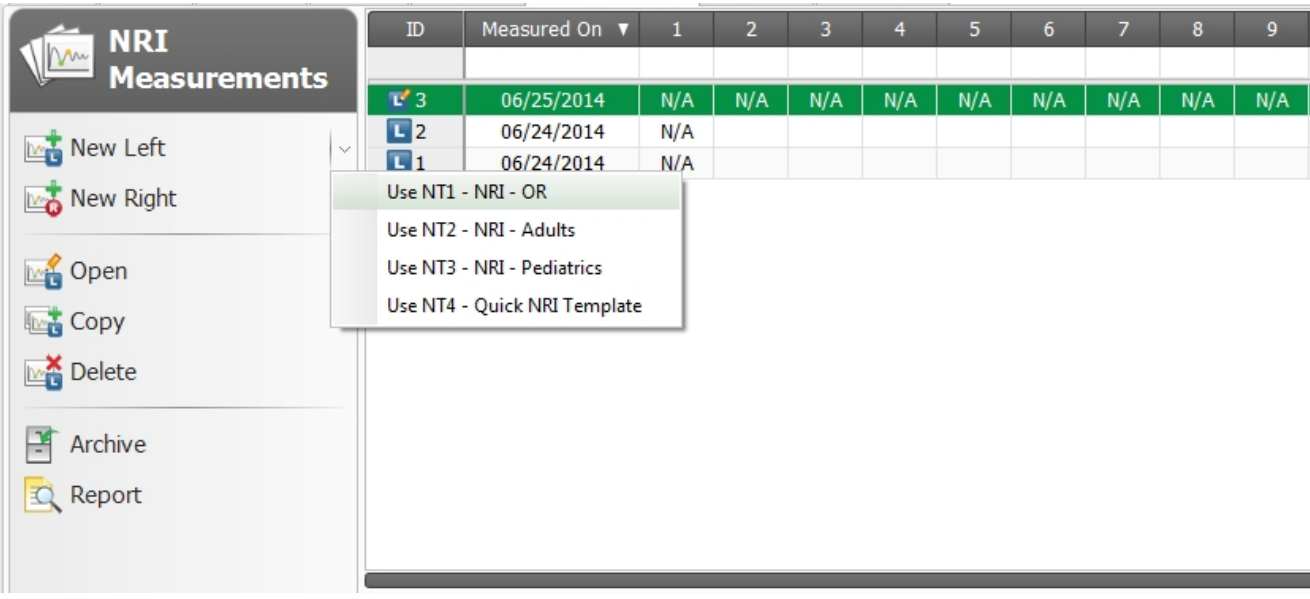

3. This opens a new NRI Measurement Screen using the values in the selected NRI Measurement Template.

#### **C. From the Templates Data Manager:**

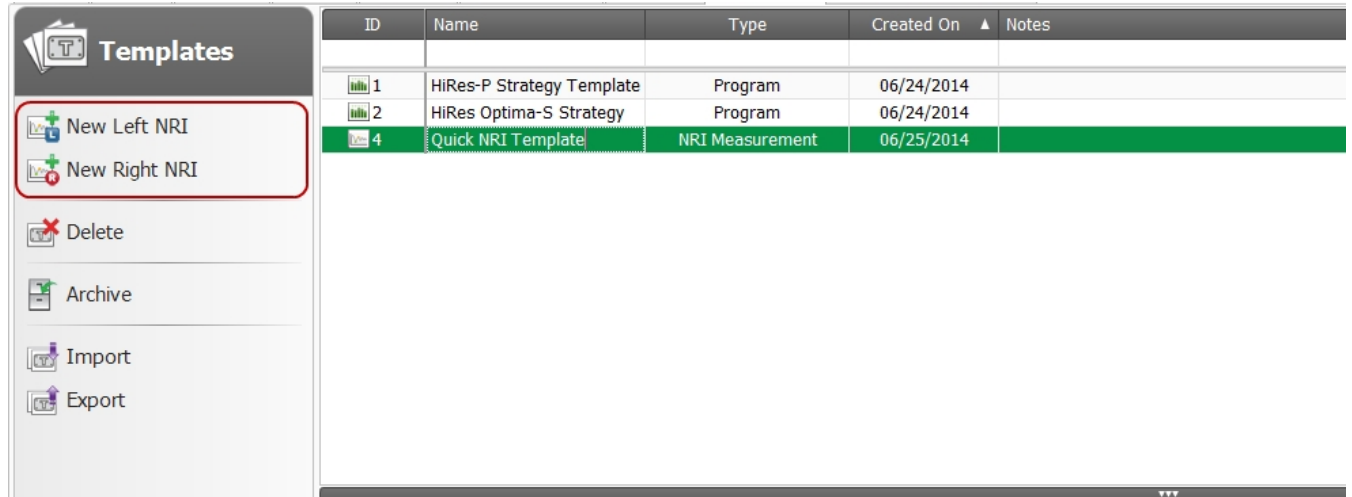

- 1. Select an NRI Template in the Management Grid.
- 2. Click **New Left**, **New Right**, or **New Bilateral** in the Action Pane.
- 3. This opens a new NRI Measurement Screen using the values in the selected NRI Measurement Template.

#### **Related Topics**

Create an NRI [Measurement](#page-49-0) Template (see page 50) Create a Program [Template](#page-44-0) (see page 45) Apply a Program [Template](#page-47-0) (see page 48)

# <span id="page-53-0"></span>**Manage Databases**

While running, SoundWave communicates with a single database at a time. This database can be stored locally or at a network location. SoundWave has the capability of disconnecting from one database and connecting to a different one. To manage this behavior, SoundWave uses the notion of *Database Connections*. A Database Connection is the combination of a unique name, along with the name a database server and the name of a database hosted on the server. The database itself contains the actual patient data, whereas the Database Connection is used by SoundWave to manage its connections to one or more databases.

### <span id="page-54-0"></span>**Create or Edit a Database Connection**

To set up a new Connection or to edit an existing Connection:

- 1. Close any open Patient.
- 2. Click **Application Menu** at the top left corner of the application window, then click **Configuration** to open the Configuration submenu.
- 3. Click **Database Connections** to open the Database Connections dialog.

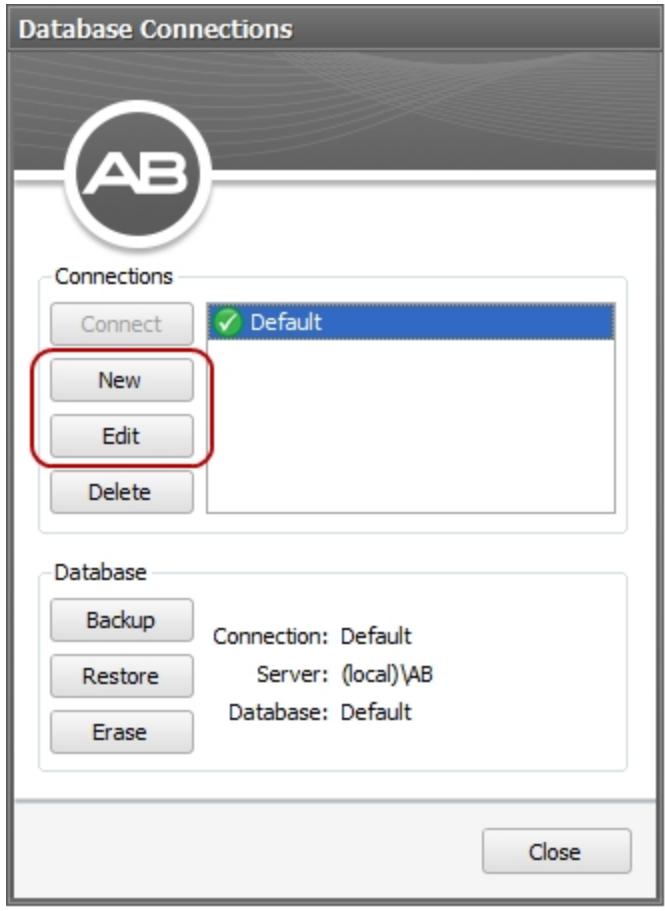

4. Click **New** to open the New Connection dialog and create a new Connection. Click **Edit** to open the Edit Connection dialog and edit an existing Connection.

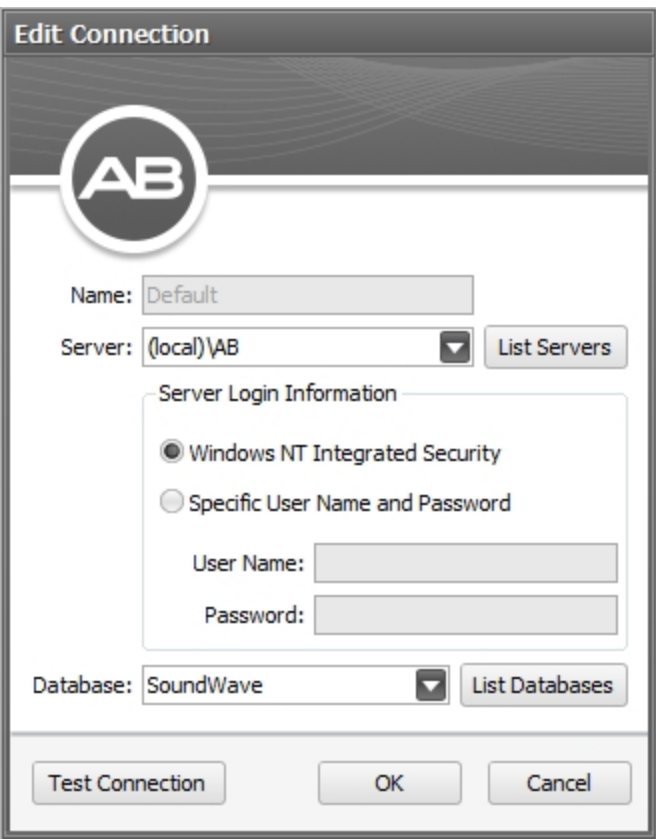

5. Enter or update the Connection information.

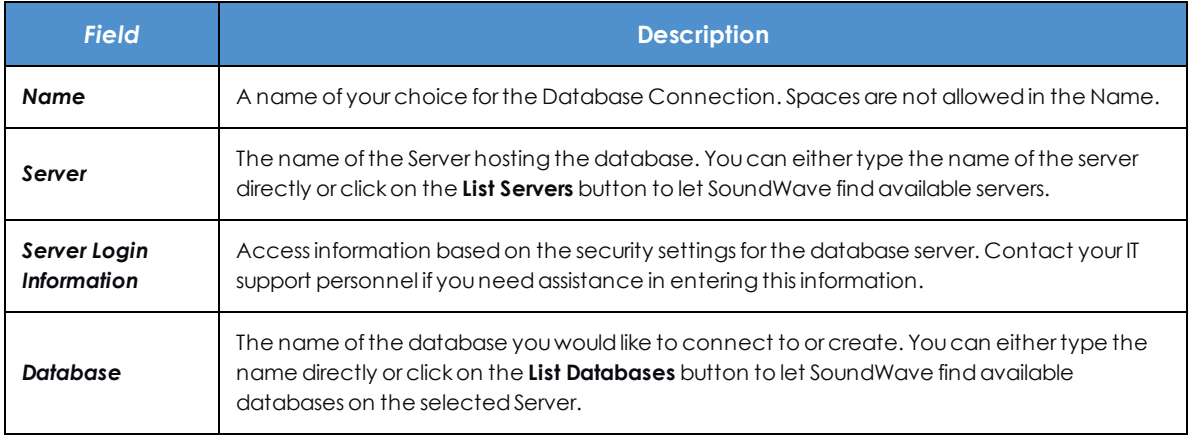

6. Click on **Test Connection** to have SoundWave attempt to connect to the designated Server and to access the designated Database on that server. SoundWave will display one of several dialogs indicating one of the following:

- The server connection was successful and the database was accessed.
- The server connection was successful but the database does not exist and will need to be created upon connection.
- The server connection was not successful.

Connect to a [Database](#page-56-0) (see page 57) Back Up a [Database](#page-61-0) (see page 62) Restore a [Database](#page-62-0) (see page 63) Delete a Database [Connection](#page-59-0) (see page 60)

### <span id="page-56-0"></span>**Connect to a Database**

To connect to a database:

- 1. Close any open Patient.
- 2. Click **Application Menu** to open the Application Menu, then click **Configuration** to open the Configuration submenu.
- 3. Click **Database Connections**. SoundWave opens the Database Connections dialog.

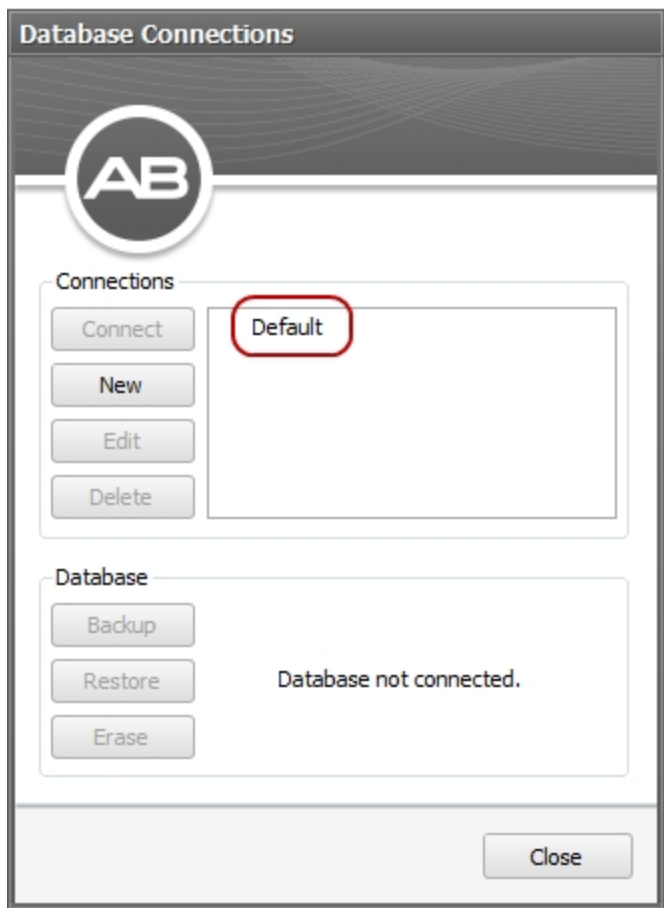

- 4. Select a Connection from the list.
- 5. Click **Connect**.

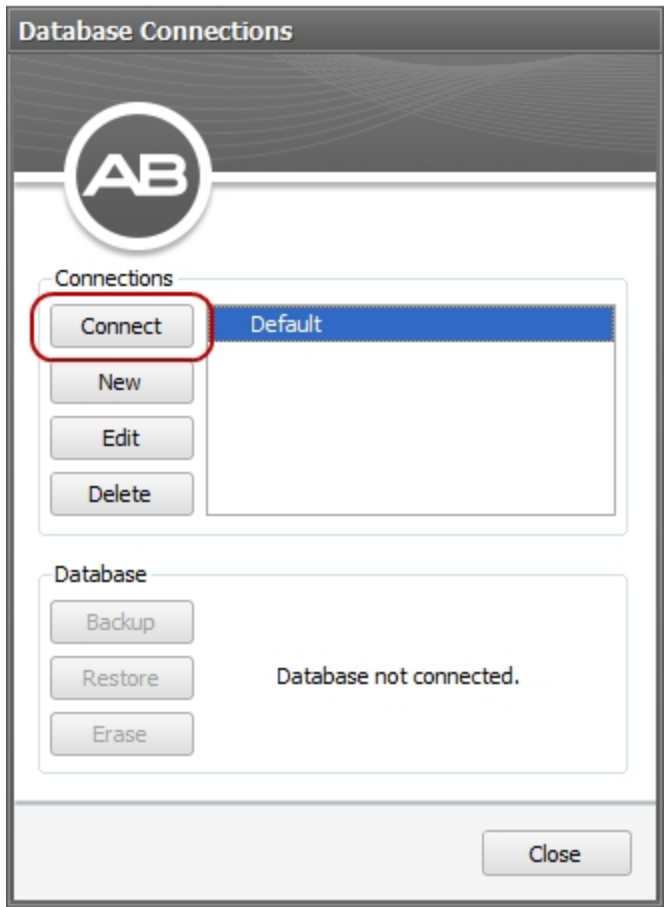

6. If the database specified by the Connection does not exist, the Connect to Database dialog opens, asking if you want to create the database. Click **Yes**.

NOTE: Your Windows account must be set up as an Administrator in order to be able to create databases.

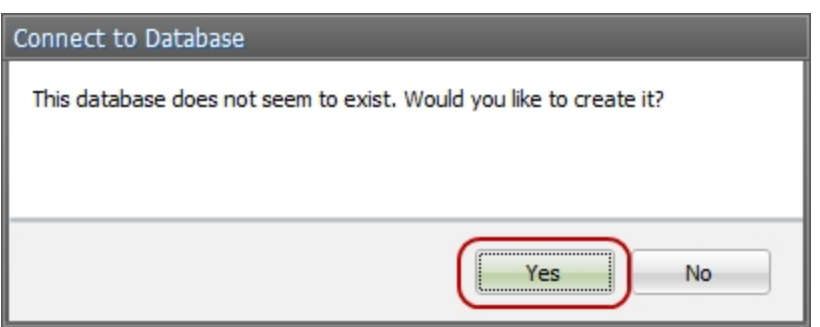

7. When the database connects successfully, the Connections group displays a checkmark next to the Connection name.

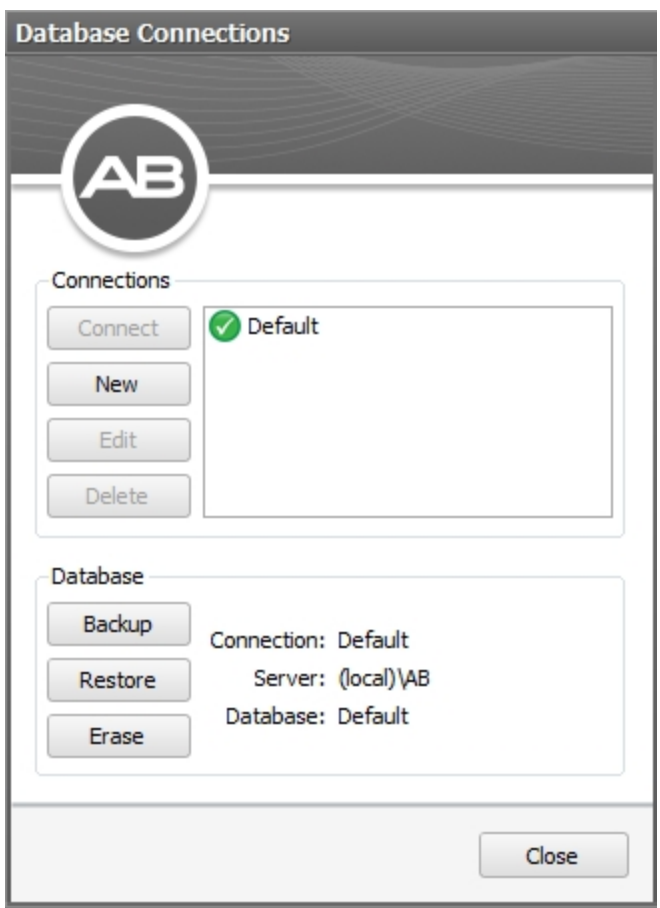

Create or Edit a Database [Connection](#page-54-0) (see page 55)

### <span id="page-59-0"></span>**Delete a Database Connection**

To delete a connection:

- 1. Close any open Patient.
- 2. Click **Application Menu** to open the Application Menu, then click **Configuration** to open the Configuration submenu.
- 3. Click **Database Connections** to open the Database Connections dialog.
- 4. Select the connection you want to delete.
- 5. Click **Delete**. The Delete Database Connections dialog opens.

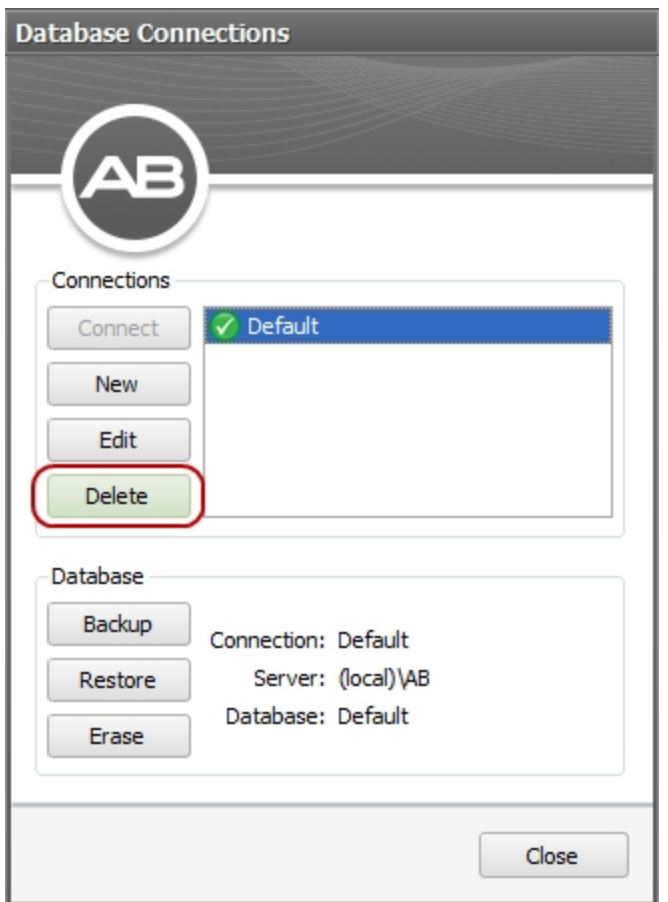

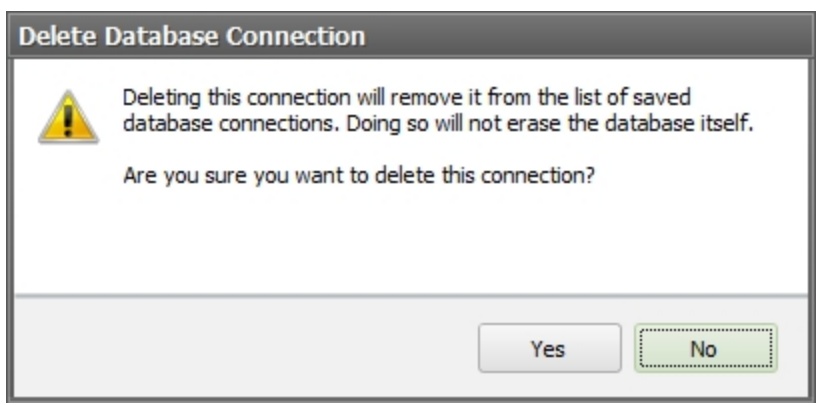

6. Click **Yes** to delete the database connection. Click **No** to close the dialog without deleting the connection.

The connection will be removed from the list of connections.

NOTE: Deleting a connection does not erase the information in the database itself. Only the connection is deleted.

**Related Topics**

Create or Edit a Database [Connection](#page-54-0) (see page 55)

### <span id="page-61-0"></span>**Back Up a Database**

Backing up a database copies all Patient information, and reference Implant information to a database backup file.

Backups are recommended to safeguard your database contents and should be done regularly. Backups are also done when updating software, to troubleshoot problems, and if you need to transfer the database to a different computer.

NOTE: SoundWave cannot back up a Network Database. To back up a Network Database, please contact your IT support personnel.

NOTE: Your Windows account must be set up as an Administrator in order to be able to back up databases.

To back up a database:

- 1. Close any open Patient.
- 2. Click **Application Menu** to open the Application Menu, then click **Configure** to open the Configuration submenu.
- 3. Connect to the desired database. See Connect to a [Database](#page-56-0) (see page 57).
- 4. Click **Backup** to initiate the backup.

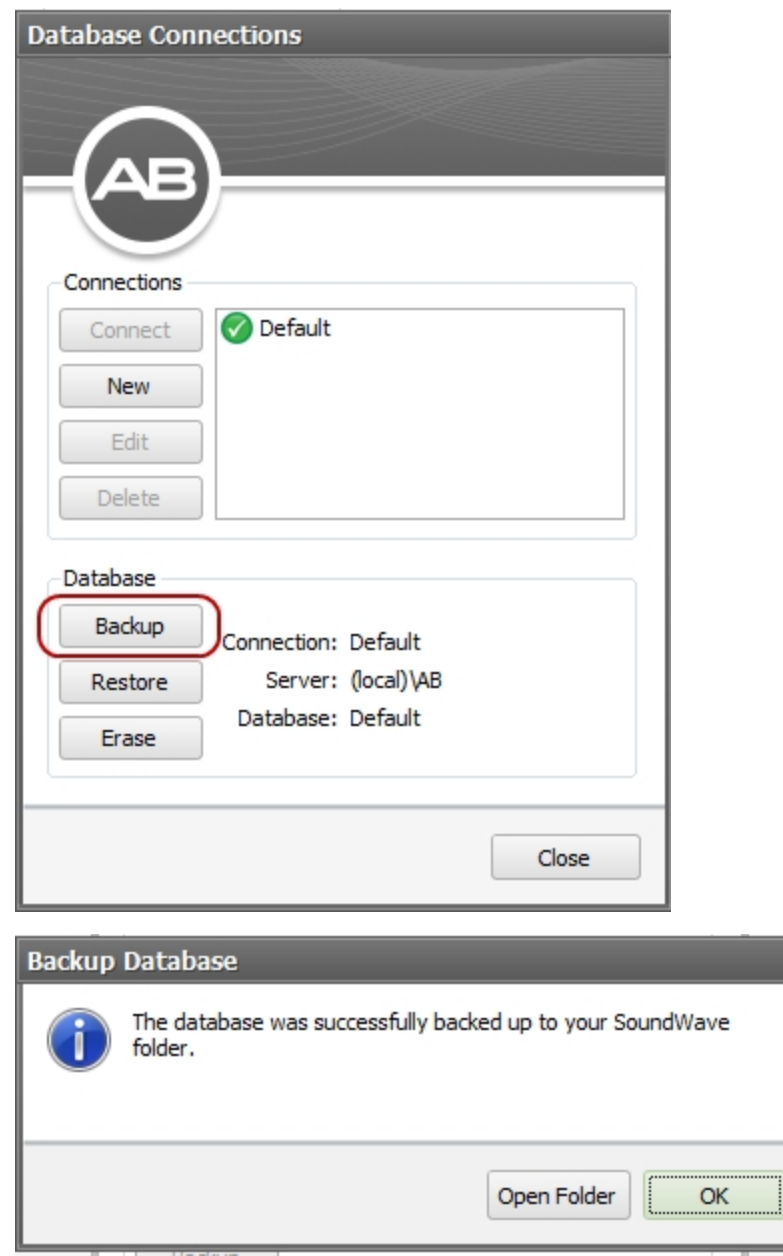

- 5. The Backup Database dialog opens when the backup is complete.
- 6. Click **Open Folder** to view the folder where the backup file was saved. Click **OK** to close the dialog.

After backing up a database, it can later be restored.

### <span id="page-62-0"></span>**Restore a Database**

Restoring a database retrieves the previously backed up information.

NOTE: Restoring a database overwrites the contents of the current database with the contents of backup file.

NOTE: Your Windows account must be set up as an Administrator in order to be able to restore databases.

To restore a Database:

- 1. Close any open Patient.
- 2. Click **Application Menu** to open the Application Menu, then click **Configuration** to open the Configuration submenu.
- 3. Connect to the desired database. See Connect to a [Database](#page-56-0) (see page 57).
- 4. Click **Restore** in the Database group. This opens the Restore Database File Chooser.

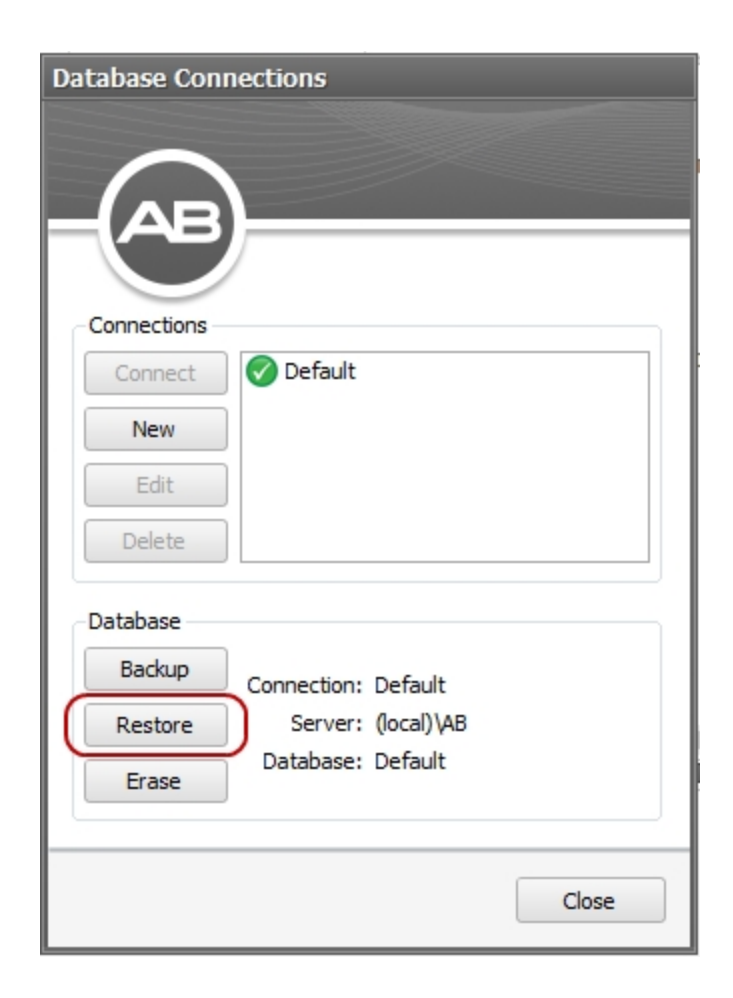

5. Select the backup file you want to use.

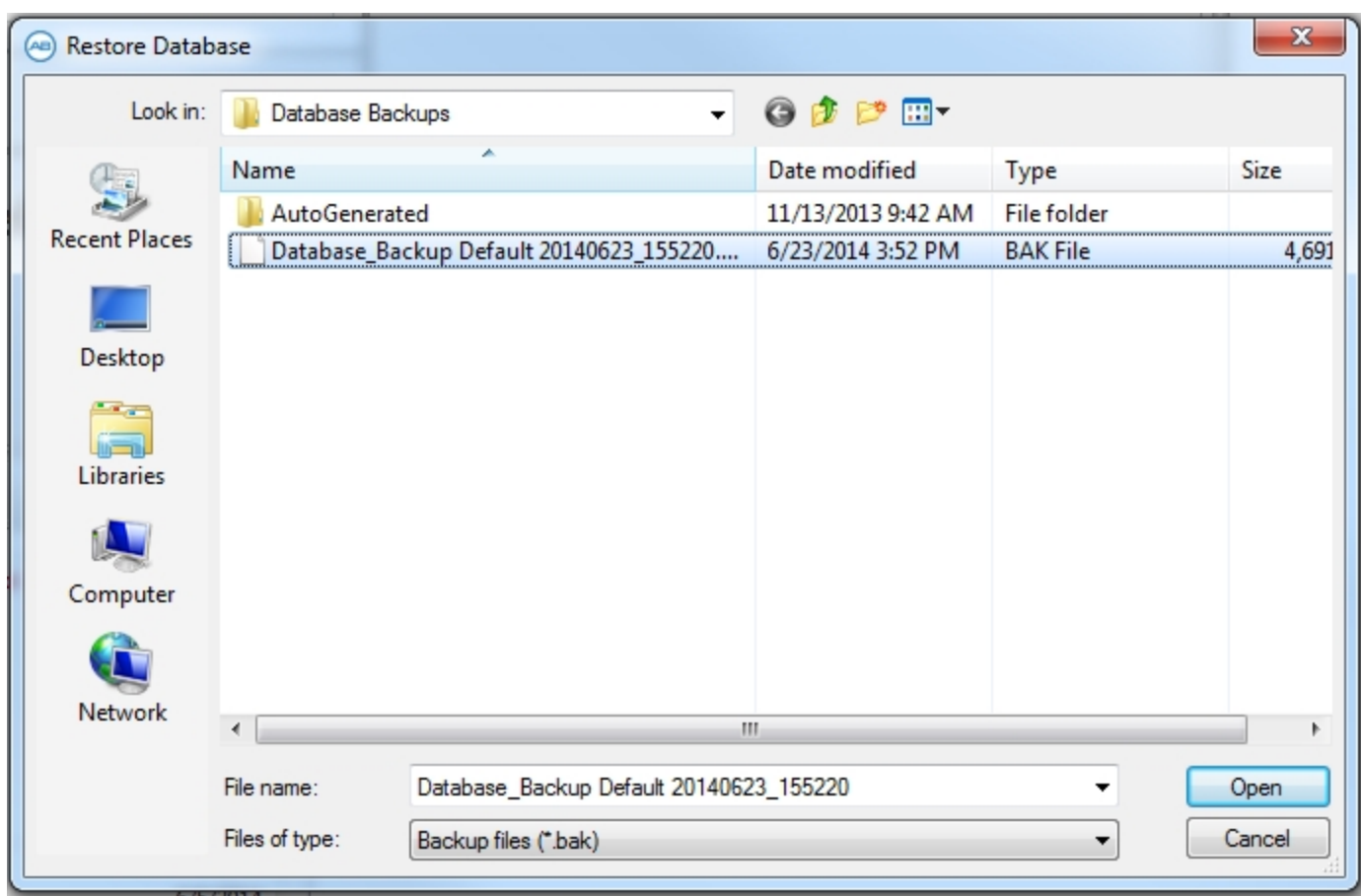

6. Click **Open**. This opens the Restore Database dialog.

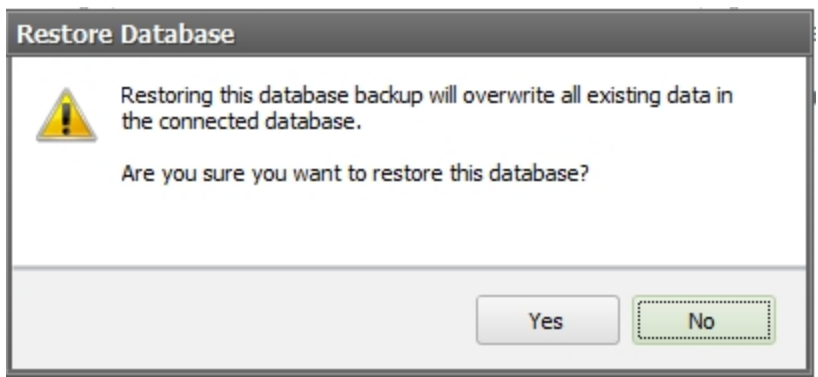

7. Click **Yes** to replace the current database with the backup. Click **No** to close the dialog without restoring the database.

Back Up a [Database](#page-61-0) (see page 62)

# <span id="page-65-0"></span>**Manage Reference Implants**

Reference Implants are used for troubleshooting and training.

When you lock a processor to an implant registered as a Reference Implant in the SoundWave database, the software uses the Reference Implant in place of an implant already associated with the patient. Impedances and NRI Measurements made with the Reference Implant **are not saved** in the Patient record.

The Reference Implants Data Manager allows you to add, edit, or delete reference implants. To open the data manager:

- 1. Click the **Application Menu** tab, then click **Configuration** to open the Configuration submenu.
- 2. On the Configuration submenu, click **Reference Implants**.

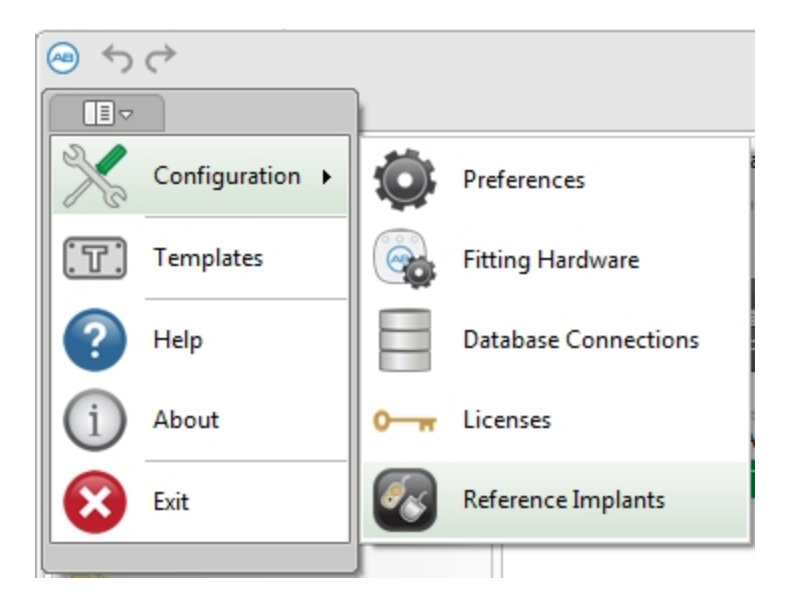

#### **Related Topics**

Add a [Reference](#page-67-0) Implant (see page 68) Edit a [Reference](#page-68-0) Implant (see page 69) Delete a [Reference](#page-70-0) Implant (see page 71)

### <span id="page-66-0"></span>**Reference Implants Data Manager**

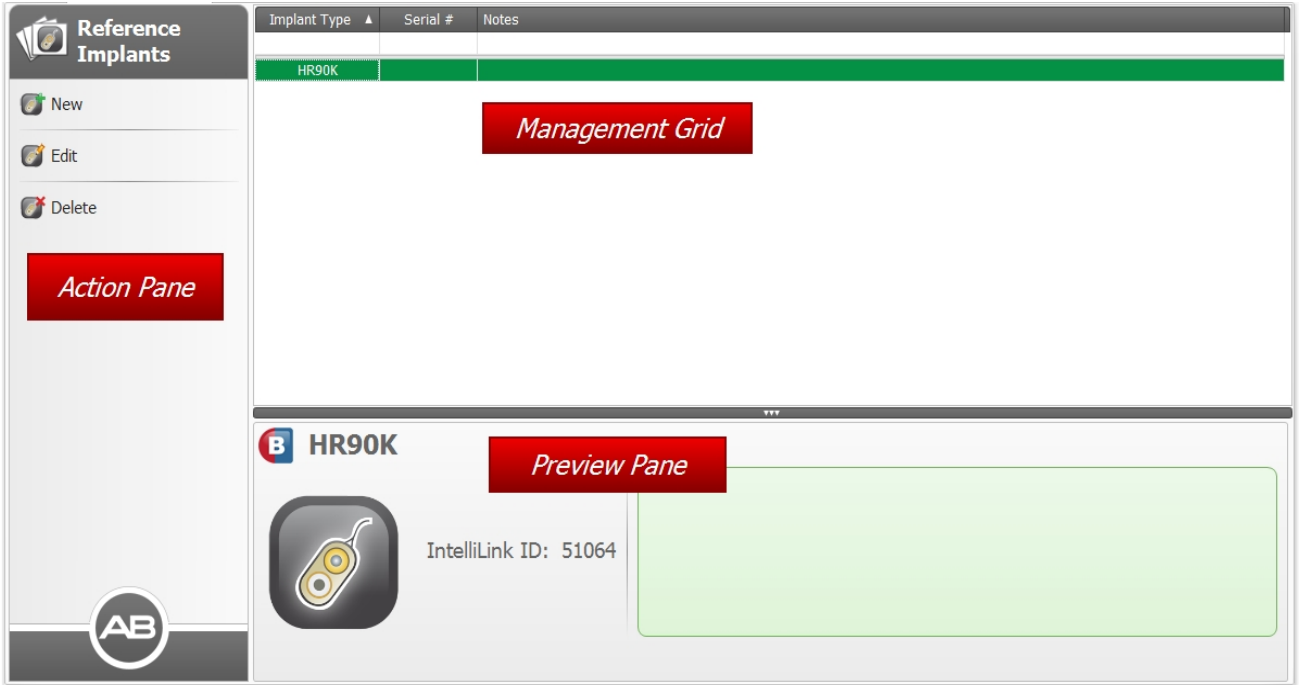

### **Action Pane**

The Action Pane has the following items:

### **New**

Opens the New Reference Implant dialog where you can enter a new Reference Implant.

### **Edit**

Opens the Edit Reference Implant dialog where you can edit the Reference Implant.

# **Delete**

Deletes the selected Reference Implant.

### **Management Grid**

The Reference Implants Management Grid lists any implants that have been added as Reference Implants.

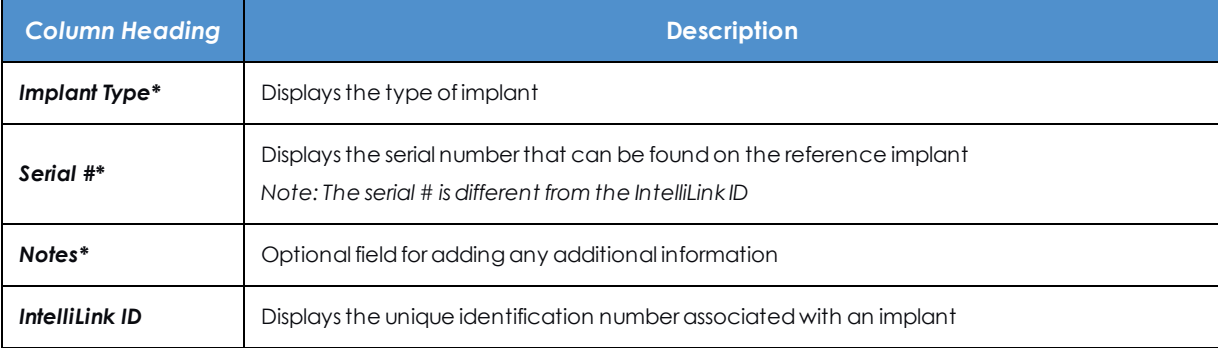

*\* Indicates a column that is displayed by default.*

You can customize the information displayed in the Management Grid by using the Column Chooser and by filtering.

### **Preview Pane**

The Preview Pane displays the details for the selected Reference Implant.

### **Related Topics**

Work with Data [Managers](#page-31-0) (see page 32)

### <span id="page-67-0"></span>**Add a Reference Implant**

To add a Reference Implant:

- 1. Close any open patient records.
- 2. Click on the Application Menu at the top left corner of the application window and select the Configuration Submenu.
- 3. Click on **Reference Implants**. SoundWave will open the Reference Implants Data Manager.
- 4. Click on **New** in the Action Pane. This opens the New Reference Implant dialog.

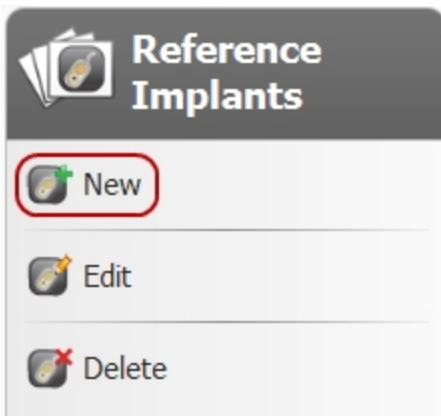

NOTE: SoundWave may prompt you to disconnect and reconnect the implant you want to assign as a Reference Implant.

5. Enter the implant type in the **Type** field. If known, also enter the Serial Number in the **Serial #** field.

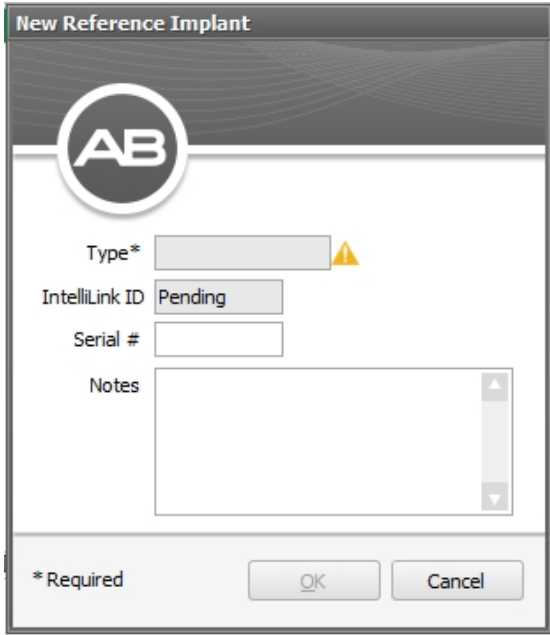

- 6. Click the **OK** button to save the entries and close the dialog, or click **Cancel** to close the dialog without saving.
- 7. Once saved, the new reference implant appears in the Management Grid.

### <span id="page-68-0"></span>**Edit a Reference Implant**

You can always edit a Reference Implant.

- 1. Close any open patient record.
- 2. Click on the Application Menu at the top left corner of the application window and select the Configuration Submenu.
- 3. Click on **Reference Implants**. SoundWave will open the Reference Implants Data Manager.
- 4. There are several ways to open the implant you want to edit:
	- <sup>o</sup> Right-click the Implant in the Management Grid and then click **Edit** in the right-click menu.
	- <sup>o</sup> Select the implant in the Management Grid, then click **Edit** in the Action Pane, or
	- <sup>o</sup> Double-click the Reference Implant in the Management Grid.

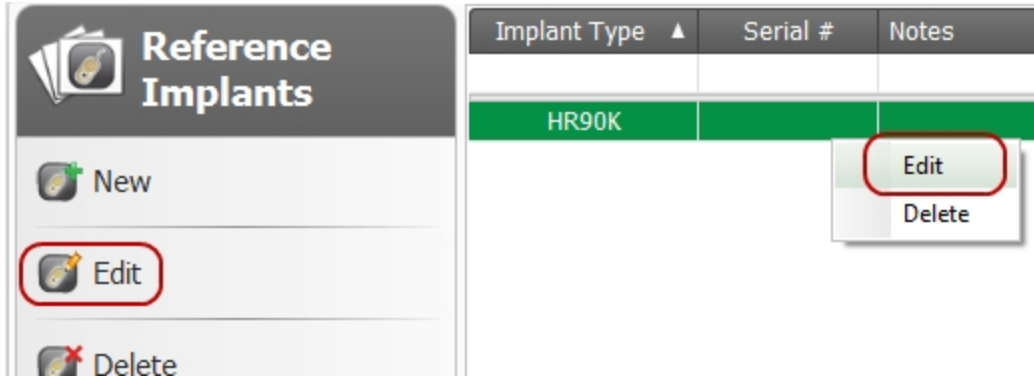

5. The Edit Reference Implant dialog opens. Make any changes necessary to the existing information.

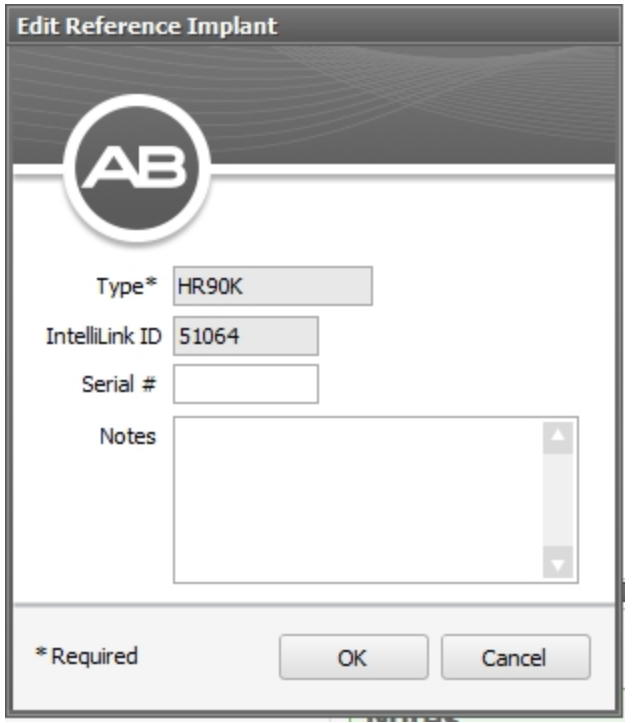

6. Click **OK** to save and close, or click **Cancel** to close without saving any changes.

### **Related Topics**

Add a [Reference](#page-67-0) Implant (see page 68)

### <span id="page-70-0"></span>**Delete a Reference Implant**

To delete a reference implant:

- 1. Close any open patient record.
- 2. Click on the Application Menu at the top left corner of the application window and select the Configuration Submenu.
- 3. Click on **Reference Implants**. SoundWave will open the Reference Implants Data Manager.
- 4. There are several ways to delete a reference implant:
	- <sup>o</sup> Select the Reference Implant in the Management Grid, then click **Delete** in the Action Pane, or
	- <sup>o</sup> Right-click the Reference Implant in the Management Grid and then click **Delete** in the rightclick menu.

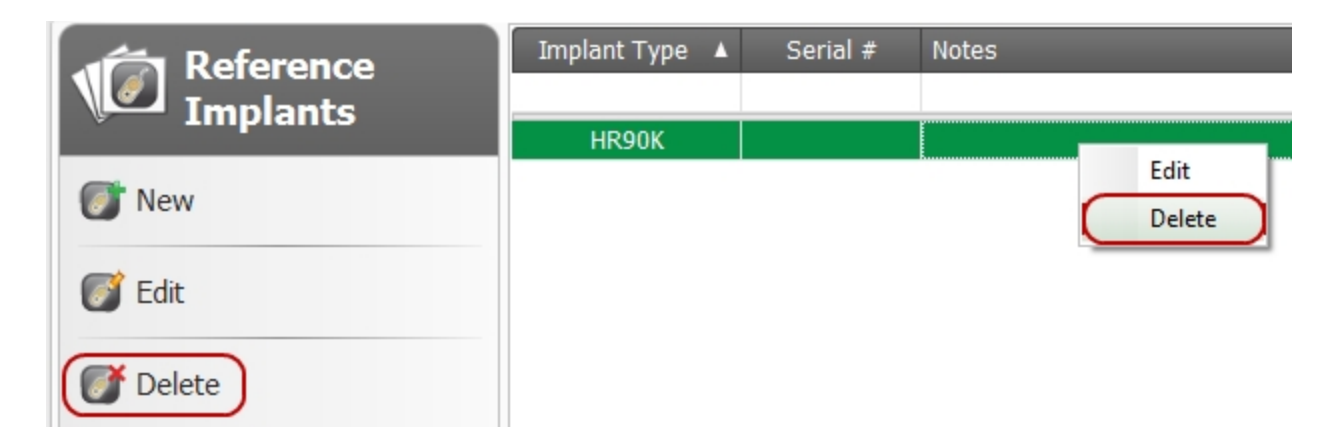

Reference [Implants Data](#page-66-0) Manager (see page 67) Add a [Reference](#page-67-0) Implant (see page 68) Edit a [Reference](#page-68-0) Implant (see page 69)
# **How To**

How To describes the tools you use and the tasks you perform to manage a specific Patient.

# **Manage Patients**

The Patients Data Manager accesses a list of all Patients and basic information about them and their Implant and Processor. Opening a Patient accessed details about their Evaluations, Programs, and other information.

These topics describe the tasks you will typically perform to create a new patient record and to manage existing patient records.

## **Related Topics**

[Create](#page-75-0) a New Patient (see page 76) [Create](#page-77-0) a Test Patient (see page 78) Open a [Patient](#page-83-0) (see page 84) Close a [Patient](#page-84-0) (see page 85) Add a Photo for an Existing [Patient](#page-80-0) (see page 81) Clear a [Patient's](#page-82-0) Photo (see page 83) Edit [an Existing](#page-78-0) Patient (see page 79) Import One or More [Patients](#page-86-0) (see page 87) Export One or More [Patients](#page-85-0) (see page 86) Delete One or More [Patients](#page-87-0) (see page 88)

# **Patients Data Manager**

The Patients Data Manager allows you to create, archive, delete, import, and export Patient records.

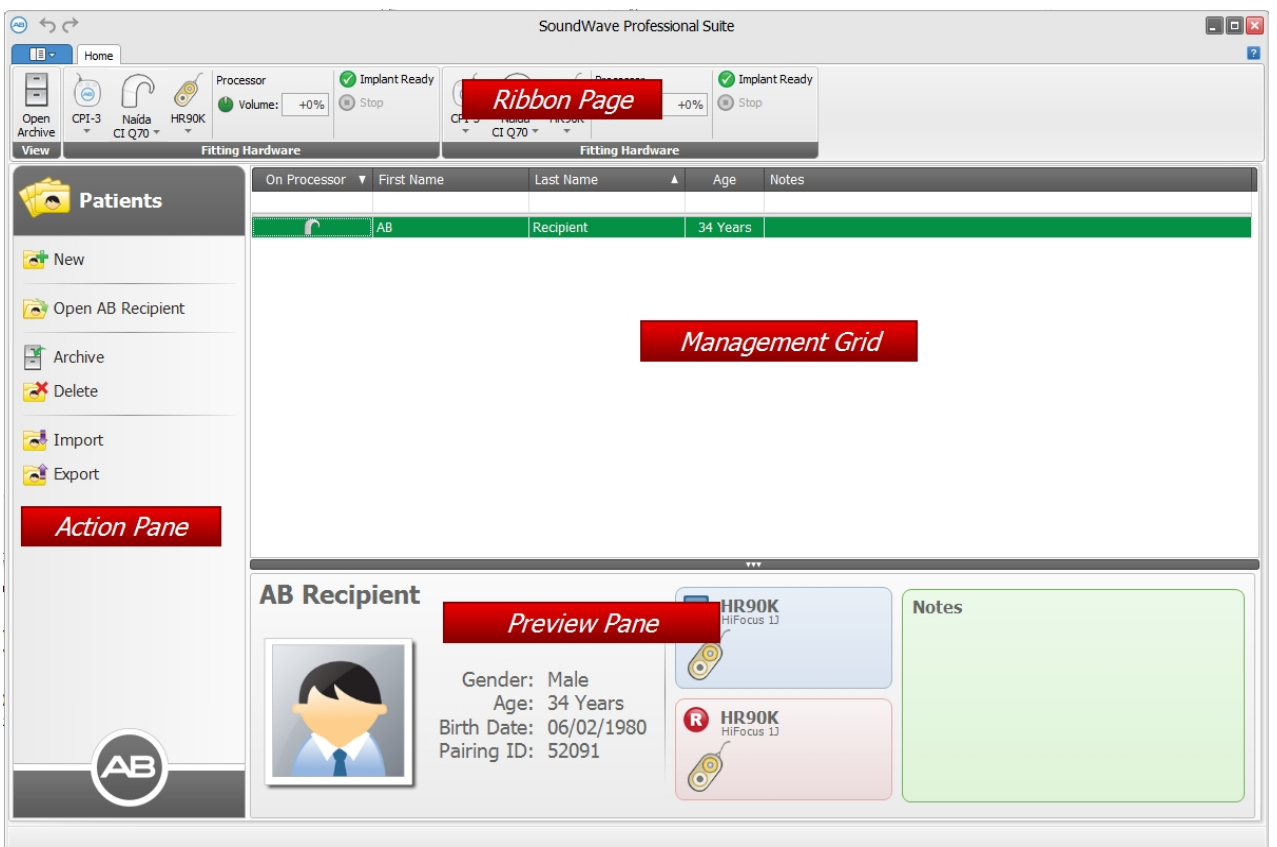

## **Ribbon Pages**

When the Patients screen is selected, the Home Ribbon Page will be available.

## **Action Pane**

The Action Pane, located on the left side of the Patients Data Manager, displays a list of commands that you will use for a patient.

The Action Pane has the following items:

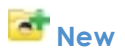

Opens the New Patient Dialog where you can enter a new patient.

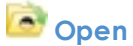

Opens the patient that has focus.

# **Open**

Opens the patient that is on the connected processor.

**Archive/ Retrieve**

Archives or, if already archived, retrieves the patient that has focus.

# **Delete**

Deletes the patient that has focus.

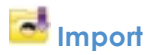

Displays a dialog for selecting one or more patients to import.

# **Export**

Exports the patient that has focus.

## **Management Grid**

The Management Grid displays a list of all patients that have been entered into your SoundWave database. If Patient Privacy Mode is enabled in the Preferences, the First Name and Last Name will be hidden in the Management Grid. Each row represents a single patient. Clicking on a row selects and highlights that patient. To select multiple patients, hold down the 'Ctrl' key while clicking on each patient. You can view details of the patient demographics, and you can also open a patient by double-clicking on a row.

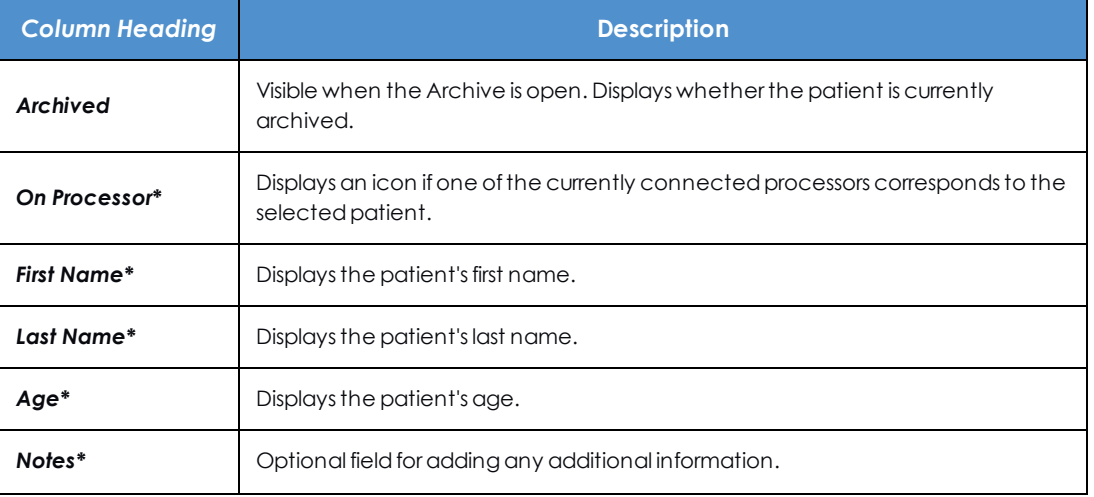

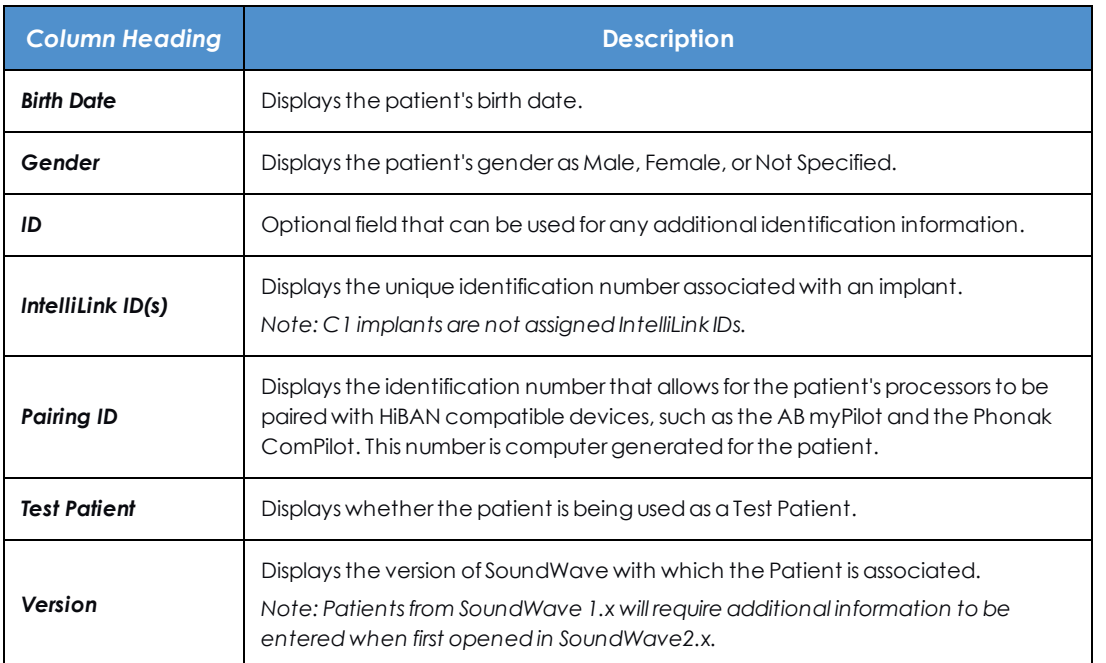

*\* Indicates a column that is displayed by default.*

You can customize the information displayed in the Management Grid by using the Column Chooser and by filtering.

## **Preview Pane**

The Preview Pane displays a summary of the information that was entered in the Patient Demographics screen for the selected patient.

## **Related Topics**

```
Work with Data Managers (see page 32)
Set Preferences (see page 16)
```
# <span id="page-75-0"></span>**Create a New Patient**

Before a patient can be fit using SoundWave, a new Patient must be created so there is a place to store the patient's information.

- 1. Close any open patient records.
- 2. Click **New** in the Action Pane. This opens the New Patient dialog.

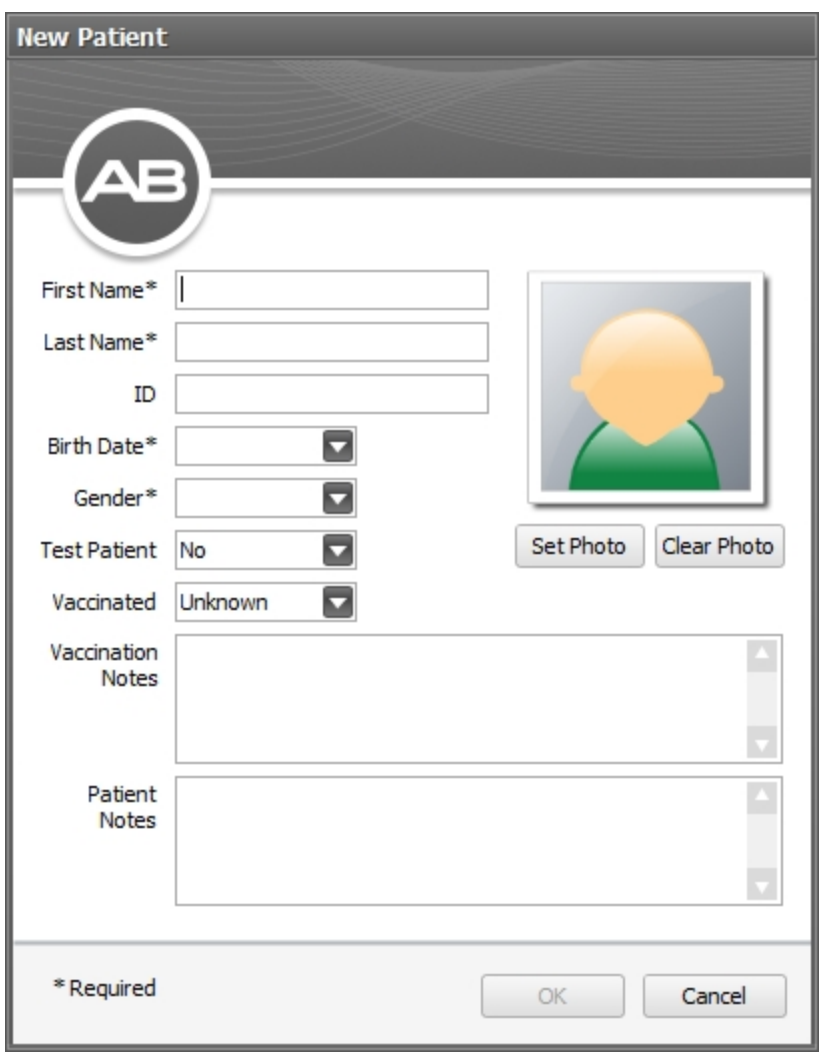

- 3. Enter the patient's **First Name** and **Last Name**.
- 4. Select the patient's **Birth Date** by clicking the down arrow and using the calendar popup to select the month, day, and year of birth.
- 5. Select the patient's **Gender** by clicking the down arrow and choosing Male or Female.
- 6. Enter any additional information you have, including any **Notes**.
- 7. Click **OK** to save the Patient information, close the dialog, and open the Implant Data Manager for this Patient. Click **Cancel** to close the dialog without saving.

## **Available Setting Options for the New/Edit Patient Dialog**

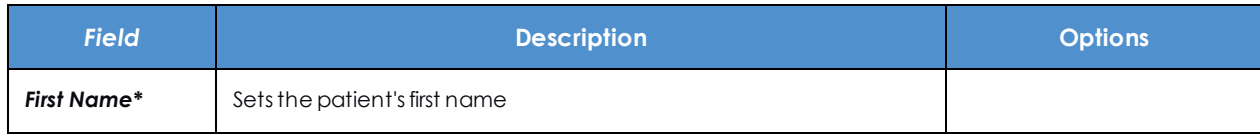

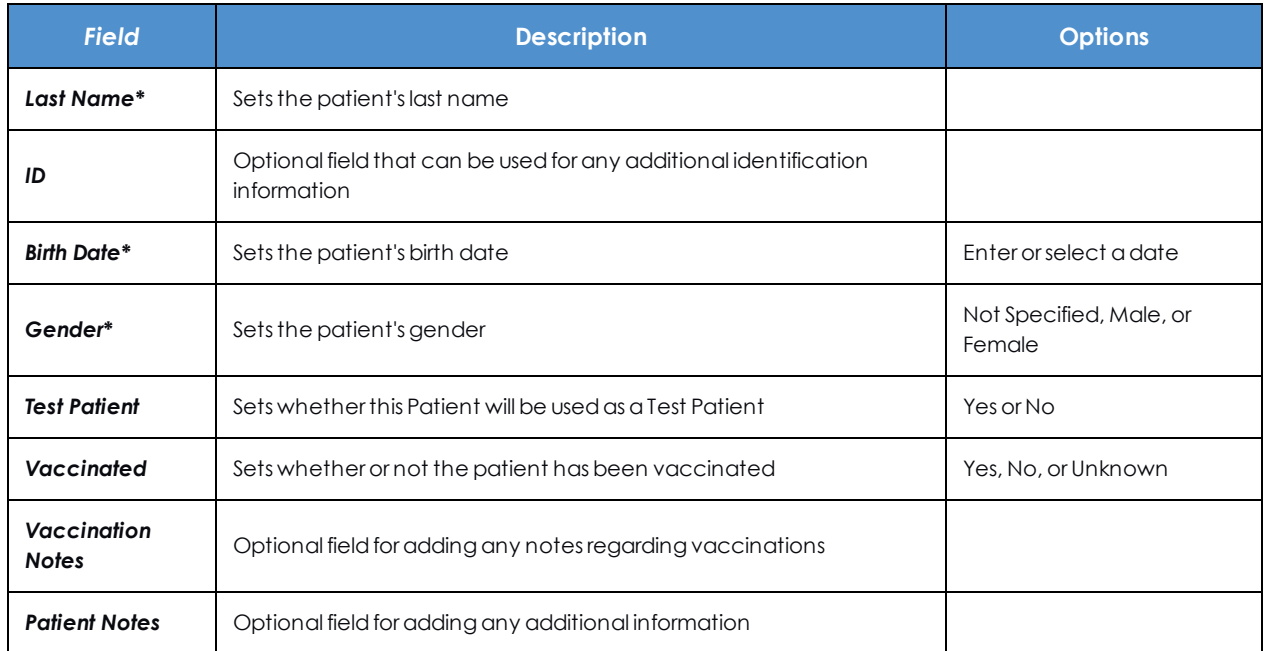

When complete, the new Patient will open to the Implants Data Manager.

You can now add an implant to the Patient.

#### **Related Topics**

Add an [Implant](#page-91-0) to an Existing Patient (see page 92)

# <span id="page-77-0"></span>**Create a Test Patient**

A Test Patient can be used for troubleshooting or training.

Identifying a Patient as a Test Patient also allows you to invoke automated NRI stimulations.

NOTE: The record for a real Patient should never be marked as a Test Patient. This field is not editable once you create and save the Patient. A Test Patient cannot be changed to a non-Test Patient.

To create a Test Patient, select "Yes" in Test Patient field of the New Patient dialog.

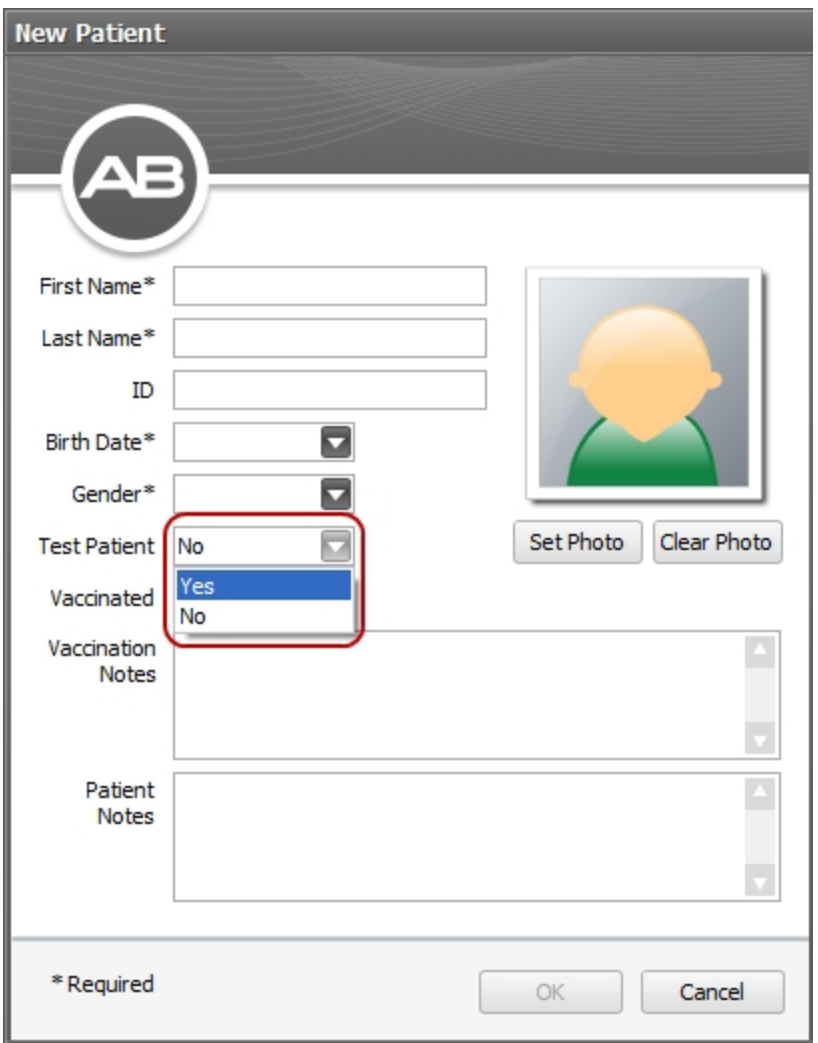

#### **Related Topics**

[Create](#page-75-0) a New Patient (see page 76)

# <span id="page-78-0"></span>**Edit an Existing Patient**

Once you have created a patient record, you can always edit the patient's basic information.

- 1. Open a [Patient](#page-83-0) (see page 84).
- 2. Click **Edit Patient** in the Patient Group of the Ribbon Page. This opens the Edit Patient dialog.

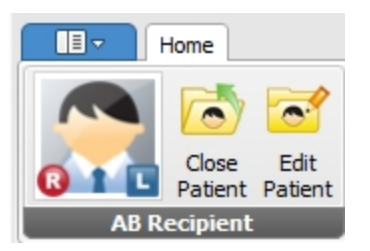

3. You will see the Edit Patient Dialog where you can edit the existing information.

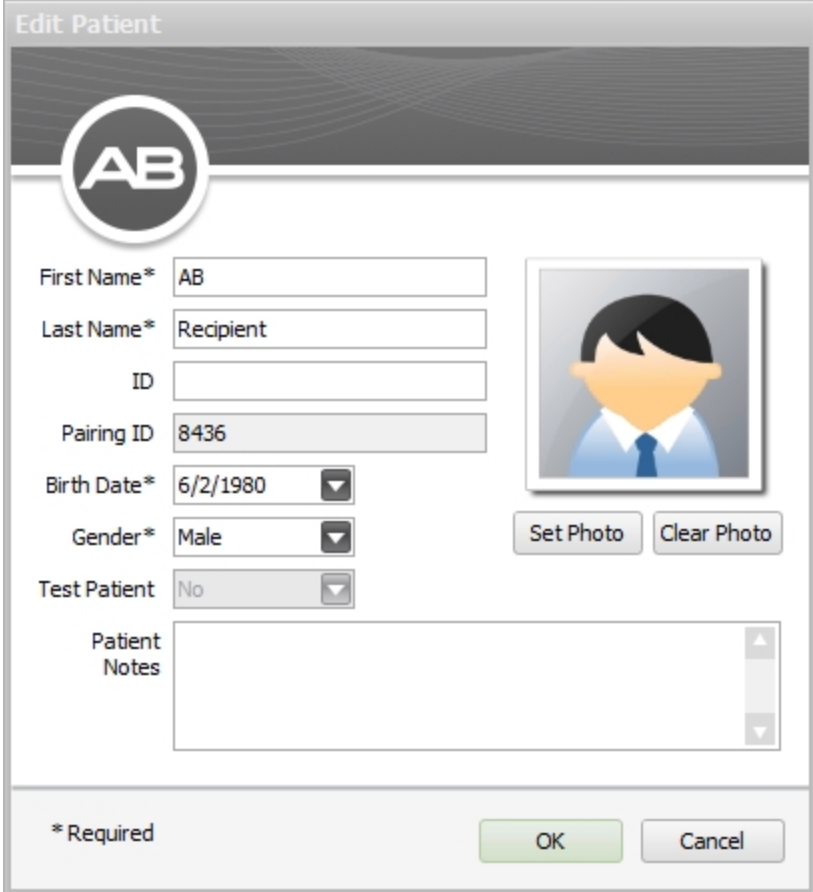

4. Click on **OK** to save the change and close the dialog. Click **Cancel** to close the dialog without saving. When complete, you will return to the Patient record.

## **Related Topics**

[Create](#page-75-0) a New Patient (see page 76)

# <span id="page-80-0"></span>**Add a Photo for an Existing Patient**

You have the option of using actual Patient photos instead of the default male/female and child/adult icons.

To set (add) a photo:

- 1. Open a [Patient](#page-83-0) (see page 84).
- 2. Click **Edit Patient** in the Patient Group to open the Edit Patient dialog.

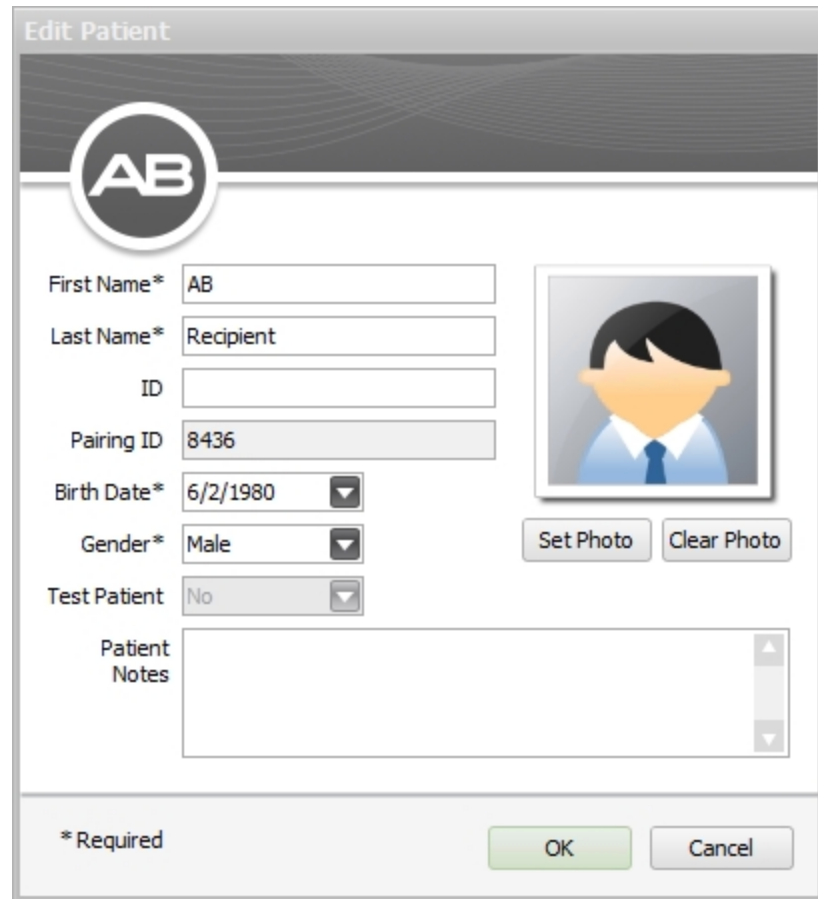

3. Click **Set Photo**. This opens a File Chooser.

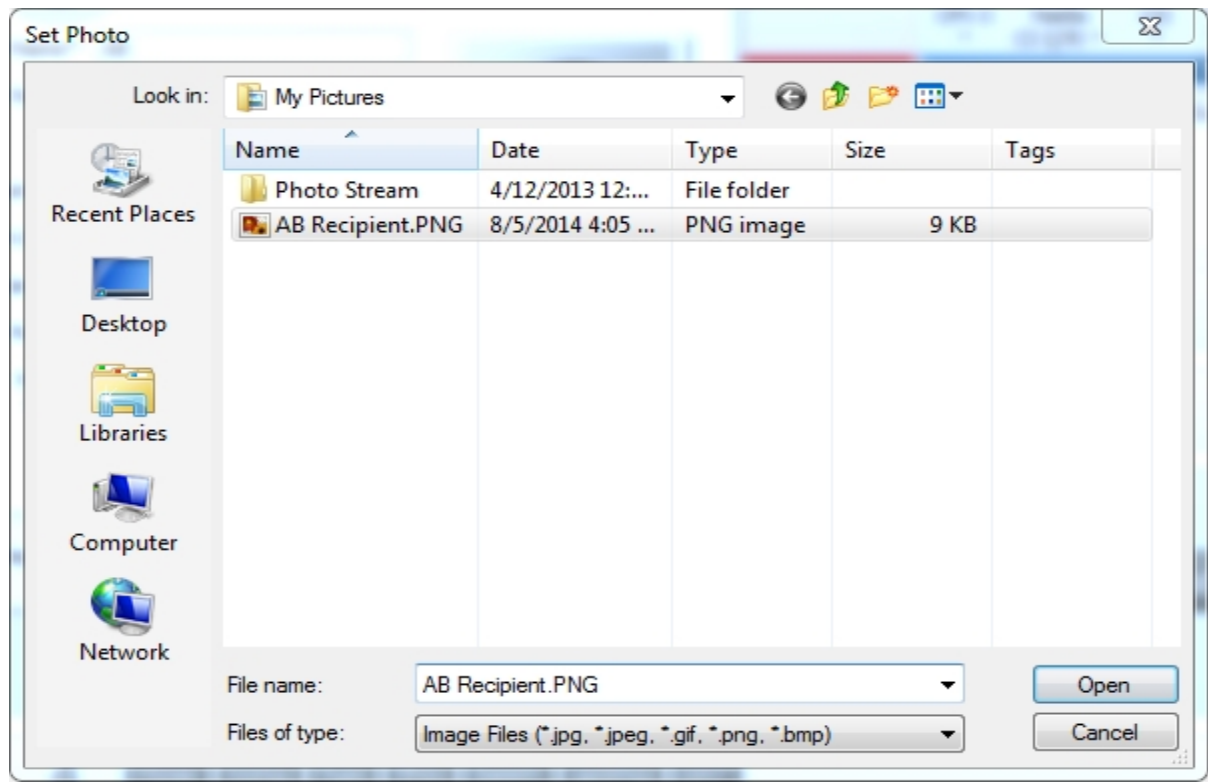

- 4. Select the file you want to use for your patient and click **Open**. The Set Photo dialog opens.
- 5. The Set Photo dialog provides instructions on how to center the patient's face in the frame. Follow the instructions to position the face within the frame.

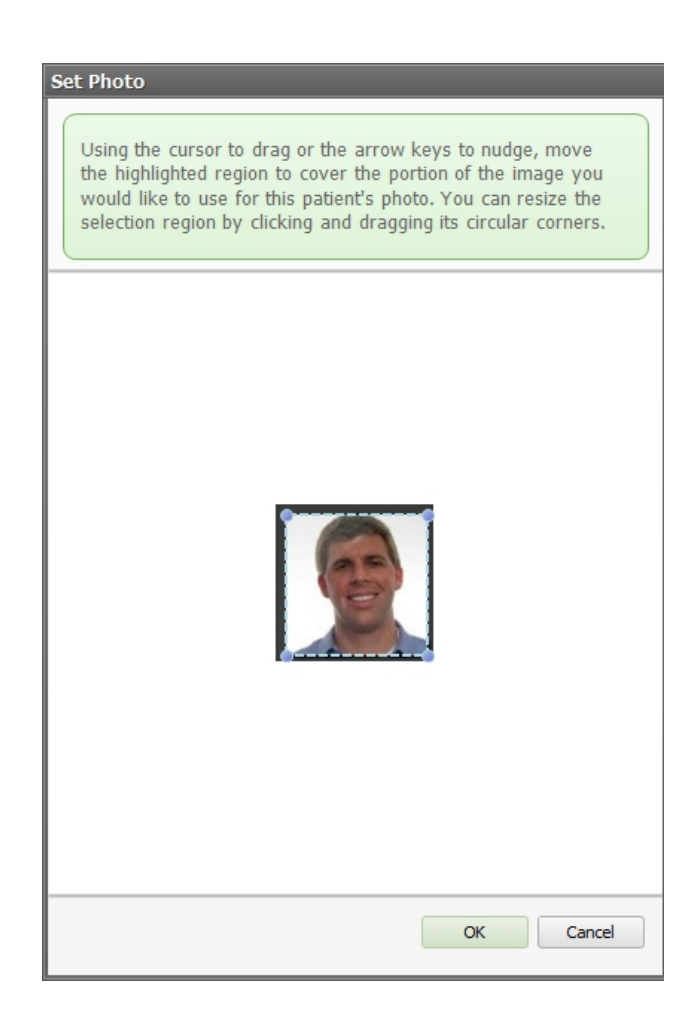

6. Click **OK** when the patient's face is well positioned to save and close the Set Photo dialog. Click **Cancel** to close without saving.

You will return to the Edit Patient Dialog where you will see the image you have selected in the display.

7. The Edit Patient dialog is still open. Click **OK** to save the photo and close the Edit Patient dialog, or click **Cancel** to close without saving the photo.

# <span id="page-82-0"></span>**Clear a Patient's Photo**

A photo can be removed (cleared) at any time. Doing so will display the default person icons.

To clear a photo:

- 1. Open a [Patient](#page-83-0) (see page 84).
- 2. Click **Edit Patient** in the Patient Group of the Ribbon Page. This opens the Edit Patient dialog.

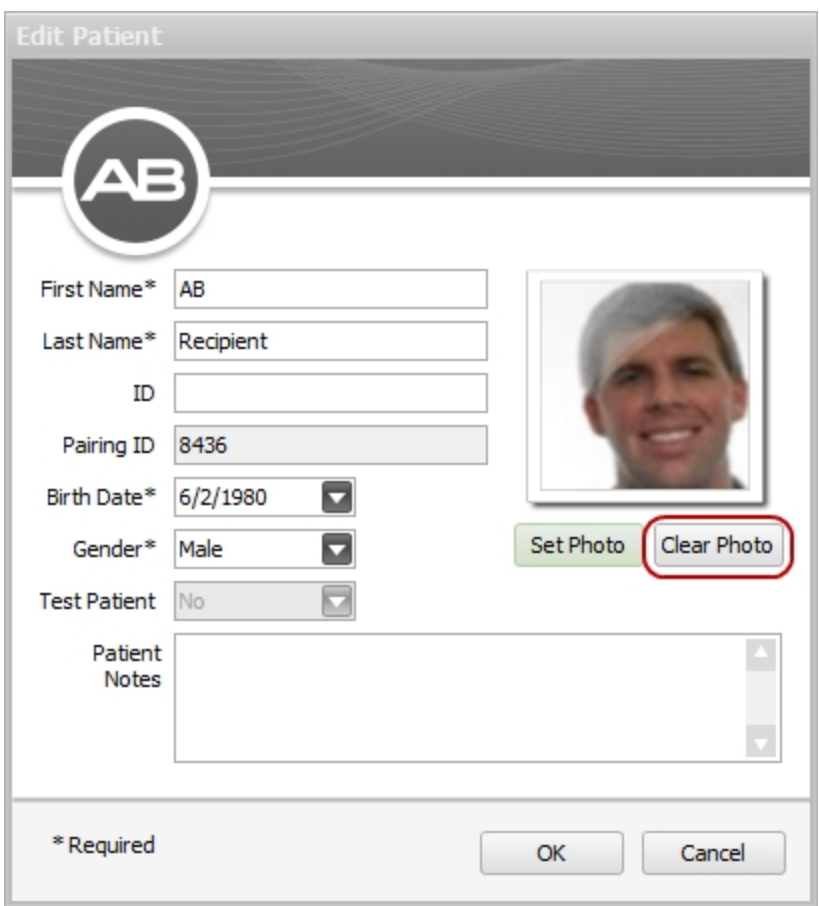

- 3. Click **Clear Photo** below the current Patient photo. The photo is replaced with the default person icon.
- 4. Click **OK** to save and close the dialog, or click **Cancel** to close without clearing the photo.

NOTE: It is not necessary to clear a photo in order to replace it with a more recent photo. Set Photo will replace the old photo with the new selection automatically.

#### **Related Topics**

Add a Photo for an Existing [Patient](#page-80-0) (see page 81)

## <span id="page-83-0"></span>**Open a Patient**

To begin working with a Patient, you will need to open the patient's record.

There are three ways to open a patient record:

- Double-click the patient from the Patients Management Grid.
- **.** Select the patient from the Management Grid and click on **Open** in the Action Pane, or

**.** Right-click on the Patient in the Management Grid and click on **Open**.

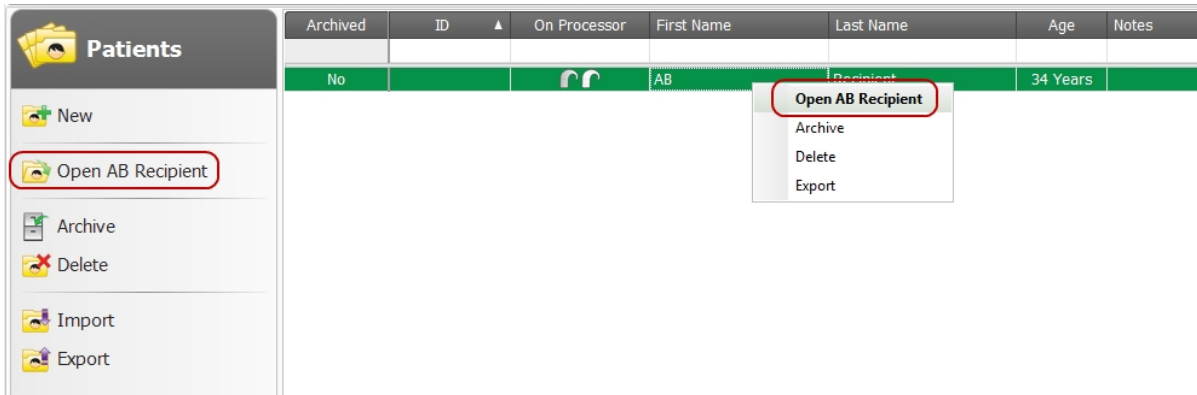

#### **Related Topics**

Add an [Implant](#page-91-0) to an Existing Patient (see page 92)

# <span id="page-84-0"></span>**Close a Patient**

To close a patient record, you can do one of the following:

- **c** Click **Close Patient** in the Patient Group.
- Click the X button just above the Ribbon Page.

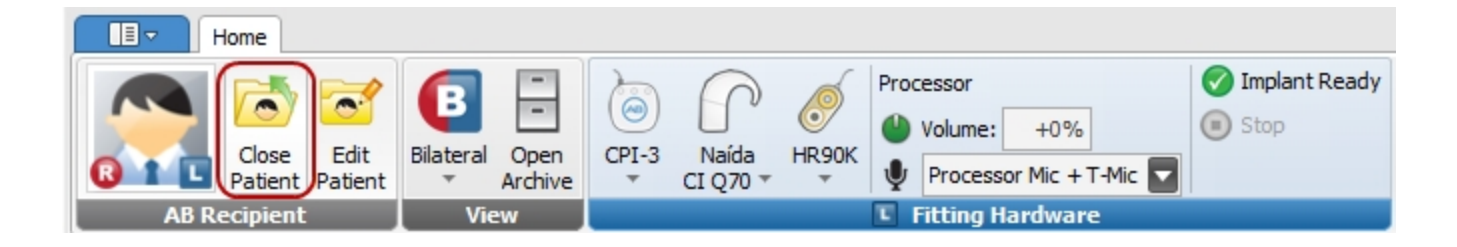

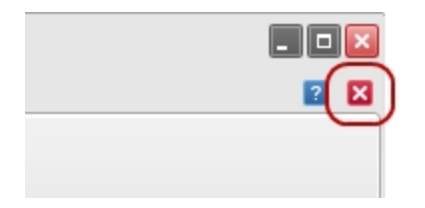

After closing the Patient, the Patients Data Manager opens.

## **Related Topics**

Delete One or More [Patients](#page-87-0) (see page 88) Open a [Patient](#page-83-0) (see page 84)

# <span id="page-85-0"></span>**Export One or More Patients**

Exporting a Patient is useful when Patients need to be transferred to another database or their information must be backed up.

Multiple Patients can be exported at a time.

Exported Patients are saved to a file in XML format. The name of the file is automatically generated from the patient's name as well as the current date and time.

To export one or more patients:

- 1. Select in the Management Grid the Patient(s) you want to export.
- 2. Either:
	- a. Click on **Export** in the Action Pane, or
	- b. Right-click on a selected Patient in the Management Grid and click on **Export** from the dropdown menu.

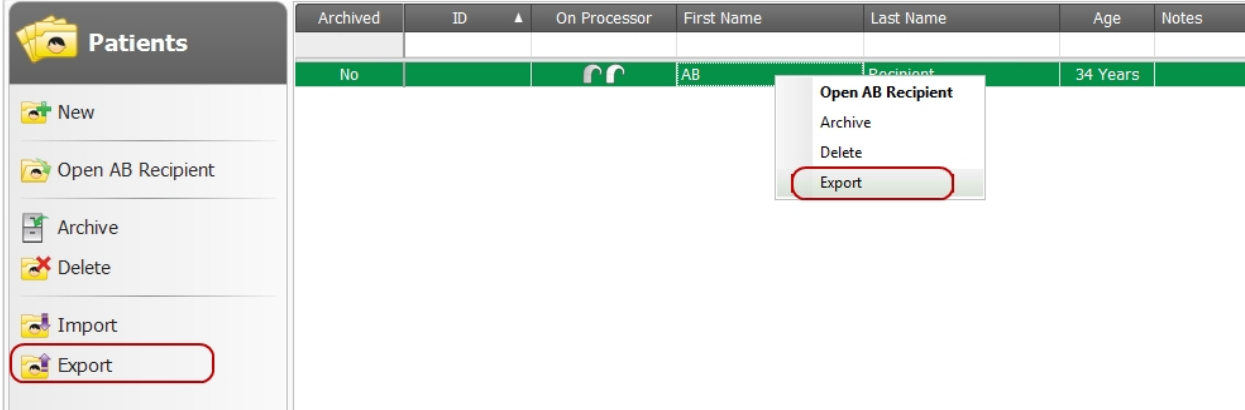

The Export Patient dialog opens with a successful export message. **Click** OK to close the dialog, or click **Open Folder** to close the dialog and open Windows Explorer to view the file.

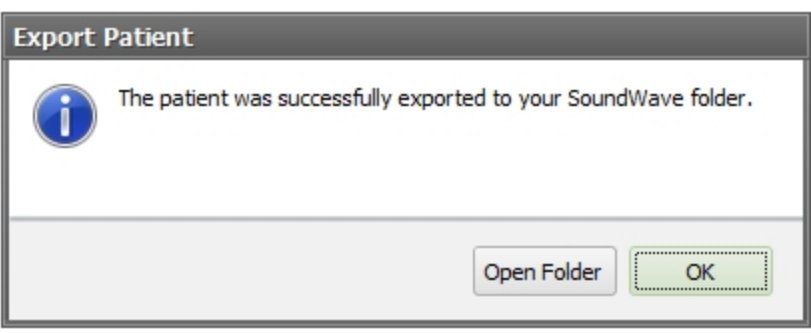

# <span id="page-86-0"></span>**Import One or More Patients**

Importing a Patient merges the information in the import file with the information in the current database. To import a patient,

1. Click **Import** in the Action Pane. This opens the File Chooser.

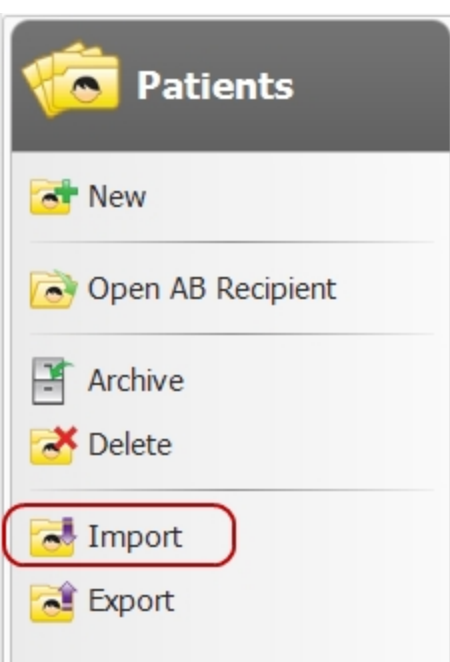

- 2. Select the file(s) and click **Open**.
- 3. When the import completes, the imported patients are listed in the Management Grid.

NOTE: When an imported Patient is new to the Database, SoundWave creates a new record. When an imported Patient corresponds to one already in the Database, SoundWave merges the two records, even when the original record is archived (hidden from view).

### **Related Topics**

Export One or More [Patients](#page-85-0) (see page 86)

# <span id="page-87-0"></span>**Delete One or More Patients**

To delete one or more patients from the database:

- 1. Select the Patient(s) you want to delete in the Management Grid.
- 2. Either:
	- <sup>o</sup> Click **Delete** in the Action Pane, or
	- <sup>o</sup> Right-click a selected Patient in the Management Grid, and click **Delete** from the right-click menu.

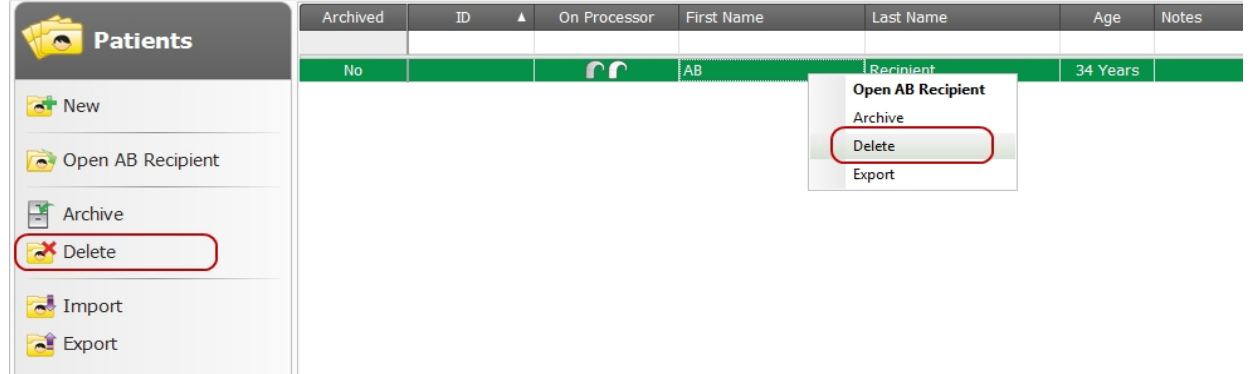

This opens the Delete Patient dialog, warning you that the selected Patient(s) will automatically be exported before being deleted.

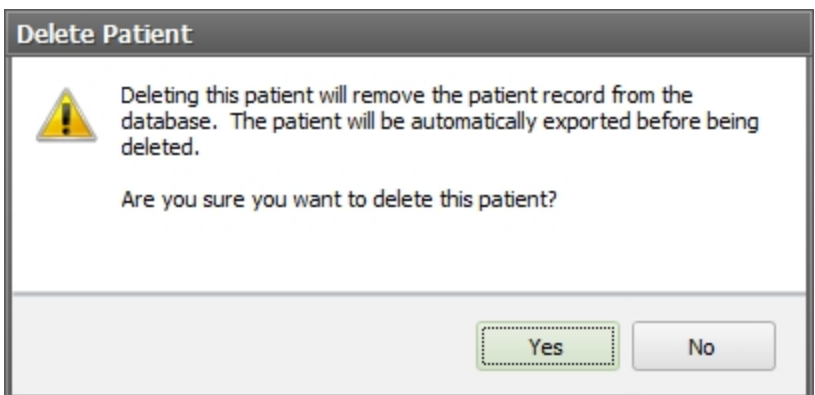

3. Click **Yes** to delete the Patient(s) and close the dialog. **Click** No to close the dialog without deleting the Patient(s).

#### **Related Topics**

Export One or More [Patients](#page-85-0) (see page 86)

# **Manage Implants**

The Implants Data Manager accesses information about the Implant(s) a specific Patient has. It also allows you to manage the patient's implants.

#### **Related Topics**

Add an [Implant](#page-91-0) to an Existing Patient (see page 92) Edit an [Implant](#page-94-0) (see page 95) Run [Conditioning](#page-105-0) (see page 106) [Stimulate](#page-98-0) an Implant (see page 99) Stop [Stimulation](#page-99-0) (see page 100) Change an [Implant's](#page-95-0) Active Status (see page 96) Delete One or More [Implants](#page-97-0) (see page 98)

# **Implants Data Manager**

The Implants Data Manager allows you to add, edit, and delete implants.

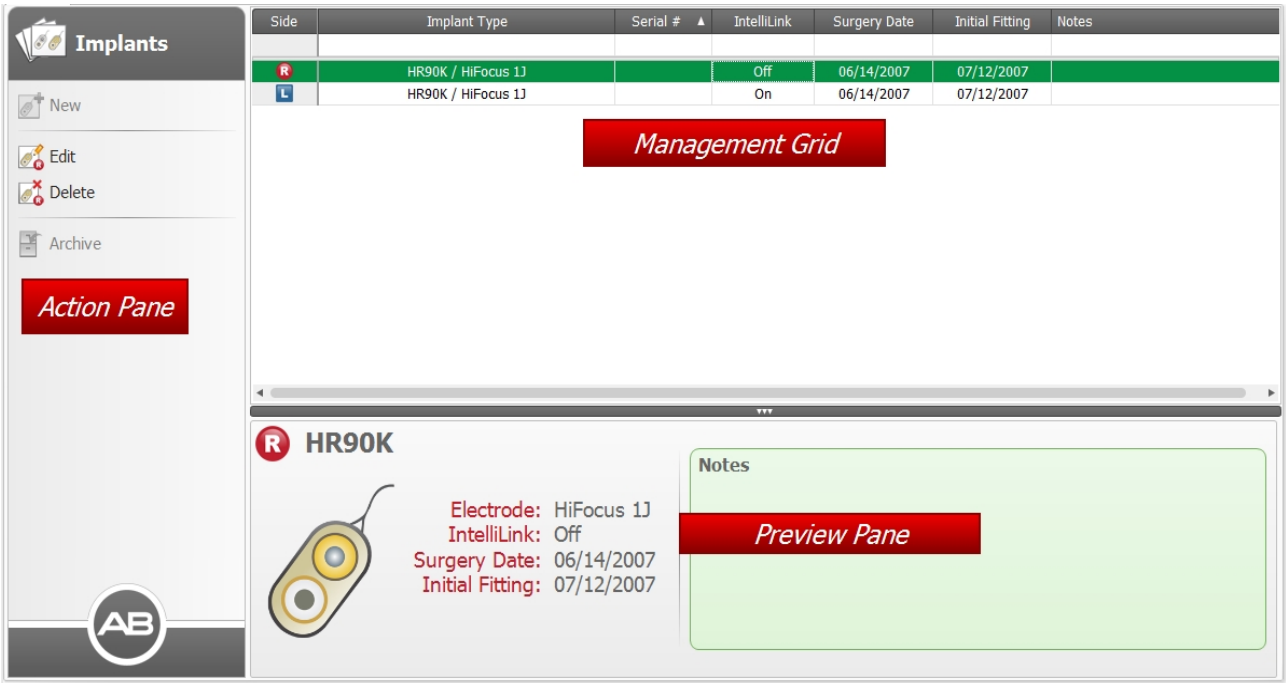

## **Action Pane**

The Action Pane allows you to edit or add an implant to the Patient or to view implants. The Action Pane has the following items:

## **New**

Opens the New Implant Dialog where you can enter information for a new Implant.

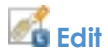

Opens the Edit Implant Dialog where you can edit the Implant.

# **P**<br> **Delete**

Deletes the Implant that has focus.

**Archive/ Retrieve**

Archives or, if already archived, retrieves the selected Implant.

## **Management Grid**

The Implant Management Grid lists any implants that have been added to the Patient. Each row represents a single Implant record. Clicking (selecting) a row highlights the record. To select multiple records, press and hold the Ctrl key while selecting each Implant.

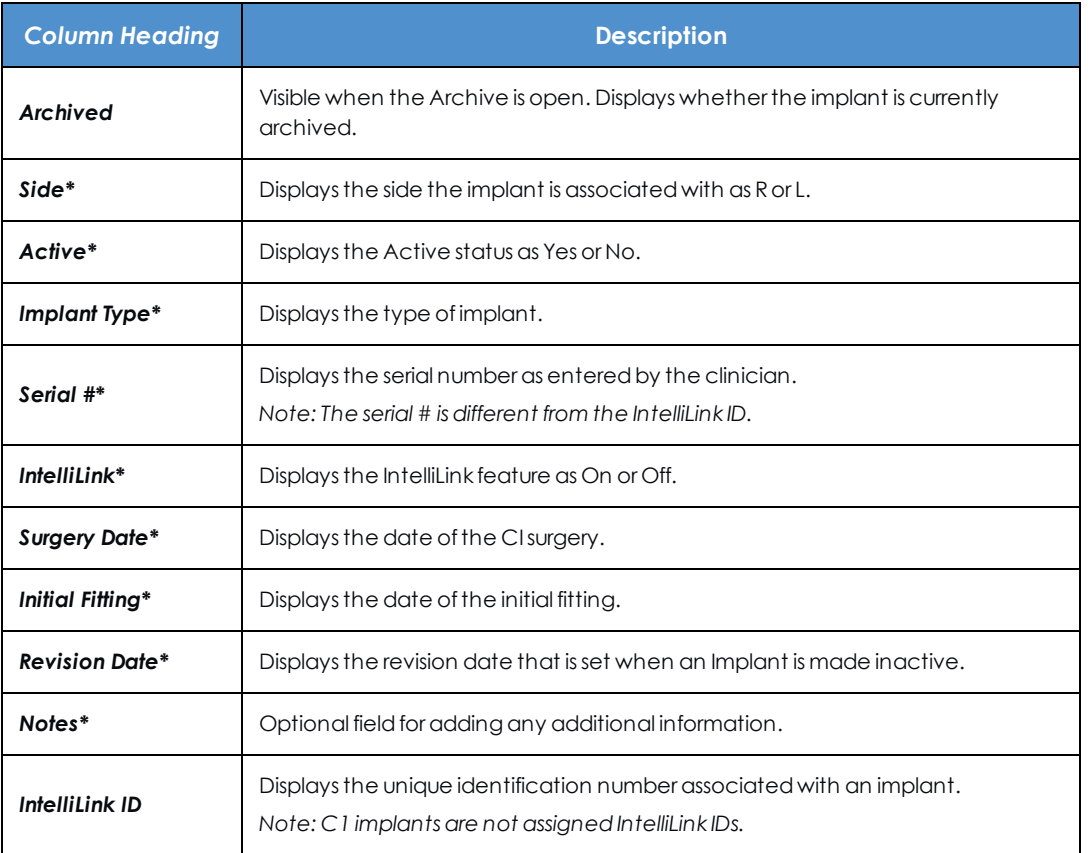

*\* Indicates a column that is displayed by default.*

Use the Column Chooser, sorting, and filtering to customize how information is displayed in the Management Grid.

## **Preview Pane**

The Preview Pane displays the details for the Implant that has focus.

## **Related Topics**

Work with Data [Managers](#page-31-0) (see page 32)

# <span id="page-91-0"></span>**Add an Implant to an Existing Patient**

Once you have created a Patient, you can add one or more Implants to it.

Adding an Implant requires that you Open a [Patient](#page-83-0) (see page 84).

There are two methods to add an Implant:

#### **A. Connect the patient's Implant to the Fitting System**

- 1. Connect the patient's Implant and processor to the Fitting System.
- 2. If the implant was not already associated with a Patient in the database, the New Implant Dialog opens.

#### **B. Create an Implant manually**

- 1. Open the Implants Data Manager.
- 2. Click **New** in the Action Pane, or right-click in the Management Grid and click **New** from the rightclick menu to open the New Implant Dialog.

Fill out the New Implant Dialog as follows:

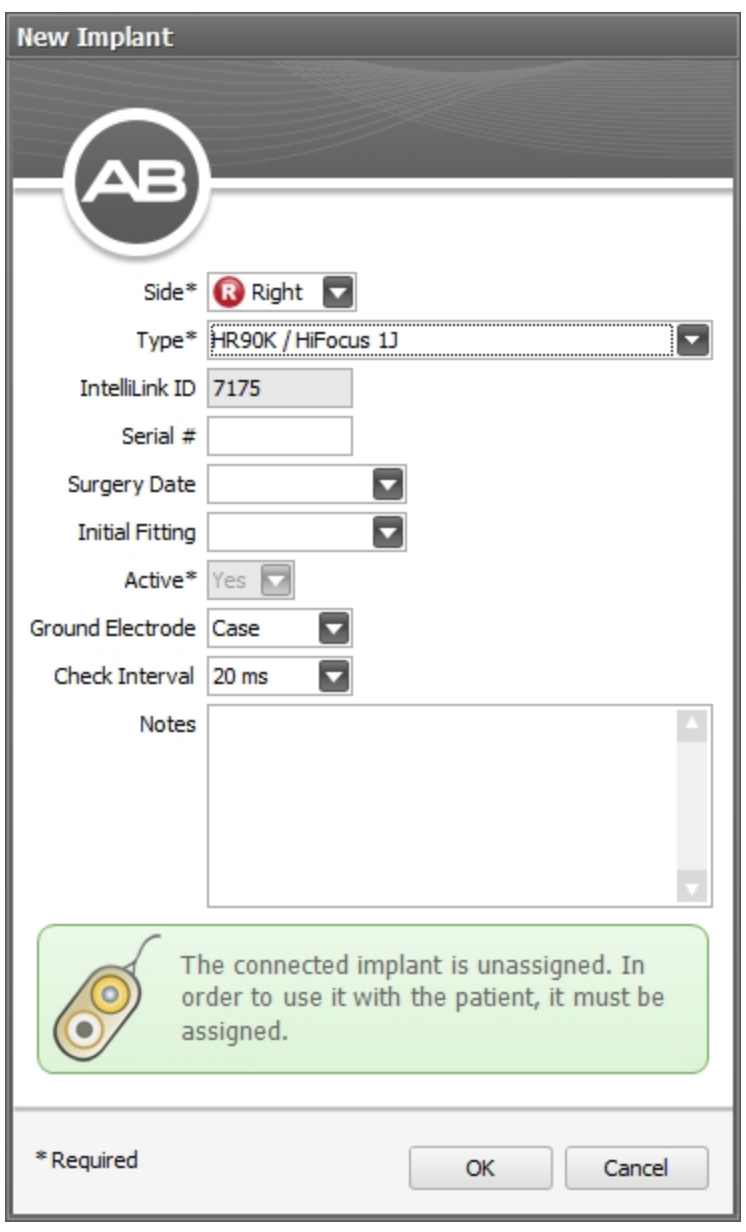

1. Choose the **Side** and implant **Type**. These are required fields.

NOTE: Options for changing Type after saving this entry are limited. Be careful to select the correct Type for the implant and electrode, if possible.

2.

3. Click **OK** to save the entries and close the dialog, or click **Cancel** to close the dialog without saving. When complete, the new Implant appears in the Management Grid.

## **Available Setting Options for the New/Edit Implant Dialog**

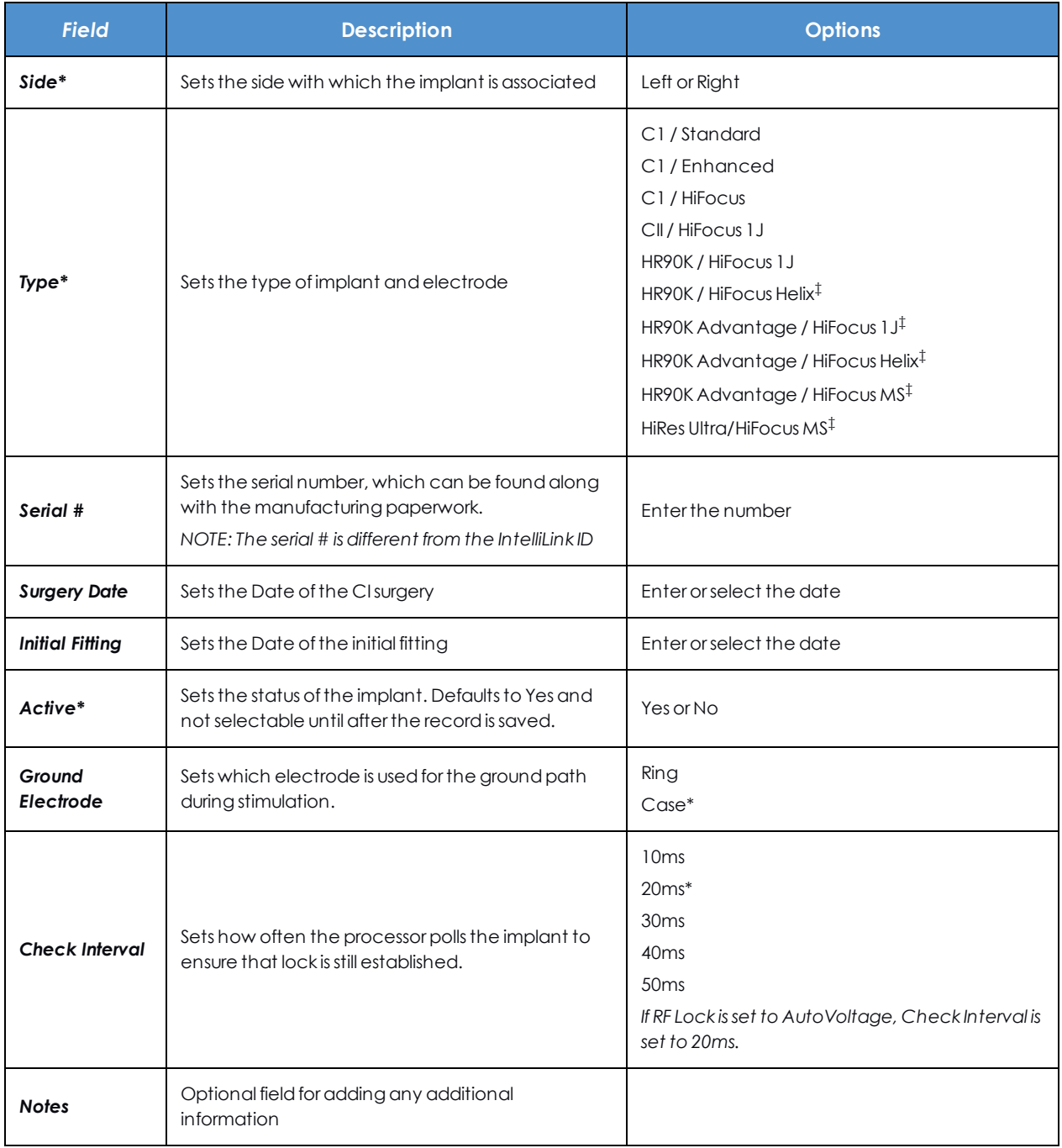

*\* Indicates arequiredfield.*

*‡ Indicates alicensedfeature.*

# <span id="page-94-0"></span>**Edit an Implant**

Once you have added an Implant, you can always edit the Implant.

- 1. Open a [Patient](#page-83-0) (see page 84) record.
- 2. Close any open programs for the implant.
- 3. Open the Implants Data Manager.
- 4. Select the implant you want to edit, then either:
	- <sup>o</sup> Right-click the Implant in the Management Grid and click **Edit** in the right-click menu, or
	- <sup>o</sup> Click **Edit** in the Action Pane, or
	- <sup>o</sup> Double-click on the Implant in the Management Grid.

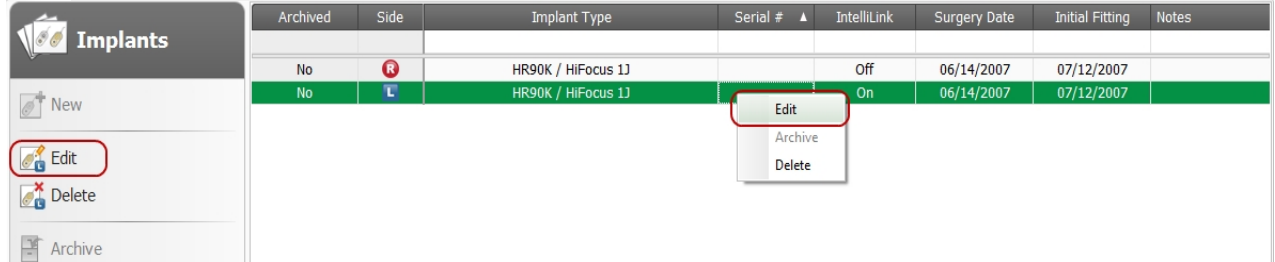

5. The Edit Implant dialog opens.

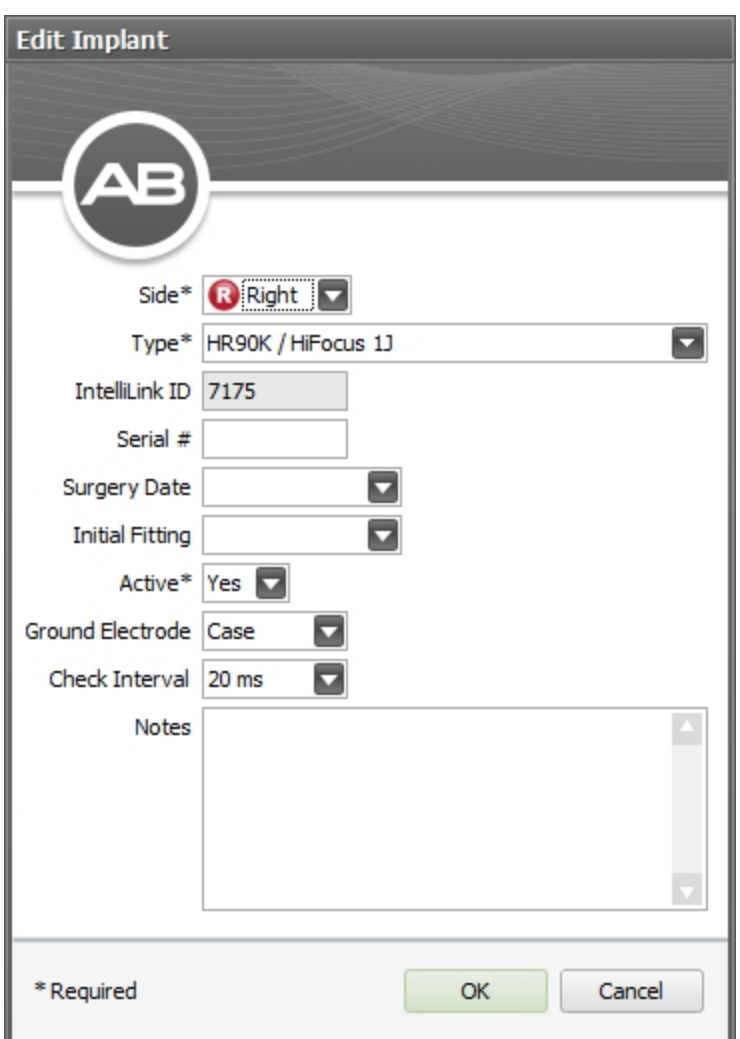

- 6. Make the necessary changes.
- 7. Click **OK** to save the changes and close the dialog, or click **Cancel** to close the dialog without saving.

When complete, you will return to the Implants Data Manager for the open Patient.

## **Related Topics**

Add an [Implant](#page-91-0) to an Existing Patient (see page 92)

## <span id="page-95-0"></span>**Change an Implant's Active Status**

The active status of a patient's implant will not change unless they receive a replacement for that side. When that happens, you change the active status of the original implant before adding the new implant.

To change an Implant's Active status,

- 1. Open a [Patient](#page-83-0) (see page 84).
- 2. Open the Implants Data Manager.
- 3. Select the old implant.
- 4. Do one of the following:
	- <sup>o</sup> Right-click the Implant in the Management Grid and click **Edit**, or
	- <sup>o</sup> Click **Edit** in the Action Pane, or
	- <sup>o</sup> Double-click the Implant in the Management Grid.

The Edit Implant dialog opens.

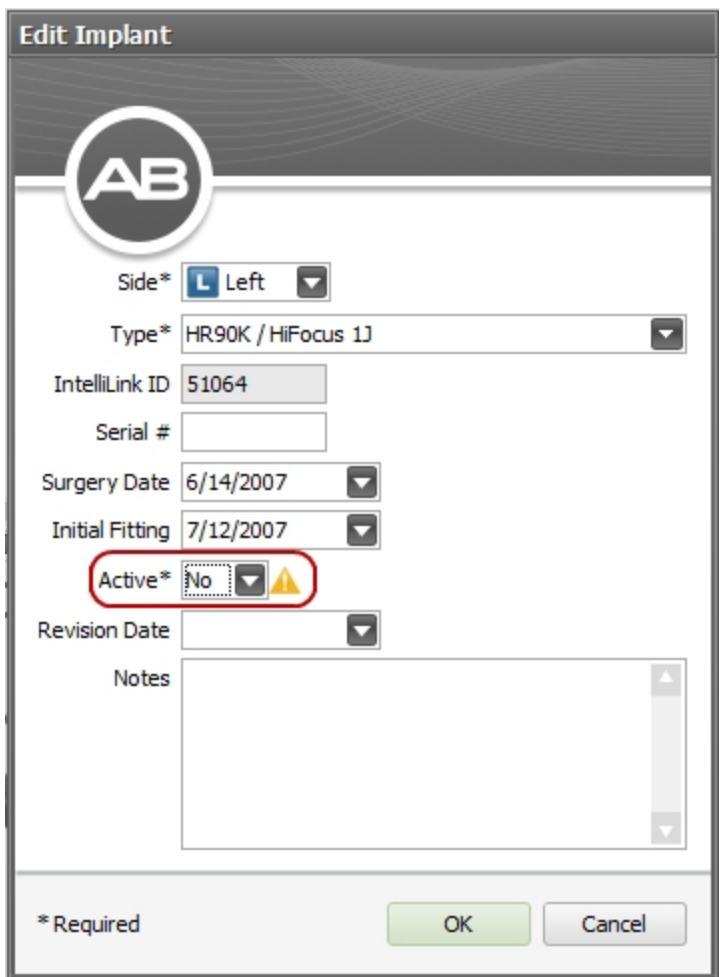

- 5. In the Active field, select **No**.
- 6. Click **OK** to save the change, archive the implant, and close the dialog. Click **Cancel** to close the dialog without saving or archiving.

NOTE: An inactive Implant is automatically archived.

#### **Related Topics**

Archive One or More [Records](#page-33-0) (see page 34) [Retrieve](#page-33-1) One or More Records (see page 34)

## <span id="page-97-0"></span>**Delete One or More Implants**

To delete one or more Implants,

- 1. Open a [Patient](#page-83-0) (see page 84), and close any Programs that are open for the Implant.
- 2. Open the Implants Data Manager.
- 3. Click the Implant(s) in the Management Grid.
- 4. Click **Delete** in the Action Pane.
- 5. You can either:
	- <sup>o</sup> Select the Implant in the Management Grid, and then click **Delete** in the Action Pane, or
	- <sup>o</sup> Right-click the Implant in the Management Grid and click **Delete** the right-click menu

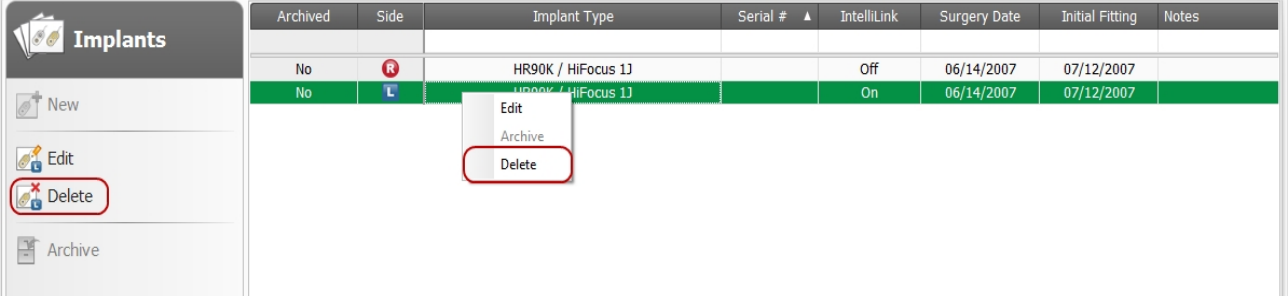

This opens the Delete Implant Dialog.

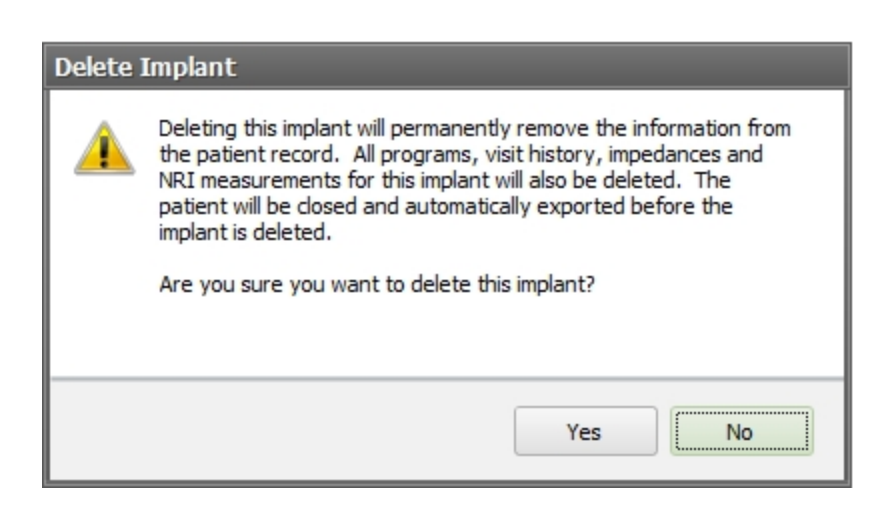

6. Click **Yes** to delete the Implant(s) and close the dialog, or click **No** to close the dialog without saving.

# <span id="page-98-0"></span>**Stimulate an Implant**

Stimulation of a patient's implant using a specified program can be started in multiple ways. There are several ways to stimulate an implant:

## **From the Programs Data Manager**

- . Right-click the row containing the program you want to start, then select **Stimulate** from the right-click menu, or
- <sup>l</sup> Click the row containing the program you want to start, then click **Stimulate** in the Action Pane.

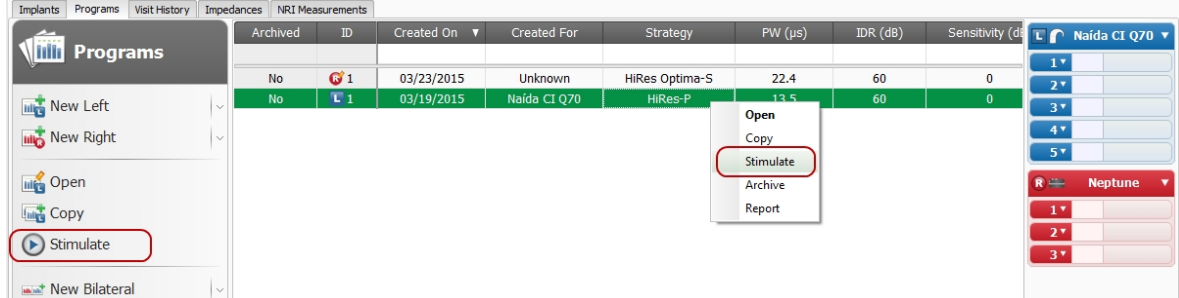

## **From a Fitting Screen**

- 1. Open the program you want to start into a fitting screen.
- 2. Click the **Start** icon **in** the Stimulation Group of the Ribbon Page.

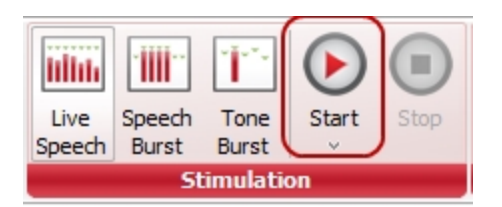

You will see the stimulation **III** reflected in the Fitting Chart and in the Ribbon Page.

## **From the Processor Download Pane**

- 1. View the Processor Download Pane by selecting the Programs Data Manager or the Visit History Data Manager.
- 2. Place the program you want to start into a slot and set slot options as desired.
- 3. Click the slot dropdown menu and select **Stimulate**.

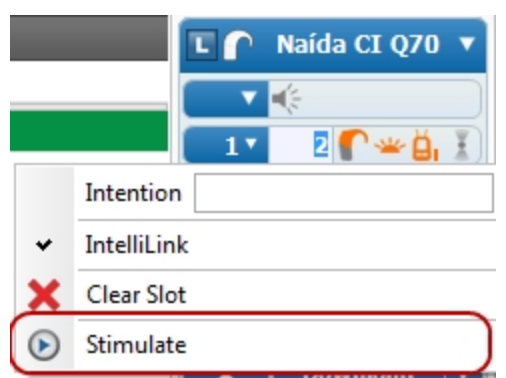

#### **Related Topics**

[Programs](#page-118-0) Data Manager (see page 119) [Unilateral](#page-127-0) Fitting Ribbon Page (see page 128) Processor [Download](#page-153-0) Pane (see page 154) Specify Programs for [Download](#page-160-0) (see page 161) Stop [Stimulation](#page-99-0) (see page 100)

## <span id="page-99-0"></span>**Stop Stimulation**

There are several ways to stop stimulation:

<sup>l</sup> Click the **Stop** button in the **Stimulation Group** of the Ribbon Page. If you are stimulating bilaterally, this button stops all stimulation.

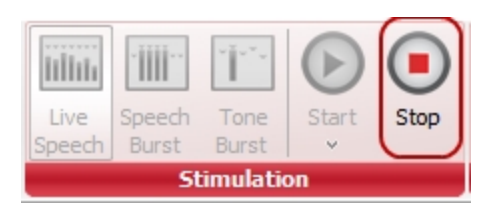

<sup>l</sup> Click the **Stop** button in the right or left **Fitting Hardware** group of the Ribbon Page to stop stimulation for only the right or left side.

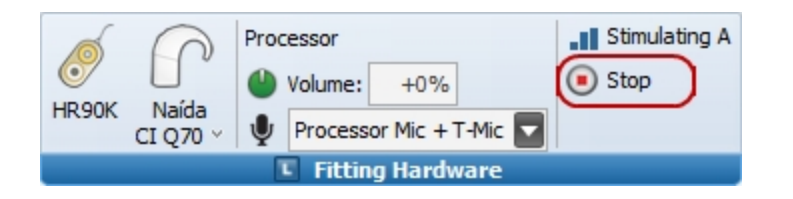

**Press the spacebar** on your keyboard to stop all stimulation.

#### **Related Topics**

[Stimulate](#page-98-0) an Implant (see page 99)

# **Manage Impedances**

Measuring Impedances provides information relating to the status of a patient's electrode array. Impedances affect the calculation of pulse width by the auto pulse width algorithms. The Impedances Manager manages the measurement history.

## **Related Topics**

Measure [Impedances](#page-102-0) (see page 103) Manage Automatic Impedance [Measurement](#page-104-0) (see page 105)

# **Impedances Data Manager**

The Impedances Data Manager allows you to measure and view Impedances. You can also run electrode conditioning from the Impedances Data Manager.

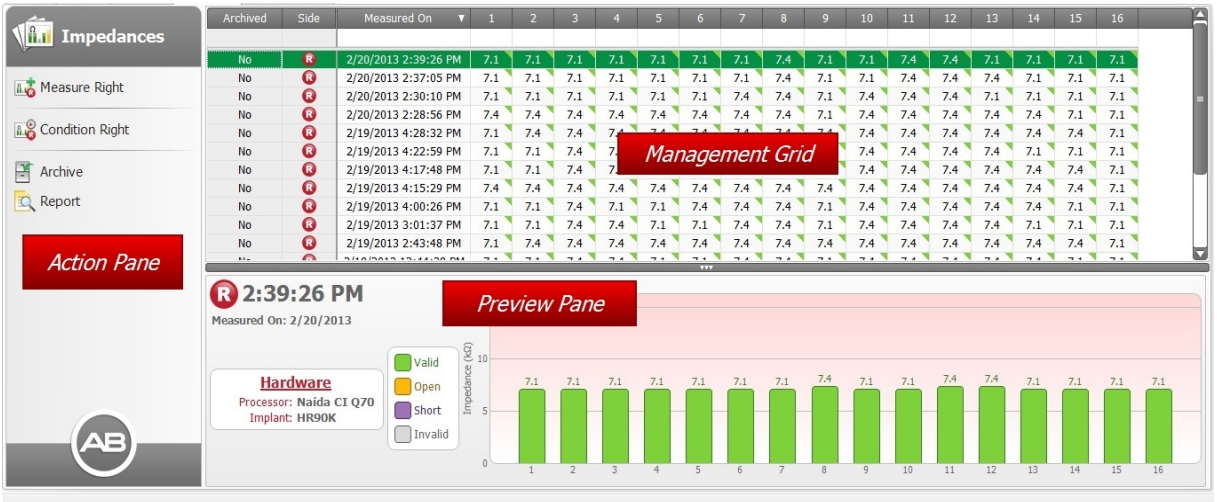

## **Action Pane**

The Action Pane has the following items:

# **Measure Left/ Measure Right**

Measures the impedances for the selected Implant (right or left).

# **Condition Left/ Condition Right**

Conditions the electrodes for the selected Implant (right or left).

# **Archive/ Retrieve**

Archives or, if already archived, retrieves the selected Impedance record.

# **Report**

Generates and opens an Impedance Report.

## **Management Grid**

The Management Grid displays all of the impedance measurements that have been taken for the open Patient. Each row represents a measurement, and clicking (selecting) a row highlights it. To select multiple measurements, press and hold the Ctrl key while selecting additional records.

Every row displays the following information:

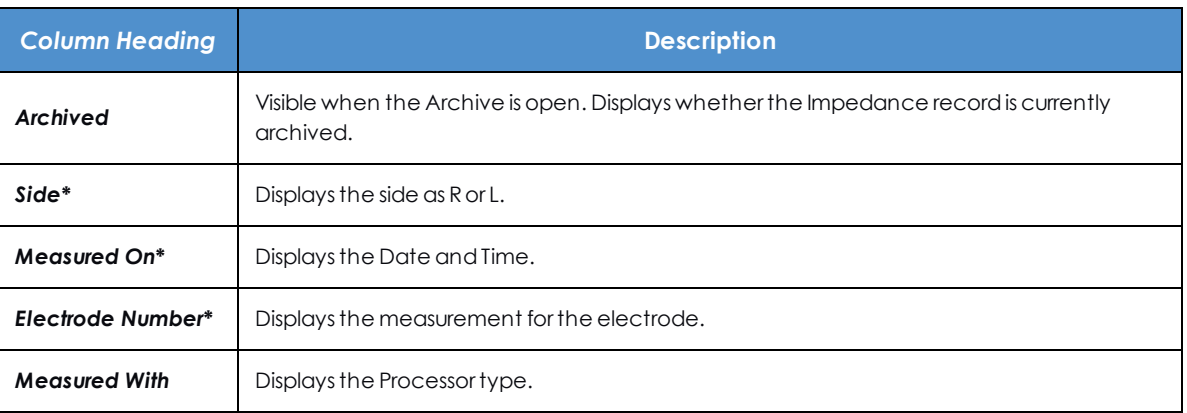

*\* Indicates a column that is displayed by default.*

You can customize the information displayed in the Management Grid by using the Column Chooser and by filtering.

## **Preview Pane**

The Preview Pane displays the measurement details for the selected measurement, complete with the Impedance classifications.

#### **Related Topics**

Work with Data [Managers](#page-31-0) (see page 32)

## <span id="page-102-0"></span>**Measure Impedances**

There are two ways to measure Impedances.

#### **Measure from the Data Manager**

- 1. Open a [Patient](#page-83-0) (see page 84).
- 2. Open the Impedances Data Manager.
- 3. Click **Measure Right** or **Measure Left** in the Action Pane.

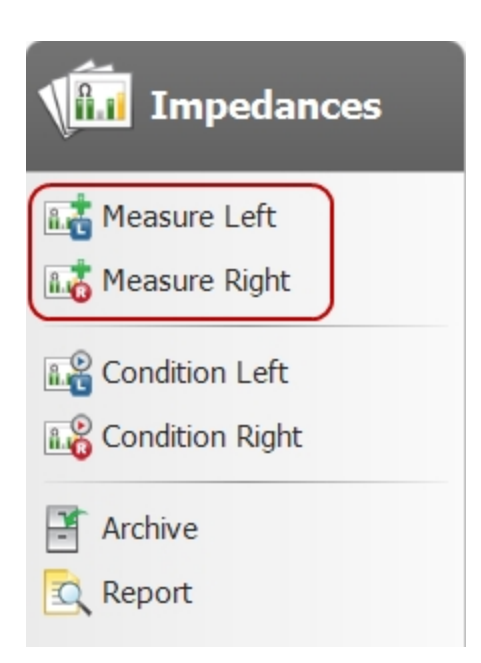

## **Measure from the Ribbon Page Fitting Hardware Group**

- 1. Open a [Patient](#page-83-0) (see page 84).
- 2. The Fitting Hardware Group appears in several Ribbon Pages, including the Home, Fitting, and NRI Measurements Ribbon Pages.
- 3. Select **Measure Impedances** from the dropdown menu.

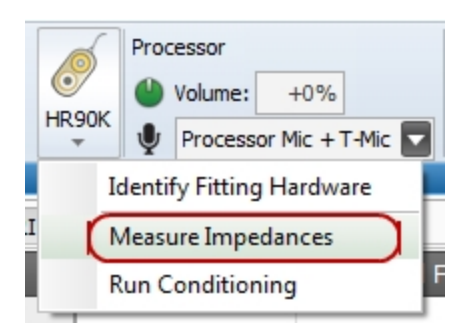

The Hardware Status displays as while SoundWave takes the measurement. When the measurement is complete, the Hardware Status displays Implant Ready and the measurements are logged with the time and date in the Management Grid of the Impedances Data Manager.

#### **Impedance Classifications**

Impedance measurements are color-coded to indicate their classification.

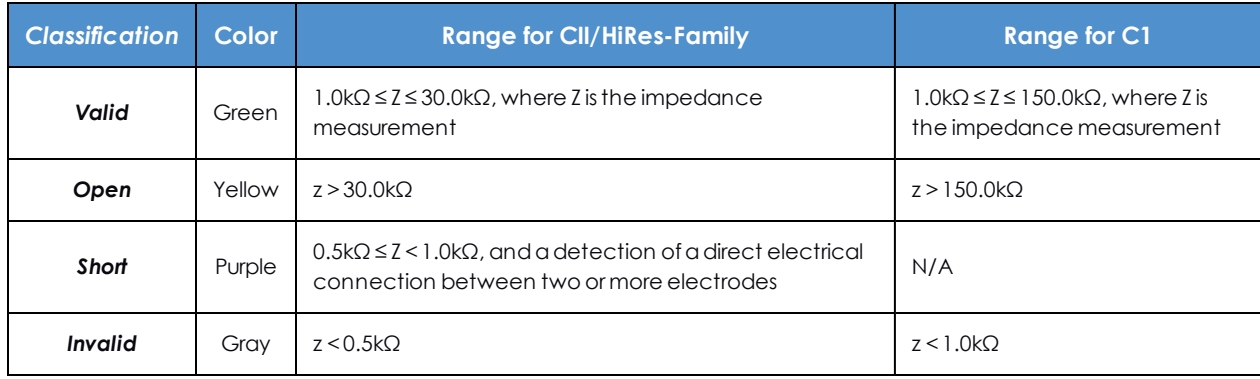

# <span id="page-104-0"></span>**Manage Automatic Impedance Measurement**

When a patient is opened and an implant is locked to the first time during a session, SoundWave automatically measures impedances. This is a global setting that you can change.

To change the Automatic Impedances setting:

- 1. Click **Application Menu** top open the Configuration submenu, then click **Preferences** to open the Preferences dialog.
- 2. Select or unselect the **Automatic Impedances** checkbox in the **General** group.
- 3. Click **OK** to save the change and close the Preferences dialog, or click **Cancel** to close the dialog without saving the change.

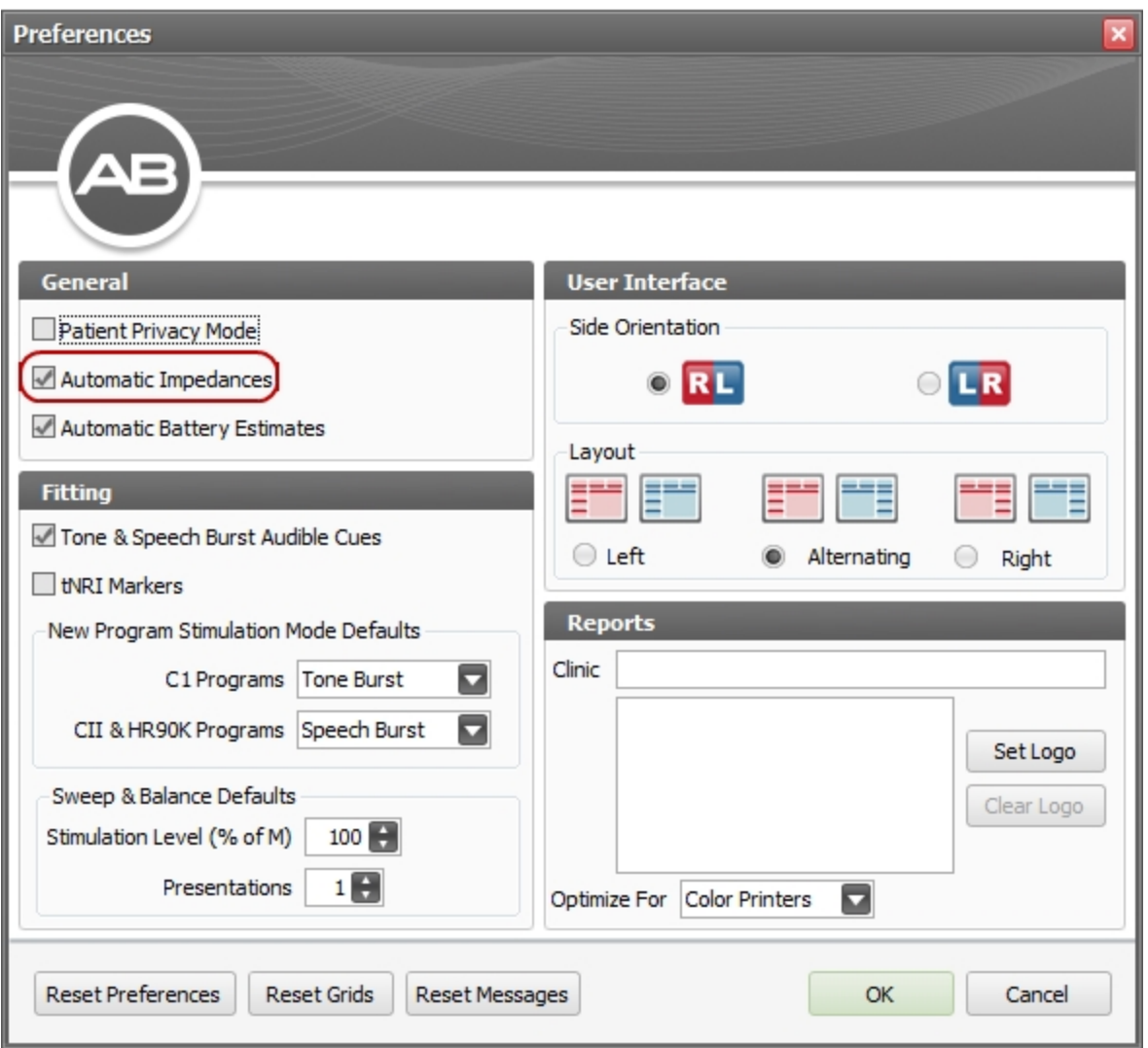

If the box next to Automatic Impedances is unchecked SoundWave will no longer automatically measure impedances when a Patient is opened.

#### **Related Topics**

Set [Preferences](#page-15-0) (see page 16)

# <span id="page-105-0"></span>**Run Conditioning**

Running Conditioning is a method for reducing impedances on electrodes.

Electrode Conditioning can be run prior to a patient's first fitting in SoundWave or when turning on electrodes which had been previously disabled for an extended period.

There are two ways to run conditioning:

# **From the Impedances Data Manager:**

- 1. Open a [Patient](#page-83-0) (see page 84).
- 2. Open the Impedances Data Manager.
- 3. Click **Condition Right** or **Condition Left** in the Action Pane.

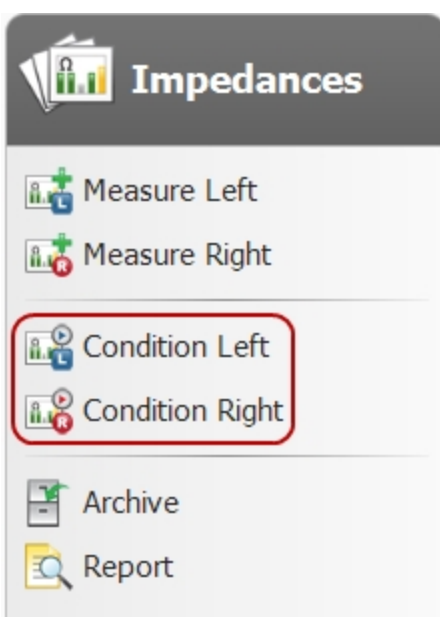

The Hardware Status displays as while SoundWave runs conditioning. When conditioning is complete, the Hardware Status displays Implant Ready.

## **From the Implant dropdown in the Fitting Hardware Group in the Home Ribbon Page:**

. With a Patient open, click the down arrow below the Implant icon, and select Run Conditioning from the dropdown menu.

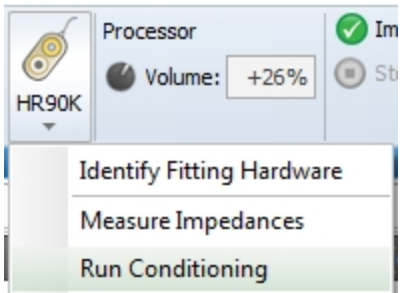

# **Manage NRI Measurements**

The NRI Measurements Data Manager manages the NRI Measurements history for the Patient.

#### **Related Topics**

Set Up NRI [Measurements](#page-110-0) (see page 111) Run NRI [Measurements](#page-115-0) (see page 116) Delete One or More NRI [Measurements](#page-116-0) (see page 117) Adjust NRI [Measurement](#page-113-0) Levels (see page 114)

# **NRI Measurements Data Manager**

The NRI Measurements Data Manager allows you to measure and view NRI Measurements.

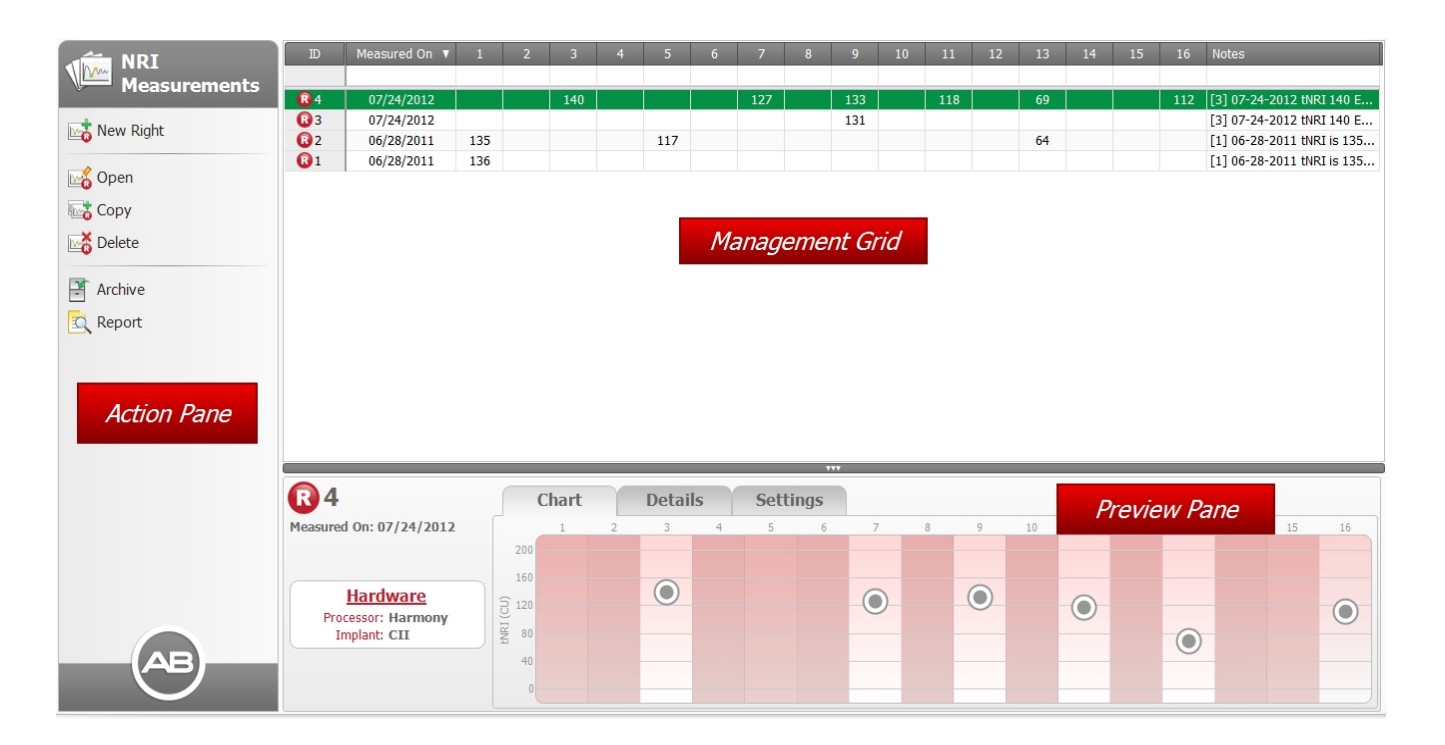

## **Action Pane**

The Action Pane has the following items:
# **New Left/ New Right**

Opens a new NRI Measurement Screen for the selected implant (Left or Right). If there are any nonarchived NRI Measurement Templates that may be used to create a NRI Measurement for the selected side, a dropdown will be shown. By selecting a template from this dropdown, SoundWave will use the selected template to create a new NRI Measurement Screen pre-populated with the settings from the selected template.

# **Den**

Opens the NRI Measurement that has focus.

## **Copy**

Opens a copy of the NRI Measurement that has focus.

# **Delete**

Deletes the NRI Measurement that has focus.

**Archive/ Retrieve**

Archives or, if already archived, retrieves the NRI Measurement that has focus.

### **Report**

Generates and opens an NRI Measurement report.

#### **Management Grid**

The Management Grid displays any existing NRI Measurements, the date the measurement was taken, and other information regarding the measurement, such as the number of points or any notes associated with the measurement.

Clicking (selecting) a measurement highlights it. Each row represents a single Measurement record. To select multiple records, press and hold the Ctrl key while selecting additional records.

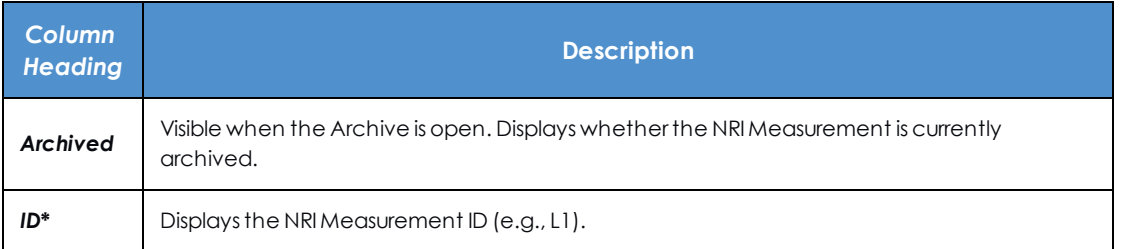

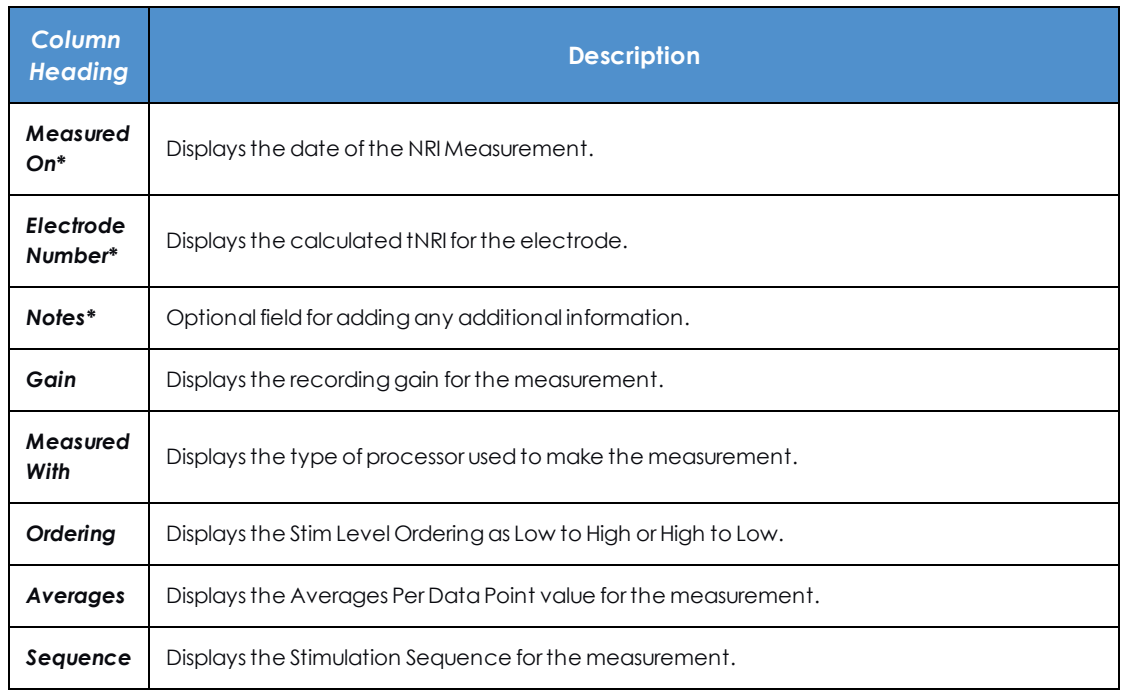

*\* Indicates a column that is displayed by default.*

NOTE: For details about NRI Measurement settings, see Set Up NRI [Measurements](#page-110-0) (see page 111).

Use the Column Chooser, sorting, and filtering to customize how SoundWave displays information in the Management Grid.

#### **Preview Pane**

The Preview Pane displays information regarding the highlighted measurement. To view different aspects of the measurement, click the **Chart**, **Details**, or **Settings** tabs.

NOTE: Opening a new or existing NRI Measurement also opens the NRI Measurement Ribbon Page of the NRI Tools Grouping. See *Ribbon Pages* for more information.

#### **Related Topics**

Work with Data [Managers](#page-31-0) (see page 32)

## <span id="page-110-0"></span>**Set Up NRI Measurements**

There are two ways to measure NRI for your CII/HiRes-Family implants.

#### **A. From the NRI Measurement Screen:**

- 1. Open a [Patient](#page-83-0) (see page 84).
- 2. Select the NRI Measurements Data Manager.
- 3. Click on **New Right** or **New Left** in the Action Pane.

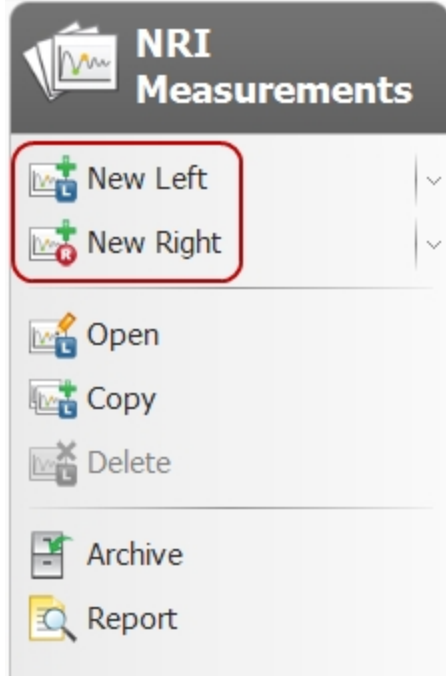

An NRI Measurement screen will open in a separate tab.

#### **B. From a Fitting Screen:**

- 1. Open a [Patient](#page-83-0) (see page 84).
- 2. Open a Program.
- 3. Right-click on the electrode channel for which you want to measure tNRI.
- 4. Select **tNRI** from the menu and click on **Measure #**, **Measure Selected**, or **Measure All**.

SoundWave will open an NRI Measurement screen in a separate tab, with High and Low levels based on the M and T levels from the selected electrodes on the Fitting Screen.

NOTE: If you enabled clipping on any electrodes in a program, SoundWave ignores the clipping settings while measuring tNRIs.

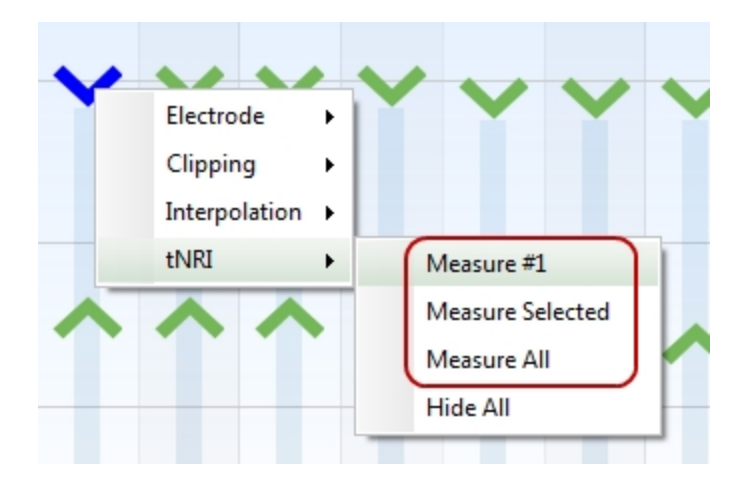

#### **NRI Measurement Screen**

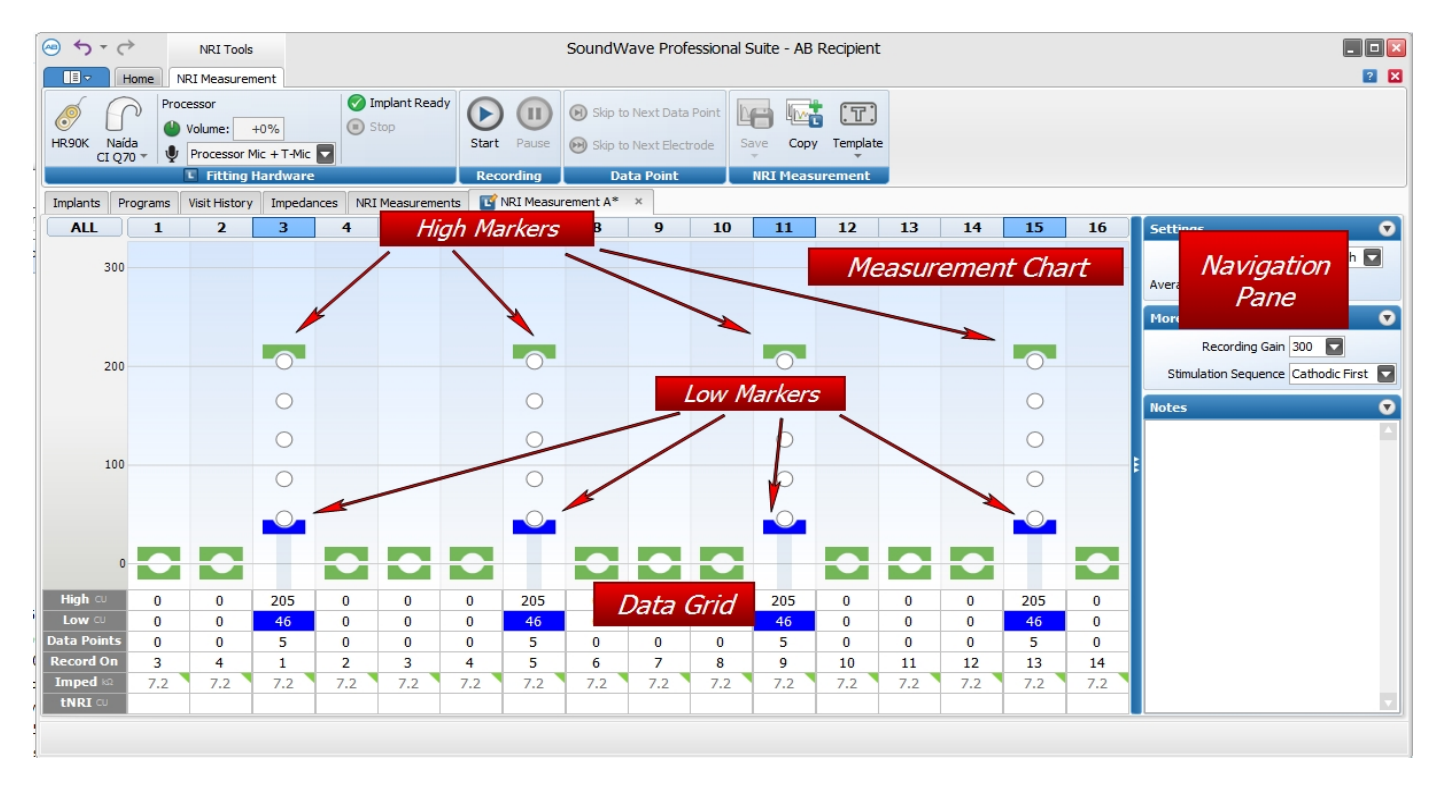

When an NRI Measurement Screen is in focus, you will have access to the following Ribbon Pages:

- Home Ribbon Page
- NRI Measurement Ribbon Page

The Measurement Screen has several regions, including the Navigation Pane, the Measurement Chart, and the Data Grid.

The Navigation Pane provides access to settings that affect measurements on all electrodes.

The Measurement Chart and Data Grid allow for setting of channel-specific parameters, including High level, Low level, number of Data points, and Recording Electrode.

Channels on the Measurement Chart and Data Grid can be selected by clicking on a channel. Multiple channels can be selected by clicking on the channel numbers at the top of the Fitting Chart or by clicking and dragging the mouse cursor over multiple markers. Pressing the Shift key while clicking on a channel adds it to the current selection. Pressing the Alt key while clicking on a channel removes it from the current selection. Pressing the Control key while clicking on a channel toggles whether the channel is included in the current selection.

#### **NRI Settings**

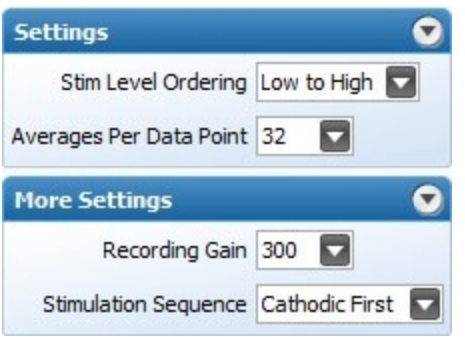

You can select and modify the following parameters when you take an NRI measurement.

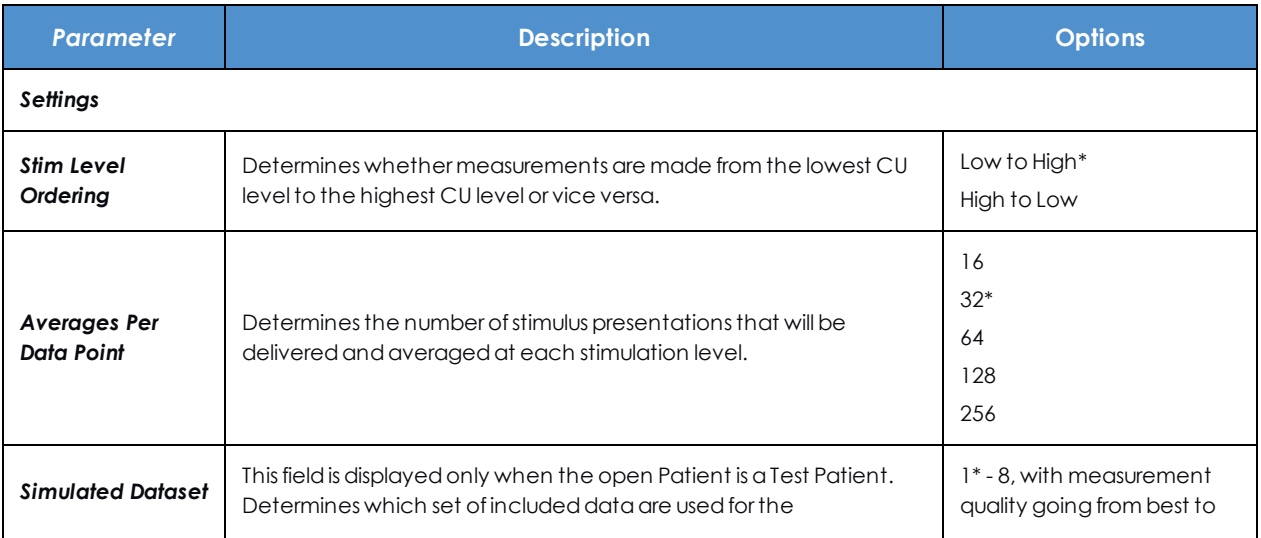

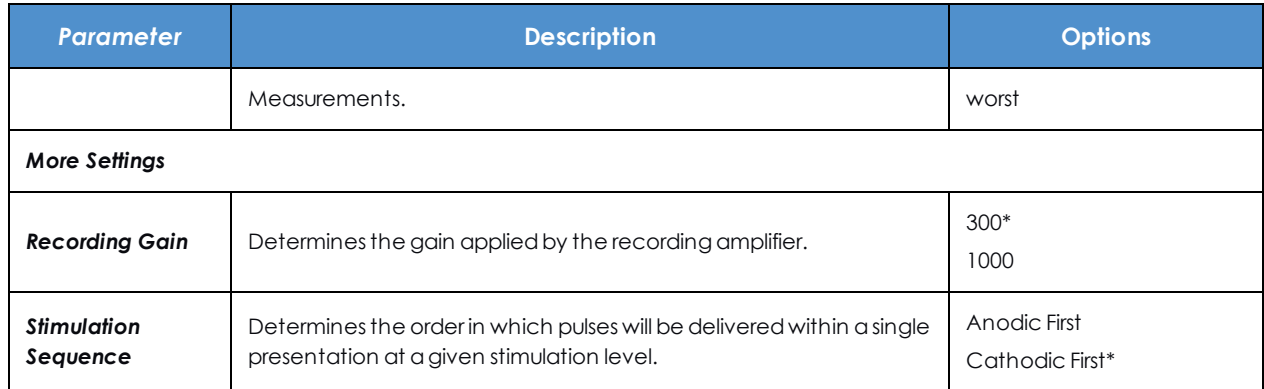

#### *\* Indicates a default setting*

For keyboard shortcuts that can be used while running an NRI Measurement, see NRI [Measurement](#page-115-0) Screen [Keyboard](#page-115-0) Shortcuts (see page 116).

#### **Related Topics**

Adjust NRI [Measurement](#page-113-0) Levels (see page 114)

### <span id="page-113-0"></span>**Adjust NRI Measurement Levels**

There are multiple ways to adjust Low and High levels when setting up measurements in an NRI Measurements Screen.

#### **A. Typing in the Data Grid**

- 1. Click the appropriate box for any of the highlighted channels.
- 2. Enter the numerical value, then either:
	- <sup>o</sup> Type the value in the cell
	- o Use the onscreen Up and Down arrows to change the value
	- <sup>o</sup> Use Up and Down arrow keys on the keyboard to change the value
- 3. Press **Enter** key.

SoundWave sets the value of the markers for the highlighted channels to the value you entered.

#### **B. Dragging markers in the Measurement Chart**

- 1. Click the appropriate marker for any of the highlighted channels.
- 2. Drag the marker up or down until the marker reaches the value you want to specify.

#### **C. Scrolling up or down with the mouse**

- 1. Click the appropriate marker for any of the highlighted channels.
- 2. Scroll up or down with the mouse to move the marker until it reaches the value you want to specify.

#### **D. Using the keyboard**

- 1. Click the appropriate marker for any of the highlighted channels.
- 2. Use the Up and Down keyboard keys to move the marker until it reaches the value you want to specify.

To clear any data already collected for one or more electrodes and reset measurement parameters for those electrodes, right-click the Measurement Chart and select **Data**. This opens a menu.

Choose from:

- <sup>l</sup> **Clear #***x* to clear data and settings for the selected channel.
- **Clear Selected** to clear data and settings for all currently selected channels.
- **Clear All** to clear data and settings for all channels. A confirmation dialog asks you to confirm this choice before clearing data for all channels.

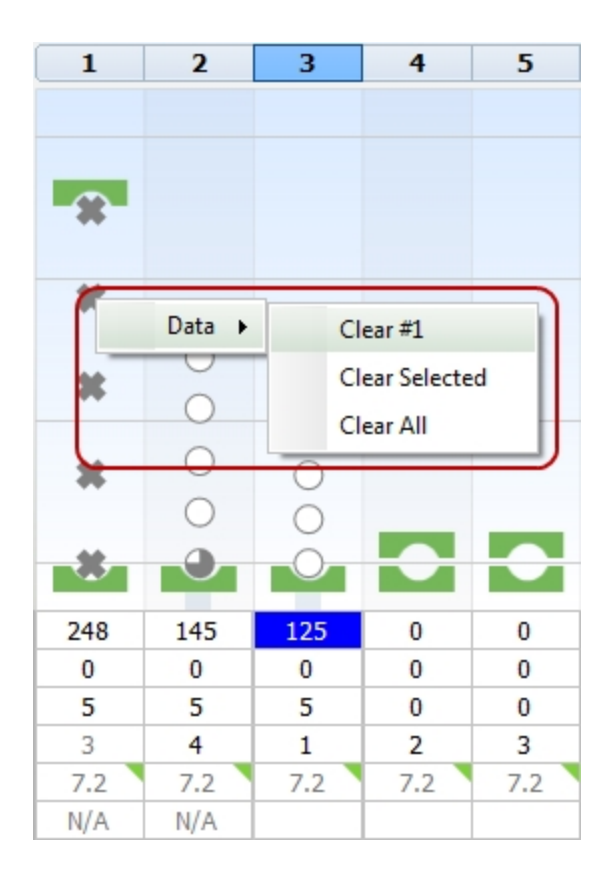

#### **Related Topics**

Run NRI [Measurements](#page-115-1) (see page 116)

# <span id="page-115-0"></span>**NRI Measurement Screen Keyboard Shortcuts**

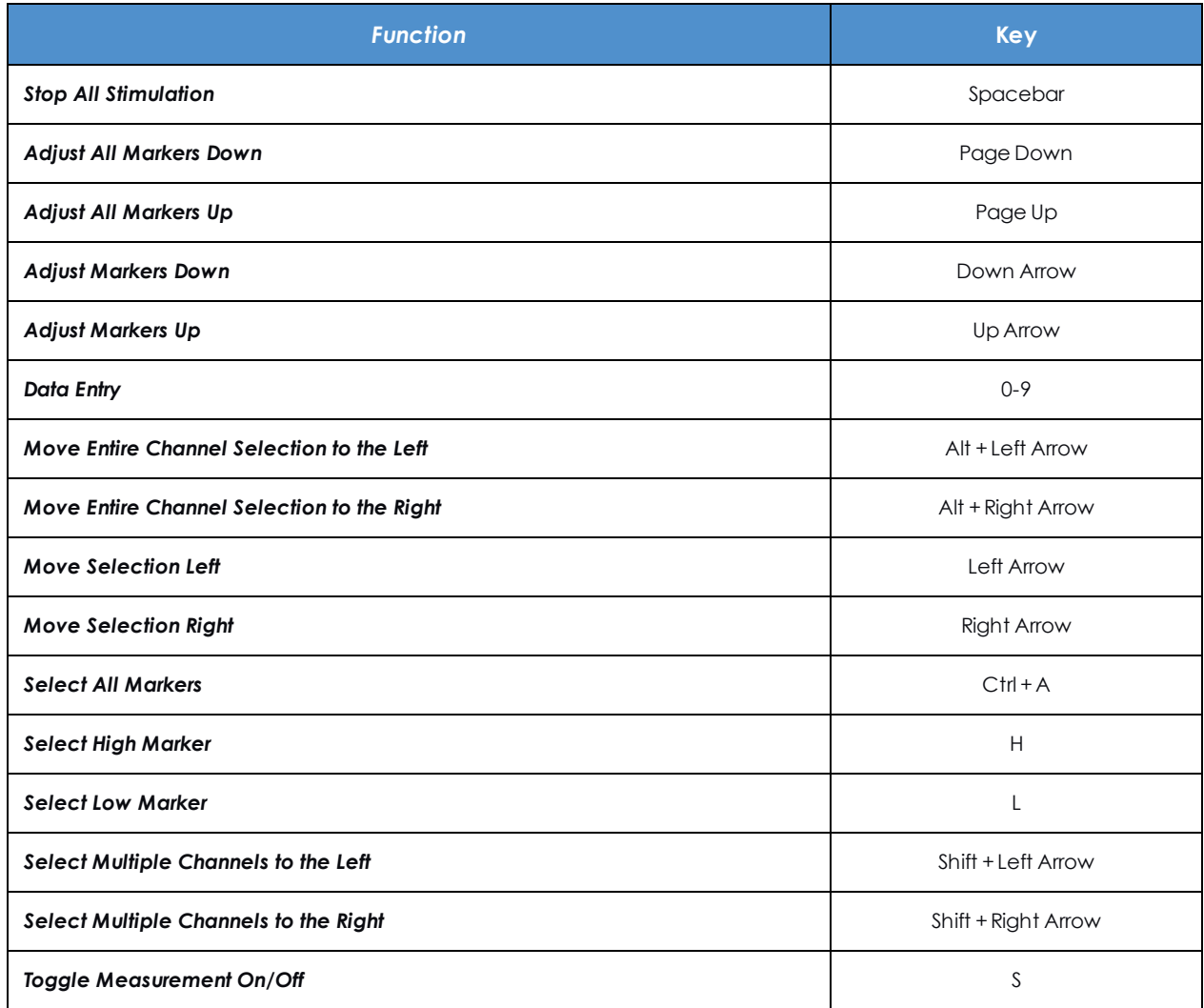

## <span id="page-115-1"></span>**Run NRI Measurements**

To start NRI measurement after you have Set Up NRI [Measurements](#page-110-0) (see page 111):

1. Click **Start** in the **Recording** Group of the NRI Measurements Ribbon Page.

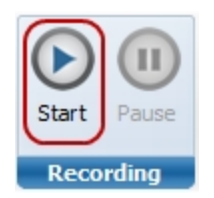

- 2. The **Pause** button becomes available once measurement starts. Use **Start** and **Pause** to interrupt and restart the measurements as needed. You can also pause and restart by pressing the keyboard's space bar.
- 3. Click **Skip to Next Data** point in the Data Point Group to skip to the next data point.
- 4. Click **Skip to Next Electrode** in the Data Point Group to skip to the next electrode. This stops measurement on the current electrode and goes to the next one.

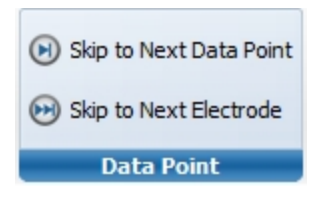

Once measurements have started, the individual response waveforms appear at the bottom of the screen to the right. The EP Growth Function appears to the left. Response waveforms are ordered by stimulation level. For each response waveform, N1 is indicated with a green dot and P2 with an orange dot. To adjust N1 and/or P2, click to select the appropriate point, and then use the Down Arrow key or Left Arrow key to move the point to the left, or the Up Arrow key or the Right Arrow key to move it to the right.

High and Low measurement levels, number of Data Points, and Averages Per Data Point are adjustable while an NRI Measurement is being done. SoundWave returns to previously measured electrodes to incorporate any changes that you have made prior to completing the NRI measurement process.

To view the Growth Function and response waveforms for any measured electrode:

- Click the corresponding numbered tab.
- A symbol on a tab indicates the measurements for the electrode are complete.
- **An animated**  $\mathbb{L}$  symbol on a tab indicates that measurements for the electrode are currently in progress.

Clicking a black data point within the Growth Function highlights the associated response waveform. You can include or exclude data points for the tNRI calculation as needed.

To exclude a data point, simply click the point once, and it changes to an **X**. Click a second time to include the point.

## **Delete One or More NRI Measurements**

To delete one or more NRI Measurements:

- 1. You can either:
	- a. Click on the NRI Measurement from the Management Grid, and click on **PM** Delete in the Action Pane, or
	- b. Right-click on the NRI Measurement from the Management Grid, and click on **Delete** from the dropdown menu.

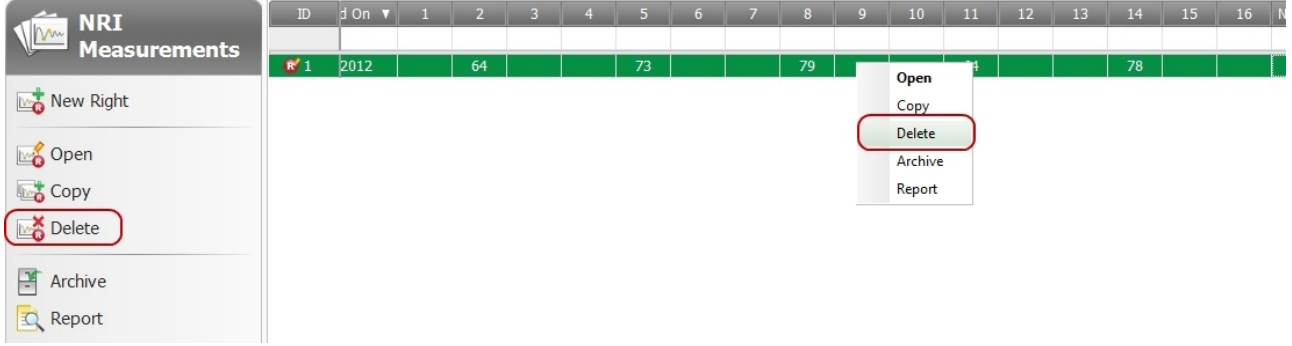

You will see the Delete NRI Measurement Dialog informing you that the NRI Measurement will be permanently removed if you proceed.

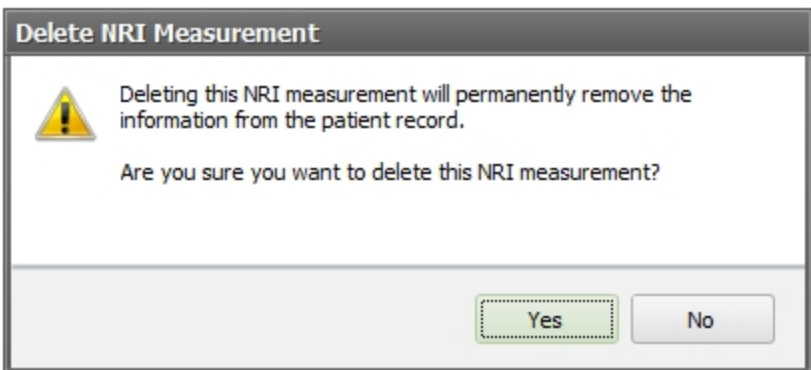

2. Click on **Yes** to delete the NRI Measurement(s).

# **Work with Programs**

You create programs that are loaded onto the patient's processor to customize (fit) how their implant and processor function. These topics describe how to perform those tasks.

#### **Related Topics**

Create a [Program](#page-122-0) (see page 123) Save a [Program](#page-149-0) (see page 150) Adjust Program [Parameters](#page-134-0) (see page 135) [Stimulation](#page-149-1) Modes (see page 150) [Unilateral](#page-126-0) Fitting Screen (see page 127) Undo or Redo Changes to a [Unilateral](#page-124-0) Program (see page 125) [Bilateral](#page-130-0) Fitting Screen (see page 131) Bilateral Fitting with PSP [Processors](#page-132-0) (see page 133) Adjust Fitting Levels on the Fitting [Screen](#page-138-0) (see page 139) Enable or Disable [Clipping](#page-143-0) (see page 144) Enable or Disable [Electrodes](#page-141-0) (see page 142) View or Hide tNRI Markers When Fitting a [Program](#page-145-0) (see page 146) Set [Processor-Specific](#page-147-0) Features (see page 148)

## **Programs Data Manager**

The Programs Data Manager allows you to create programs, make copies of programs, and stimulate a program.

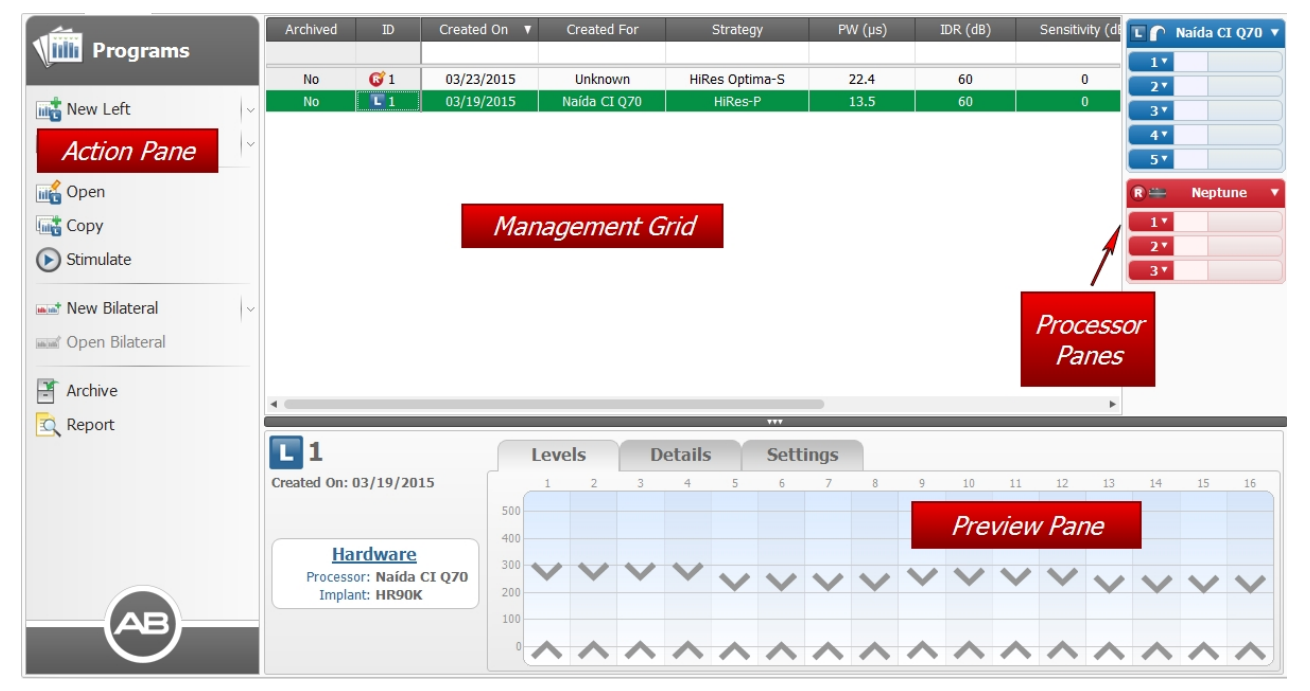

NOTE: Opening a Program or a copy of a Program will open the Fitting Ribbon Page of the Program Tools Category. See Ribbon Pages for more information.

#### **Action Pane**

The Action Pane allows you to initiate common program-related tasks with single button clicks. The Action Pane has the following items:

# **New Left/ New Right**

Opens a new Fitting Screen for the selected implant (left or right). If there are any non-archived Program Templates that may be used to create a program for the selected side, a dropdown will be shown. By selecting a template from this dropdown, SoundWave will use the selected template to create a new Fitting Screen pre-populated with the settings from the selected template.

# **Den**

Opens the selected Program.

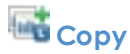

Opens a copy of the selected Program.

**Stimulate**

Stimulates within the selected Program.

#### **New Bilateral**

Opens a new Bilateral Fitting screen.

#### **Open Bilateral**

If a Left program and a Right program are selected in the Data Grid, opens those programs together in a Bilateral Fitting screen.

# **Archive/ Retrieve**

Archives or, if already archived, retrieves the Program that has focus.

# **Report**

Generates and opens a Program Report.

#### **Management Grid**

The Management Grid displays all of the Programs that have been created for the open patient. Each row represents a single Program. Clicking (selecting) a row highlights that Program. Double-clicking a row opens the Program. To select multiple Programs, press and hold the Ctrl key while clicking each Program.

The following table shows the available columns for the Programs Management Grid along with a description of the content. For further details about specific Program parameters, see the section describing how to Adjust Program [Parameters](#page-134-0) (see page 135).

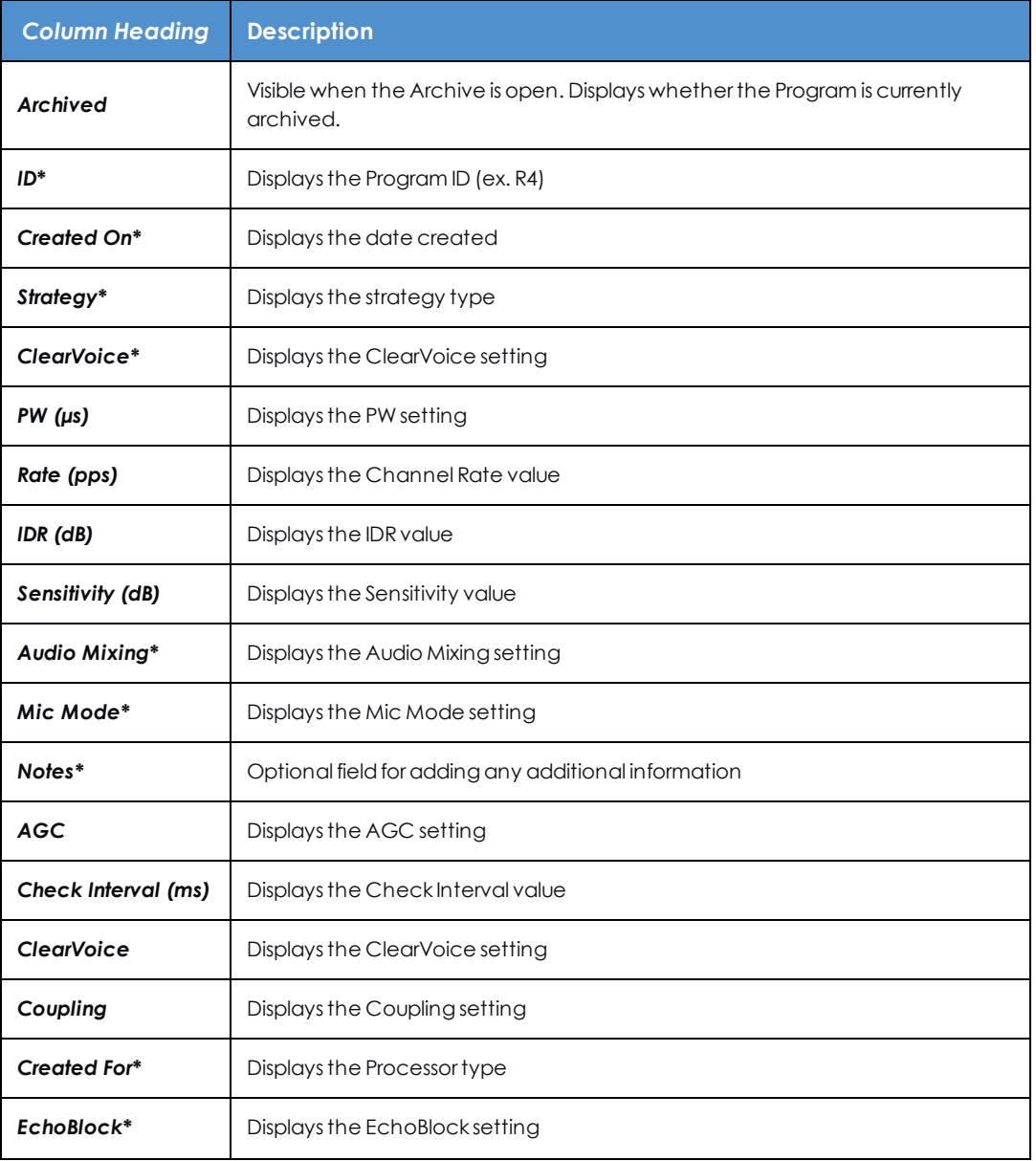

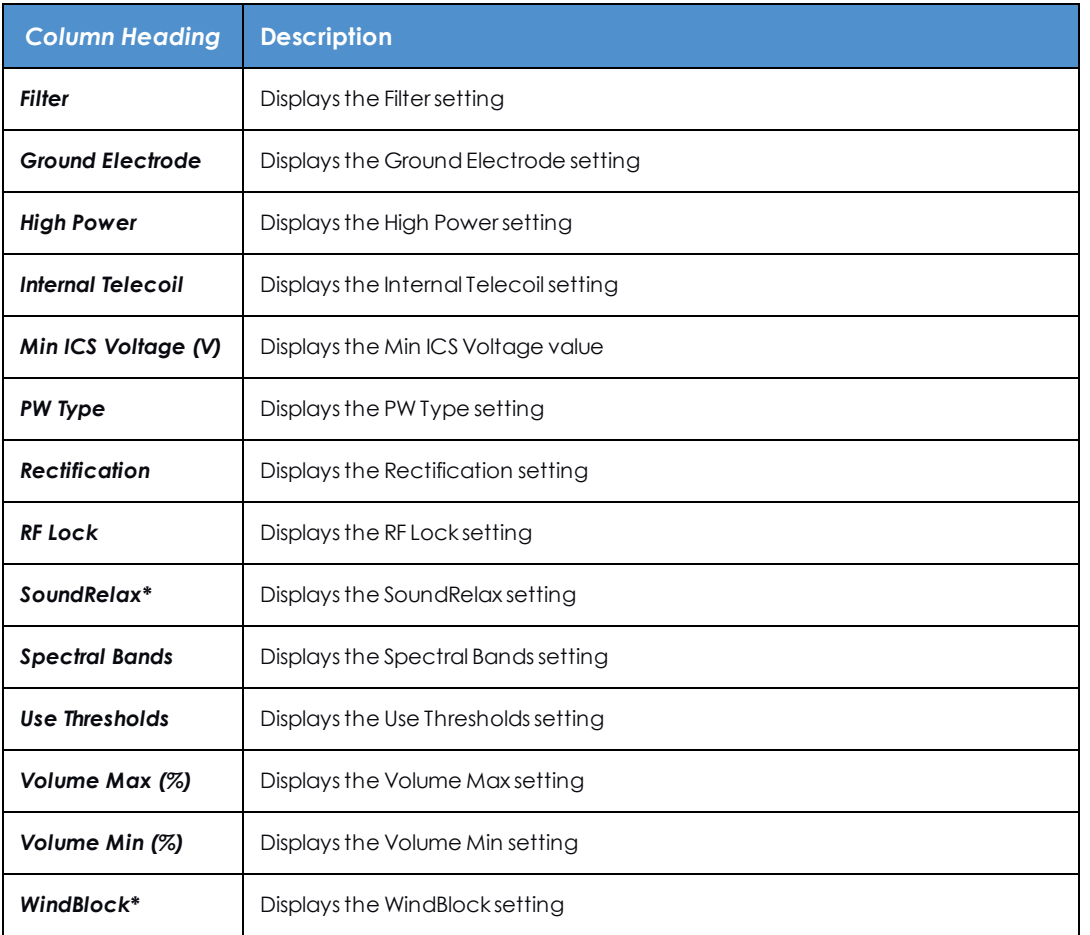

*\* Indicates a column that is displayed by default.*

Use the Column Chooser, sorting, and filtering to customize how information displayed in the Management Grid.

#### **Preview Pane**

The Preview Pane provides a summary of the selected Program.

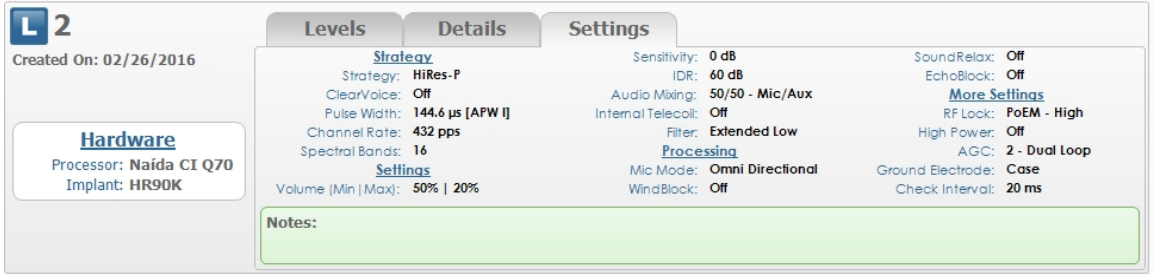

The Preview Pane contains program identifier information and the implant type and processor with which the program was created. The tabs display values defined in the program:

- **Levels** contains the M, T, and Clipping levels in a graphical view.
- **.** Details contains values M, T, Clipping, Filter Center frequency, and Gain in a table format.
- <sup>l</sup> **Settings** contains all program parameters that are not specific to a particular channel.

#### **Related Topics**

Work with Data [Managers](#page-31-0) (see page 32) Processor [Download](#page-153-0) Pane (see page 154)

### <span id="page-122-0"></span>**Create a Program**

To create a Program,

- 1. Open a [Patient](#page-83-0) (see page 84).
- 2. Click the **Programs** tab to open the **Programs** Data Manager.
- 3. Click on **New Right**, **New Left**, or **New Bilateral**\* in the Action Pane to open a new Fitting Screen.

\**Available only forpatients with two active CII/HiRes-Family implants.*

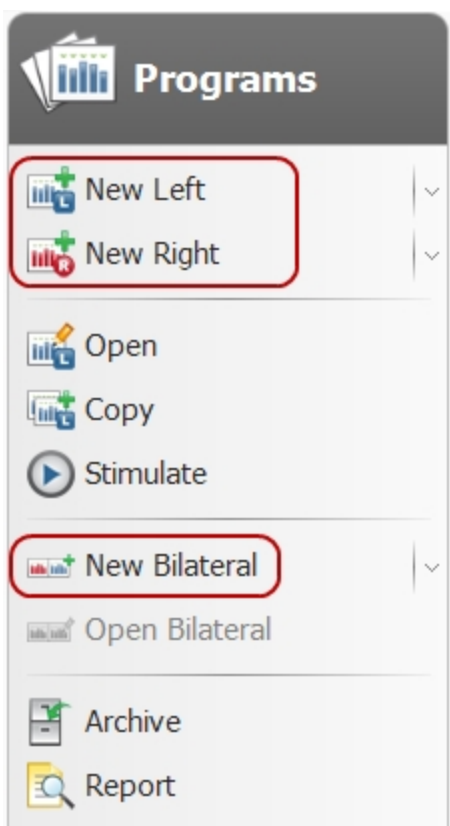

- 4. The Fitting Screen displays with a tab labeled Program X\* (where X is the next sequential letter, starting from A, and \* indicates the program has not been saved).
- 5. Adjust the settings to fit the Program for your Patient.
- 6. When you are finished with the program, click the Save Button or the down arrow below the Save icon in the Ribbon Page and select an option:
	- <sup>o</sup> Save
	- <sup>o</sup> Save and Close

NOTE: Each program applies only to a specific implant.

#### **Related Topics**

- Adjust Program [Parameters](#page-134-0) (see page 135)
- Save a [Program](#page-149-0) (see page 150)
- Specify Programs for [Download](#page-160-0) (see page 161)
- [Preview](#page-34-0) and Print Reports (see page 35)
- Undo or Redo Changes to a [Unilateral](#page-124-0) Program (see page 125)

## <span id="page-124-0"></span>**Undo or Redo Changes to a Unilateral Program**

To undo or redo changes made during fitting within the current session, click the Undo or Redo button, respectively, on the Application Bar. Alternatively, you may hit Ctrl+Z or Ctrl+Y, respectively, on your keyboard.

You can preview all available changes by clicking the dropdown. The dropdown is enabled if there are at least two changes to display. Apply one or more changes at a time by highlighting the appropriate row.

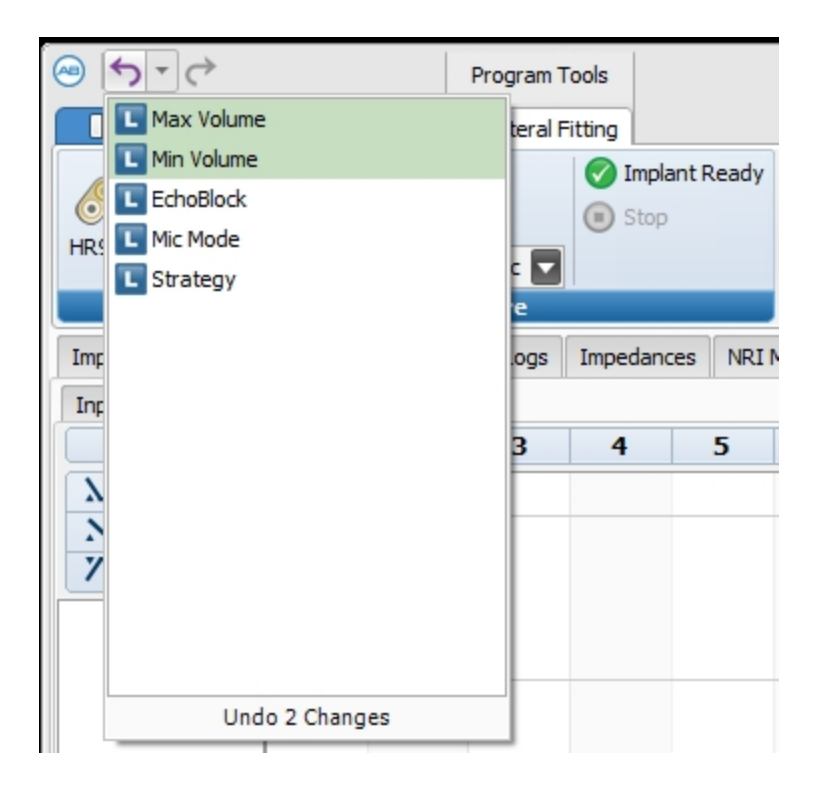

NOTE: While stimulating, only changes that were made after stimulation started can be undone or reapplied. Once stimulation is stopped, changes made prior to stimulation may then be undone or reapplied.

#### **Related Topics**

Adjust Program [Parameters](#page-134-0) (see page 135) Save a [Program](#page-149-0) (see page 150) Specify Programs for [Download](#page-160-0) (see page 161) [Preview](#page-34-0) and Print Reports (see page 35)

# **Supported Implant / Processor / Strategy combinations**

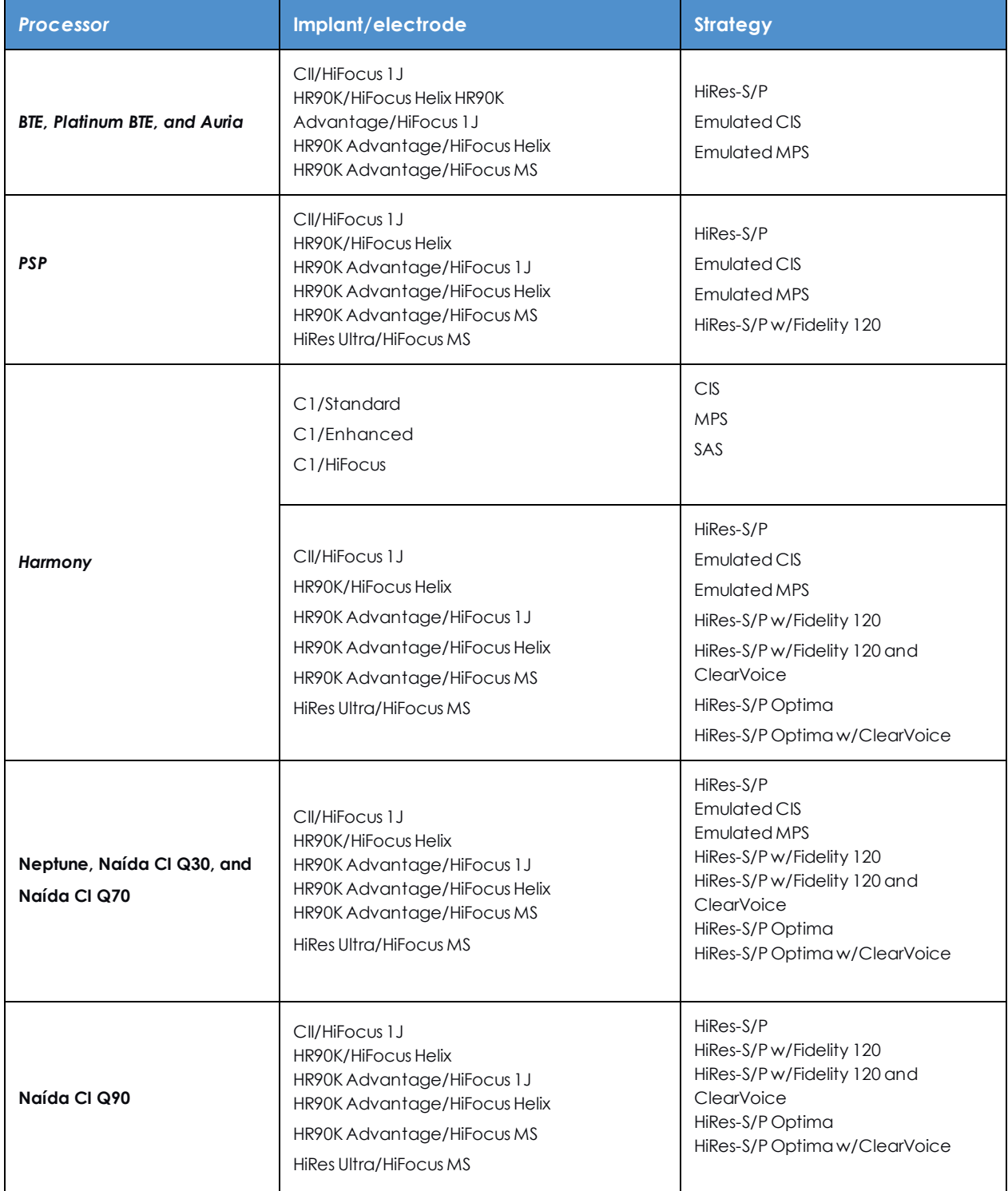

NOTE: C1 Implants working with older generation processors must be programmed using SClin2000.

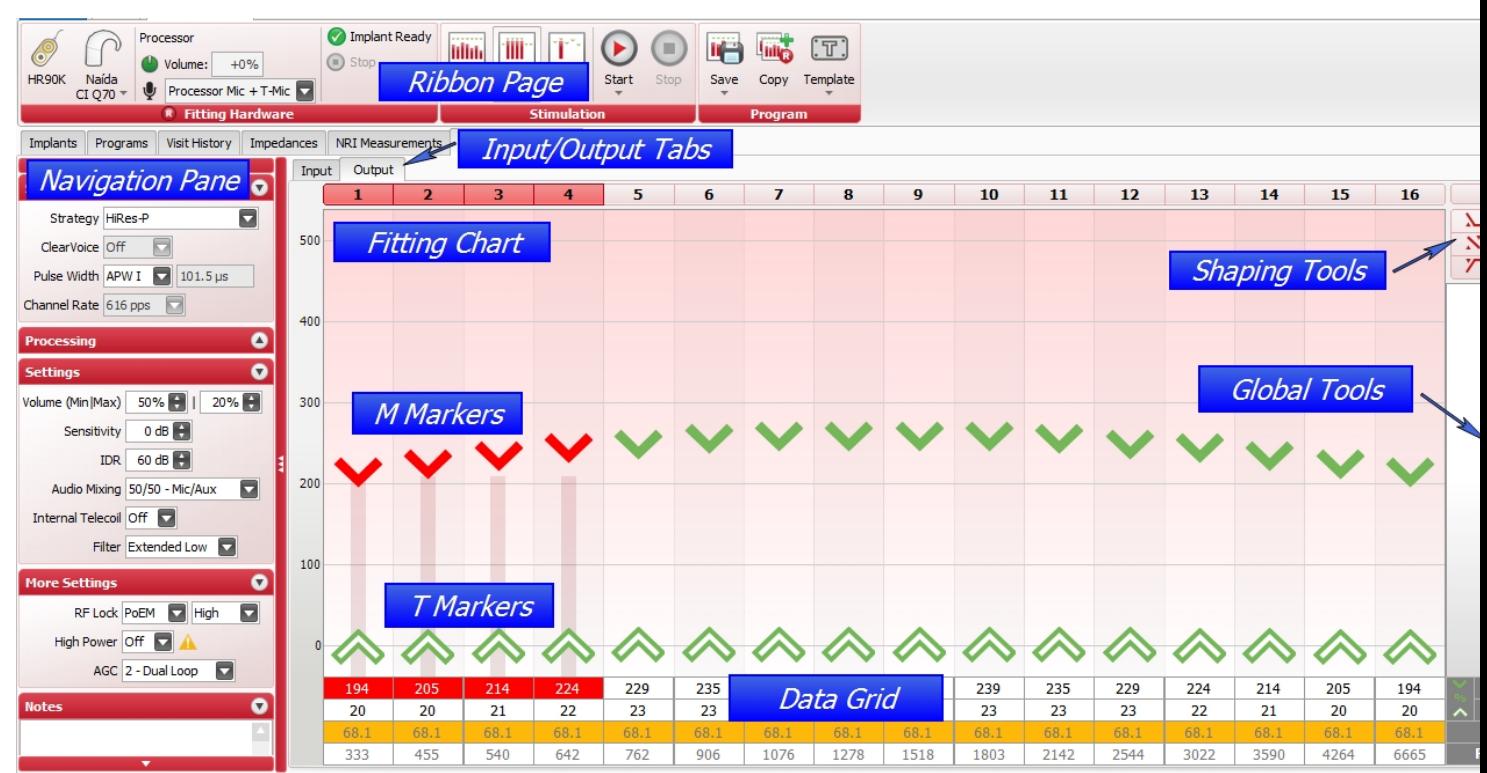

# <span id="page-126-0"></span>**Unilateral Fitting Screen**

When a Unilateral Fitting Screen is in focus, you will have access to the following Ribbon Pages:

- Home Ribbon Page
- Unilateral Fitting Ribbon Page

The Fitting Screen has several regions, including the Navigation Pane, the Fitting Chart, the Data Grid, Global Tools, and Shaping Tools.

The Navigation Pane provides access to program-wide settings, explained further in the topic [Adjust](#page-134-0) Program [Parameters](#page-134-0) (see page 135).

The Fitting Chart and Data Grid allow for setting of channel-specific parameters. M, T, and Clipping Markers are located on the Output Tab, and Gain Markers are located on the Input Tab.

Select channels on the Fitting Chart and Data Grid by selecting the channel number(s) at the top of the Fitting Chart or by selecting the channel columns within the Chart. Pressing the Shift key while clicking a channel adds it to the current selection. Pressing the Alt key while clicking a channel removes it from the current selection. Pressing the Control key while clicking a channel is a toggle to include or not include a channel in the current selection.

The Shaping Tools and Global Tools can be used to make adjustments to all channels simultaneously.

#### **Related Topics**

Program Window [Keyboard](#page-132-1) Shortcuts (see page 133) Adjust Program [Parameters](#page-134-0) (see page 135) Adjust Fitting Levels on the Fitting [Screen](#page-138-0) (see page 139)

## **Unilateral Fitting Ribbon Page**

When a Unilateral Fitting Screen is in focus, the Unilateral Fitting Ribbon Page will be visible under the Program Tools Ribbon Page Category.

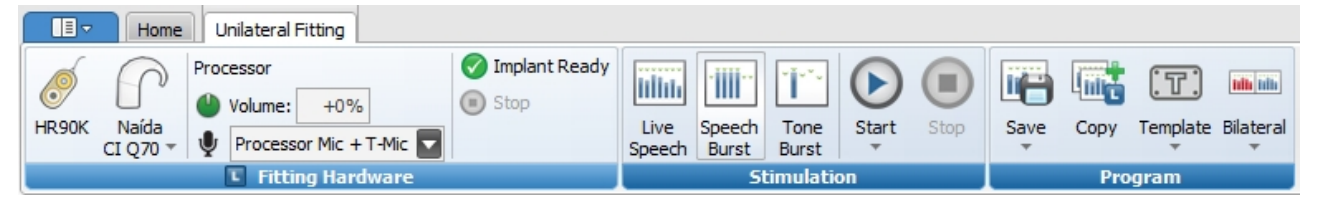

#### **Fitting Hardware Group**

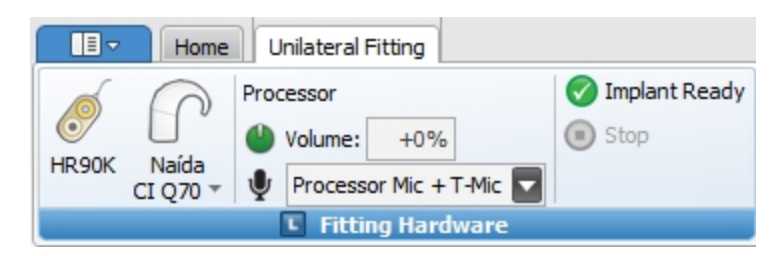

The Fitting Hardware Group has the following items:

#### **Implant**

Displays the implant type.

# **Processor**

Displays the connected processor type. Hover the mouse over the processor image to display the processor information.

#### **Processor Info**

Displays the current settings for the volume and sensitivity dials and for the Mic Source selection, as applicable for the connected processor.

## **Hardware Status**

Displays the hardware status. This area also includes current status of ComPilot, DuoPhone, and ZoomControl functionality, as applicable.

## **Stop Stimulation**

Stops stimulation to the connected processor if the connected processor is currently stimulating.

The Fitting Hardware displayed in this Group is from the perspective of the patient's implant. To view the complete set of Fitting Hardware, see the Home Ribbon Page.

#### **Stimulation Group**

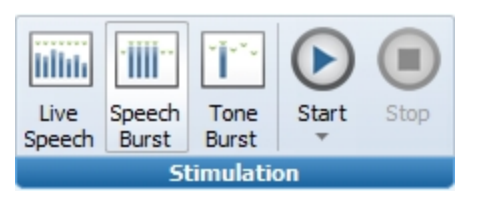

The Stimulation Group has the following items:

### **Kimulation Mode**

Displays the options for fitting in **Live Speech**, **Speech Burst**, or **Tone Burst**.

#### **Stimulation Controls**

Displays the options to **Start** and **Stop** stimulation.

The Start button dropdown menu includes **Sweep & Balance** options, including the **Stimulation** percent (% of M level at which to stimulate), and the number of **Presentations** per channel (1-10).

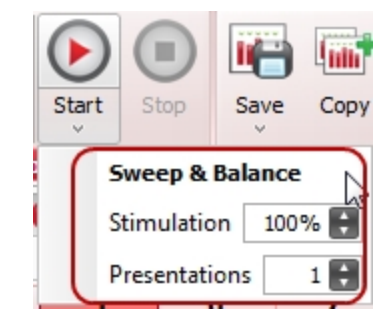

These options are relevant only when you are stimulating in Speech Burst or Tone Burst mode.

In a Bilateral Fitting Screen, the Start button dropdown menu includes items for starting stimulation bilaterally, for the left side only, or for the right side only.

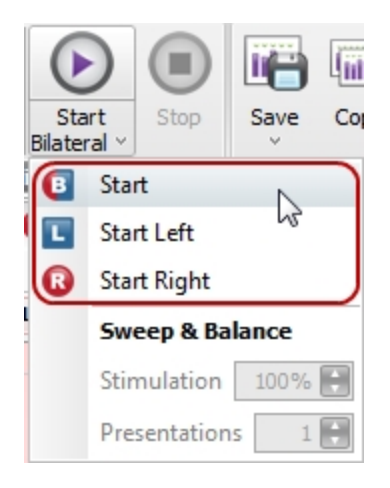

#### **Program Group**

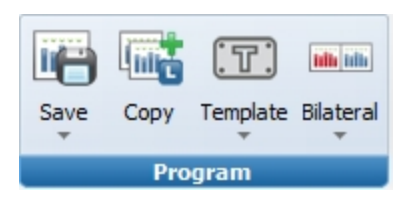

The Program Group has the following items:

### **Save**

Saves the Program.

Clicking on the dropdown displays the options to Save, to Save and Close, and to Save Measurement.

**Copy** 

Makes a copy of the Program.

### **Bilateral/ Unilateral**

Moves the current program from a unilateral fitting screen into a bilateral fitting screen, or vice versa. If currently on a unilateral fitting screen, the dropdown will include options for opening the current program either with any currently open contralateral program or with a new contralateral program.

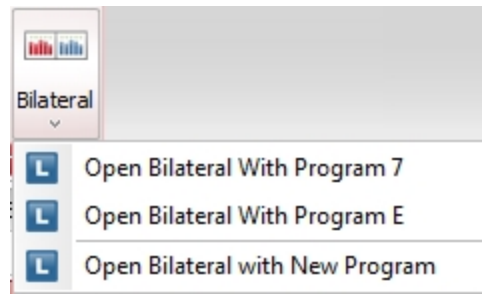

# **Template**

Clicking on the dropdown displays the options to create a new template or apply a Program template to the Unilateral Fitting Screen.

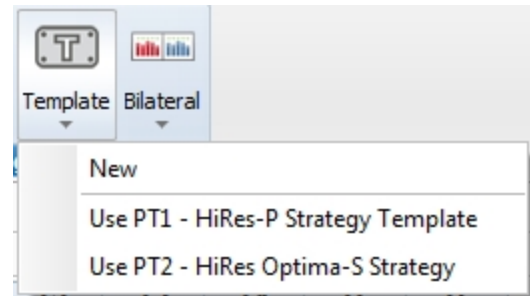

# <span id="page-130-0"></span>**Bilateral Fitting Screen**

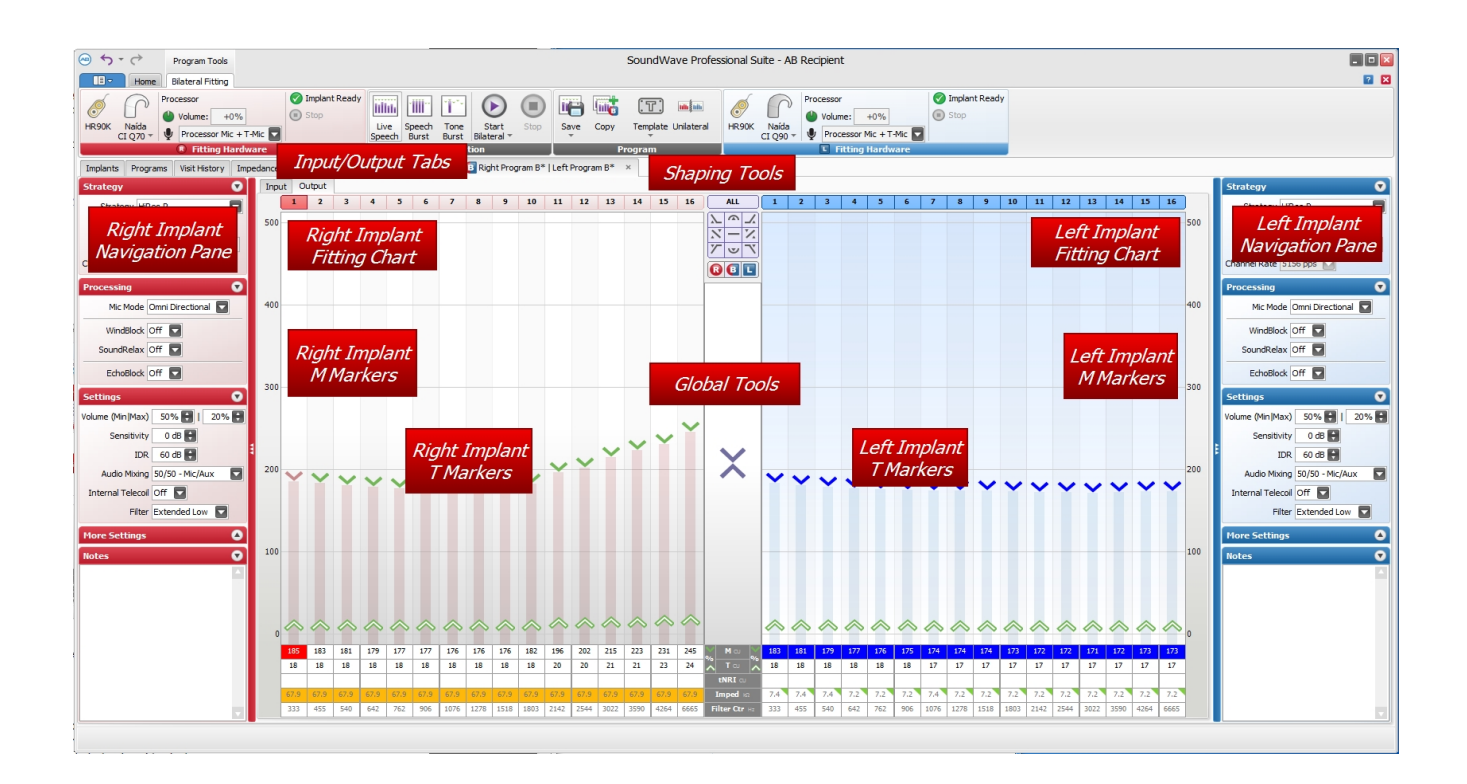

When a Bilateral Fitting Screen is in focus, you have access to the following Ribbon Pages:

- Home Ribbon Page
- Bilateral Fitting Ribbon Page

The layout of the Bilateral Fitting Screen is similar to that of the Unilateral Screen, but with a separate Navigation Pane, Fitting Chart, and Data Grid for each side. There is one set of Shaping Tools and Global Tools. The scope of these tools is determined by the Side Selection Control.

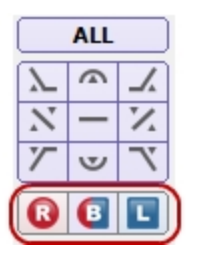

The shading and color of the Shaping Tools and Global Tools will let you know the scope. If the shading is purple, adjustments made with these controls will affect both programs. If the shading is blue and red, adjustments made with these controls will affect the program for the left implant and the program for the right implant, respectively.

NOTE: To accommodate the power requirements of the PSP Processor, bilateral fitting for two PSP processors requires an adjustment to the procedure. Refer to Bilateral Fitting with PSP [Processors](#page-132-0) (see [page](#page-132-0) 133).

#### **Related Topics**

[Unilateral](#page-126-0) Fitting Screen (see page 127) Bilateral Fitting with PSP [Processors](#page-132-0) (see page 133) Program Window [Keyboard](#page-132-1) Shortcuts (see page 133)

### <span id="page-132-0"></span>**Bilateral Fitting with PSP Processors**

The two ports on a CPI-3 allow two processors to be fit at the same time, but the PSP processor has specific power requirements that do not allow this. A single CPI-3 cannot fit two PSP processors at the same time.

There are two ways to fit two PSP processors in the same session:

#### **Method 1 – Power both PSP processors simultaneously**

This method requires two configured CPIs, in any combination of CPI-2 and CPI-3.

Fit using a Bilateral or a Unilateral Fitting Window and your usual procedure with one processor attached to each CPI.

#### **Method 2 – Power one PSP processor at a time**

This method uses one configured CPI-3.

- 1. The two Fitting Hardware Groups identify which processor is powered:
	- <sup>o</sup> One group displays normally, as shown on the right.
	- <sup>o</sup> The other group identifies the processor, but displays a "No Power To PSP" warning, a "Power This PSP" command, and places a "No Power" symbol over the PSP icon.
- 2. After you complete fitting the powered processor, click **Power This PSP** for the other processor. The second processor's Fitting Hardware group now displays normally, and the first processor's group now displays the no power labels.

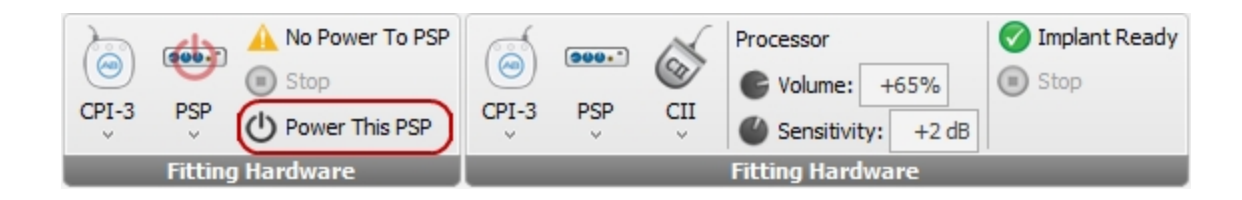

### <span id="page-132-1"></span>**Program Window Keyboard Shortcuts**

You can use the following keyboard shortcuts when you are fitting a patient in an open Program Window.

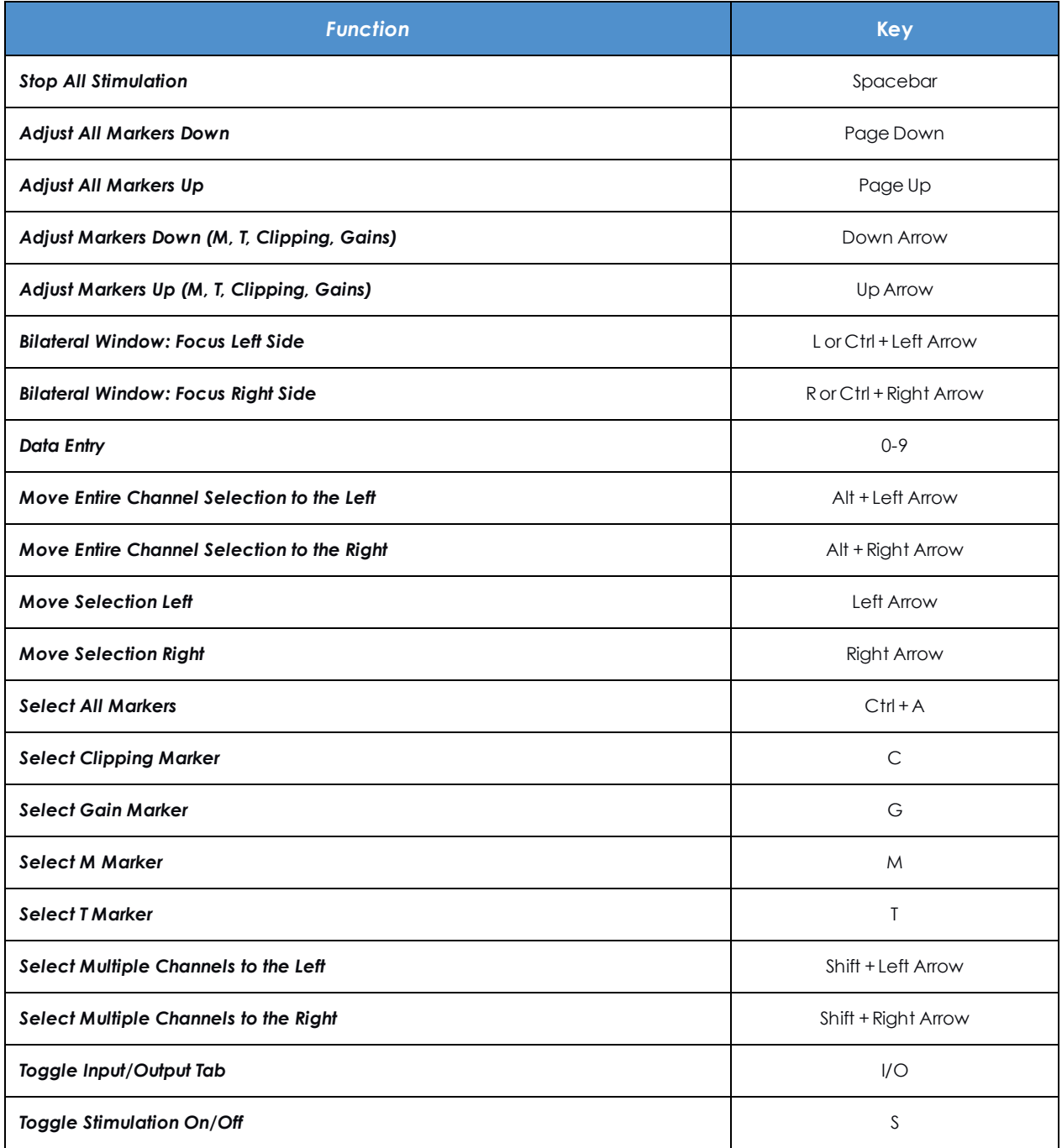

### **Related Topics**

[Unilateral](#page-126-0) Fitting Screen (see page 127)

# <span id="page-134-0"></span>**Adjust Program Parameters**

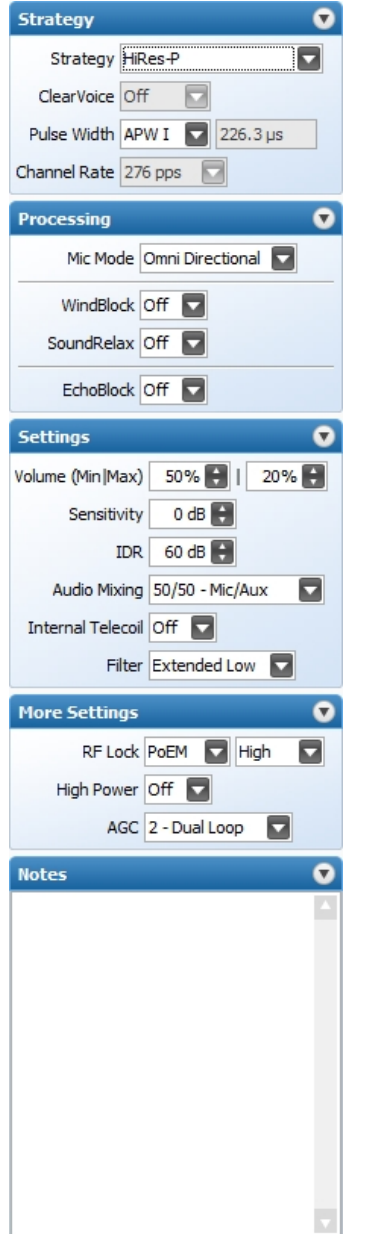

You can set the following parameters:

#### SoundWave 3.1 Fitting Manual

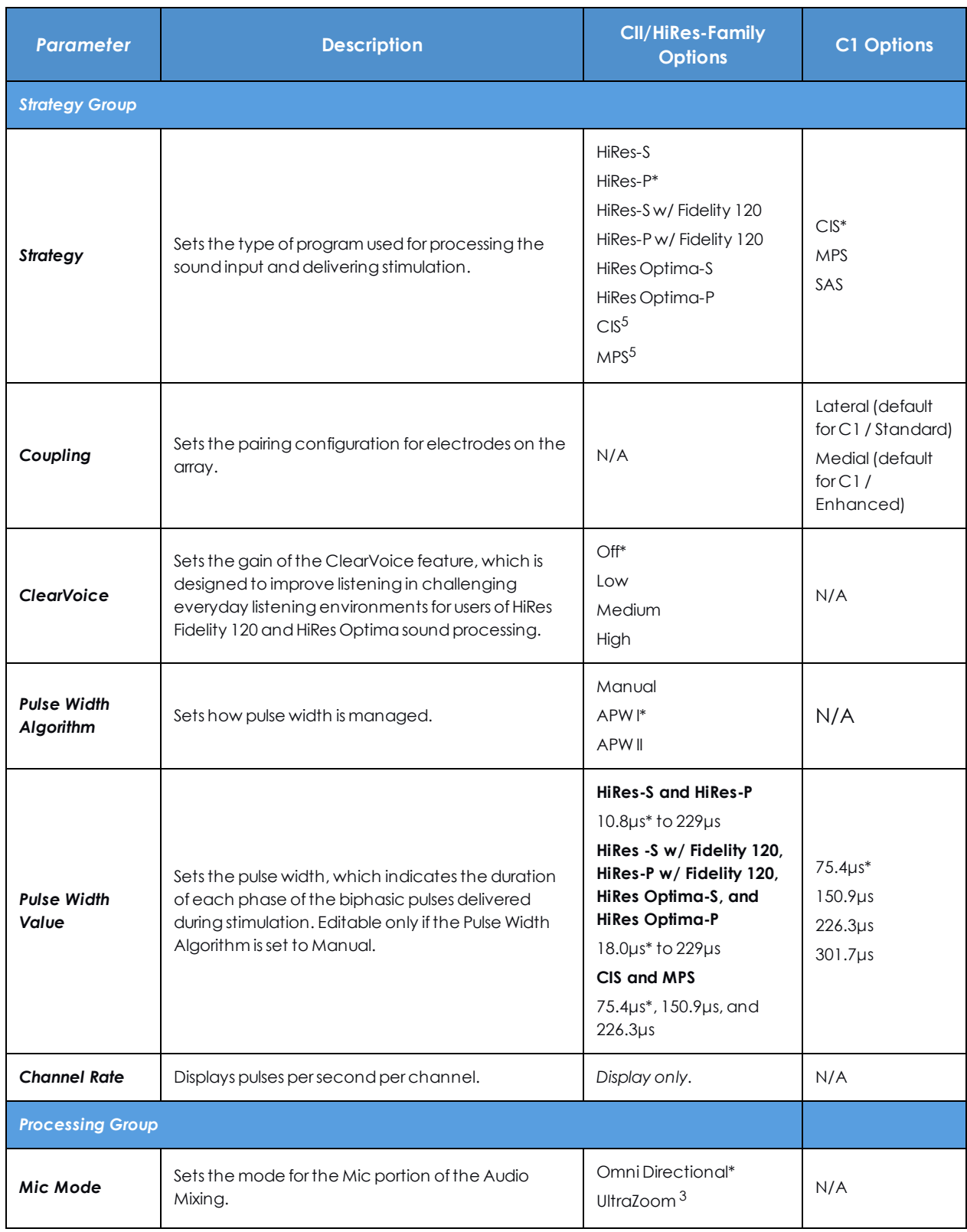

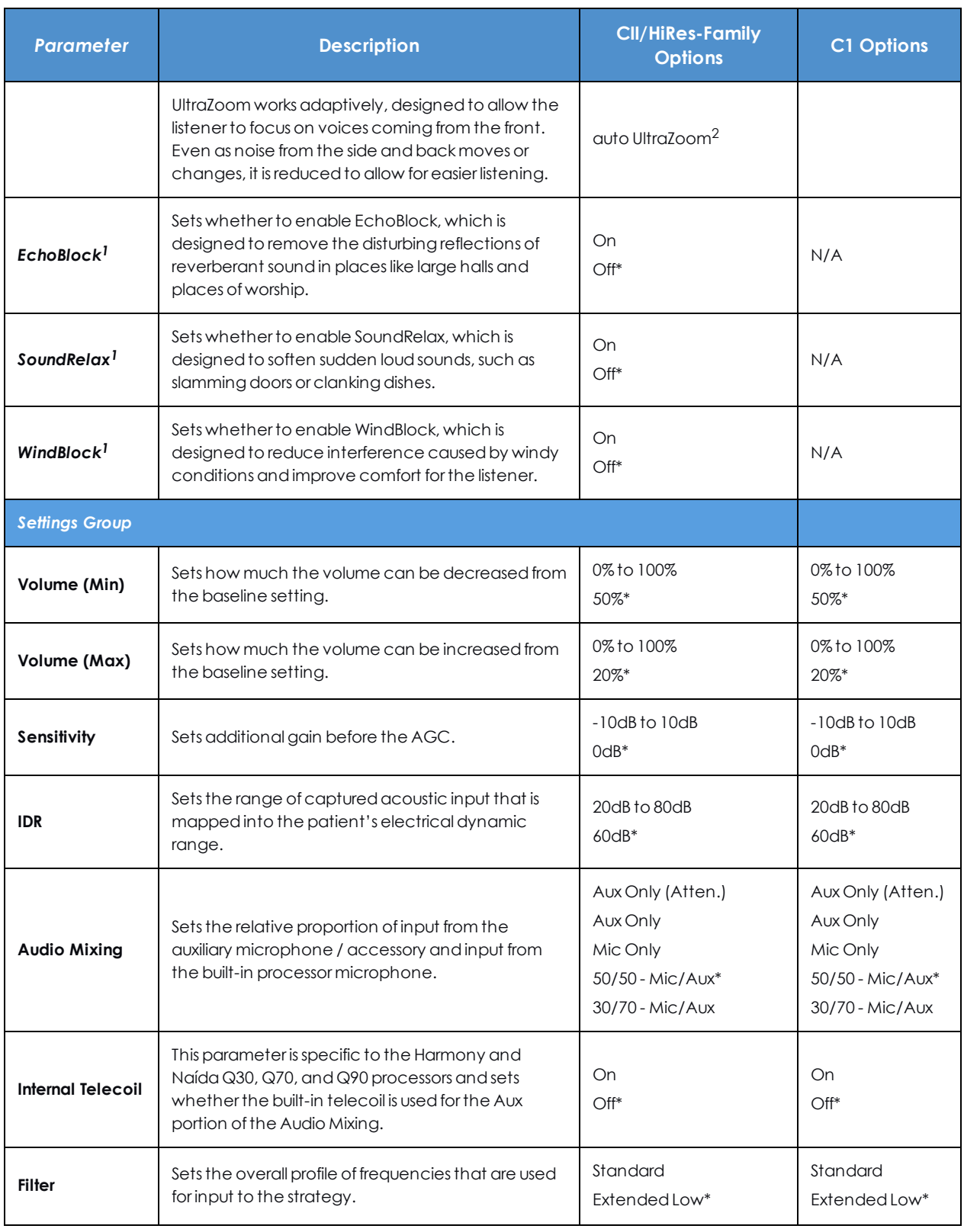

#### SoundWave 3.1 Fitting Manual

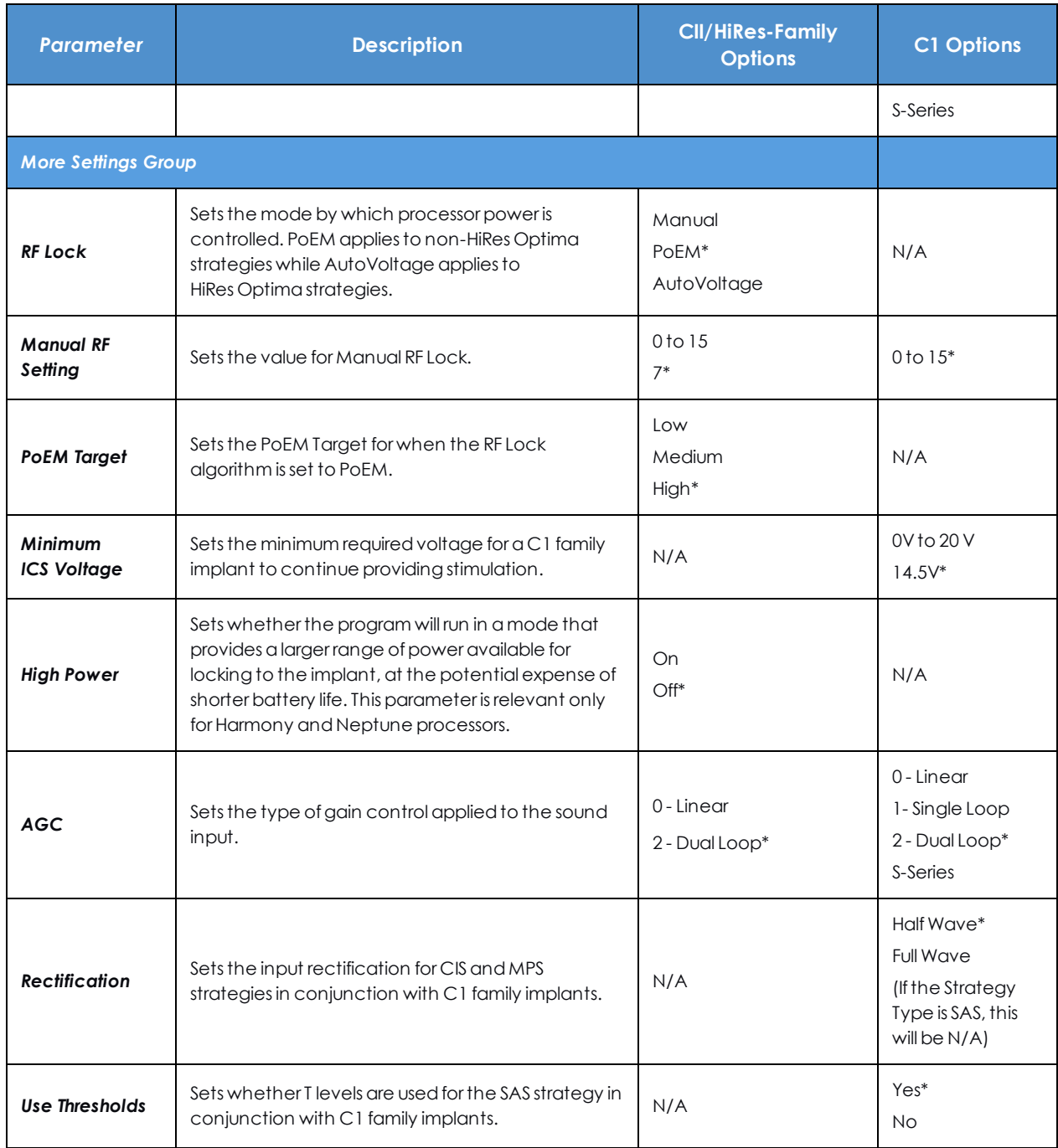

*NOTE: \* Indicates a default setting*

*<sup>1</sup> Available only for Naída CI Q70 and Naída CI Q90*

*<sup>2</sup> Available only for Naída CI Q90.*

*<sup>3</sup> Available only for Naída CI Q30, Q70, and Q90*

How To

For keyboard shortcuts that can be used while fitting a patient, see Program Window [Keyboard](#page-132-1) Shortcuts (see [page](#page-132-1) 133).

# <span id="page-138-0"></span>**Adjust Fitting Levels on the Fitting Screen**

When you are creating a program in a Fitting Screen, there are multiple ways you can adjust the fitting levels.

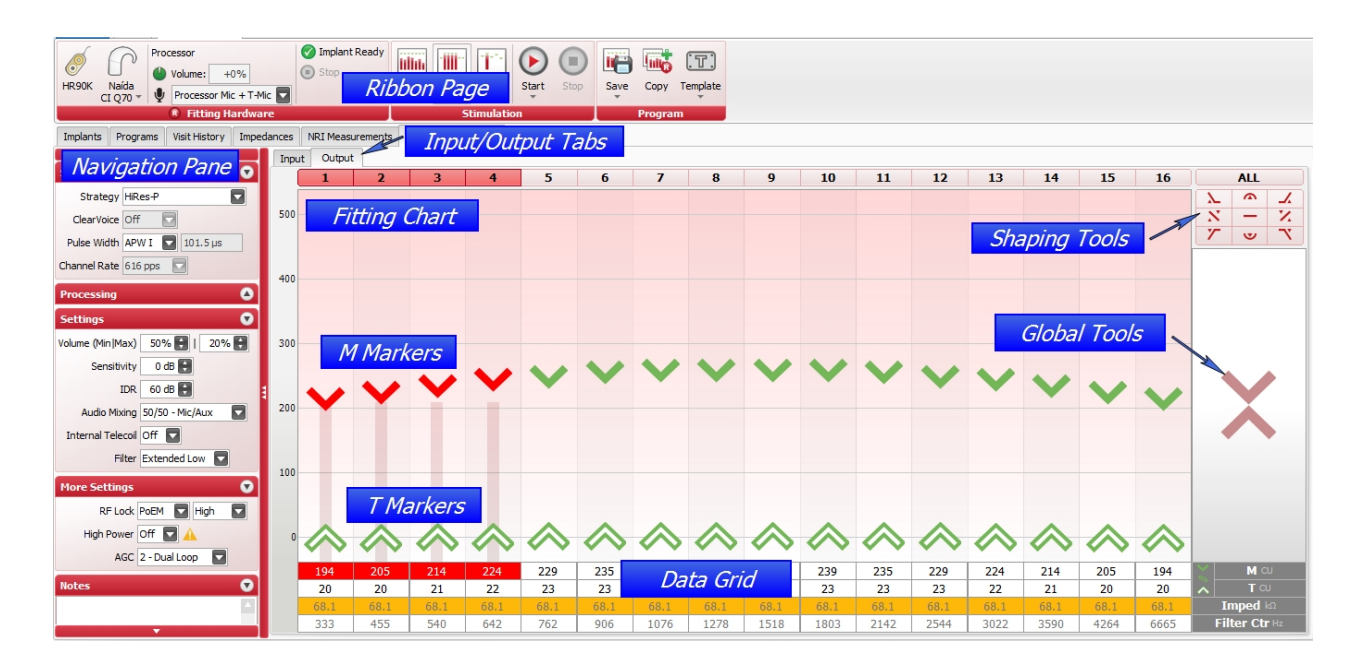

#### **A. Typing in the Data Grid**

- 1. Click on the appropriate box for any of the highlighted channels. If you're using the Live Speech or Tone Burst modes, you can change values for each individual box. If you're using the Speech Burst mode, the value you enter in one box affects all of the highlighted boxes in the selected row.
- 2. Enter the numerical value, use the Up and Down arrows, or use the Up and Down keyboard keys to specify the value.
- 3. Press the Enter key.

SoundWave will set the value of the markers for the highlighted channels to the value you entered.

#### **B. Dragging markers in the Fitting Chart**

- 1. Click on the appropriate marker for any of the highlighted channels.
- 2. Drag the marker up or down until it reaches the value you want to specify.

#### **C. Dragging markers in the Global Tools**

- 1. Click and drag the appropriate marker in the Global Tools section.
- 2. Dragging the marker either Up or Down will increase or decrease the values for representative markers of all the enabled channels.

#### **D. Scrolling up or down with the mouse**

- 1. Click on the appropriate marker for any of the highlighted channels.
- 2. Scroll up or down with the mouse to move the marker until it reaches the value you want to specify.

#### **E. Using the keyboard**

- 1. Click on the appropriate marker for any of the highlighted channels.
- 2. Use the Up and Down keyboard keys to move the marker until it reaches the value you want to specify. You can also move selected markers globally by pressing the Page Up and Page Down keys.

NOTE: Default T level values are set to 10 percent of the M level values.

NOTE: If no impedance has been calculated for the implant, the impedance will be listed at the default value of 7.5.

#### **Related Topics**

Create a [Program](#page-122-0) (see page 123)

Adjust Program [Parameters](#page-134-0) (see page 135)

- [Stimulation](#page-149-1) Modes (see page 150)
- Program Window [Keyboard](#page-132-1) Shortcuts (see page 133)

### **Enable or Disable Interpolation of M Levels**

NOTE: Interpolation is enabled only in Live Speech and Tone Burst modes. It is not available for Speech Burst.

To enable or disable interpolation,

- 1. Start in the open program for which you want to enable or disable interpolation.
- 2. Right-click anywhere in the Fitting Chart or in the lane of a specific electrode.
- 3. Select **Interpolation** and click **Enable #**, **Enable Selected**, **Enable All**, **Disable #**, **Disable Selected**, or **Disable All**.

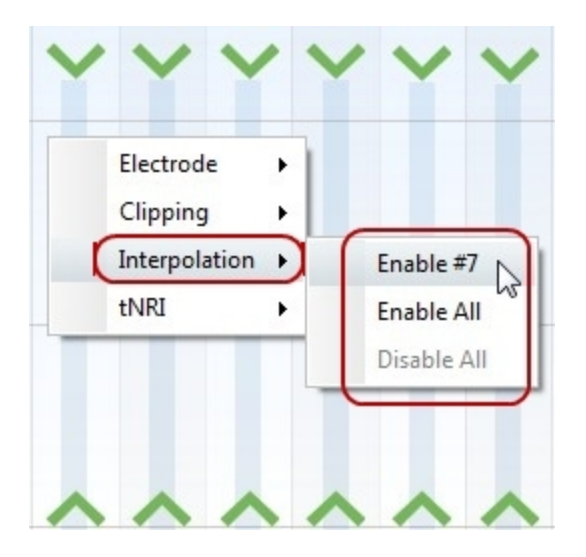

4. Alternatively, double-click an M Level marker to toggle interpolation.

The markers for interpolated levels display without a solid fill.

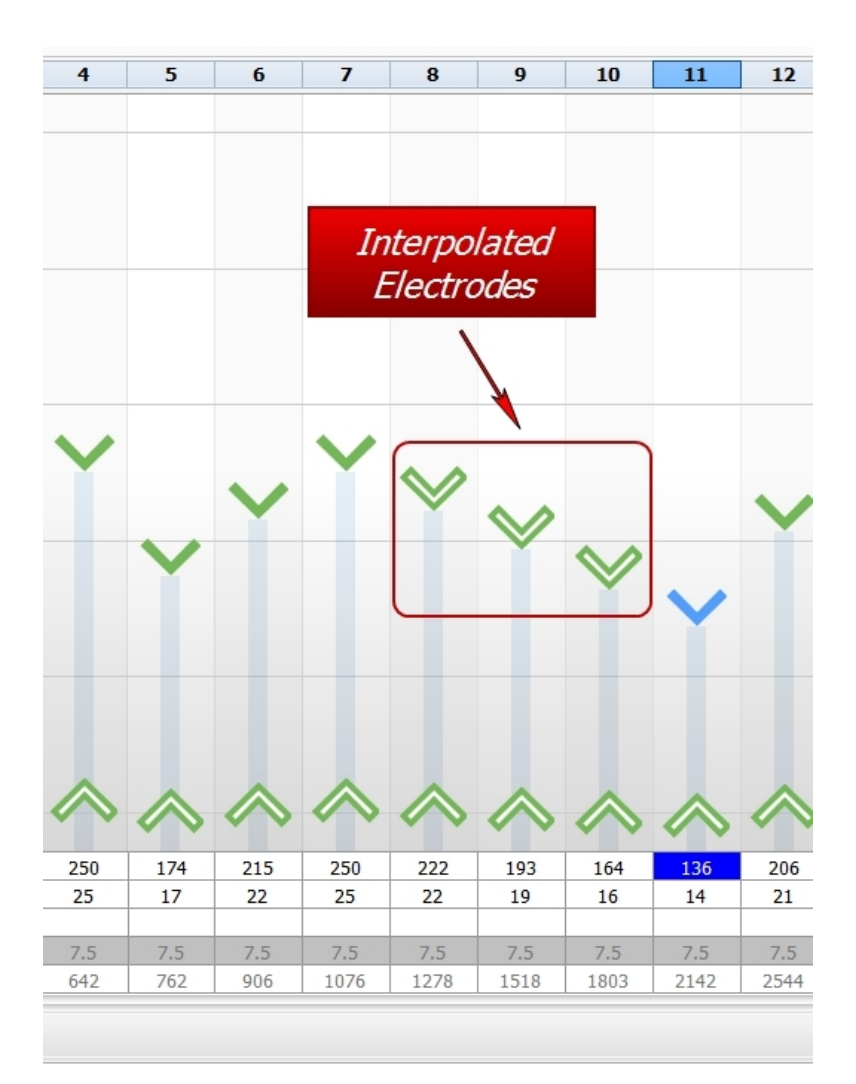

NOTE: T level markers are set at 10% interpolation by default.

## <span id="page-141-0"></span>**Enable or Disable Electrodes**

**To disable electrodes:**

- 1. Start in the open program for which you want to disable electrodes.
- 2. Right-click the electrode(s) you want to disable.
- 3. Select **Electrode** from the dropdown menu and click **Disable #** or **Disable Selected**. The electrode(s) become shaded and are disabled.

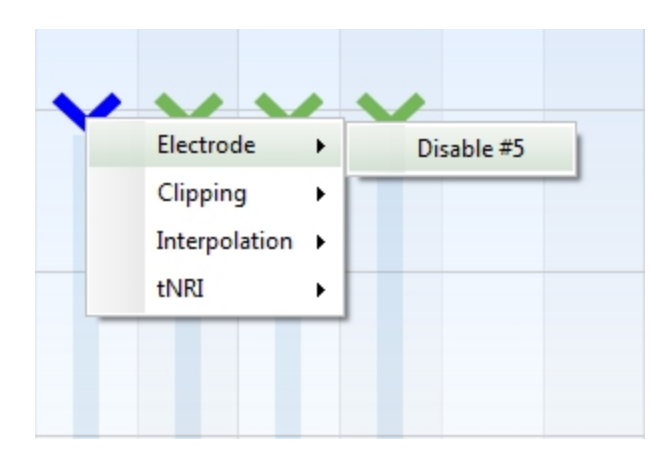

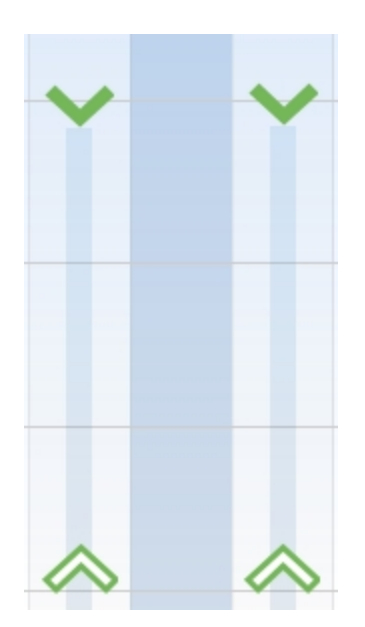

NOTE: When disabling one or more electrodes, SoundWave automatically adjusts the frequencies for the remaining electrodes.

#### **To enable electrodes:**

- 1. Start in the open program for which you want to enable one or more electrodes.
- 2. Right-click the electrode(s) you want to enable.
- 3. Select **Electrode** from the dropdown menu and click **Enable #** or **Enable All**. The shading for the electrode(s) is removed and the electrode(s) are enabled.

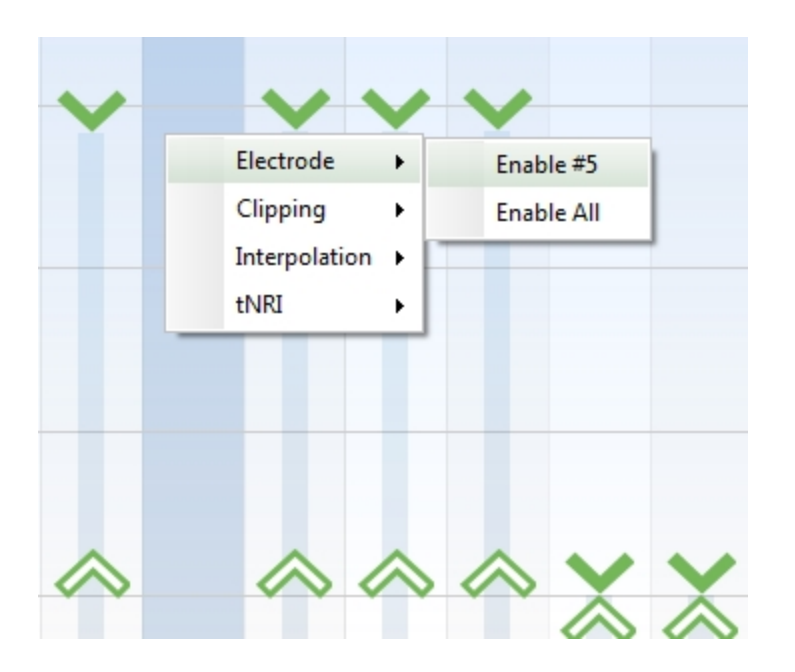

# <span id="page-143-0"></span>**Enable or Disable Clipping**

#### **To enable clipping:**

- 1. Start in the open program for which you want to enable one or more electrodes.
- 2. Right-click the electrode(s) for which you want to enable clipping.
- 3. Select **Clipping** from the dropdown menu and click **Enable #**, **Enable Selected**, or **Enable All**. Clipping markers display and clipping is enabled.

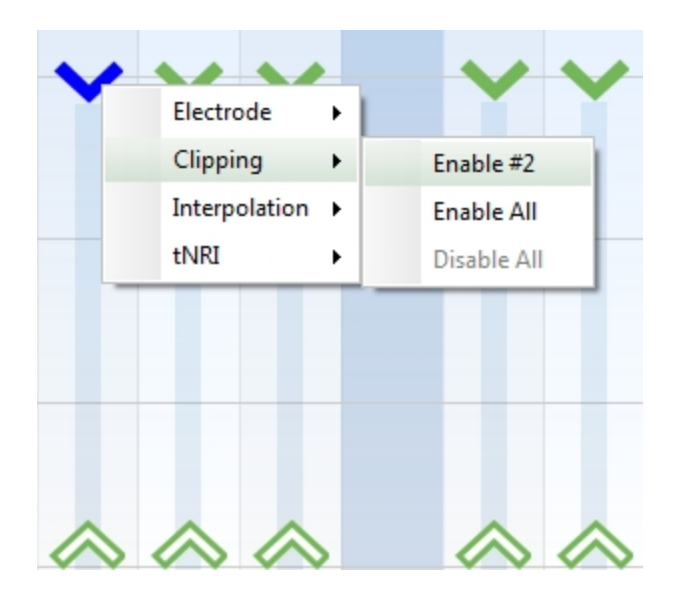
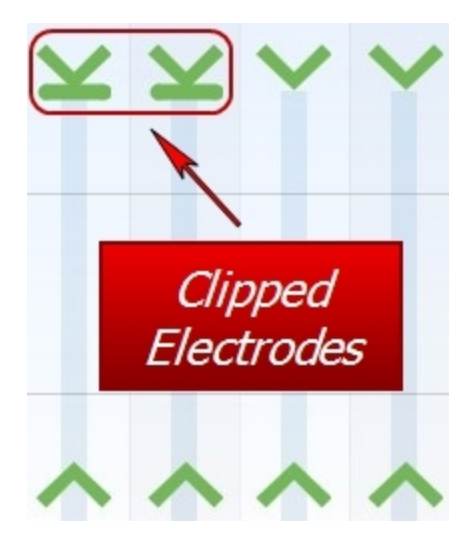

# **To disable clipping:**

- 1. Start in the open program for which you want to disable clipping.
- 2. Right-click the electrode(s) for which you want to disable clipping.
- 3. Select **Clipping** from the dropdown menu and click on **Disable #**, **Disable Selected**, or **Disable All**. Clipping markers are removed and clipping is disabled.

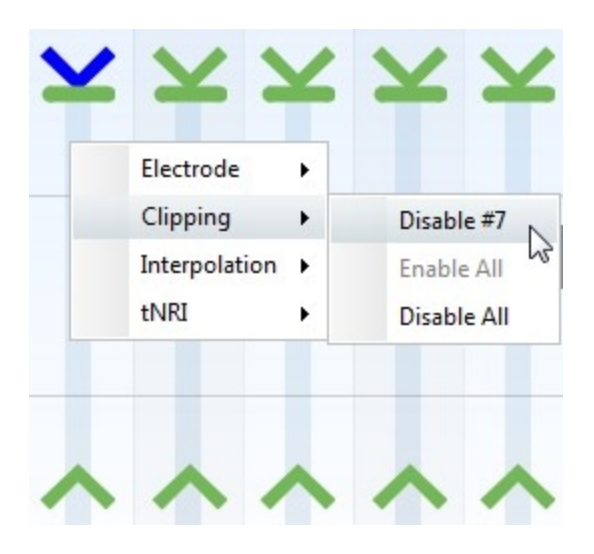

# **Related Topics**

Enable or Disable [Electrodes](#page-141-0) (see page 142)

Enable or Disable [Interpolation](#page-139-0) of M Levels (see page 140)

# **View or Hide tNRI Markers When Fitting a Program**

#### **To view the tNRI markers in the Fitting Chart:**

- 1. Open a [Patient](#page-83-0) (see page 84).
- 2. Open a Program.
- 3. Right-click anywhere in the Fitting Chart.
- 4. Select tNRI.
- 5. Click on **Show All**.

**To set an option to view tNRI markers by default when a Program is opened:**

- 1. Click the **Application Menu** to open the **Configuration** submenu, then click **Preferences** to open the Preferences dialog.
- 2. Check the box for tNRI markers under the heading "Fitting".
- 3. Click **OK** to save the change and close the dialog, or click **Cancel** to close without saving.

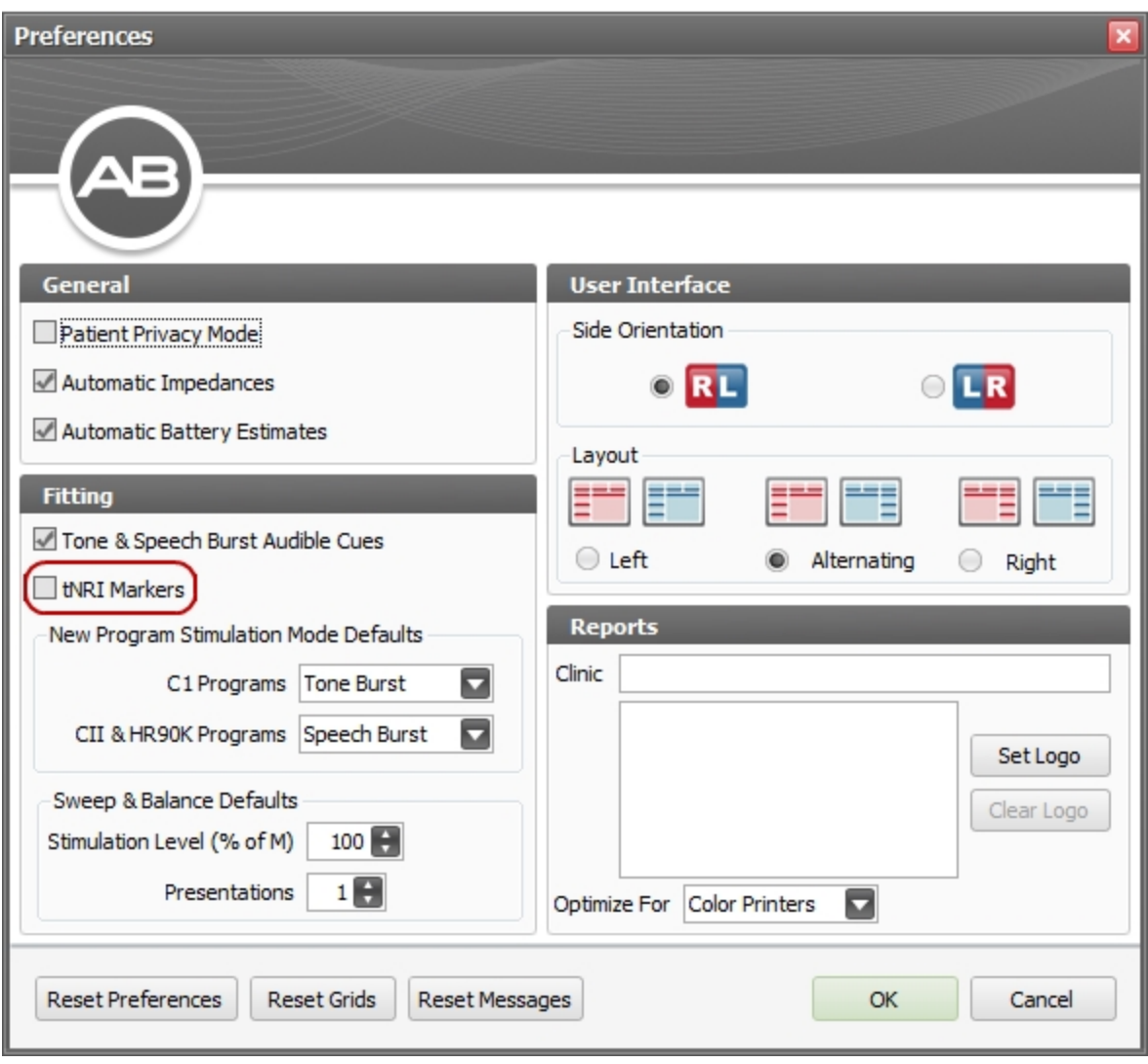

When you open a Program, you will automatically see the tNRI markers for the measured electrodes.

### **To hide the tNRI markers:**

- 1. Right-click anywhere in the Fitting Chart.
- 2. Select **tNRI**.
- 3. Click **Hide All**.

You will no longer see the tNRI markers in the Fitting Chart.

#### **Related Topics**

Set Up NRI [Measurements](#page-110-0) (see page 111)

# <span id="page-147-0"></span>**Set Processor-Specific Features**

For some processor types, certain features that are available for configuration on a slot-specific basis prior to downloading are not available for configuration on the Fitting Screen. These features can be set during the fitting session through the Fitting Hardware group in the Ribbon Page.

NOTE: When downloading a program to a sound processor, the settings selected on the Processor Pane override any options set in the Ribbon Page.

#### **Naída Processor-Specific Features**

The following features are available for the Naída processors in the Fitting Hardware Group of the Fitting Screen.

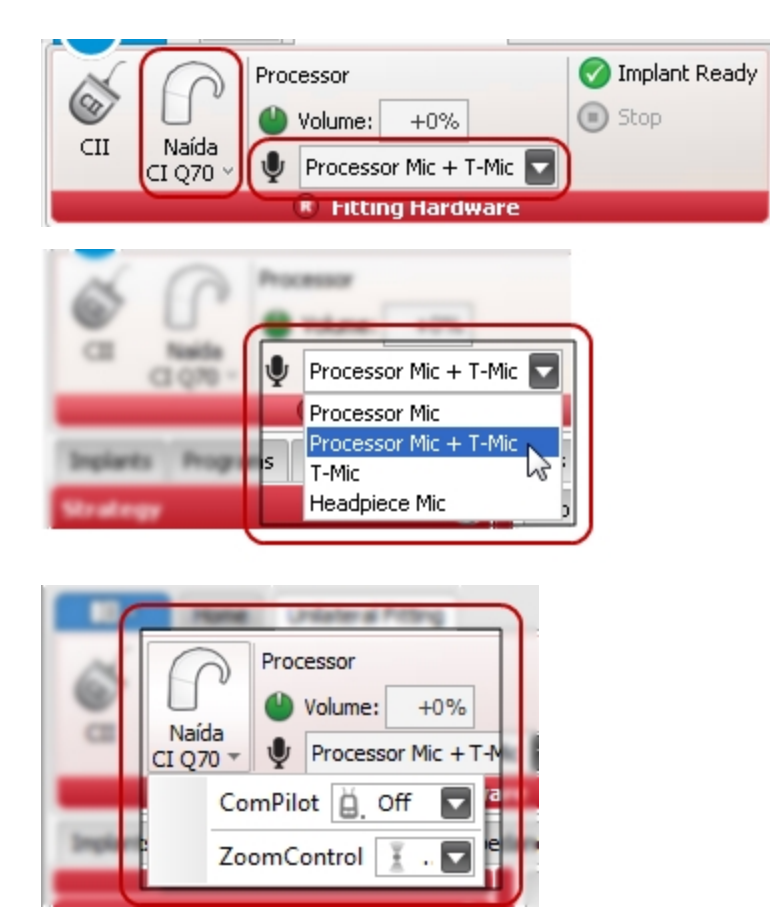

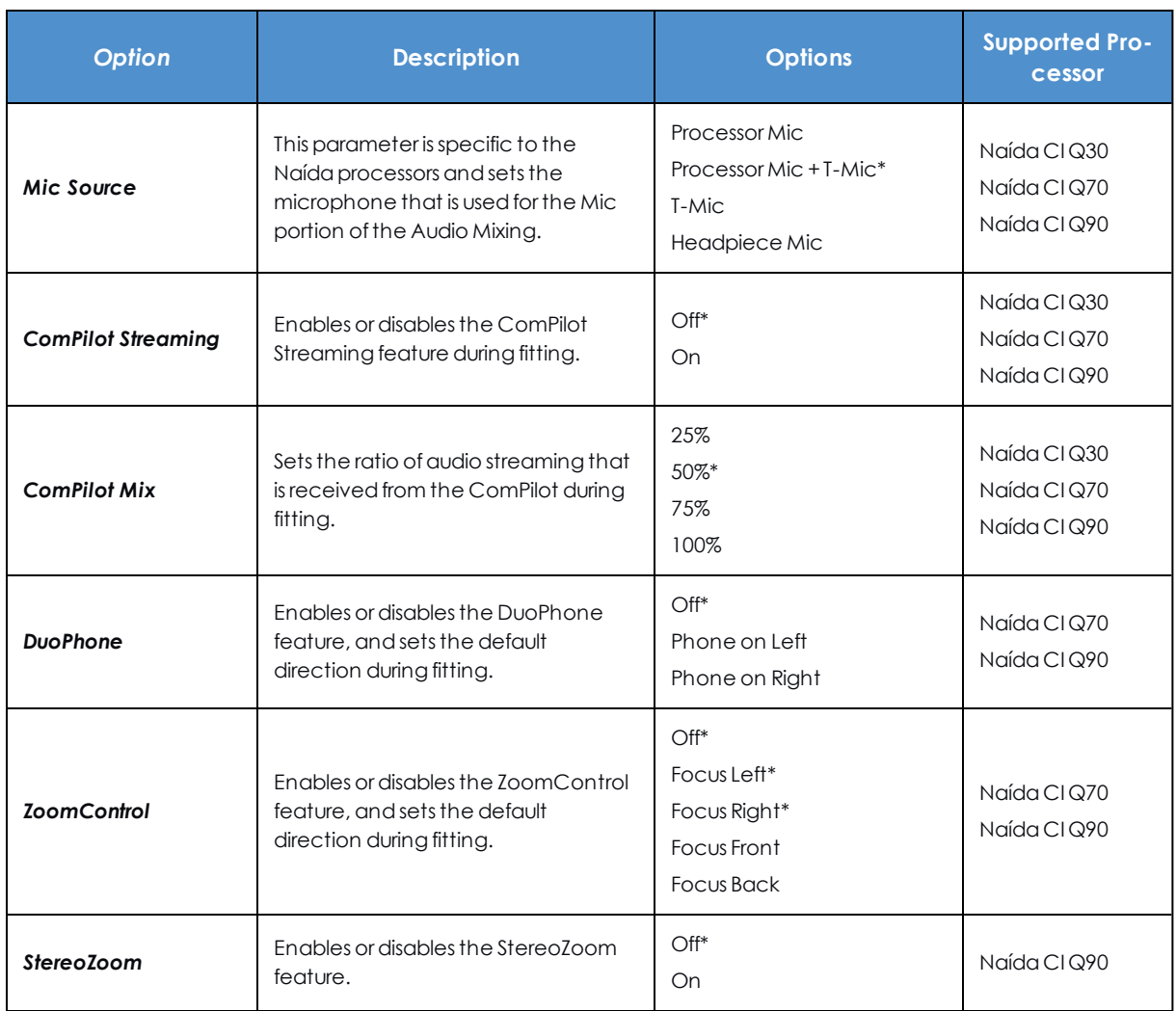

*\* Indicates adefaultsetting.*

If stimulation has been started, the current status of ComPilot Streaming, DuoPhone, ZoomControl, and StereoZoom, as applicable, will be shown in the Fitting Hardware group.

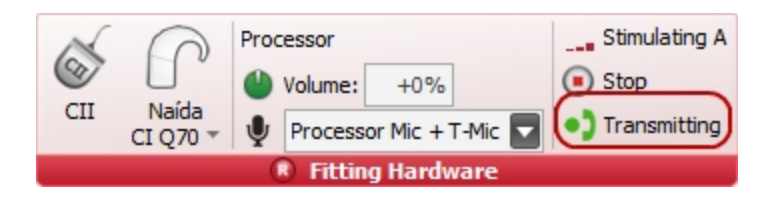

# **Related Topics**

Set [Processor-Wide](#page-162-0) and Slot-Specific Features for a Processor (see page 163)

[Unilateral](#page-127-0) Fitting Ribbon Page (see page 128) [Download](#page-176-0) Programs to a Sound Processor (see page 177)

# **Stimulation Modes**

SoundWave allows you to fit a patient in any of three Stimulation Modes that are independent of the program itself. The default stimulation mode for new programs is set from the Preferences Dialog.

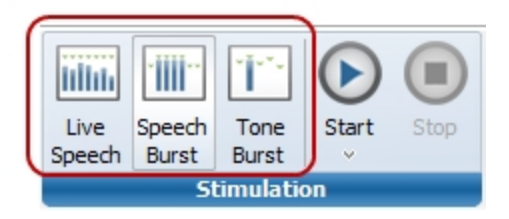

#### **Live Speech**

Live Speech stimulation uses the patient's active device microphone, permitting sound stimulation from the acoustic environment during the fitting session.

# **Speech Burst**

Speech Burst stimulation uses band-pass filtering white noise. The signal is delivered to multiple electrode contacts that have been grouped together for fitting. Speech Bursts are delivered at rates equivalent to live speech stimulation and retain the spectral characteristics of the input signal.

The default Stimulation Mode for CII/HiRes-Family implants is Speech Burst.

#### **Tone Burst**

Tone Burst stimulation provides a pure tone at the center frequency of each channel. The default Stimulation Mode for C1 implants is Tone Burst.

# **Related Topics**

Create a [Program](#page-122-0) (see page 123) Set [Preferences](#page-15-0) (see page 16)

# **Save a Program**

When you open a new program or make a copy of a program, it is labeled with a letter (such as "Program E"). As soon as any changes are made, an asterisk (\*) is added to the program label, indicating that the program is unsaved.

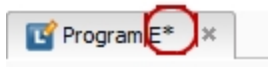

To save a Program, use the **Save** button or its dropdown menu on the Program group of the Fitting Ribbon Page.

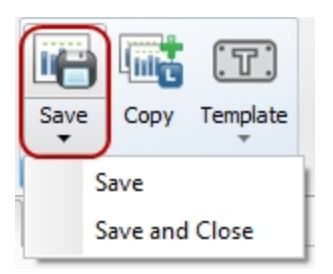

**Save** saves the program and leaves it open.

**Save and Close** saves the program and also closes it.

Once saved, the program is labeled Program X, where X is the next sequential number in order of existing programs for the side. When additional changes are made to a saved program, the asterisk reappears after the number, again to indicate changes have not been saved.

A program remains editable until

- . It is stimulated from the Data Grid of the Programs Data Manager
- It is stimulated from a slot on the Processor Download Pane
- A report is generated from the Program
- the Patient is closed
- SoundWave is closed

A small pencil icon next to the Program ID in the Program Management Pane indicates when a program is editable. When there is no pencil icon, the program must be copied to be edited.

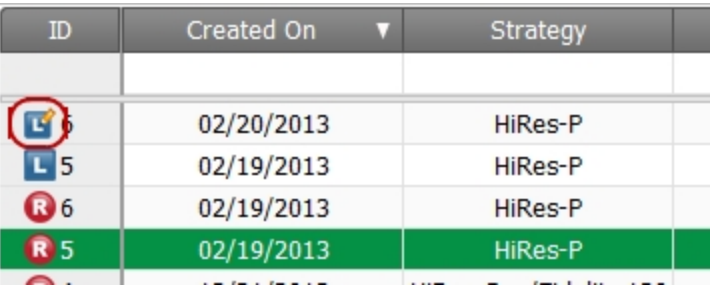

# **Work with Sound Processors**

The Sound Processors are programmed to stimulate the implant in the best way to allow the Patient to hear.

### **Related Topics**

Backup a [Processor](#page-155-0) (see page 156) [Bilateral](#page-172-0) Naída Options (see page 173) [Download](#page-176-0) Programs to a Sound Processor (see page 177) Estimate Battery [Capability](#page-175-0) (see page 176)

Initialize a [Processor](#page-158-0) (see page 159) [Manage](#page-172-1) Internal Alarms (see page 173) Prepare a [Processor](#page-151-0) (see page 152) Processor [Download](#page-153-0) Pane (see page 154) Resolve [Processor](#page-160-0) (see page 161) Restore a [Processor](#page-157-0) (see page 158) Set [Processor-Wide](#page-162-0) and Slot-Specific Features for a Processor (see page 163) [Stimulate](#page-175-1) from a Slot (see page 176)

# <span id="page-151-0"></span>**Prepare a Processor**

Preparing a processor allows you to use the processor with the current version of SoundWave.

To prepare a processor:

- 1. Open a patient record.
- 2. From the Home Ribbon Page, click the down arrow below the processor icon in the Fitting Hardware Group to open the dropdown menu.
- 3. From the menu, select **Prepare Processor** to open a confirmation dialog.

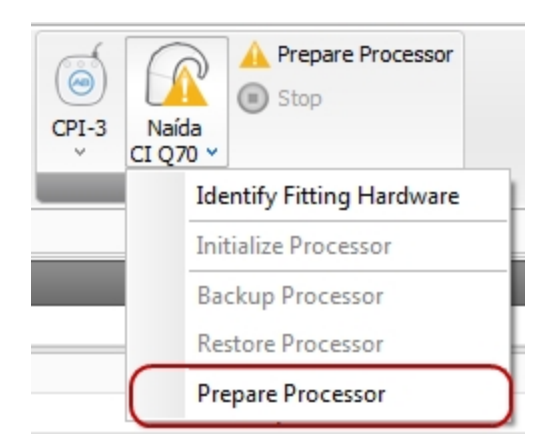

4. Click **Yes** to prepare the processor and close the dialog, or click **No** to close the dialog without preparing the processor.

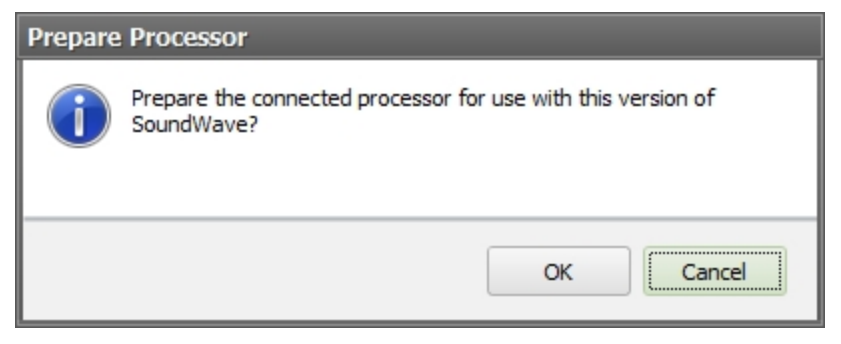

5. When the processor contains programs and/or patient information that might be erased during the Prepare operation, a different confirmation dialog opens. This may occur if the processor is initialized for a different patient.

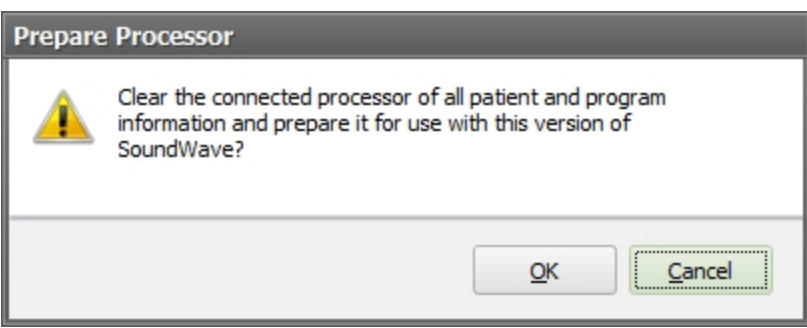

- 6. Click **Yes** to prepare the processor and close the dialog, or click **No** to close the dialog without preparing the processor.
- 7. The Hardware Status icon displays **Preparing processor until prepare is complete.**

# <span id="page-153-0"></span>**Processor Download Pane**

The Processor Download Pane is located on the right side of the Application window when the Programs Data Manager tab or Visit History Data Manager tab is selected.

The Processor Download Pane displays the type of processor connected and what programs and processorwide and slot-specific features are set.

Use this pane to download programs to the processor and to set processor-wide and slot-specific features.

# **Identifying Processor Information**

The title row of the Processor Download Pane displays the processor type. Pause the mouse over this row to view more detailed information.

#### **Processor Actions**

Click the down arrow in the Processor Download Pane's title area to display available actions.

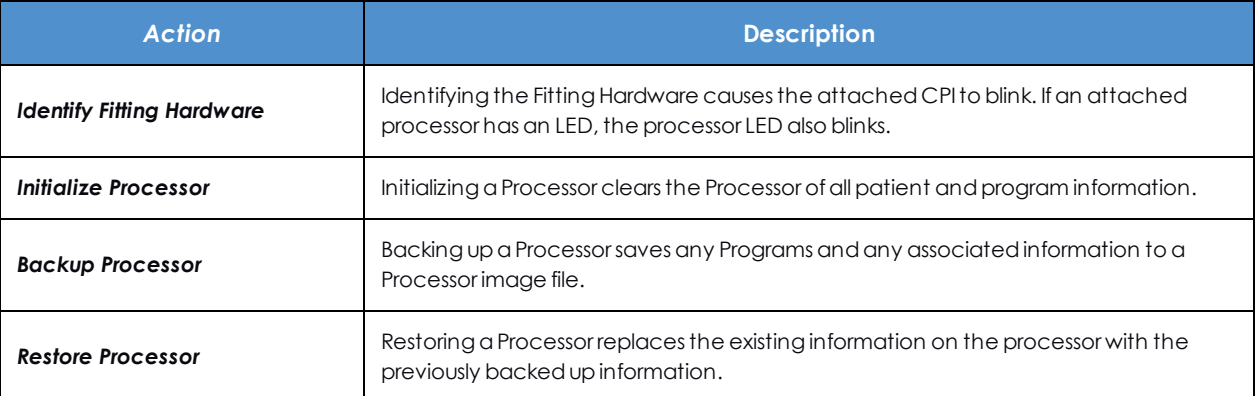

#### **Processor-Wide Settings**

Processor-wide settings are chosen from the dropdown menu on the second row. Click to view the options available for the processor.

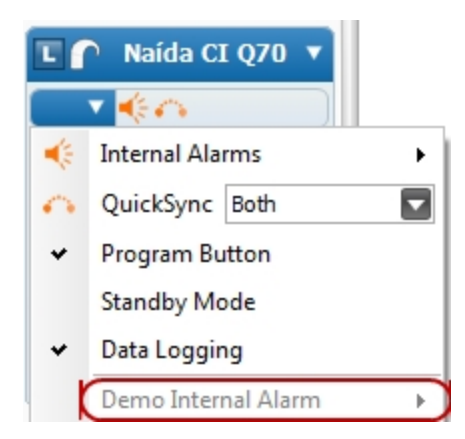

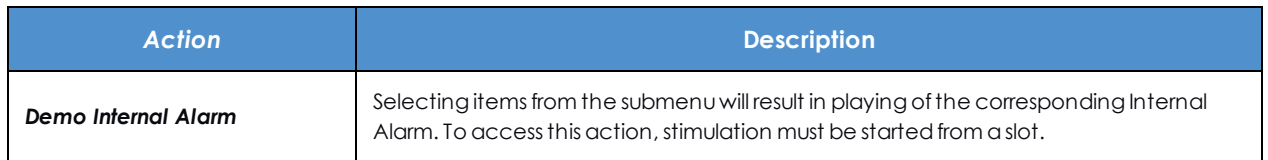

Other actions open from the bottom of the Processor Download Pane.

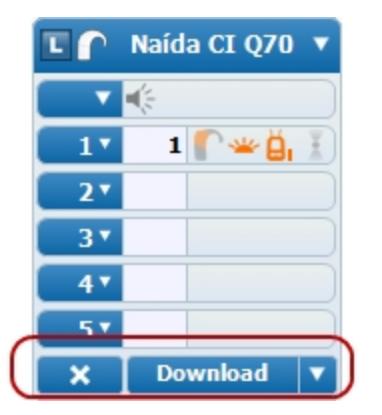

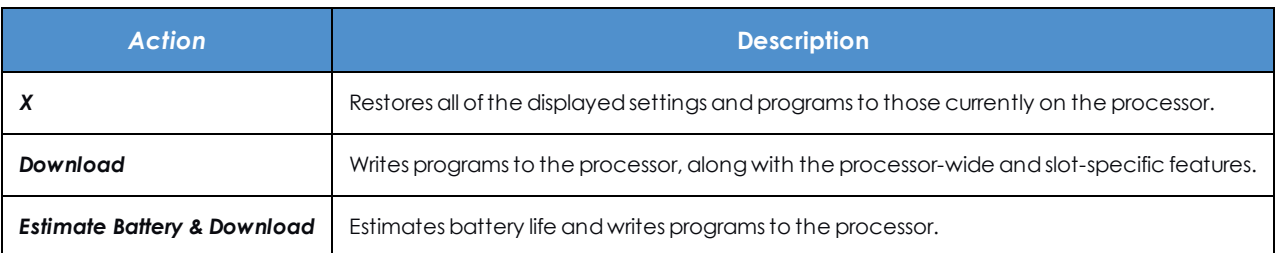

### **Slot Actions**

Some actions are available at the slot level. The following table shows the actions available in the dropdown menu accessible from each slot:

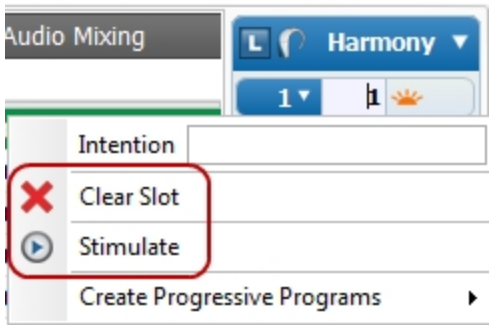

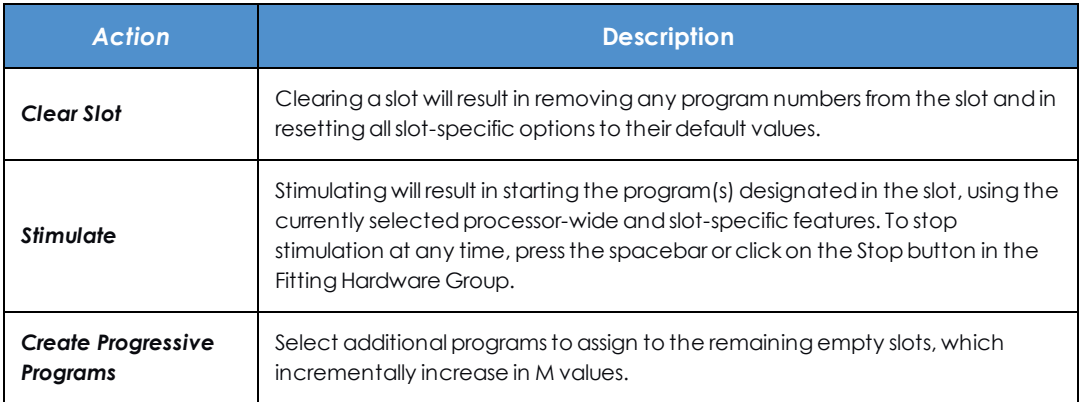

# **Related Topics**

Specify Programs for [Download](#page-160-1) (see page 161) Set [Processor-Wide](#page-162-0) and Slot-Specific Features for a Processor (see page 163) [Download](#page-176-0) Programs to a Sound Processor (see page 177)

# <span id="page-155-0"></span>**Backup a Processor**

Backing up a processor in SoundWave saves programs and associated information to a processor image file.

Backing up a processor is mainly used for troubleshooting.

There are two ways to back up a processor:

# **A. To back up a processor from the Ribbon Page:**

1. Click the **Processor** in the **Fitting Hardware** Group of the Ribbon Page, or on the dropdown menu of the **Processor Pane**.

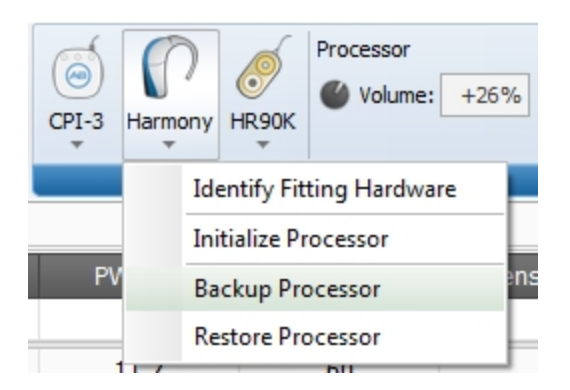

#### 2. Click **Backup Processor**.

The Hardware Status icon changes to **I. during the backup.** 

#### **B. To back up a processor from the Processor Pane:**

1. Click the dropdown menu of the Processor Pane.

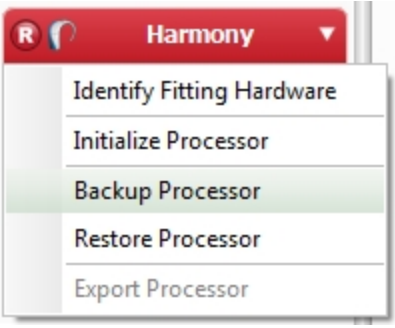

2. In the Processor Pane for a single processor, click **Backup Processor**. In the Processor Pane for two processors, click on **Backup Processors**; note that you only have the option to back up both processors simultaneously from the Processor Pane.

The Hardware Status icon changes to **ITT** during the backup.

When backup is complete, the Backup Processor dialog opens with the message that the Processor was successfully backed up. Click **Close** to close the dialog.

The backup image file is used to restore program and other information to a processor.

# <span id="page-157-0"></span>**Restore a Processor**

After backing up a processor to a processor image file, the image can later be restored to any other processor of the same type.

Restoring a processor replaces all of the existing information on the processor with the previously backed up information.

There are two ways to restore a processor:

# **A. To restore a Processor from the Ribbon Page:**

- 1. Click on the Processor icon in the Fitting Hardware Group of the Ribbon Page.
- 2. Click on **Restore Processor**.

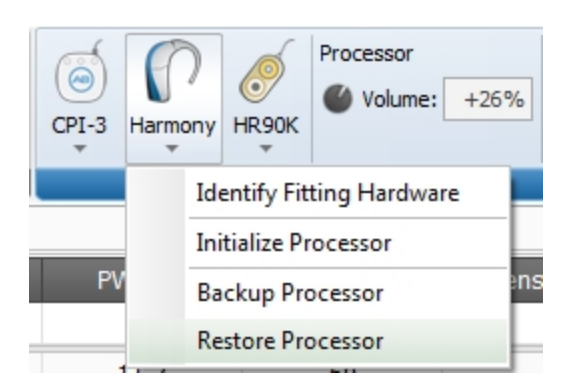

You will see the Restore Processor File Chooser.

3. Select the file and click on **Open**.

You will see an icon **informing you the Processor is being restored.** 

#### **B. To restore a processor from the Processor Pane:**

- 1. Click on the dropdown menu of the Processor Pane.
- 2. Click on **Restore Processor**.

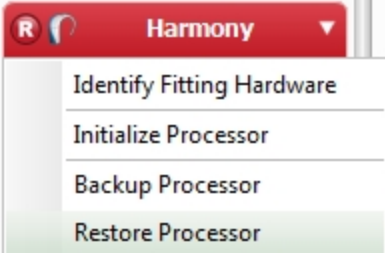

You will see the Restore Processor File Chooser.

3. Select the file and click on **Open**.

You will see an icon **informing you the Processor is being restored.** 

# **Related Topics**

Backup a [Processor](#page-155-0) (see page 156)

# <span id="page-158-0"></span>**Initialize a Processor**

Initializing a processor clears it of all patient and program information.

A processor can be initialized with or without an open Patient.

To initialize a processor:

- 1. Click the down arrow below the processor you want to initialize.
- 2. Choose **Initialize Processor** from the dropdown list. This opens the Initialize Processor dialog.

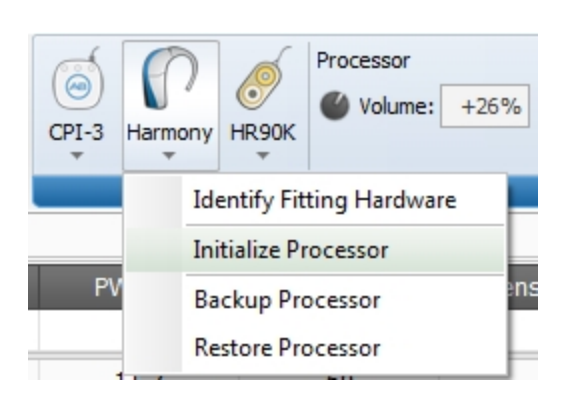

3. The following options are available based on the patient's implant configuration:

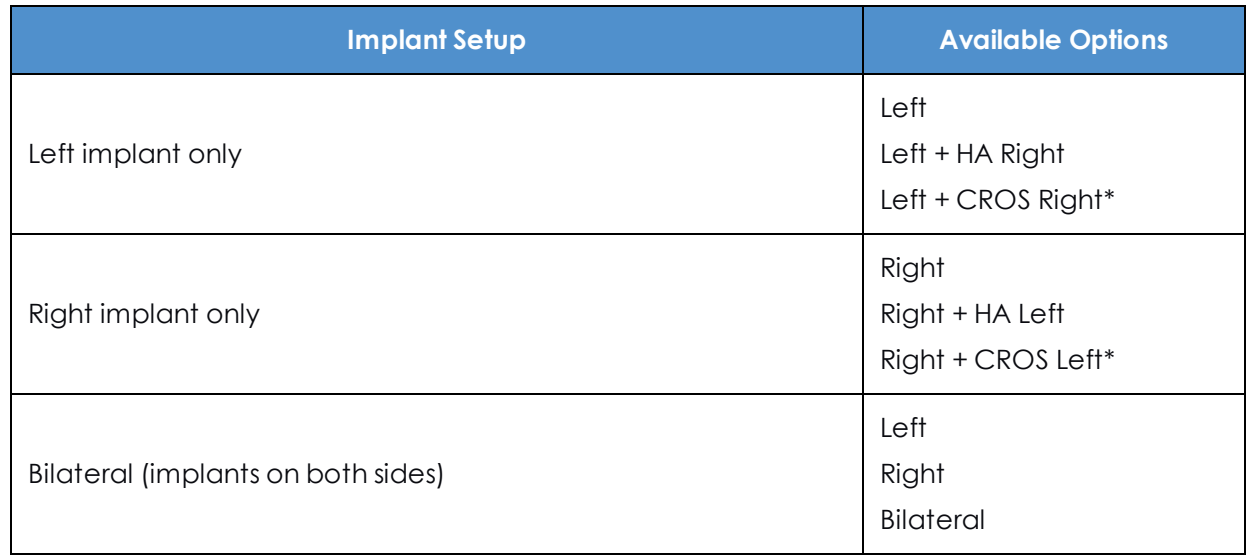

*\*Only available on Naída Q70 and Q90 processors.*

- 4. For non-Naída processors, you may also enter or change the serial number. This is not required.
- 5. Click **Yes** to initialize and close the dialog, or click **No** to close without initializing.

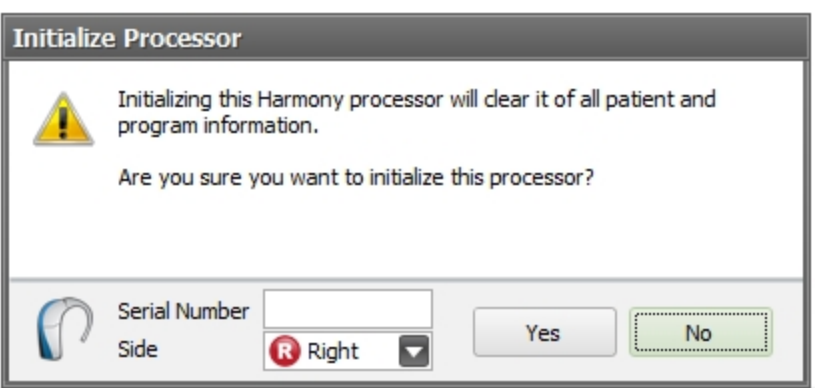

NOTE: Initializing a processor for Bilateral use can be useful for programming a patient's backup processor. A bilaterally-initialized Naída CI Q30, Q70, or Q90 processor is capable of containing 10 programs, five for the right and five for the left, with automatic recognition of the connected implant. The Bilateral option is available only if IntelliLink information has been captured for both of the patient's active implants.

NOTE: For Naída CI Q30, Q70, or Q90 processors, the serial number field is read only.

During initialization, the Hardware Status icon is  $\blacksquare$ .

NOTE: SoundWave displays the prompt below when it recognizes that the processor needs to be initialized. This always appears in an initial fitting.

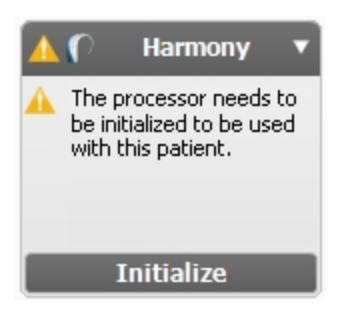

# **Related Topics**

Backup a [Processor](#page-155-0) (see page 156) Restore a [Processor](#page-157-0) (see page 158)

# <span id="page-160-0"></span>**Resolve Processor**

Resolving a processor means correcting certain internal parameters so the processor can be configured in the Processor Download Pane. It may also be required when changes to the implant configuration and some features are no longer compatible, or if there are new features to be added to the processor.

SoundWave will determine if a processor must be resolved and display an alert in the Processor Download Pane.

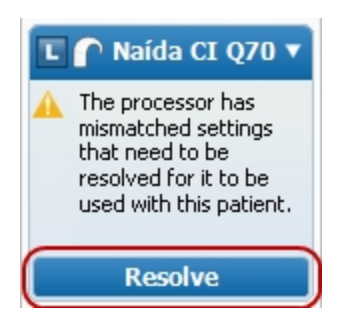

To resolve the processor, click the **Resolve** button.

# <span id="page-160-1"></span>**Specify Programs for Download**

Downloading programs to a processor requires that:

- The Patient record is open.
- The processor has been initialized for the Patient.

There are three ways to specify programs for download.

#### **Enter the Program numbers in the Processor Pane**

- 1. Open the Programs Data Manager or the Visit History Data Manager.
- 2. In the Processor Download Pane, click the entry field next to the slot number you want to program.
- 3. Enter the Program Number in the entry field.

NOTE: When the processor is not a Naída CI Q30, Q70, or Q90, but is initialized for bilateral use, you must type an "R" or "L" in front of the program number.

#### **Drag Programs from the Programs Data Manager**

- 1. In the Programs Data Manager, select the program you want to download.
- 2. Drag the program to the desired slot.

#### **Drag a Visit History record from the Visit History Data Manager**

- 1. In the Visit History Data Manager, select the visit record that contains the programs and settings you want to download.
- 2. Drag the visit history to the slot.

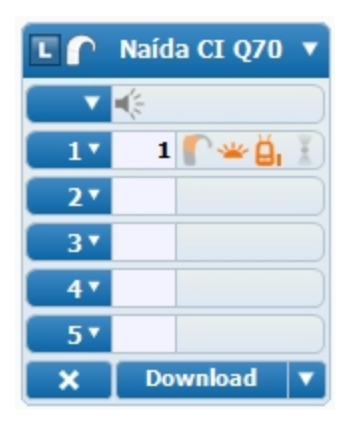

When dragging a Visit History record, processor-wide and slot-specific options contained in that record overwrite any corresponding settings already in the Processor Pane. When the record contains more programs than are supported by the currently connected processor (for example, the new processor has fewer slots than the original processor), only available slots fill in with the first programs, and remaining programs are not downloaded.

How To

When there are fewer slots in the original processor than in the new processor, all available programs are downloaded and the remaining slots are cleared.

Once the Programs have been selected, adjust slot settings for each Processor as needed.

To clear all changes, click the X next to the download button.

NOTE: For Naída CI Q30, Q70, or Q90 processors, if the programs are not assigned to contiguous slots, SoundWave automatically compresses the programs into contiguous slots upon download.

# **Related Topics**

Initialize a [Processor](#page-158-0) (see page 159)

# <span id="page-162-0"></span>**Set Processor-Wide and Slot-Specific Features for a Processor**

Some processor features are slot-specific (apply to a single slot), and others are processor-wide (apply across all slots).

Available features display as icons on the main panel or as items in dropdown menus. An orange icon means that a feature is turned on. A gray icon means that a feature is turned off.

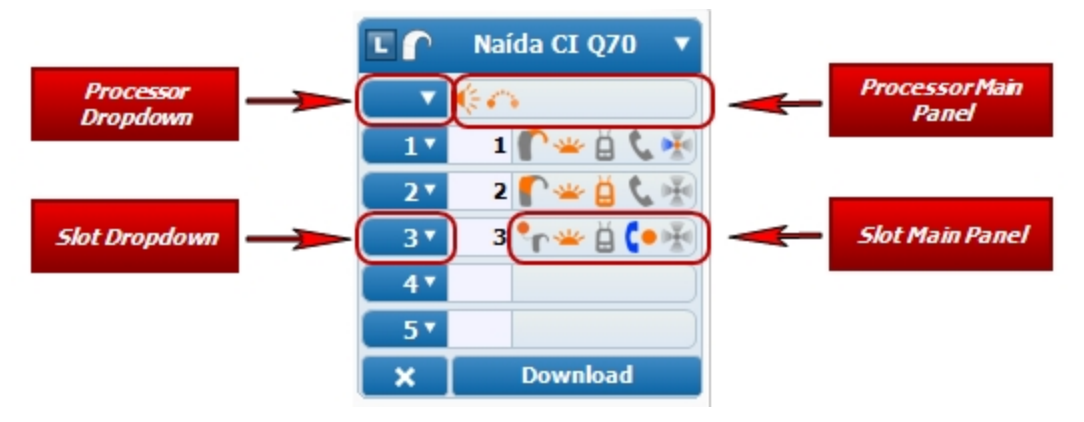

# **BTE, Platinum BTE, Auria**

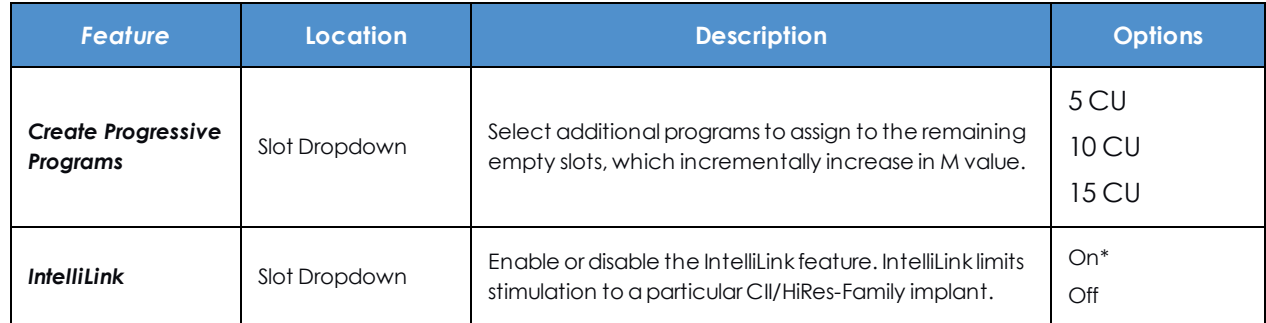

*\* Indicates the default setting for a feature.*

**PSP**

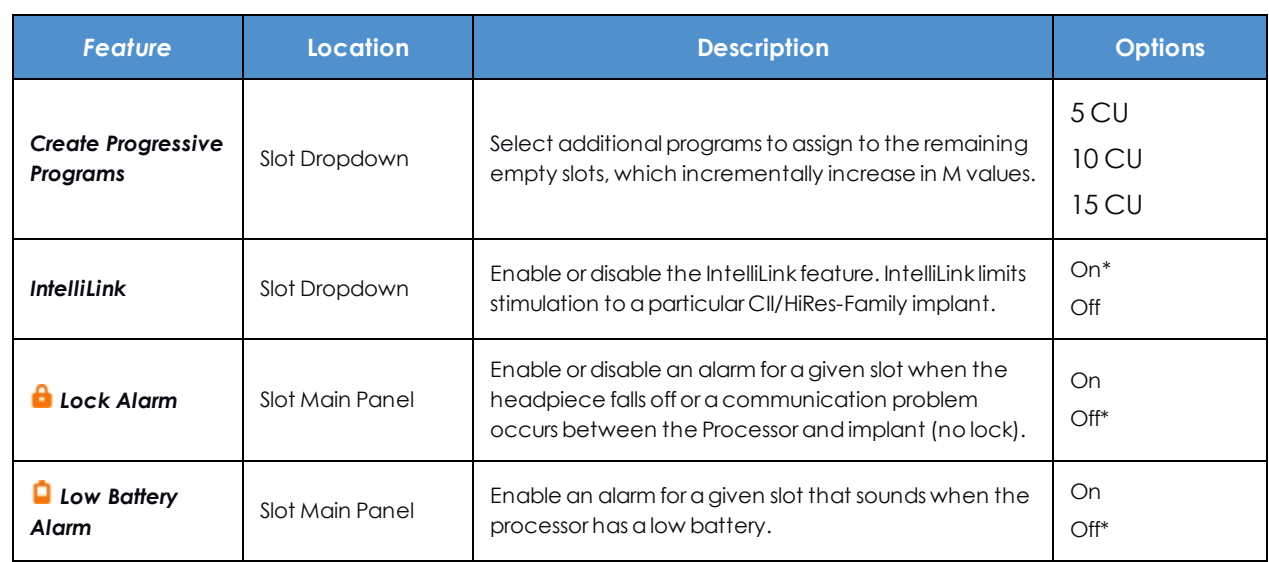

*\* Indicates the default setting for a feature.*

# **Harmony**

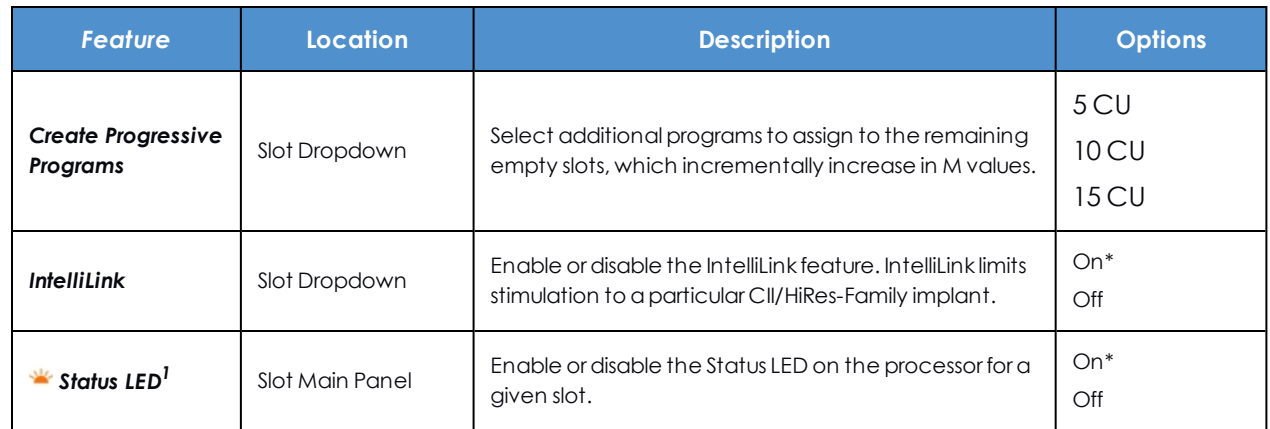

*\* Indicates the default setting for a feature.*

*<sup>1</sup> Enable/disable Low Battery Indicator, Change Battery Indicator, Mic/System Status, and Lock Status LEDs as a group.*

# **Neptune**

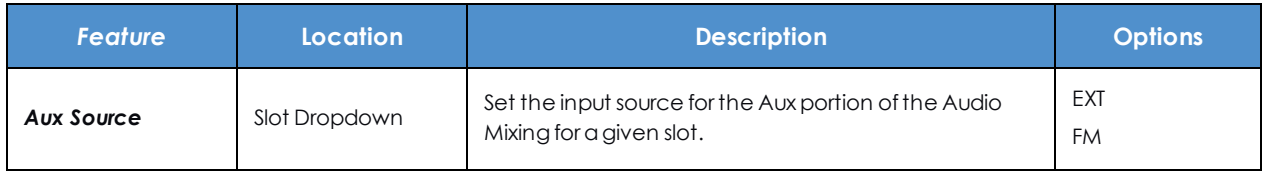

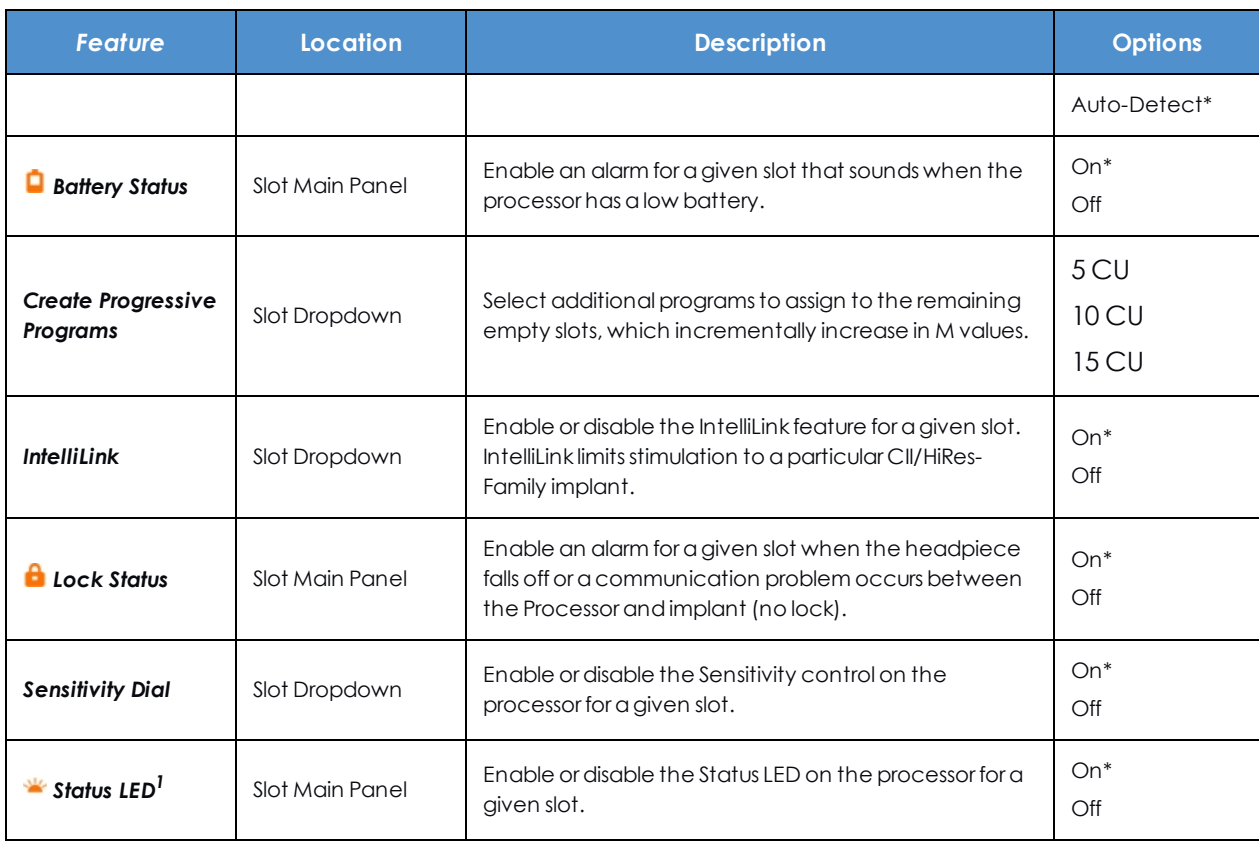

*\* Indicates the default setting for a feature.*

<sup>1</sup> *Enable/disable Low Battery Indicator, Change Battery Indicator, Mic/System Status, and Lock Status LEDs as a group.*

# **Naída CI Q30**

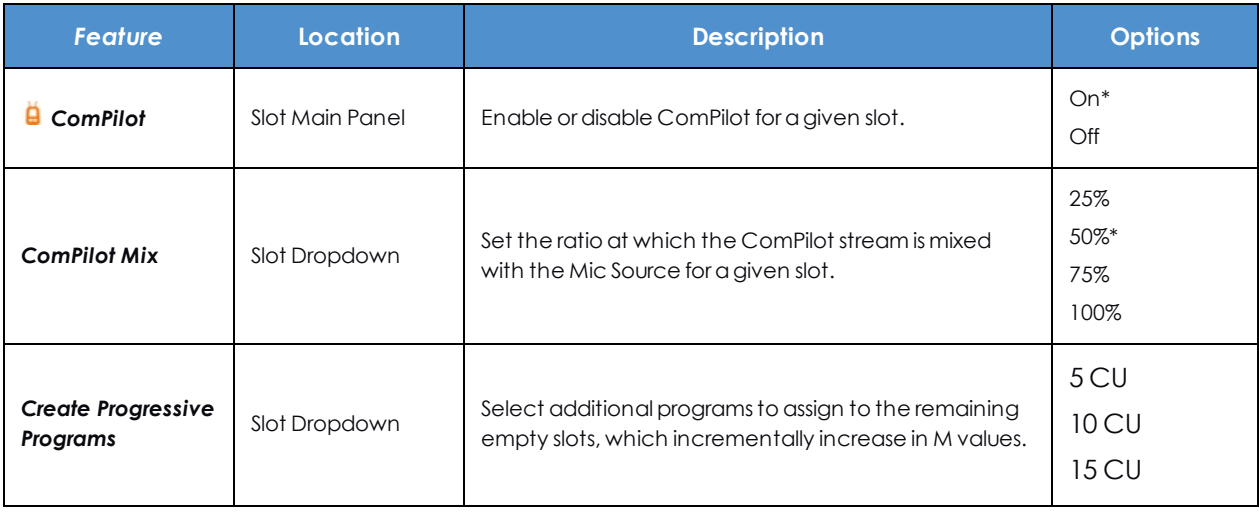

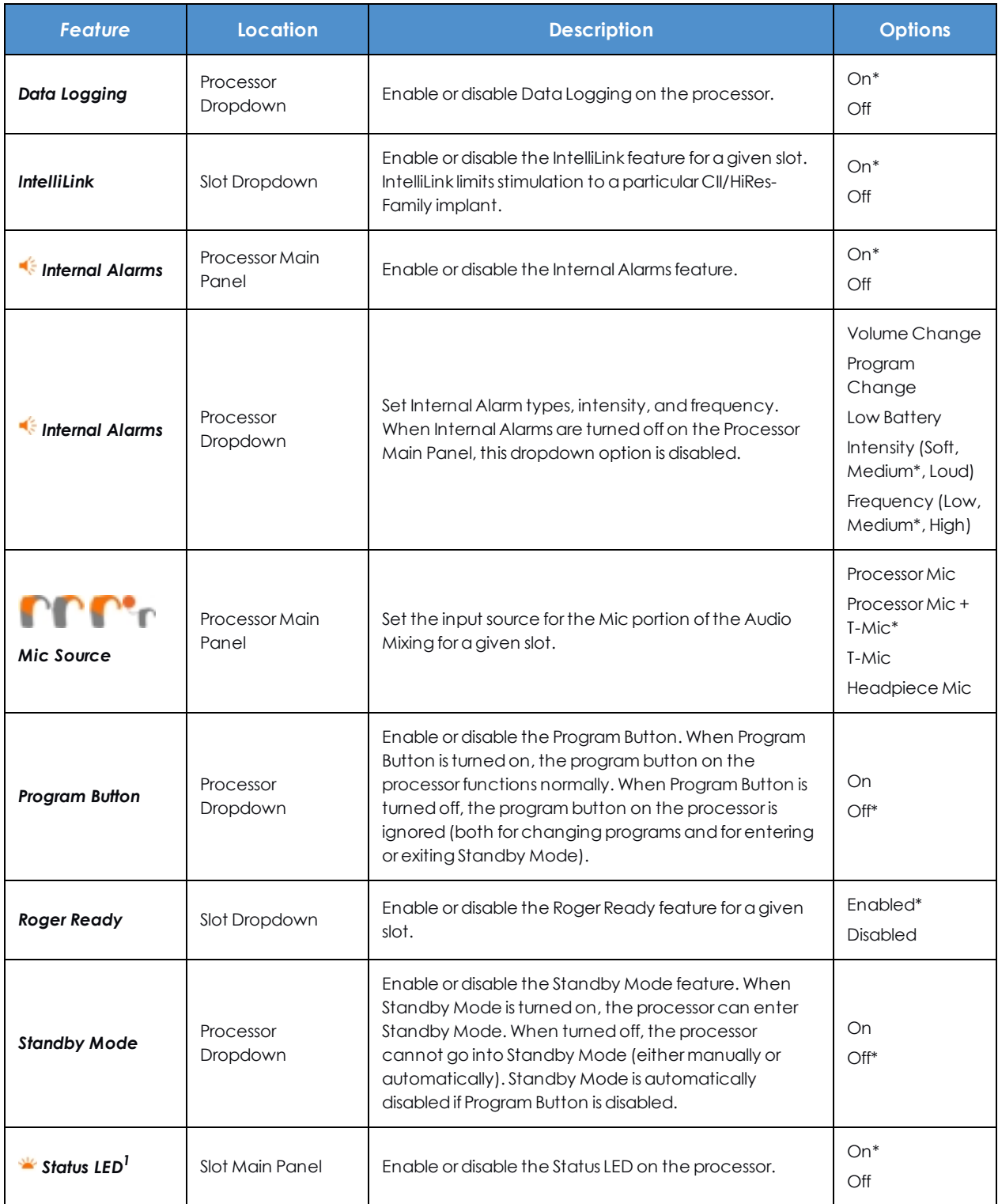

*\* Indicates the default setting for a feature.*

*<sup>1</sup> Enable/disable Low Battery Indicator, Change Battery Indicator, Mic/System Status, and Lock Status LEDs as a group.*

For Naída CI Q30 processors, the second row (below the processor type display) sets processor-wide features.

# **Naída CI Q70**

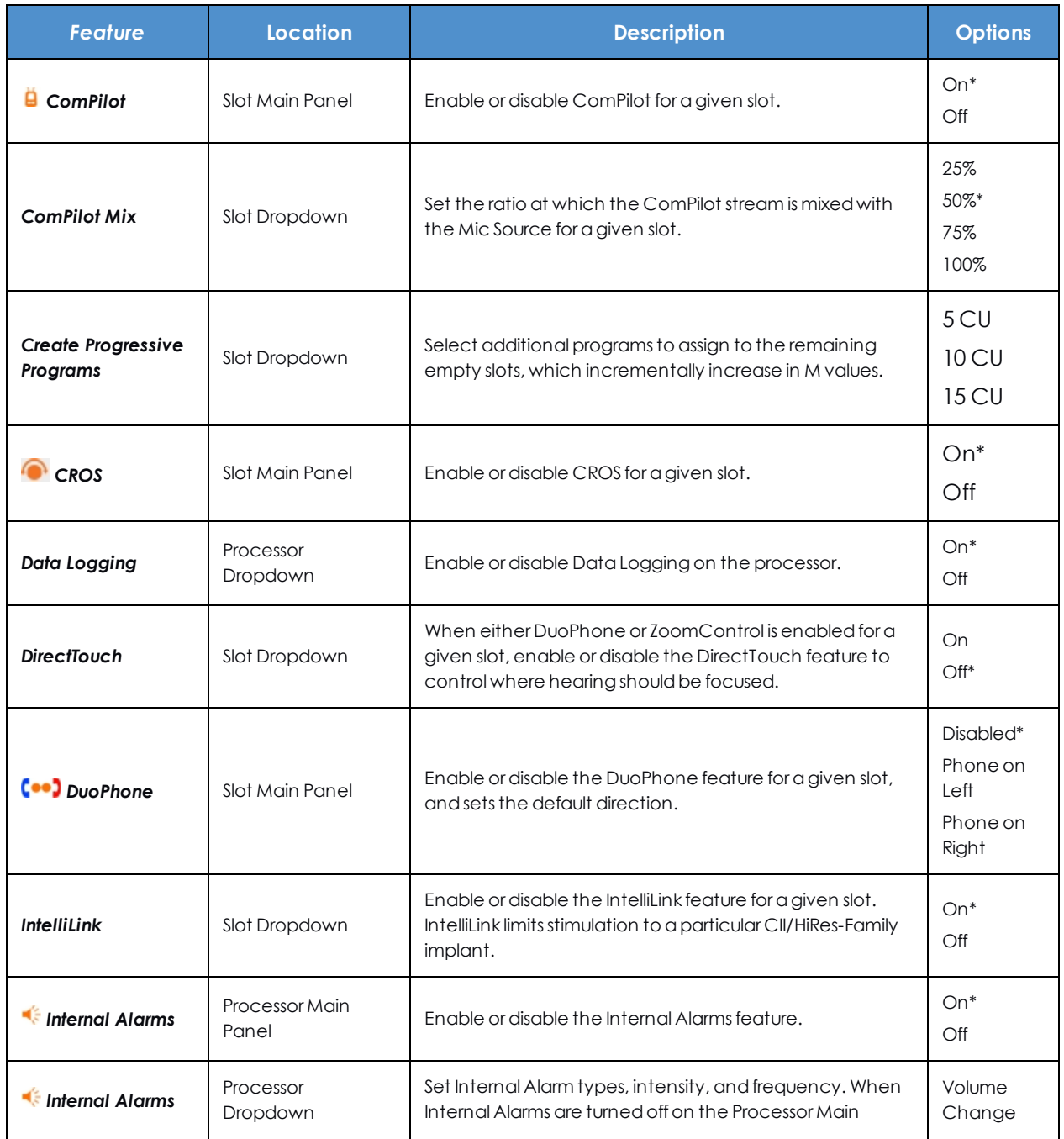

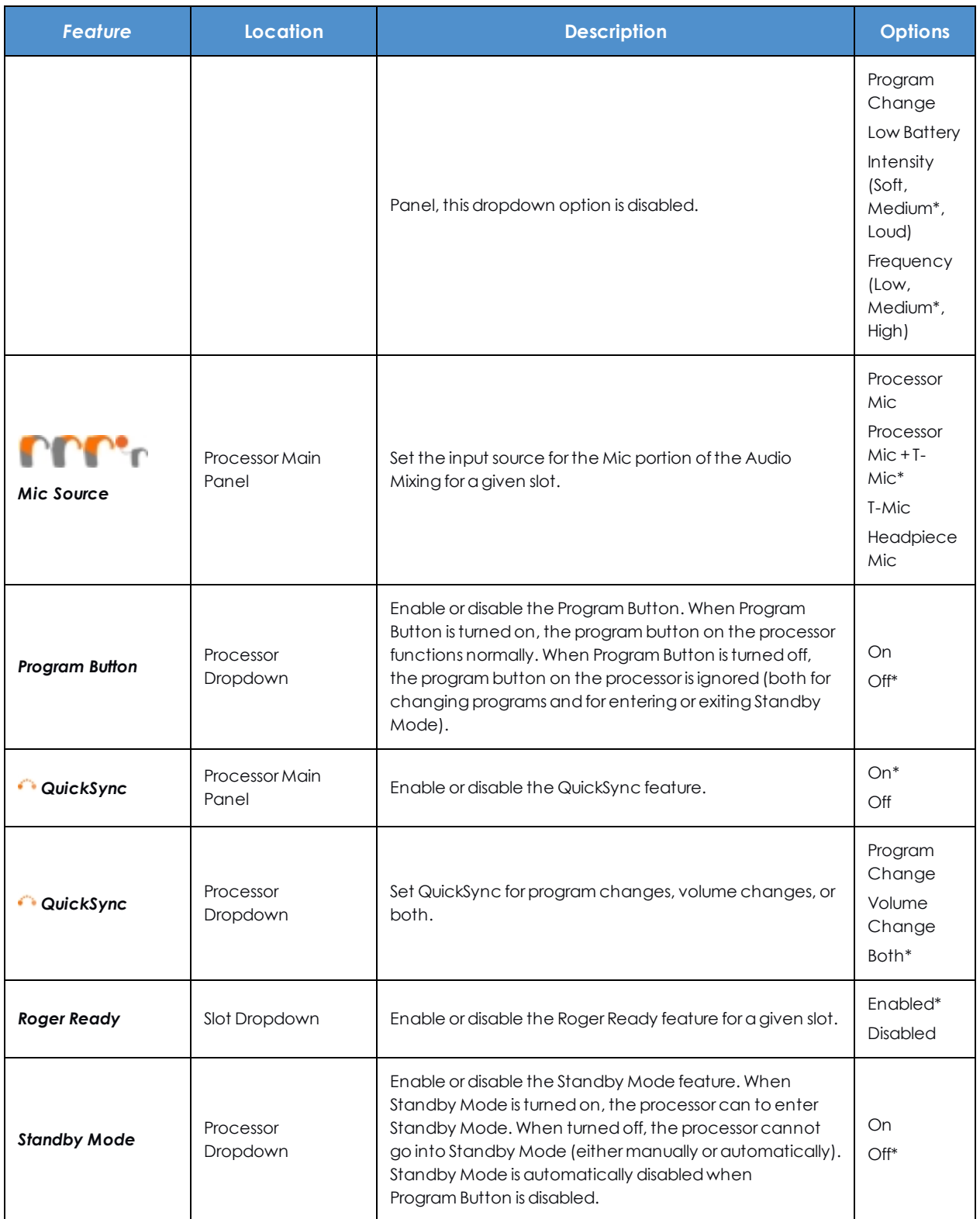

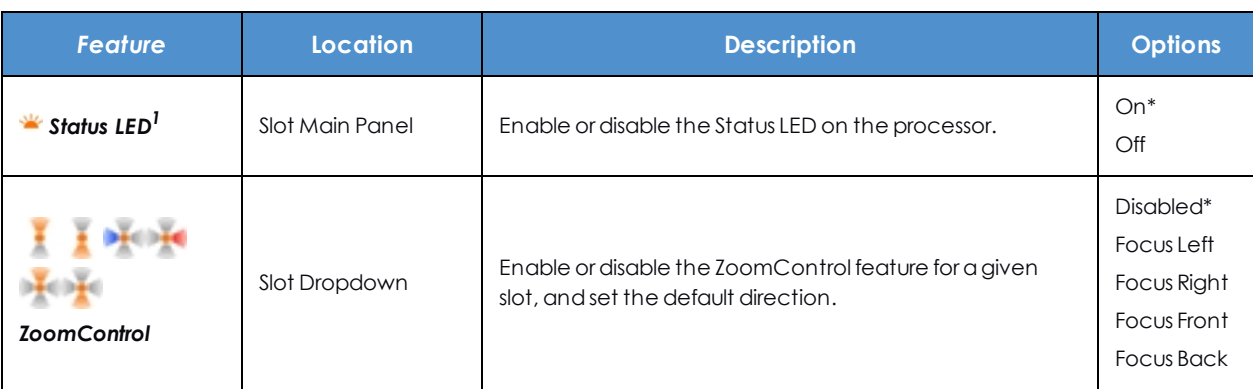

*\* Indicates the default setting for a feature.*

*<sup>1</sup> Enables/disables Low Battery Indicator, Change Battery Indicator, Mic/System Status, and Lock Status LEDs as a group.*

For Naída CI Q70 processors, the second row (below the processor type display) sets processor-wide features.

# **Naída CI Q90**

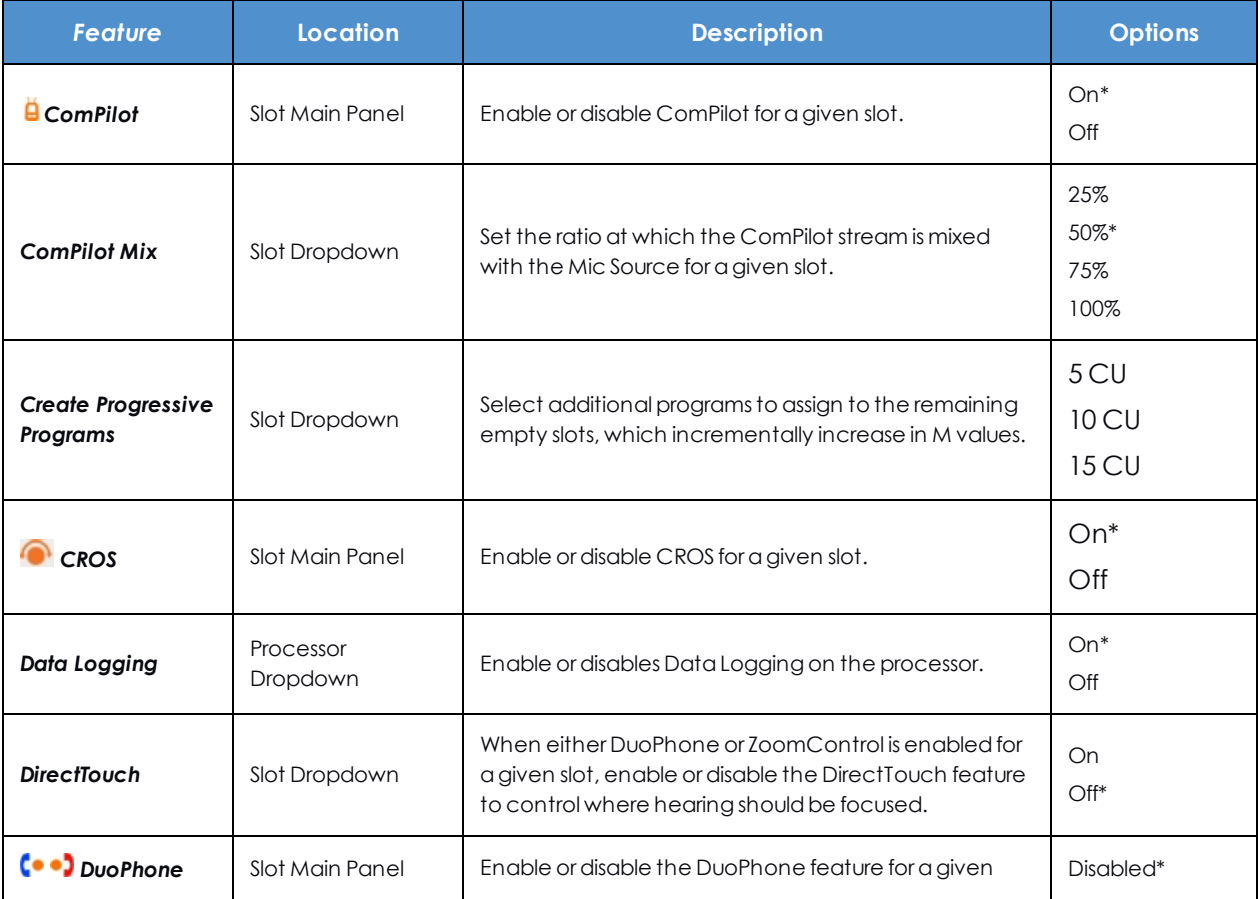

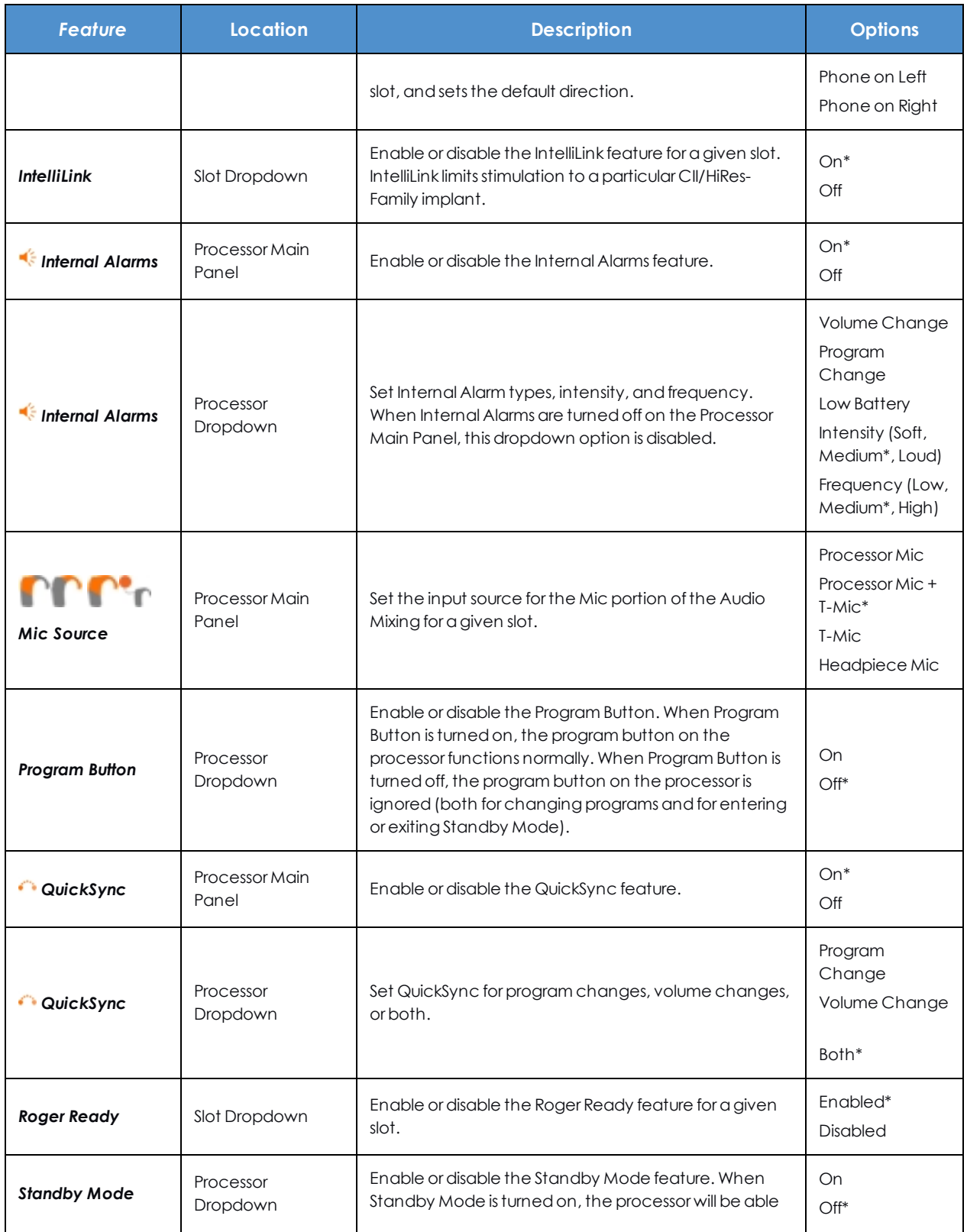

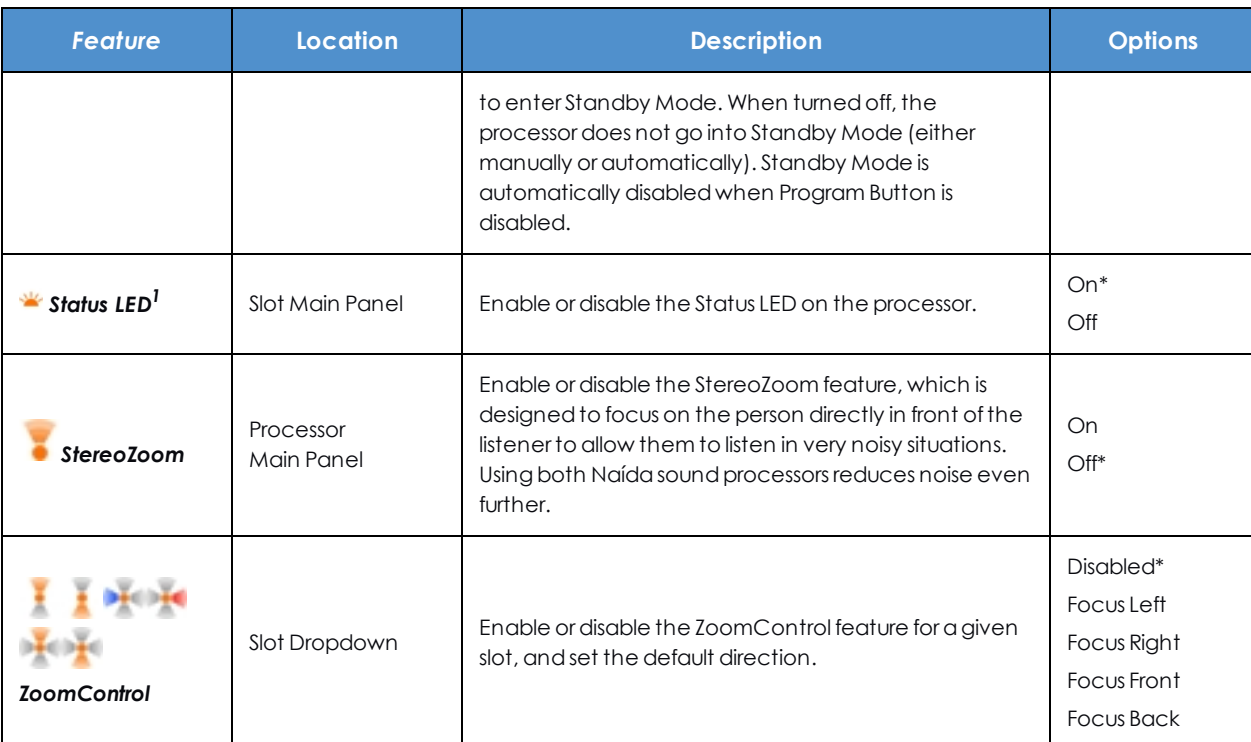

*\* Indicates the default setting for a feature.*

*<sup>1</sup> Enables/disables Low Battery Indicator, Change Battery Indicator, Mic/System Status, and Lock Status LEDs as a group.*

For Naída CI Q90 processors, the second row (below the processor type display) sets processor-wide features.

# **Error States and Resolution**

Error states may occur when various features are activated. If so, an error icon will be displayed, with an associated tooltip describing the issue, as illustrated below.

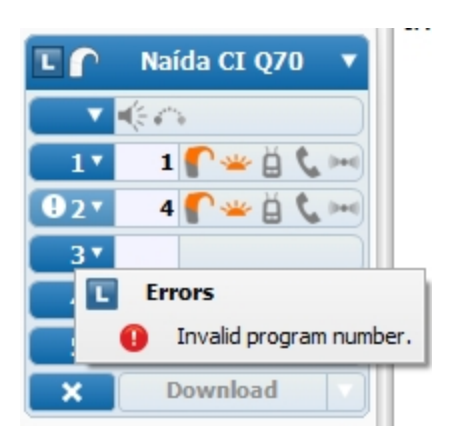

Download will not be permitted until all errors are resolved.

# **Bilateral Settings Mismatch and Resolution**

Bilateral Settings Mismatches occur when two unilaterally-initialized Naída processors are connected and any slot-specific or processor-wide options are set to different values for the right and left sides. The mismatched settings are indicated by a question mark symbol, as illustrated below. Hover over the symbol to view the mismatch.

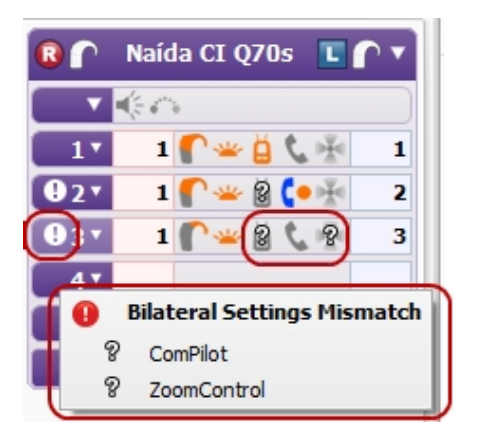

Download is not allowed until all mismatched settings are resolved. To resolve, set each mismatched option to the correct value. Note that mismatched settings can be in either the processor or the slot dropdown menus.

# **Related Topics**

Specify Programs for [Download](#page-160-1) (see page 161) Processor [Download](#page-153-0) Pane (see page 154)

# <span id="page-172-0"></span>**Bilateral Naída Options**

Several options are available only on the Naída family of processors.

A bilaterally initialized Naída processor can hold 5 programs per side, up to 10 total programs.

# **QuickSync**

The QuickSync setting provides your bilateral patients with the instantaneous broadband transfer of data between Naída CI Q70 and Naída CI Q90 processors. It ensures that volume and program settings are always balanced and synchronized. One touch of the program selection button or volume control results in instant identical change in the other instrument. (Not available on the Naída CI Q30.)

# **DuoPhone**

The DuoPhone setting allows you to indicate a preferred phone ear for your Naída CI Q70 and Naída CI Q90 bilateral patients. This feature allows your patient to hear a phone call in both processors simultaneously. (Not available on the Naída CI Q30.)

# **ZoomControl**

The ZoomControl setting allows you to indicate a preferred direction to focus sound for your Naída CI Q70 and Naída CI Q90 bilateral patients. This setting is ideal for situations where they cannot face the speaker. (Not available on the Naída CI Q30.)

# **StereoZoom**

The StereoZoom setting allows you to enable your Naída CI Q90 bilateral patients to focus on the person directly in front of them to allow them to listen in very noisy situations. (Not available on the Naída CI Q30 or Naída CI Q70.)

# <span id="page-172-1"></span>**Manage Internal Alarms**

Internal alarms are available on Naída CI Q30, Q70, and Q90 processors to indicate Volume Change, Program Change, and Low Battery.

# **To enable/disable Internal Alarms:**

1. Click the **Internal Alarms** icon in the processor-wide options area of the Processor Pane. The icon turns orange when Internal Alarms are enabled.

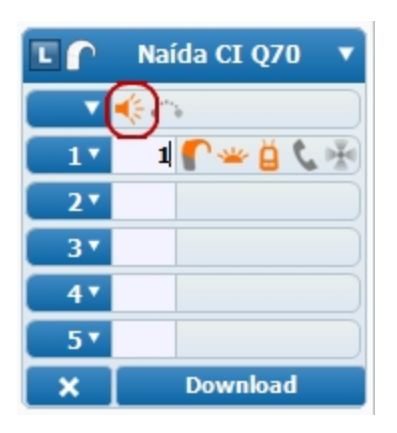

By default, Volume Change, Program Change, and Low Battery alarms are all enabled, and both Intensity and Frequency are set to Medium.

2. To customize Internal Alarms, hover over **Internal Alarms** in the processor dropdown menu and the following options will appear: enabling/disabling of Volume Change, Program Change, and Low Battery, and setting of Intensity and Frequency.

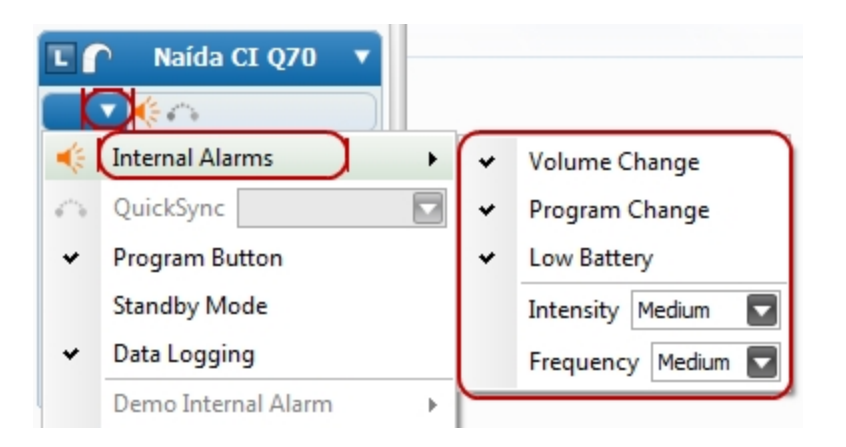

- 3. Check/uncheck each alarm type to enable/disable as desired.
- 4. Use the **Intensity** dropdown menu to choose between Soft, Medium, and Loud alarms.

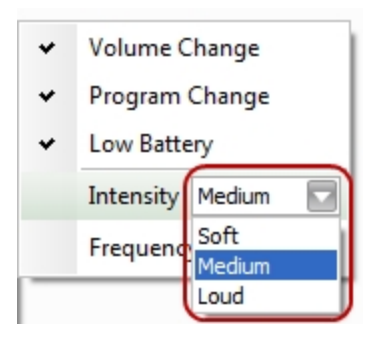

5. Use the **Frequency** dropdown menu to choose between Low, Medium, and High pitched alarms.

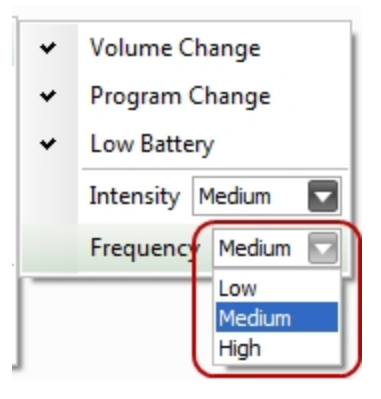

#### **To demonstrate Internal Alarms:**

1. Stimulate from a slot by clicking on **Stimulate** in a slot dropdown menu.

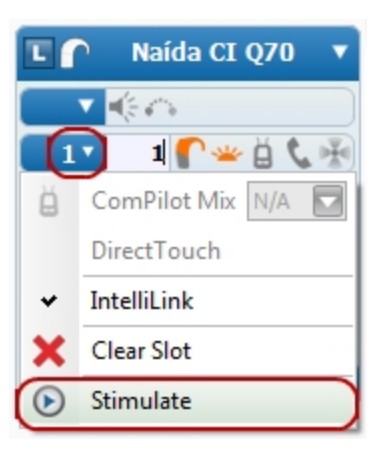

- 2. Hover over **Demo Internal Alarm** in the processor dropdown menu and the following options will appear: **Volume Change**, **Program Change**, and **Low Battery**.
- 3. Click on the desired alarm type. The Volume Change and Program Change items each have an additional submenu for demonstrating individual alarm types.

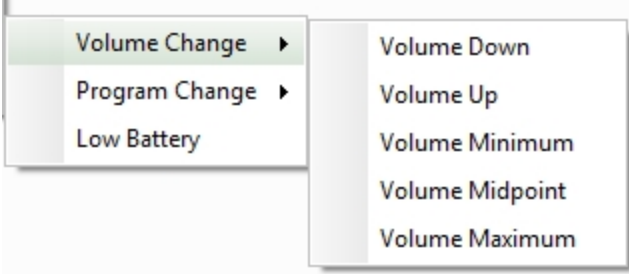

# **Related Topics**

[Stimulate](#page-175-1) from a Slot (see page 176)

# <span id="page-175-0"></span>**Estimate Battery Capability**

Battery capability can be estimated for Naída CI Q30, Q70, and Q90 processors.

# **To estimate battery capability:**

- 1. Ensure the following:
	- All desired programs and slot options have been selected.
	- The processor is connected to the recipient's implant.
	- Stimulation has been stopped.
	- Optional) Automatic Battery Estimates is selected on the Preferences Dialog.
- 2. If Automatic Battery Estimates is selected, select Download on the Processor Download Pane.
- 3. Alternatively, select "Estimate & Download" on the Download Dropdown.

Measurements will then be made to estimate battery capability for each slot. After the measurements are complete and changes have been successfully downloaded to the processor, select the Visit History record to view the estimation results. Estimates will be shown for the Zinc Air Cartridge\*, PowerCel 110, PowerCel 170, and PowerCel 230 batteries for each slot.

\*Note that if the recipient has high power needs, Zinc Air Cartridge use may not be recommended. If so, the Estimate Battery Capability window will indicate "Not Recommended."

# <span id="page-175-1"></span>**Stimulate from a Slot**

Once you have specified a program for download, you can stimulate an implant from the program in a slot in the Processor Pane.

# **To stimulate from a slot:**

- 1. Start in the Processor Pane that holds the program from which you want to stimulate.
- 2. Click the arrow next to the slot number of the program from which you want to stimulate.

3. You will see the Slot Actions Dropdown Menu.

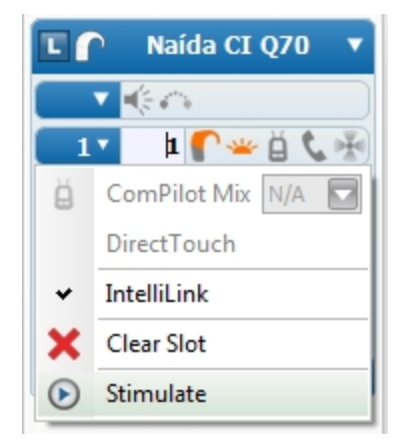

4. Click on **Stimulate**.

Note that if lock to the implant is lost during stimulation, the slot-specific settings are no longer applicable. Accordingly, even if the Status LED is disabled on the slot, upon loss of lock the no-lock LED will become active.

#### **Related Topics**

[Download](#page-176-0) Programs to a Sound Processor (see page 177) Set [Processor-Wide](#page-162-0) and Slot-Specific Features for a Processor (see page 163)

# <span id="page-176-0"></span>**Download Programs to a Sound Processor**

After you have specified the programs to download and set the processor-specific and slot-specific features, you can download the programs to the processor.

To download the programs to the processor, click on **Download** in the Processor Pane.

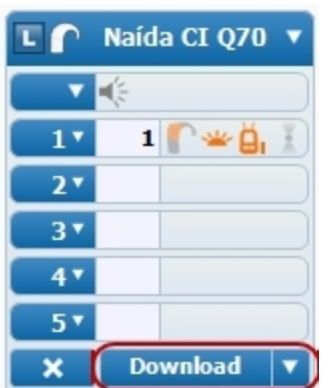

You will see an icon **in the Fitting Hardware Group of the Ribbon Page informing you that SoundWave is** downloading the Programs.

When complete  $\bigcirc$ , the recent download is recorded in the  $\bigcirc$  Visit History Data Manager.

# **Related Topics**

Specify Programs for [Download](#page-160-1) (see page 161) Set [Processor-Wide](#page-162-0) and Slot-Specific Features for a Processor (see page 163)

# **Binaural VoiceStream Technology for Unilateral Patients**

Binaural VoiceStream Technology allows a cochlear implant (CI) processor on one side to communicate with a compatible device on the other side. In particular, this technology allows for use of ZoomControl, DuoPhone, StereoZoom, DirectTouch, and QuickSync. Binaural VoiceStream Technology is available for Naída CI Q70 and Q90 processors. In order to set up a unilateral patient to use Binaural VoiceStream Technology, the following steps are performed:

- 1. Set up programs as usual for the patient.
- 2. Initialize the compatible Naída processor by selecting Left + HA Right or Right + HA Left in the Initialize Processor dialog. See Initialize a [Processor](#page-158-0) (see page 159) for more information.

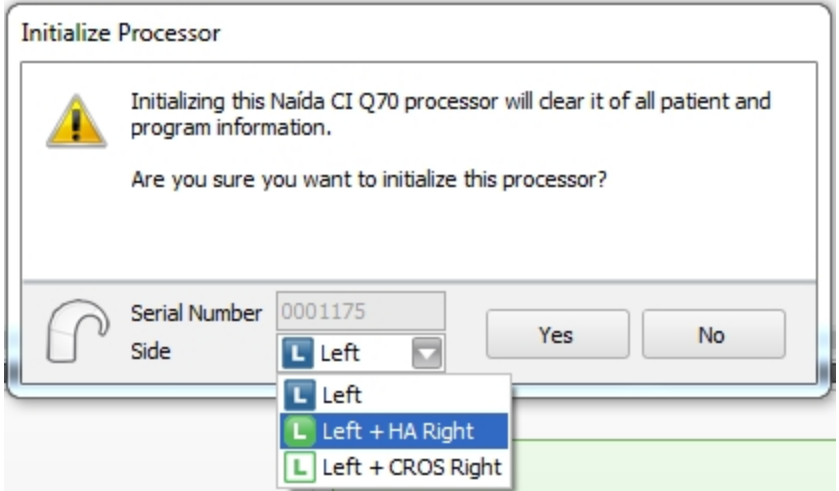

- 3. Place programs on the processor as usual and set all slot options as desired.
- 4. Click on Download. A Verify Slot Intention dialog will appear. Each programmed slot has a dropdown list with several options to choose from, depending on what program and options are assigned to each slot. Slots without programs are designated as empty.

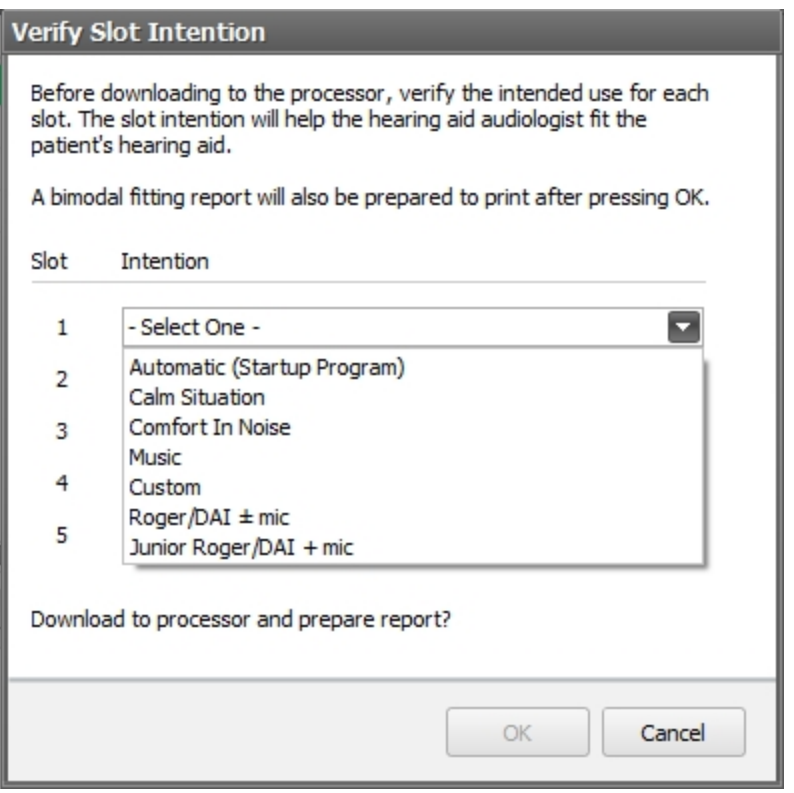

- 5. Select the desired intention for each slot and click Download.
- 6. After the download completes, a customized report will automatically be generated.
- 7. A printout of this report should be provided to the patient, who can give it to the professional who will program their contralateral device.
- 8. The report can also be generated manually by going to the Visit History Data Manager and using the Report functionality.

NOTE: The myPilot accessory should not be used for unilateral patients taking advantage of Binaural VoiceStream Technology.

# **Related Topics**

- Initialize a [Processor](#page-158-0) (see page 159)
- Set [Processor-Specific](#page-147-0) Features (see page 148)
- Processor [Download](#page-153-0) Pane (see page 154)
- [Bilateral](#page-172-0) Naída Options (see page 173)
- Visit History Data [Manager](#page-179-0) (see page 180)

# <span id="page-179-0"></span>**Visit History Data Manager**

Use the Visit History Data Manager to see what Programs you have previously downloaded and how the processor options were configured. You can also download them again to a new processor in order to duplicate the previous configuration.

A Visit History record is a "snapshot" of the state of the processor at a moment in time. SoundWave creates a Visit History record each time you download to a sound processor. SoundWave displays these Visit History records in the Management Grid in the Visit History tab.

Each record contains the side the processor is initialized for, the date and time of the download, the processor type, the processor serial number, the program ID in each program slot, and the processor-wide and slot-specific options (if applicable).

Each record contains the side for which the processor is initialized, the date and time of the download, the processor type, the processor serial number, the program ID in each program slot, and the processor-wide and slot-specific options (if applicable).

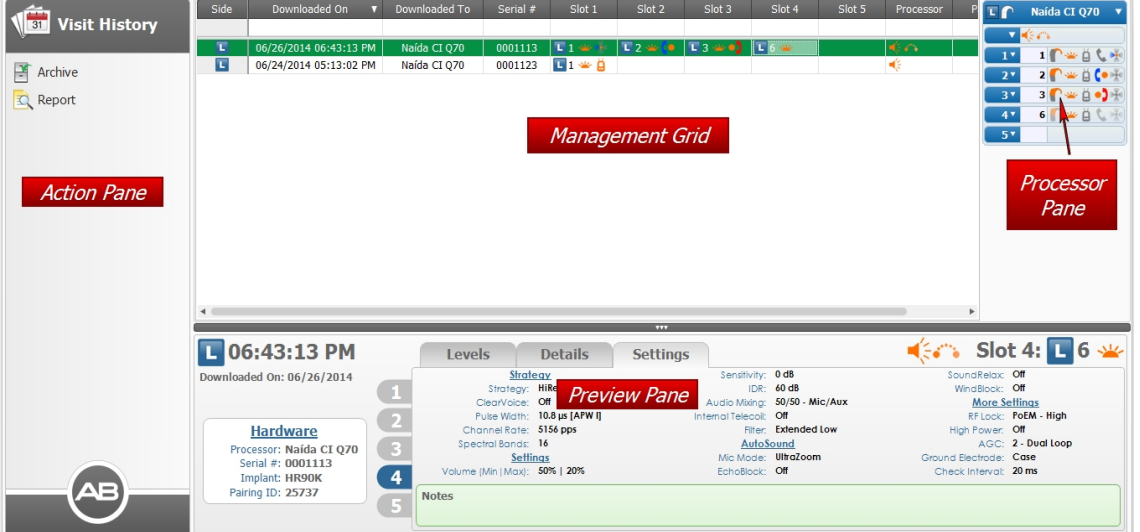

# **Action Pane**

The Action Pane has the following items:

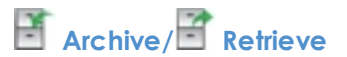

Archives or, if already archived, retrieves the Visit History record that has focus.
## **Report**

Generates and opens a Visit History Report.

#### **Management Grid**

The Management Grid displays all of the Visit History records. Each row represents a single record. Clicking a row selects and highlights that record. To select multiple records, hold down the 'Ctrl' key while clicking on each record.

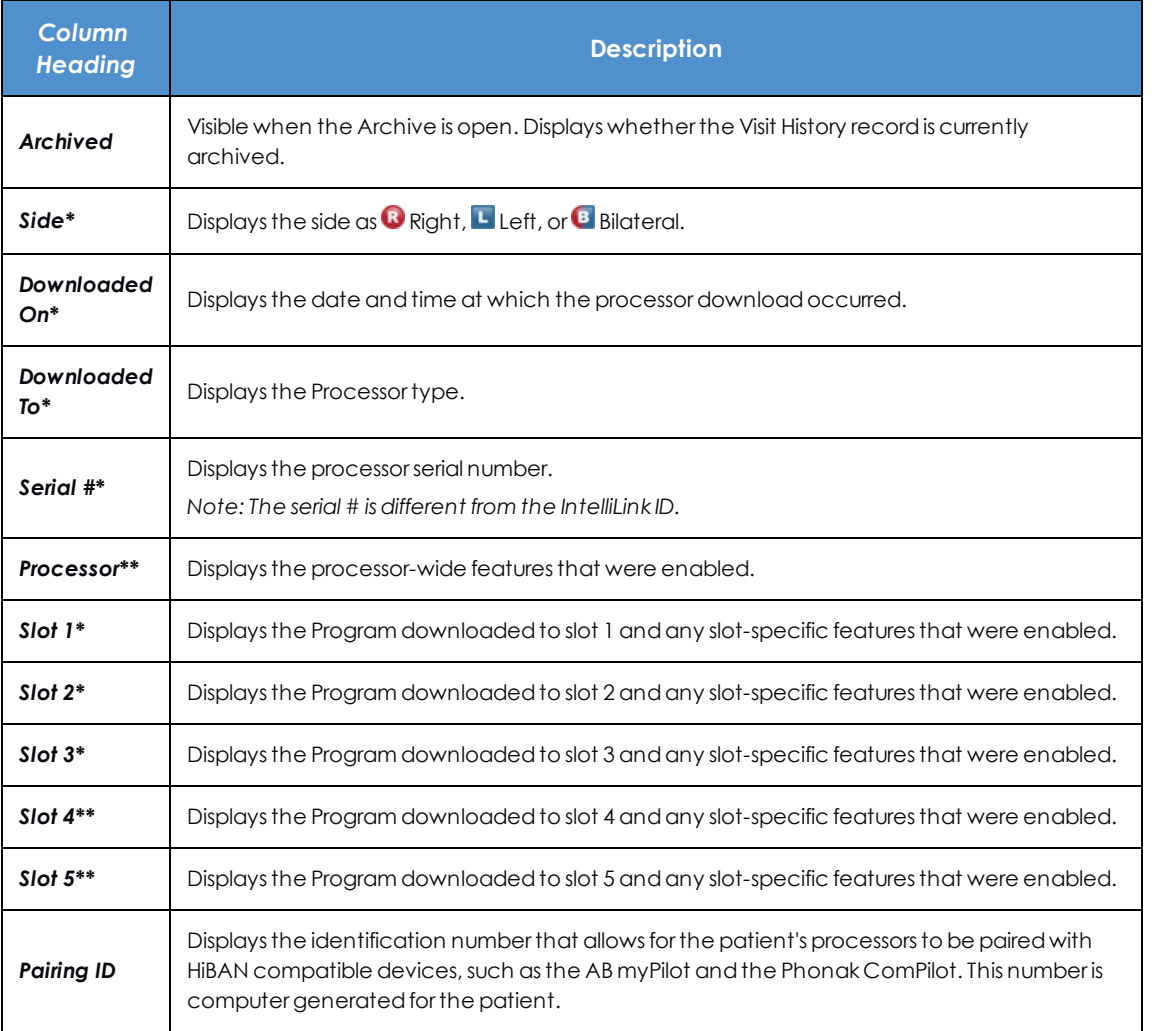

NOTE: \* Indicates a column that is displayed by default. \*\*Indicates a column that is displayed only when any of the records for the patient are for downloads to a Naída CI Q30, Q70, or Q90.

Customize the information displayed in the Management Grid by using the Column Chooser, sorting, and by filtering.

#### **Preview Pane**

The Preview Pane provides an overview of the Visit History that has focus, displaying details for the programs in each slot. For a given slot, the layout is similar to that for the Preview Pane in the Programs data manager, with tabs for Levels, Details, and Settings (see Programs Data [Manager,](#page-122-0) page 123). In addition, you are able to click through vertical tabs to switch to programs on the different slots on the processor. When you change the highlighted slot, the corresponding slot is highlighted in the Management Grid. For a Visit History for a bilaterally-initialized Naída CI Q30, Q70, or Q90 processor, there is a control to switch sides for the preview. Lastly, the upper right corner of the Preview Pane indicates the slot number and icons indicating the chosen slot features. Hover over the icons to see a tooltip providing further details on processor wide features.

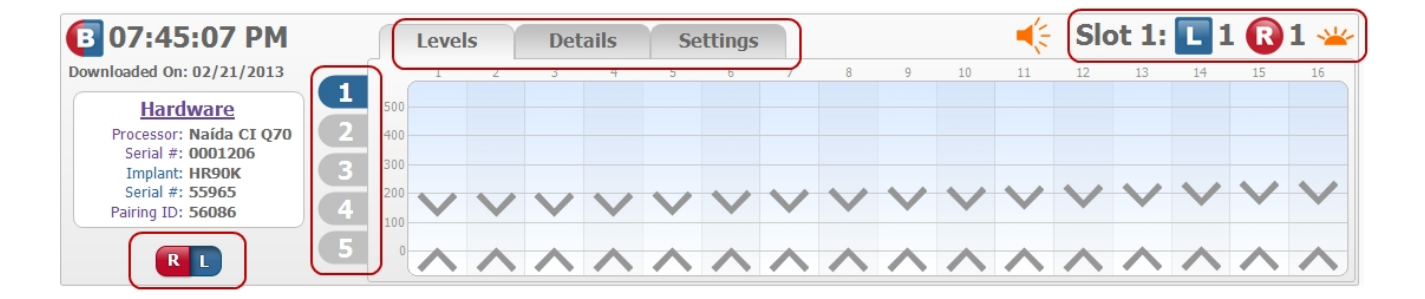

#### **Related Topics**

Processor [Download](#page-153-0) Pane (see page 154) Work with Data [Managers](#page-31-0) (see page 32)

## <span id="page-181-0"></span>**Work with Data Logs**

Some processors are able to log usage, which can then be used to identify the programs most often used and to adjust programs. This data is automatically retrieved when the processor is connected to SoundWave, and saved in the Data Logs Data Manager.

#### **Related Topics**

[Manage](#page-183-0) Data Logging (see page 184) View Data Logs (see [page](#page-183-1) 184)

### <span id="page-182-0"></span>**Data Logs Data Manager**

The Data Logs Data Manager allows you to view details on device utilization for supported processors.

#### **Action Pane**

The Action Pane allows you to initiate common data log-related tasks with single button clicks. The Action Pane has the following items:

**Archive/ Retrieve**

A toggle that Archives or, if already archived, retrieves the selected Data Log.

### **Report**

Generates and opens a Data Log Report for the selected log.

#### **Management Grid**

The Management Grid displays all Data Logs captured for the current patient. Each row represents data collected for the processor and time period shown. Clicking (selecting) a row highlights the record, which can then be opened, archived/retrieved, or a report generated. Press and hold the Ctrl key while selecting multiple records.

The following table shows the available columns for the Data Logs Management Grid along with a description of the content.

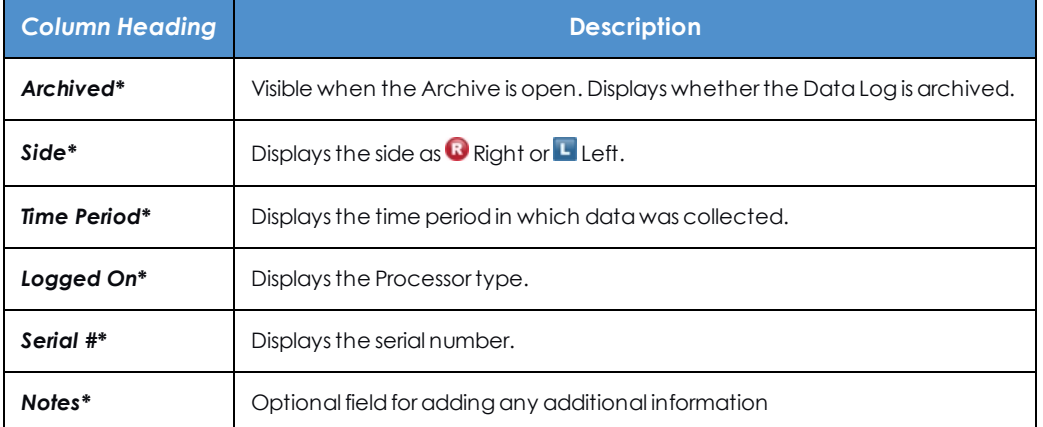

*\* Indicates a column that is displayed by default.*

#### **Preview Pane**

The Preview Pane displays the details for the selected data log.

#### **Related Topics**

Work with Data [Managers](#page-31-0) (see page 32) [Manage](#page-183-0) Data Logging (see page 184) View Data Logs (see [page](#page-183-1) 184)

### <span id="page-183-0"></span>**Manage Data Logging**

Data Logging provides details on device utilization.

#### **To enable/disable Data Logging:**

Data Logging is enabled by default. To disable Data Logging, uncheck Data Logging in the processor-wide options area of the Processor Pane.

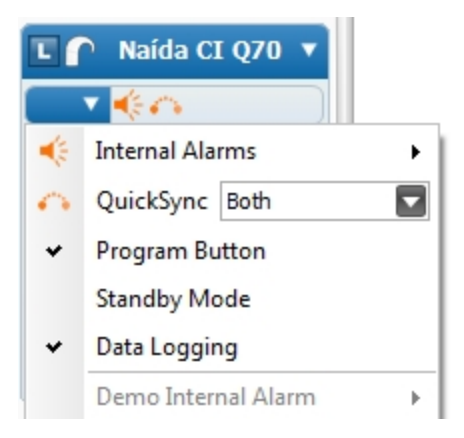

#### **Related Topics**

View Data Logs (see [page](#page-183-1) 184)

Set [Processor-Wide](#page-162-0) and Slot-Specific Features for a Processor (see page 163)

### <span id="page-183-1"></span>**View Data Logs**

Data Logs are automatically retrieved from a processor if at least one day has passed since it was last downloaded with one or more programs and the connected processor has the Data Logging feature enabled.

To view Data Logs, open the Patient, then select the Data Logs Data Manager.

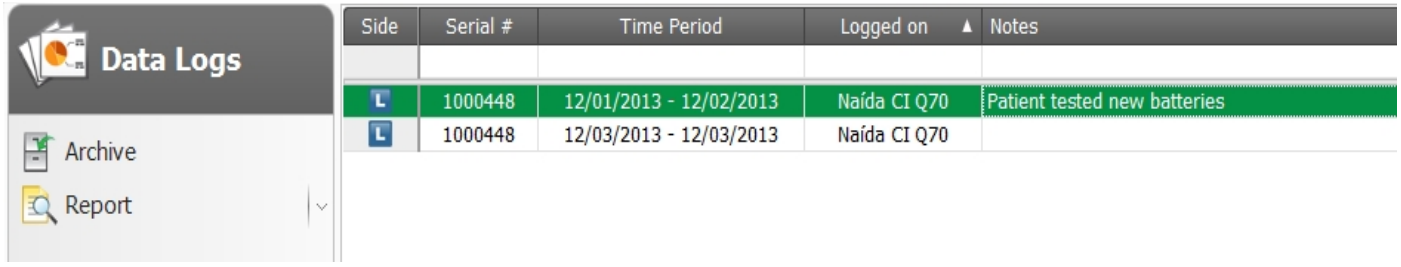

The Data Log Report contains information in multiple categories. Several examples are shown below.

#### **Daily Usage**

Estimations on daily processor use, including standby, lock/unlock events, and daily slot usage.

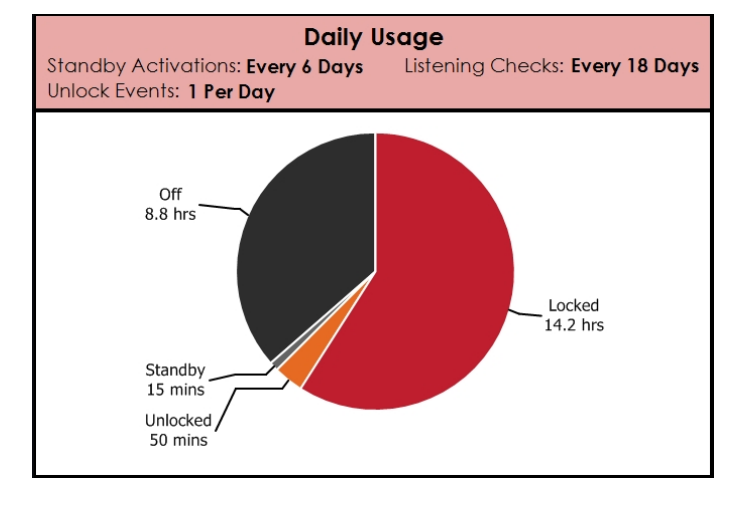

#### **Battery Usage**

Battery usage and estimated battery life for each battery type.

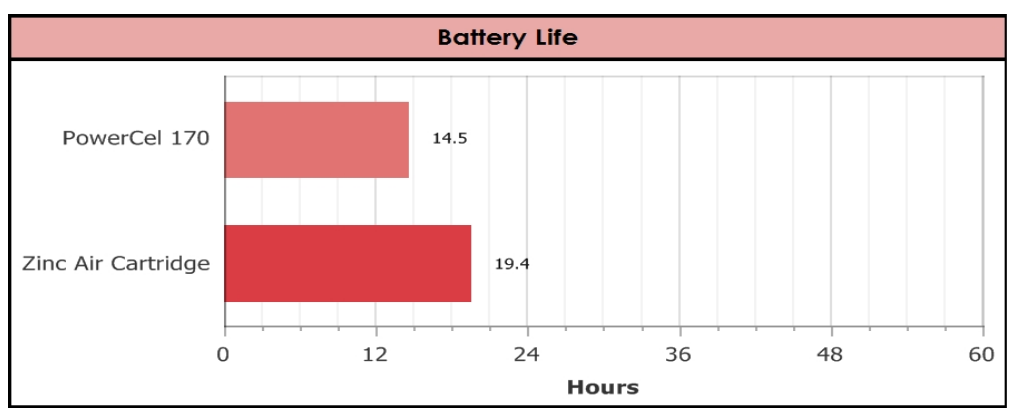

NOTE: Battery life is not displayed for a battery type unless the available data are sufficient to provide a reliable estimate.

#### **Environment**

Estimates on environment volume and sound classifications.

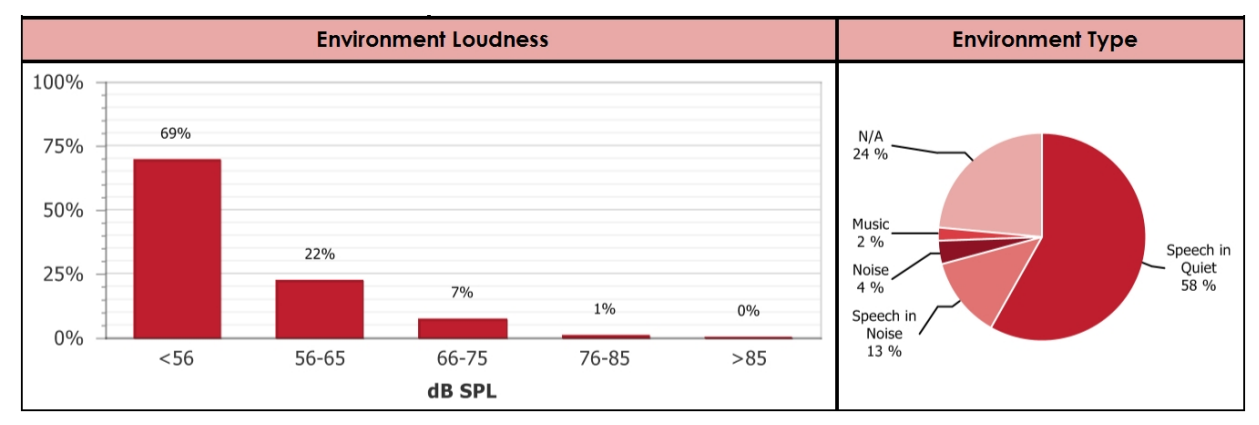

The Environment Type chart shows the time spent in Speech In Quiet, Speech in Noise, Noise, and Music for most programs. ComPilot streaming time or time spent in programs using DuoPhone, ZoomControl, or Internal Telecoil display as N/A.

#### **Feature Usage**

Estimated daily usage of certain features and wireless streaming, such as from a ComPilot or DECT phone.

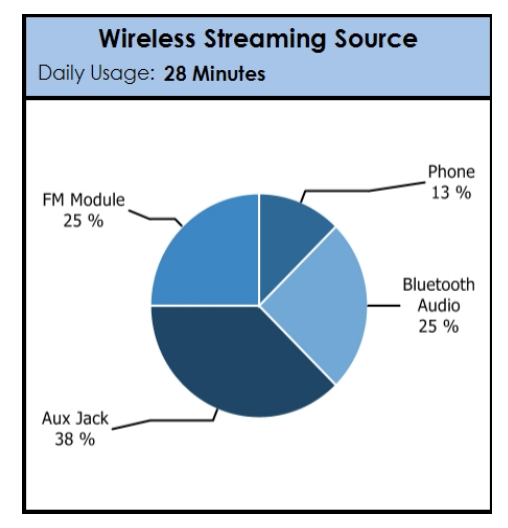

#### **Volume Settings**

Average volume setting and available volume range by slot number.

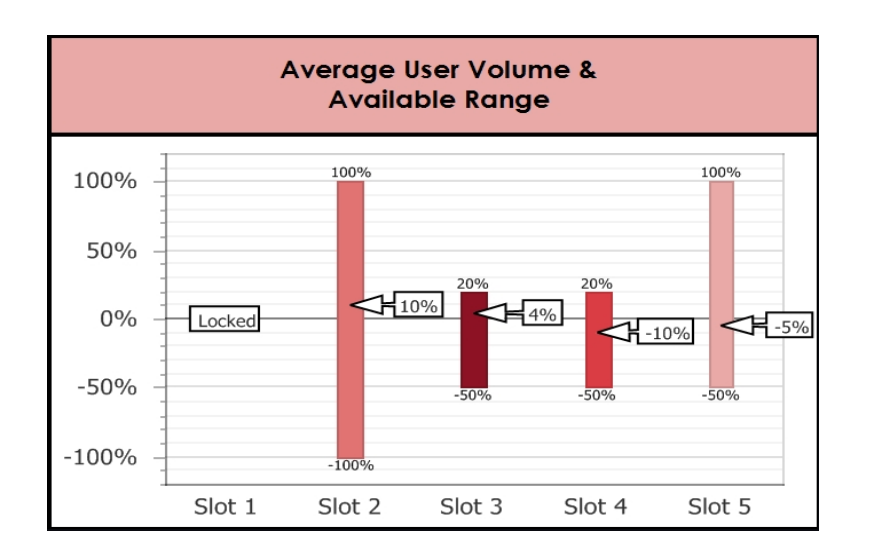

#### **Related Topics**

Data Logs Data [Manager](#page-182-0) (see page 183) [Manage](#page-183-0) Data Logging (see page 184) Set [Processor-Wide](#page-162-0) and Slot-Specific Features for a Processor (see page 163)

## **Manage Accessories**

#### **Related Topics**

[Configure](#page-190-0) an AB myPilot (see page 191) [Configure](#page-186-0) a ComPilot (see page 187)

### <span id="page-186-0"></span>**Configure a ComPilot**

The ComPilot connects to the PC with a mini USB cable.

#### **Configure ComPilot for Use with a Specific Patient**

- 1. Connect the ComPilot to the computer.
- 2. Open the Patient.
- 3. Click the down arrow below the ComPilot icon **in** in the Accessories Group of the Home Ribbon Page.

#### SoundWave 3.1 Fitting Manual

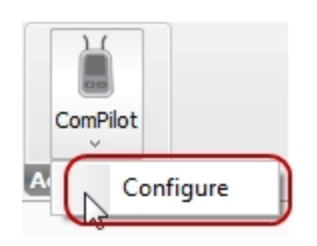

4. Click **Configure** to open the Configure Accessory Dialog.

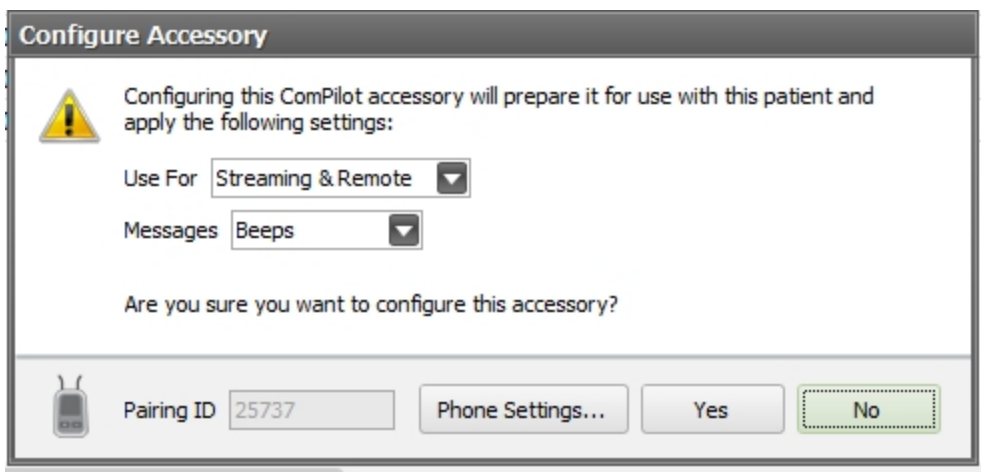

5. Choose the desired options by clicking the down arrow in the **Use For** and **Messages** dropdown lists. Click the **Phone Settings...** button to see additional options.

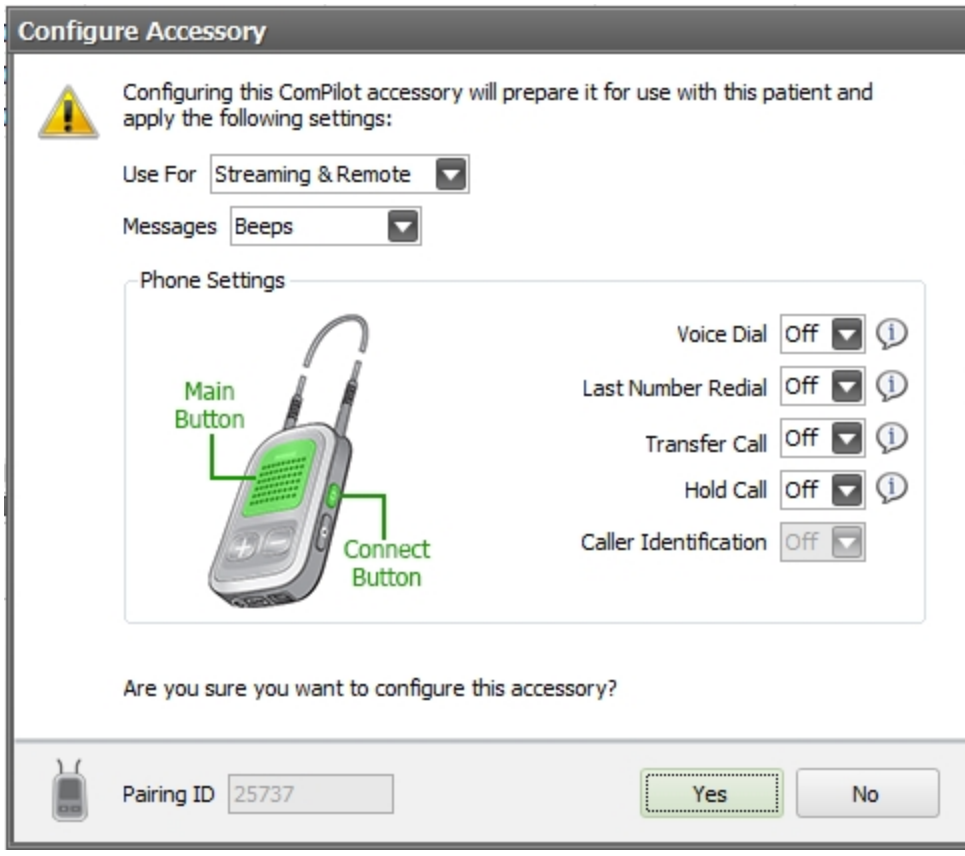

#### (All options are described in the following table.)

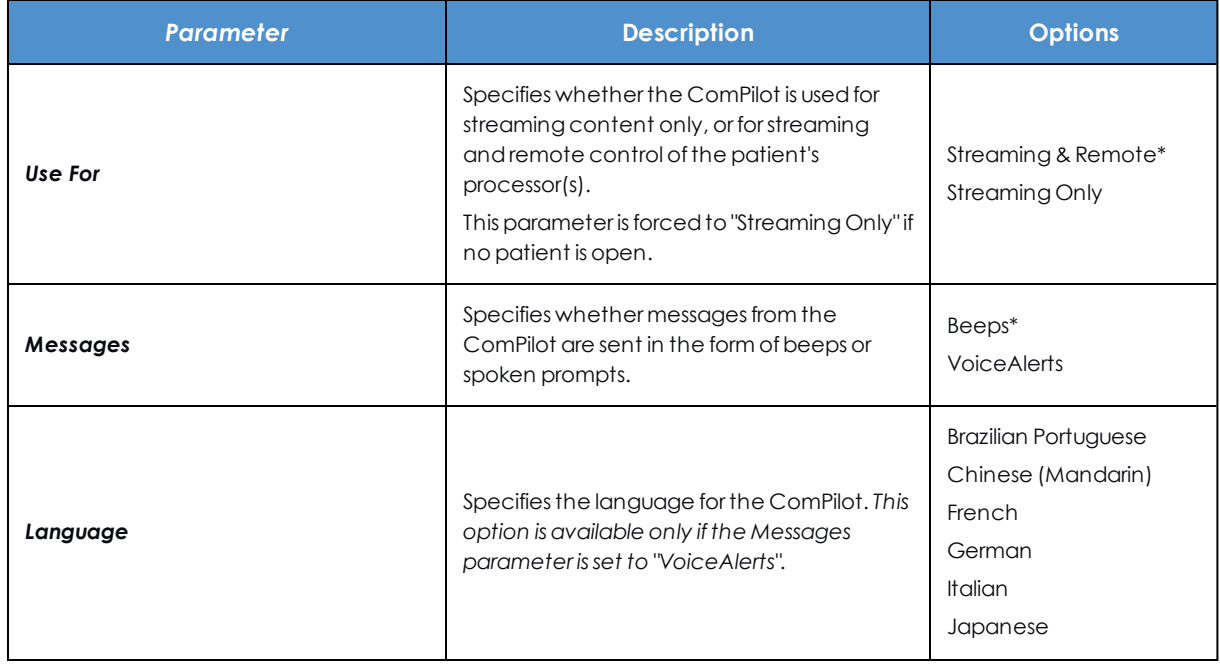

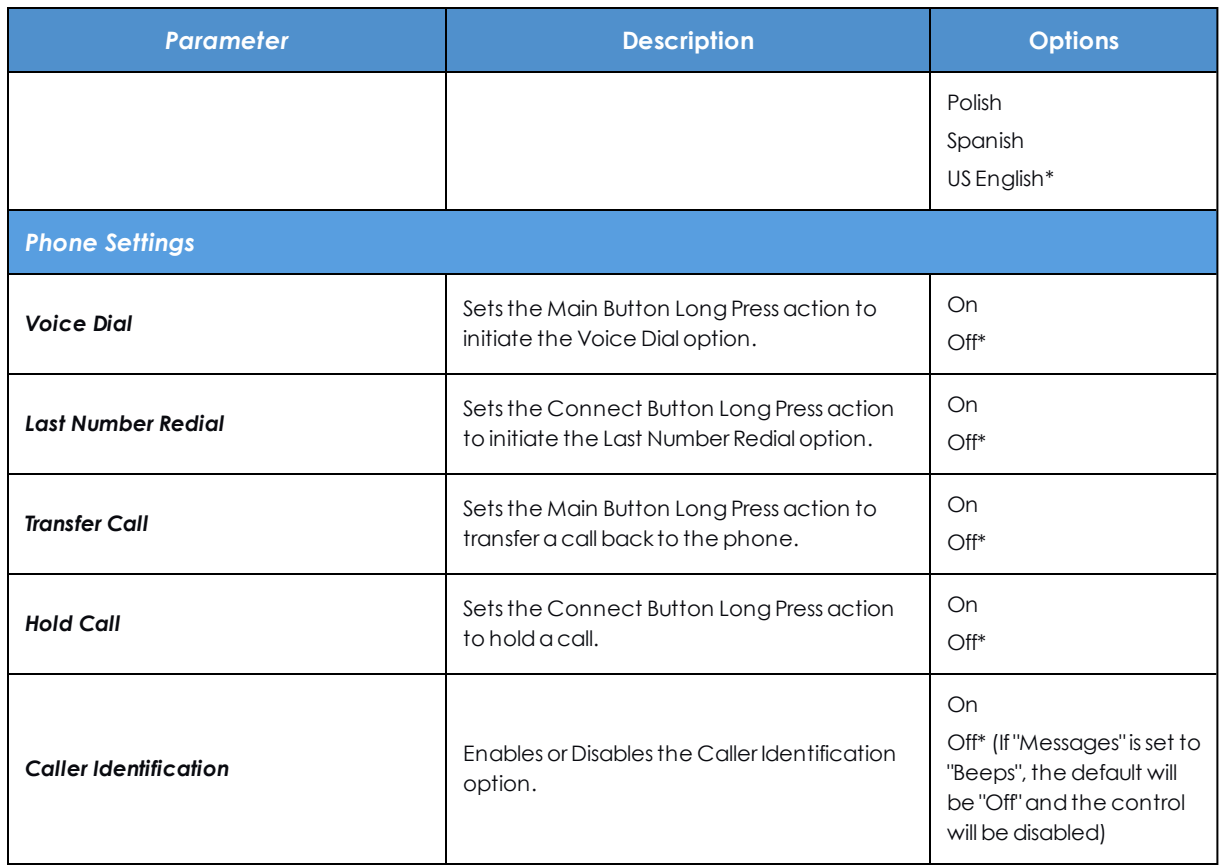

\* Indicates a default setting.

6. When all options are set, click **Yes** to save the settings, configure the ComPilot, and close the dialog. Click **No** to close the dialog without saving options or configuring the ComPilot.

#### **Configure ComPilot for Streaming with Any Patient**

- 1. Connect the ComPilot to the computer.
- 2. Close any open Patient.
- 3. Click the down arrow below the ComPilot icon **in** the Accessories Group of the Home Ribbon Page.

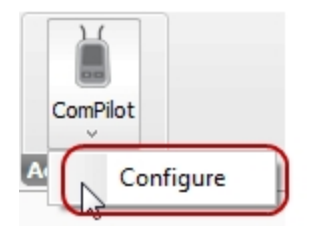

4. Click **Configure** to open the Configure Accessory Dialog.

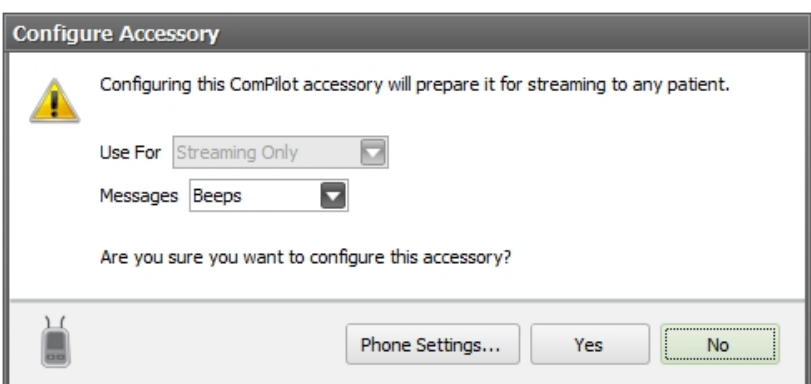

- 5. Note that **Use For** is not available. **Messages** defaults to Beeps. When you click **Phone Settings**, all options default to Off. These settings should not be changed until the ComPilot is configured for a Patient.
- 6. Click **Yes** to close the dialog and configure the ComPilot. Click No to close the dialog without configuring.

### <span id="page-190-0"></span>**Configure an AB myPilot**

You will need to connect the AB myPilot to the PC using a mini USB cable. For access to all of the latest features, be sure to configure the myPilot using the same version of SoundWave used to program the patient's processors.

NOTE: The myPilot accessory should not be used for unilateral patients taking advantage of Binaural VoiceStream Technology .

#### **Set Up myPilot with Pairing ID for a Specific Patient**

Open the Patient, click on the myPilot icon in the Accessories Group of the Home Ribbon Page, and click on **Configure**.

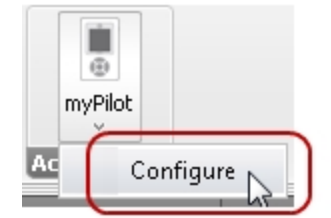

You will see the Configure Accessory Dialog shown below.

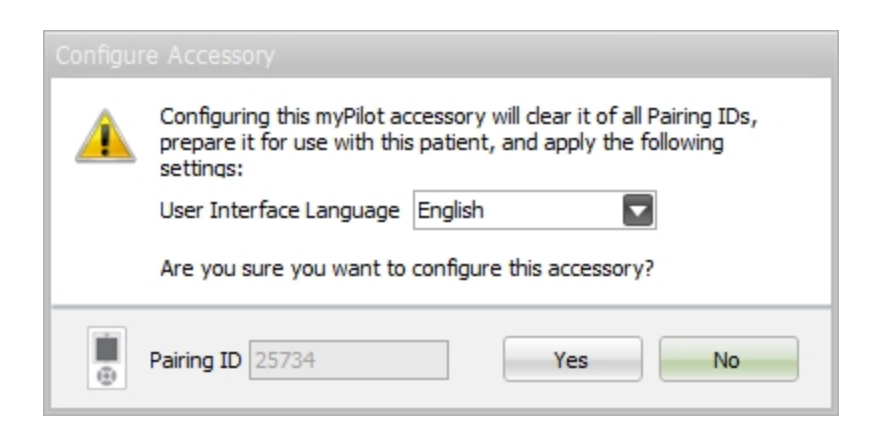

Set the User Interface Language as desired.

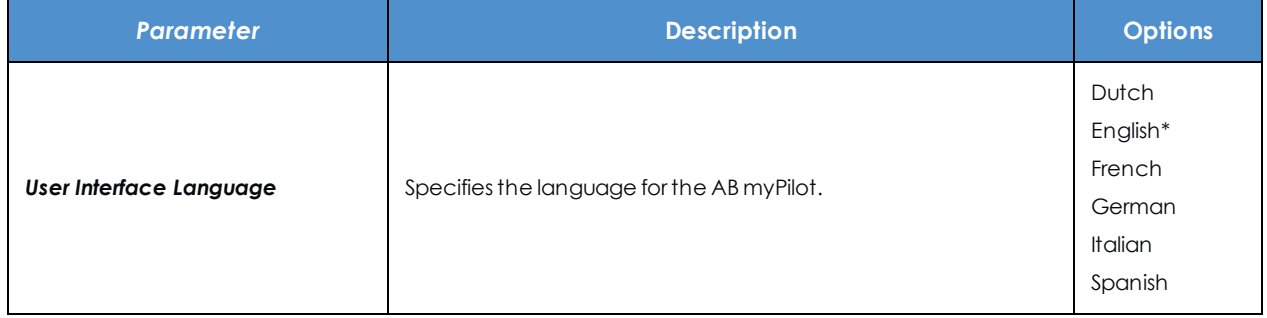

After the User Interface Language is set as desired, click on **Yes**. Any Pairing IDs that were previously on the myPilot will be cleared and the Pairing ID for the current patient will be added. Note that you can later add additional Pairing IDs using dynamic pairing on the myPilot.

#### **Set Up myPilot with all Pairing IDs Cleared**

Close any open Patient, click on the myPilot icon **in the Accessories Group of the Home Ribbon Page**, and click on **Configure**.

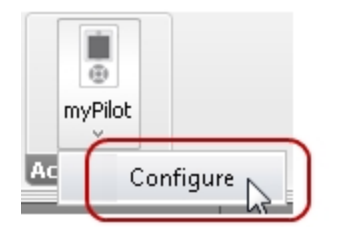

You will see the Configure Accessory Dialog shown below.

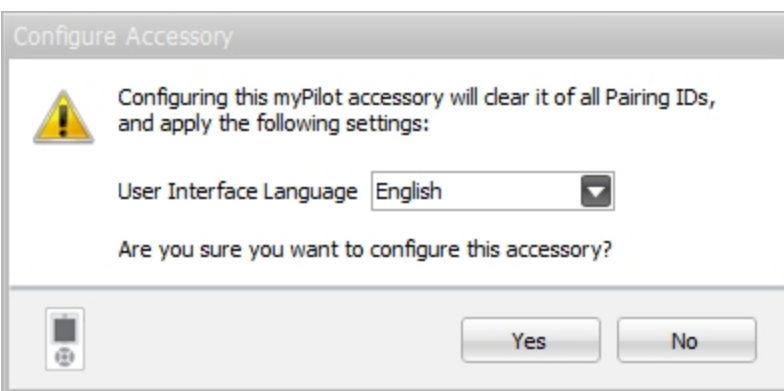

After the User Interface Language is set as desired, click on **Yes**. Any Pairing IDs that were previously on the myPilot will be cleared. You can later add Pairing IDs using dynamic pairing on the myPilot.

SoundWave 3.1 Fitting Manual

# **FAQs**

## <span id="page-194-0"></span>**Do C1 Implants support IntelliLink?**

The C1 Implant does not support IntelliLink, and therefore, patients are advised to use processors programmed for a C1 implant only with the implant with which it was fitted. The application does implement implant type linking so that a processor programmed for use with a CII/HiRes-Family implant will not stimulate a C1 implant, and vice versa.

## <span id="page-194-1"></span>**How do I evaluate the various Aux inputs when programming a Patient with a Neptune processor?**

When used in conjunction with a Neptune Control Header and any Audio Mixing ratio other than Mic Only, the Neptune processor can be used to receive input from an auxiliary line source or from an FM receiver.

To evaluate an auxiliary line source or an FM receiver during fitting, connect an input to the appropriate connector on the programming header for the Neptune and then use the physical switch on the header to select which input the patient will hear during the fitting.

For a line source, set the switch to EXT, and for an FM receiver set the switch to FM.

## **How do I evaluate the various Mic, Aux, and Streaming inputs when programming a Patient with a Naída processor?**

#### **Mic Inputs**

To evaluate different microphone options during fitting, ensure that Audio Mixing for the program is set to anything other than Aux Only or Aux Only (Atten.). Then, change the Mic Source setting in the appropriate Fitting Hardware group to the desired microphone option and start Live Speech Stimulation.

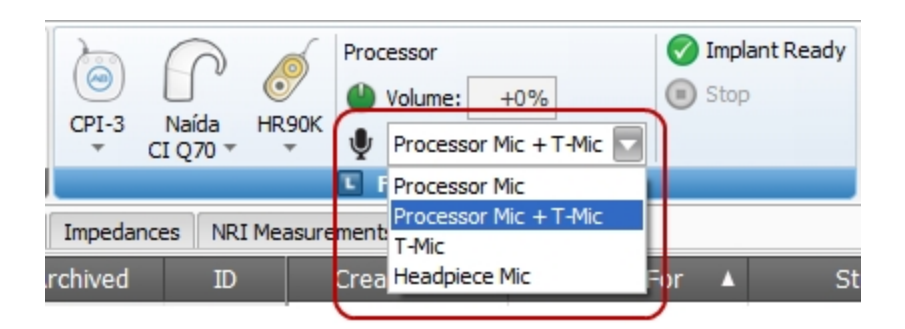

#### **Aux Inputs**

To evaluate the Internal Telecoil during fitting, ensure that Audio Mixing for the program is set to anything other than Mic Only and that Internal Telecoil is set to On. Then, start Live Speech Stimulation and evaluate with a telecoil compatible device.

#### **Streaming Inputs**

To evaluate a streaming input during fitting, ensure that the patient is wearing the ComPilot neckloop appropriately and that the ComPilot device is turned on. Then, go to the processor dropdown menu in the appropriate Fitting Hardware group, set ComPilot Streaming On, and select the desired ComPilot Mix. Start Live Speech Stimulation and begin streaming from the ComPilot.

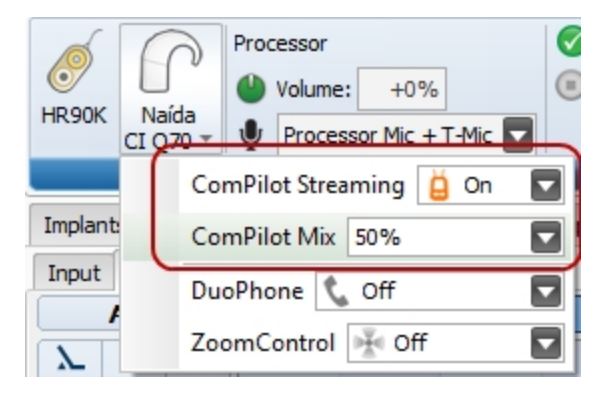

\*Note that if the recipient loses lock, you must ensure that streaming from the ComPilot is turned off prior *to attempting to re-lock to the implant.*

# **Index**

#### **A**

Alarm [155,](#page-154-0) [163](#page-162-0), [173](#page-172-0) APW [136](#page-135-0) Archive [34](#page-33-0) Auria [126](#page-125-0)

#### **B**

Backup [62](#page-61-0), [154,](#page-153-1) [156](#page-155-0) Bilateral [131](#page-130-0), [160](#page-159-0) Binaural VoiceStream [178](#page-177-0)

#### **C**

C1 Implant [195](#page-194-0) ClearVoice [126](#page-125-1) Clipping [134,](#page-133-0) [144](#page-143-0) Column Chooser [32](#page-31-1) ComPilot [187](#page-186-0) Conditioning [106](#page-105-0) CPI [13,](#page-12-0) [15](#page-14-0)

#### **D**

Data Logging [182-184](#page-181-0) Data Managers [19,](#page-18-0) [32](#page-31-0) Database [13,](#page-12-1) [22,](#page-21-0) [55](#page-54-0), [57](#page-56-0), [60,](#page-59-0) [62-63](#page-61-0) Download [152](#page-151-0), [154](#page-153-0), [161](#page-160-0), [177](#page-176-0)

#### **E**

Electrode [142](#page-141-0) Export [86](#page-85-0)

#### **F**

Filtering [33](#page-32-0) Fitting [15](#page-14-1), [37](#page-36-0), [127-128,](#page-126-0) [135,](#page-134-0) [139-140](#page-138-0) Fitting Hardware [13](#page-12-0), [15](#page-14-1), [22,](#page-21-1) [126,](#page-125-2) [129](#page-128-0) Fitting Screen [127](#page-126-0), [131](#page-130-0), [139](#page-138-1)

#### **H**

Harmony [126](#page-125-3) Help [11](#page-10-0), [23](#page-22-0) HR90K [126](#page-125-4) HR90K Advantage [126](#page-125-4)

#### **I**

Identify Fitting Hardware [15,](#page-14-1) [25](#page-24-0) Impedances [101](#page-100-0), [103](#page-102-0), [105](#page-104-0) Implant [68-69,](#page-67-0) [71](#page-70-0), [89](#page-88-0), [92](#page-91-0), [95-96](#page-94-0), [98-99](#page-97-0), [126](#page-125-2) Implant record [95](#page-94-0), [98](#page-97-0) Import [87](#page-86-0) Initialize [154](#page-153-2), [159](#page-158-0) IntelliLink [195](#page-194-0) Interpolation [140](#page-139-0)

#### **L**

LED [163](#page-162-1) Licenses [22](#page-21-2), [38](#page-37-0), [40-41](#page-39-0)

#### **M**

myPilot [191](#page-190-0)

#### **N**

Naída CI Q30 [126](#page-125-5) Naída CI Q70 [126,](#page-125-5) [173](#page-172-1) Naída CI Q90 [126](#page-125-6) Neptune [126](#page-125-5), [195](#page-194-1) NRI [29,](#page-28-0) [50](#page-49-0), [52](#page-51-0), [108](#page-107-0), [111](#page-110-0), [114](#page-113-0), [116-117,](#page-115-0) [146](#page-145-0)

#### **P**

Patient [37](#page-36-0), [73,](#page-72-0) [76](#page-75-0), [78-79,](#page-77-0) [81,](#page-80-0) [83-88,](#page-82-0) [92](#page-91-0) Patient Record [23](#page-22-1), [73](#page-72-0), [76,](#page-75-0) [79](#page-78-0), [84-88](#page-83-0) Photo [81](#page-80-0), [83](#page-82-0)

Platinum BTE [126](#page-125-0) Preferences [32-33](#page-31-1) Prepare [152](#page-151-1) Processor [126,](#page-125-2) [152,](#page-151-1) [156,](#page-155-0) [158-159](#page-157-0), [163](#page-162-0) Program [45](#page-44-0), [48,](#page-47-0) [119,](#page-118-0) [123,](#page-122-1) [125,](#page-124-0) [133,](#page-132-0) [135,](#page-134-0) [161](#page-160-0) PSP [126](#page-125-7)

#### **R**

Record [34](#page-33-1) Reference Implant [22](#page-21-3), [67-69,](#page-66-0) [71](#page-70-0) Restore [63,](#page-62-0) [154,](#page-153-3) [158](#page-157-0) Retrieve [34](#page-33-1) Ribbon Page [23](#page-22-1), [29,](#page-28-0) [128](#page-127-0)

#### **S**

Settings [22](#page-21-4), [135](#page-134-0) Shortcuts [116](#page-115-0), [133](#page-132-0) Stimulate [99-100](#page-98-0), [150](#page-149-0), [156](#page-155-1), [176](#page-175-0) Strategy [126](#page-125-2)

#### **T**

Templates [23](#page-22-2), [42,](#page-41-0) [45,](#page-44-0) [48](#page-47-0), [50](#page-49-0), [52](#page-51-0) Test Patient [78](#page-77-1) tNRI [17](#page-16-0), [111,](#page-110-1) [146](#page-145-0)

#### **U**

Undo Redo [125](#page-124-0)

#### **V**

Visit History [154,](#page-153-4) [180](#page-179-0)